# AlphaVision®ML

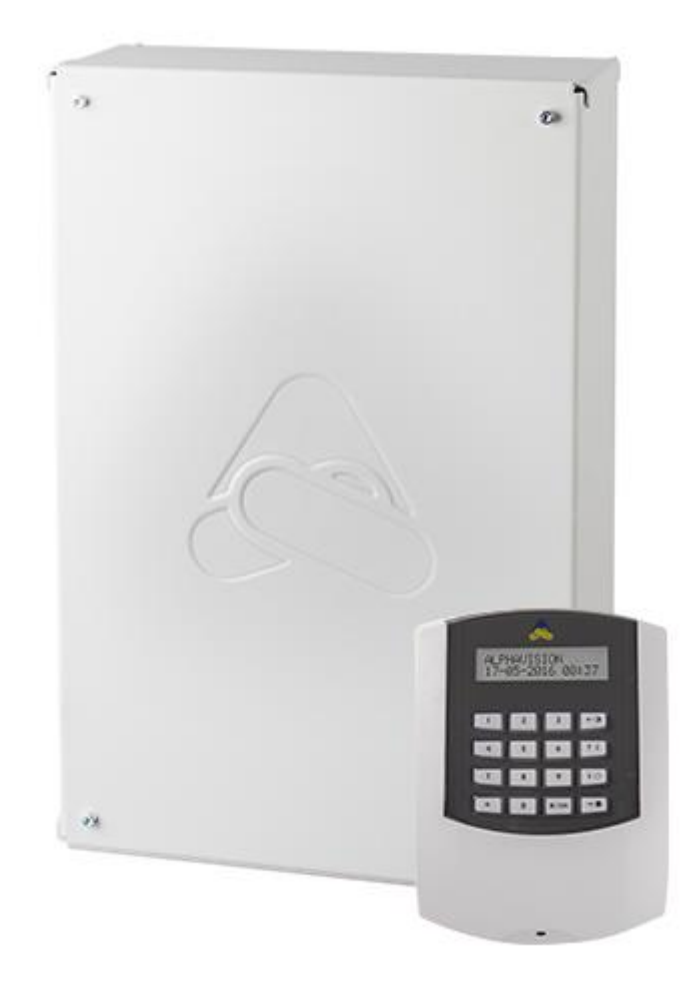

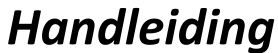

voor de installateur

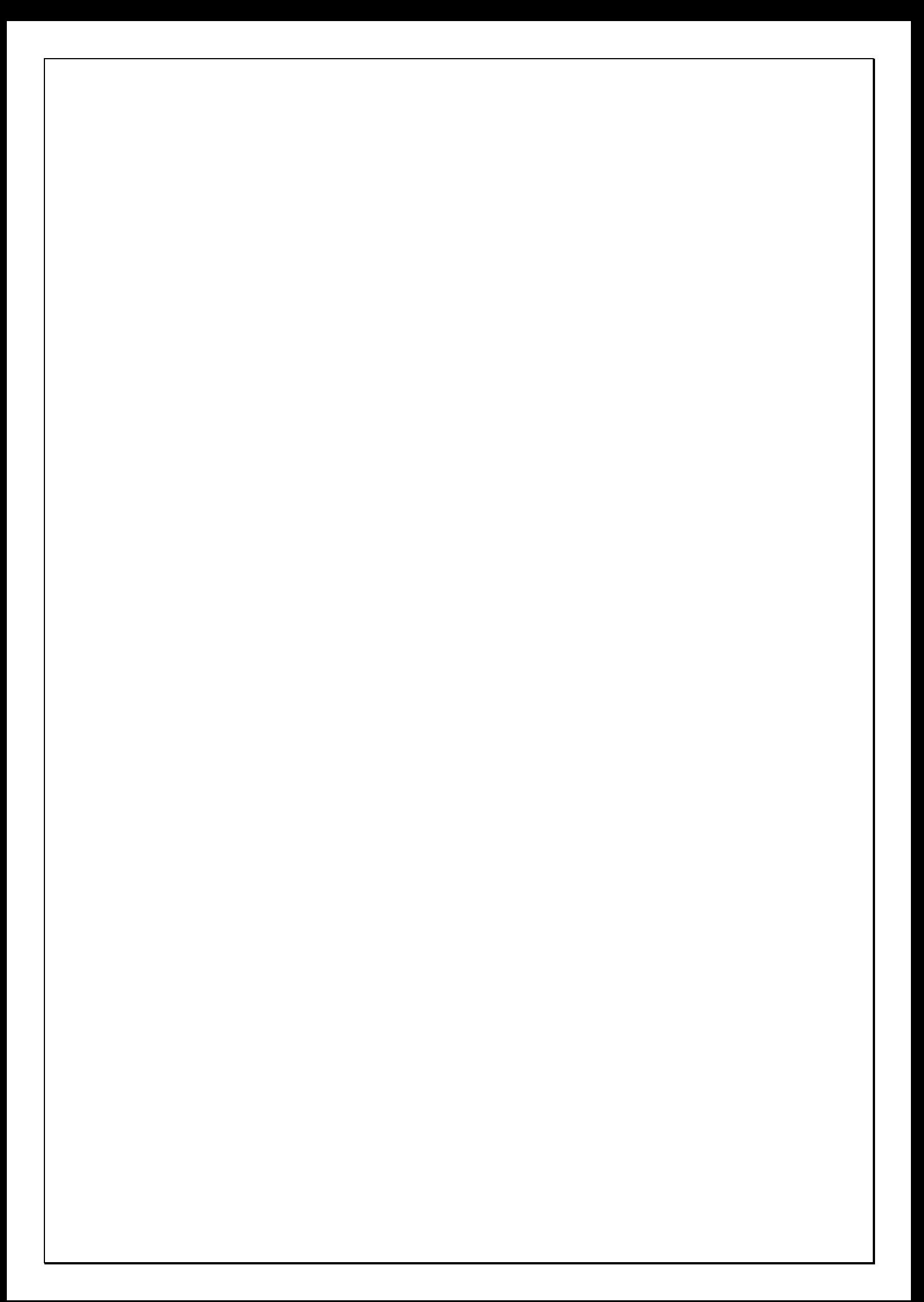

# **INHOUDSOPGAVE**

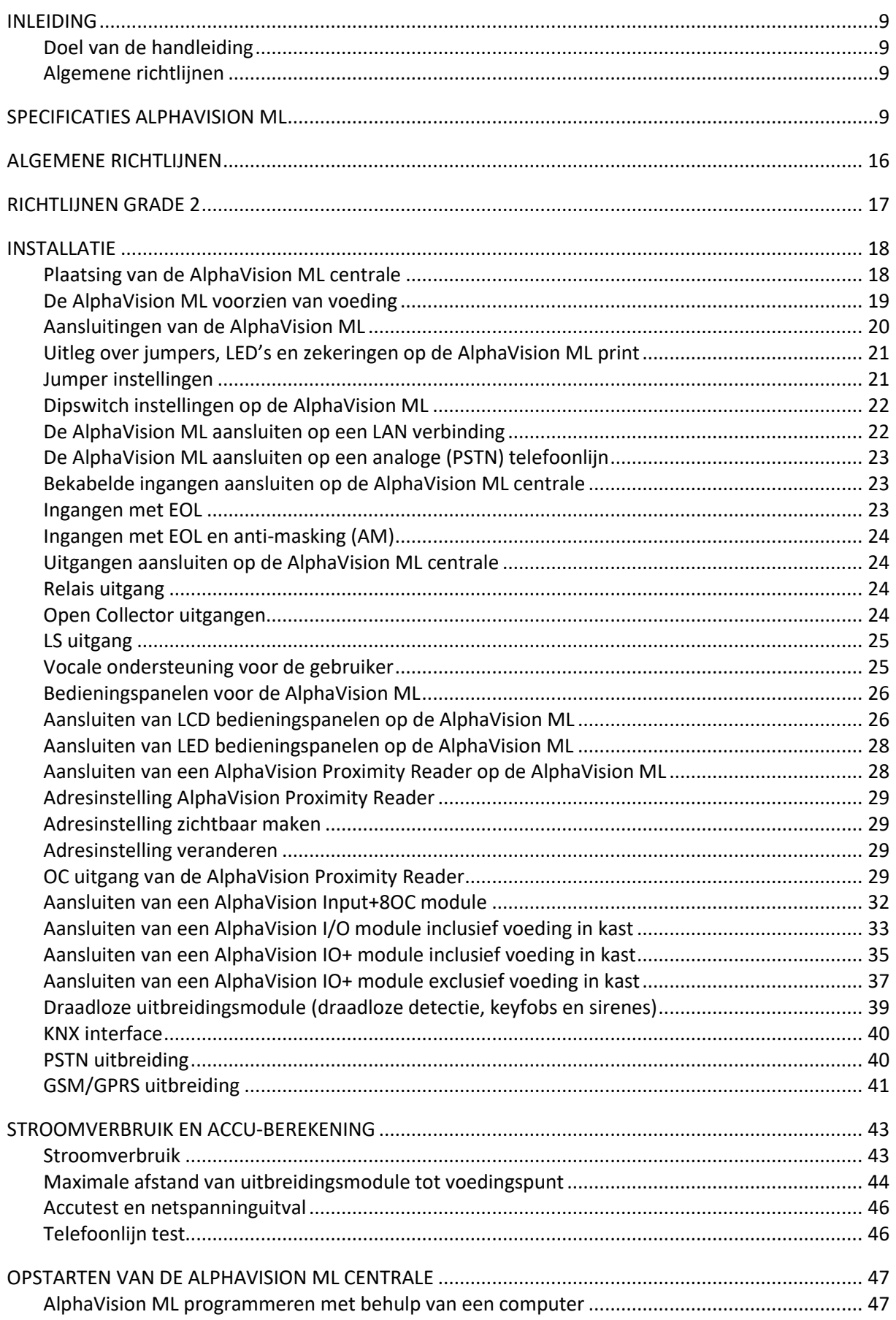

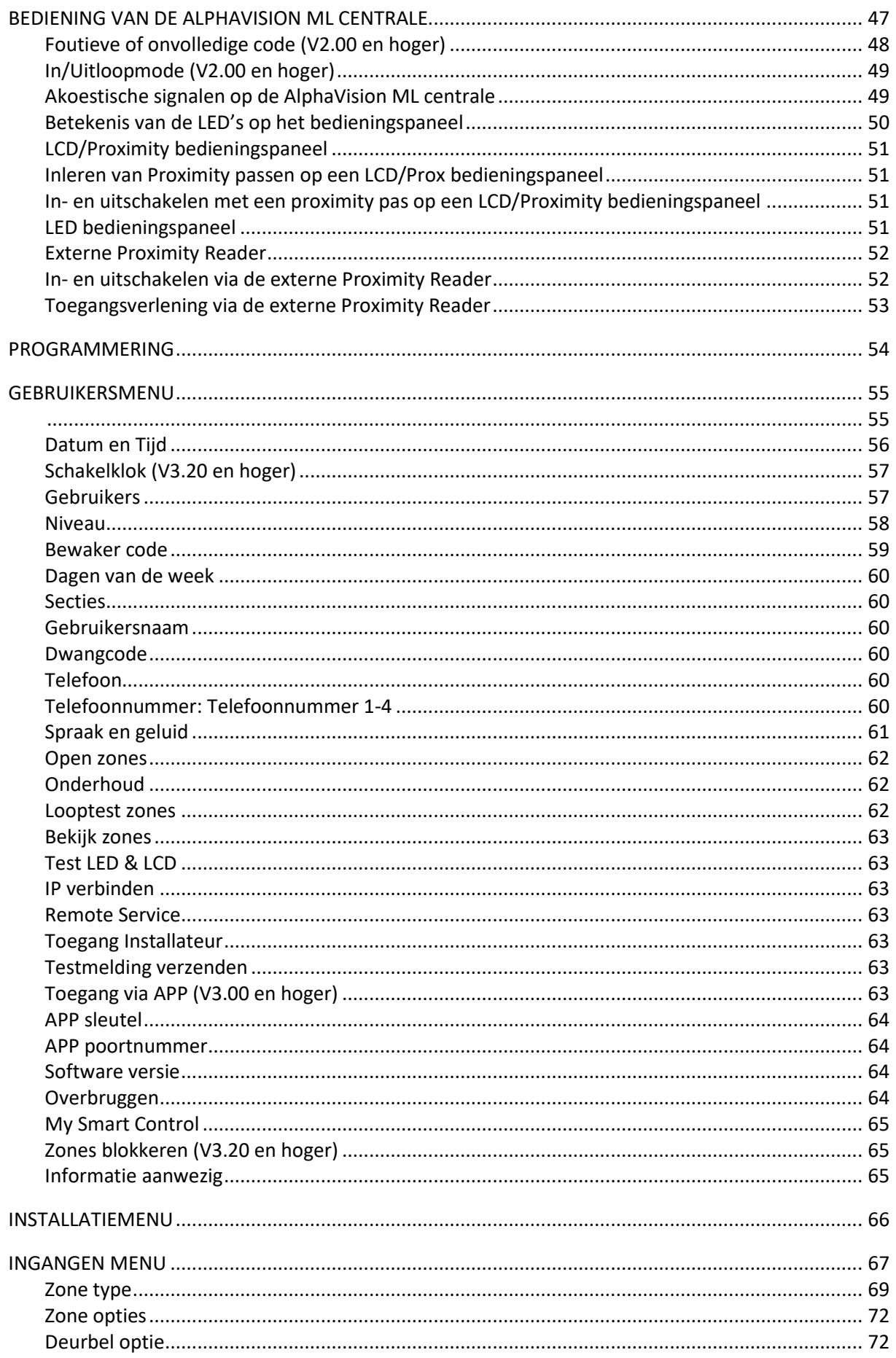

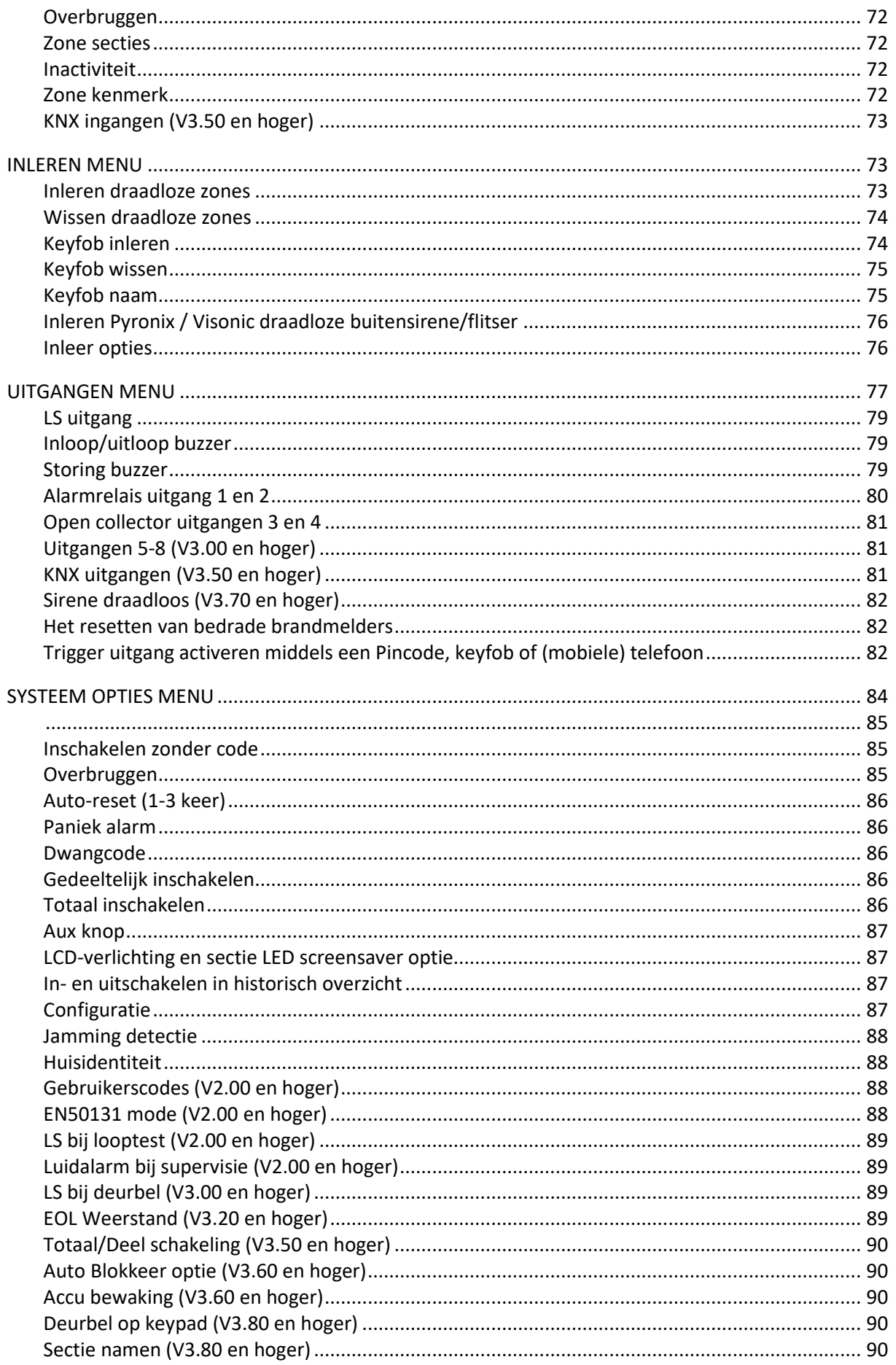

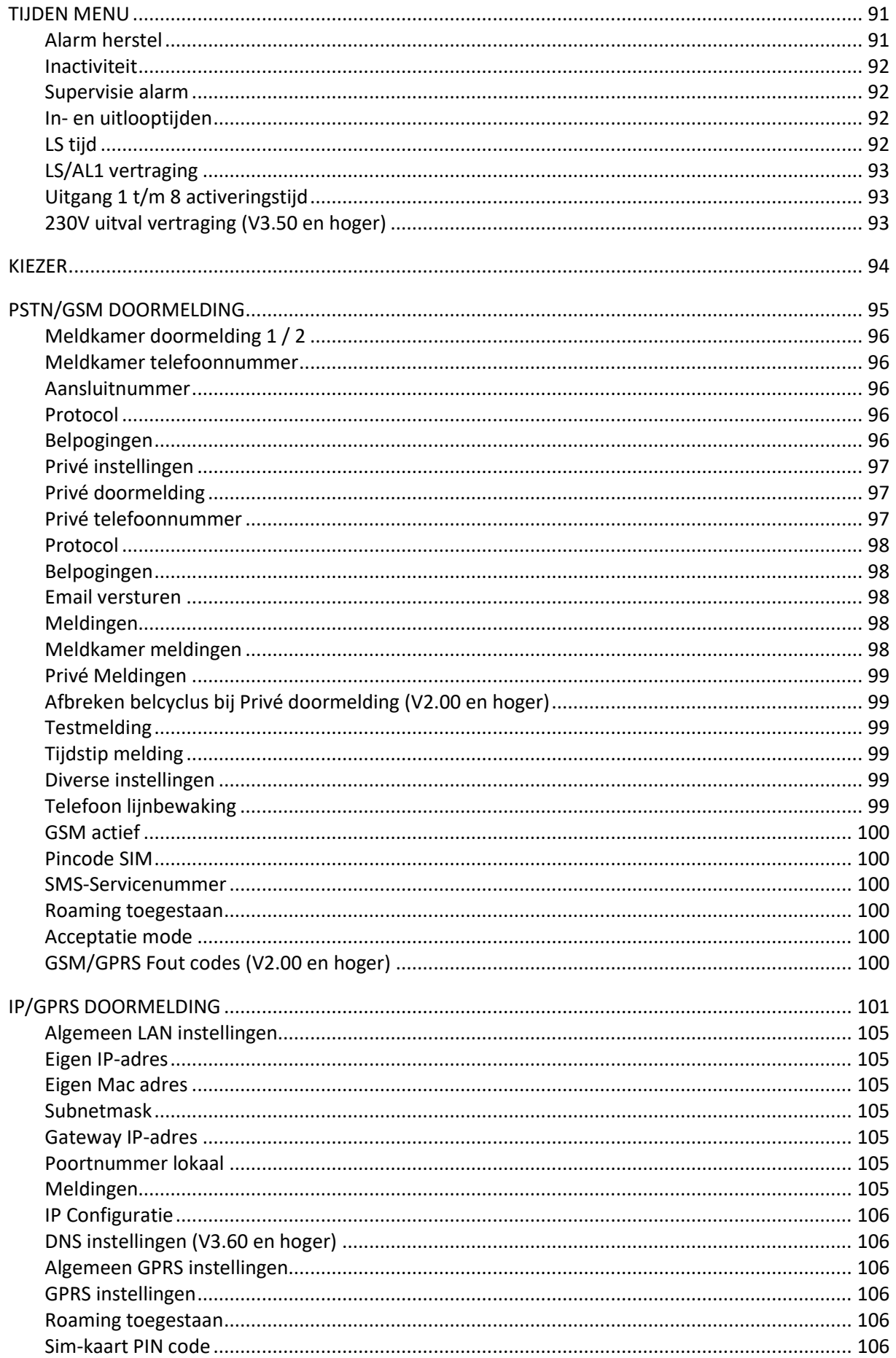

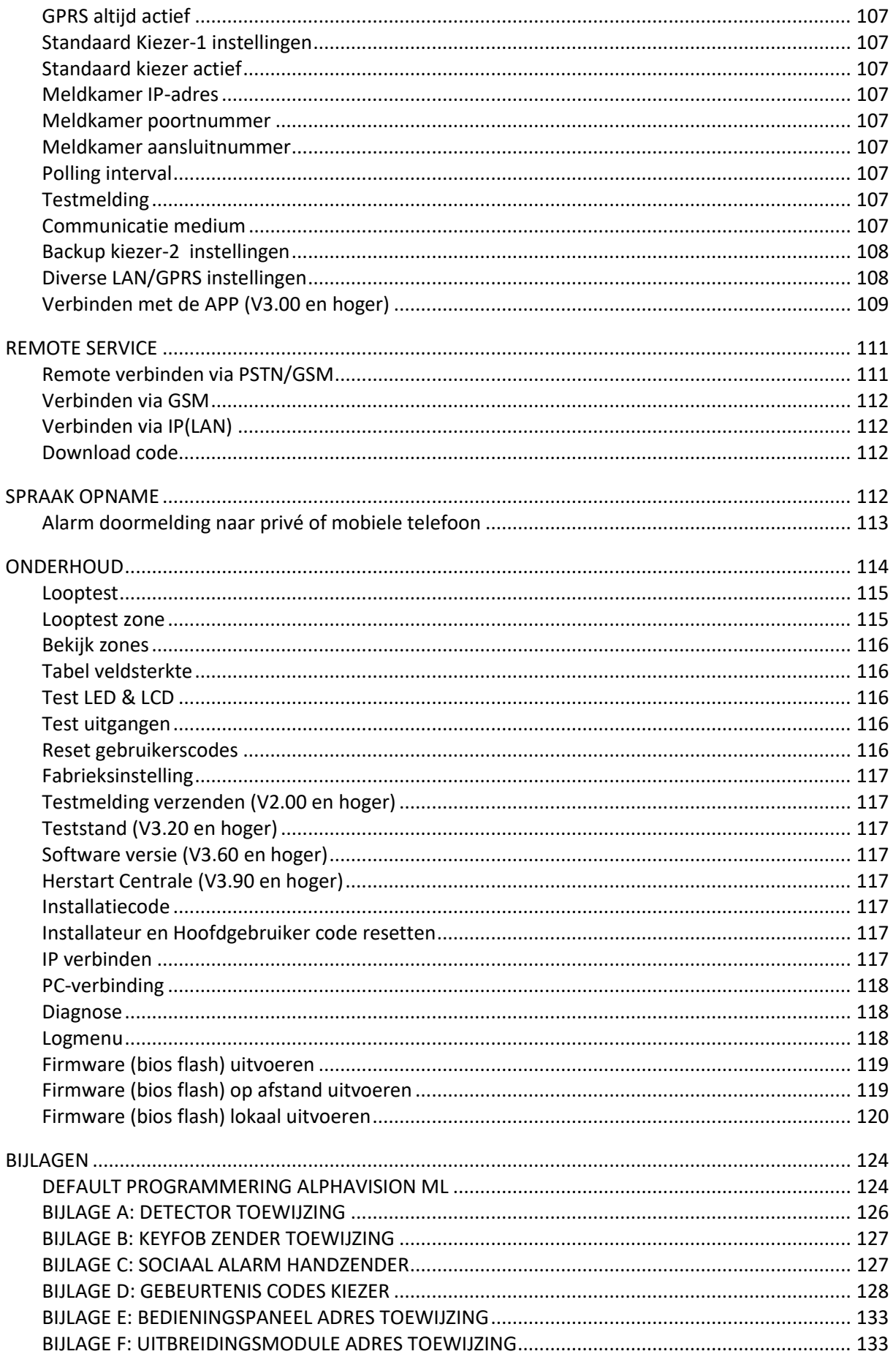

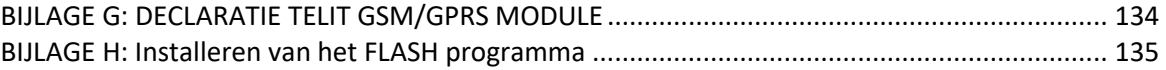

#### <span id="page-8-0"></span>**INLEIDING**

#### <span id="page-8-1"></span>**Doel van de handleiding**

Het doel van deze handleiding is om de installateur stap voor stap te begeleiden bij het installeren en programmeren van de AlphaVision ML beveiligingsinstallatie. De handleiding is bedoeld om de installateur bekend te maken met de werkwijze en opbouw van een AlphaVision ML centrale en de daarbij behorende componenten. Tevens zijn de functies ten behoeve van het reguliere onderhoud beschreven.

De AlphaVision ML centrale is ontworpen en gekeurd volgens de geldende maatstaven aangaande stabiliteit, betrouwbaarheid en ongevoeligheid voor elektrische storingen uit de omgeving.

#### <span id="page-8-2"></span>**Algemene richtlijnen**

Raadpleeg regelmatig de website van Alphatronics voor de laatste tips en instructies, www.alphatronics.nl /beveiligingsinstallateurs  $\rightarrow$  button 'Service & Support'. Neem contact op met de verkoopafdeling van Alphatronics voor een toegangscode.

Wanneer de AlphaVision ML onderdeel uitmaakt van beveiligingsmaatregelen waarvoor een opleveringscertificaat afgegeven dient te worden, volg dan nauwkeurig de aanwijzingen in deze handleiding op waar 'voor een Grade 2 geldt …. ' bij vermeld staat (zie tevens het hoofdstuk Grade 2 installatievoorschriften).

#### <span id="page-8-3"></span>**SPECIFICATIES ALPHAVISION ML**

#### **SPECIFICATIES AlphaVision ML centrale**

**Uitvoeringen:** De AlphaVision ML is verkrijgbaar in een kunststof behuizing en een metalen behuizing, beiden voorzien van dezelfde voeding en batterypack (2700mAh) voor toepassing t/m Grade 2.

**Identificatie:** Aan de binnenkant van iedere behuizing is een label aangebracht, aan de hand waarvan het apparaat geïdentificeerd kan worden. Op de label is de naam van de fabrikant aangebracht, de typeaanduiding, een batchnummer (beginnend met hoofdletter B, bijvoorbeeld B014 voor batchnummer 014), de security Grade en het environmental class.

Bij de kunststof behuizing van de AlphaVision ML is de label aan de binnenkant van het deksel bevestigd. Bij een bedieningspaneel aan de binnenkant van de achterschaal. Bij de metalen behuizingen van de AlphaVision ML en van de I/O module is de label op de achterwand aan de binnenzijde van de kast bevestigd.

- Labels mogen niet verwijderd worden!
- Als de installatie NIET voldoet aan Grade 1 of Grade 2 MOETEN de labels verwijderd worden!
- De aparte label met het serienummer mag nooit verwijderd worden.

Bij de PSTN-opsteekprint en de GSM-opsteekprint zijn losse labels voor productidentificatie meegeleverd. Deze dienen bij de label van de centrale bevestigd te worden, wanneer de installatie voldoet aan Grade 1 of Grade 2.

**Toepassing:** Particulier, retail en klein zakelijke markt.

**Secties: 8** onafhankelijk secties mogelijk.

**Zones:** ·Standaard 12 zones bekabeld en uit te breiden naar maximaal 100 bekabelde zones middels Input of I/O uitbreidingsmodules. Er kunnen maximaal 32 draadloze zones aangesloten worden.

**Uitbreidingsmodules** (er kunnen maximaal 11 uitbreidingsmodules aangesloten worden)**:** 

- IO+ MODULE inclusief 2,77A voeding voor 8-32 bekabelde zones (m.b.v. 8-ingang expansieprinten), 2 potentiaal vrije relais uitgangen, 2 open collector (O.C.) uitgangen, LS uitgang en Sirene uitgang. 4 extra potentiaal vrije relais uitgangen of open collector (O.C.) uitgangen m.b.v. output expansie print. \*)
- IO+ MODULE exclusief voeding voor 8-16 bekabelde zones (m.b.v. input expansie printen) en 4 open collector (O.C.) uitgangen. \*)
- Input + 8OC module voor 8 bekabelde zones en 4 open collector uitgangen (mag niet gebruikt worden bij een Grade 2 installatie). Er kunnen maximaal 11 modules op de RS-485 bus aangesloten worden.
- I/O module inclusief 3A voeding voor 8 bekabelde zones, 2 potentiaal vrij relais uitgangen, 2 open collector uitgangen en een luidspreker (LS) uitgang. Er kunnen maximaal 11 modules op de RS-485 bus aangesloten worden.

\*) iedere 8-ingangen expansie print van de IO+ MODULE wordt hierbij dynamisch toegewezen aan een vrij adres op de RS-485 bus. Dit adres is daarna niet meer beschikbaar voor een andere module.

**Zone naam:** Keuze uit een bibliotheek met 28 standaard zonebenamingen of geheel vrij te programmeren per zone.

**Spraak doormelding:** Indien de hoofdprint wordt uitgebreid met een spraak opsteekprint kunnen spraakteksten doorgemeld worden naar privé (mobiele) telefoonnummers via PSTN of GSM.

**Spreek/luister:** Indien de hoofdprint is voorzien van een spraak opsteekprint kan max. 1 bedieningspaneel met geïntegreerde microfoon en speakers (art.nr. 004128) aangesloten worden om een spreek/luister verbinding (half-duplex) op afstand uit te voeren.

**Zone type:** Direct, Vertraagd 1-5, 24-uurs stil, 24-uurs luid, Brand, Sociaal alarm, Overval, Sabotage, Follower, Follower Vertraagd, Nooddeur, Technisch alarm, Gas, Water, Temperatuur, Directe kiezer ingang en Sleutelschakelaar.

**Zone kenmerken:** N.C.(normally closed), N.O. (normally open), End of Line (N.O.), End of Line (N.C.), Draadloos en Niet actief. Voor specificaties over End of Line weerstanden zie hoofdstuk "Ingangen met EOL weerstanden".

#### **Uitgangen:**

- Luidspreker (LS) uitgang 8 ohm 15W
- 2 potentiaalvrije relaiscontacten (maximale stroom door het contact is 300mA max. @ 12VDC)
- 2 Open Collector (O.C.) uitgangen, maximale belasting 200mA. Aan deze uitgangen mag een kabel van maximaal 3m aangesloten worden.
- 4 aansluitingen voor (uitgaande) +12V voedingsspanning, onderverdeeld in een 3-voudige connector (afgezekerd met 500mA zekering) en een extra +12V aansluiting bij de 'outputs' (eveneens afgezekerd met 500mA zekering). Maximale belasting 500mA.
- RS-485 bus (inclusief een +12V aansluiting, afgezekerd met 500mA zekering)

De +12V aansluitingen leveren elk een continue voedingsspanning tussen 9,0 en 15,5VDC en kunnen elk maximaal 500mA leveren. De totaal (van alle +12V aansluitingen) af te nemen stroom mag bij een Grade 2 installatie nooit meer bedragen dan 500mA. Is meer stroom noodzakelijk, dan dient dit opgelost te

worden middels een aanvullende voeding, bijvoorbeeld met behulp van een I/O module. De maximale rimpel op de uitgangsspanning bedraagt 250mV.

**Gebruikerscodes:** maximaal 90 gebruikers (er zijn meerdere codes als hoofdgebruiker te programmeren), dwangcode is optioneel instelbaar. Daarnaast is er 1 installateurcode. Gebruikers hebben de keuze uit een Pincode of een Proximity pas (optie). Het totaal van beide is dus 90. Pincode 000000 is ongeldig. Uitgaande van 6-cijferige Pincodes zijn er 999999 geldige codes mogelijk.

Wanneer de dwangcode optie gebruikt wordt zijn er 499999 geldige codes mogelijk. De code van een Proximity pas wordt automatisch vertaald naar een 6-cijferige Pincode.

**Bedieningspanelen:** Minimaal 1 en maximaal 8 stuks LCD of LCD/PROXIMITY bedieningspanelen extern aan te sluiten. 1 stuks uit te voeren met speakers en microfoon (art.nr. 004128).

**Proximity Reader:** Maximaal 1 externe proximity reader aan te sluiten. De proximity reader kan alleen in combinatie met één of meerdere LCD/PROX bedieningspanelen toegepast worden ivm inleren proximity tag's en passen.

**Keyfobs:** Optioneel 8 stuks draadloze keyfobs voor in/uitschakeling AlphaVision ML indien deze is voorzien van een draadloos uitbreidingsmodule.

#### **Kiezer:**

- Geïntegreerde **IP kiezer** voor doormelding naar een meldkamer voorzien van IP ontvanger. Protocol: SIA DC09, SecIP, SIA-HS IP (data). 2 meldkamer IP-adressen (alleen door de installateur te wijzigen).
- Doormelding via GPRS middels **GPRS opsteekkiezer** voor doormelding naar een meldkamer voorzien van IP ontvanger. Protocol: SIA DC09, SecIP, SIA-HS IP (data). GPRS opsteekkiezer is tevens als back-up kiezer te gebruiken in combinatie met IP doormelding. 2 meldkamer IP-adressen (alleen door de installateur te wijzigen).
- Doormelding via PSTN middels **analoge opsteekkiezer**. Protocol: XSIA (met tekst), SIA-2, Contact ID, Privé met Toon, Privé met spraak (optioneel met behulp van spraak opsteekprint) en SMS bericht. 2 meldkamer nummers (alleen door de installateur te wijzigen). 4 Privé telefoonnummers (kunnen door de eindgebruiker zelf worden gewijzigd).
- Doormelding via GSM middels **GSM opsteekkiezer.** Protocol: XSIA (met tekst), SIA-2, Contact ID, Privé met Toon, Privé met spraak (optioneel met behulp van spraakprint) en SMS bericht. GSM opsteekkiezer is tevens als back-up kiezer te gebruiken in combinatie met PSTN doormelding. 4 Privé telefoonnummers (kunnen door de eindgebruiker zelf worden gewijzigd).

**Programmering:** Volledig vrij programmeerbaar via het bedieningspaneel of lokaal en/of op afstand (remote) middels AlphaTool service software.

**Historisch overzicht:** 250 gebeurtenissen zijn via een bedieningspaneel of via AlphaTool opvraagbaar. Alle meldingen hebben gelijke prioriteit. Bij meerdere gelijktijdige gebeurtenissen worden geen gebeurtenissen overgeslagen of onopgemerkt. Opgeslagen gegevens blijven (ook bij langdurige spanningsonderbreking) minimaal 10 jaar bewaard, tenzij deze overschreven worden met recentere gebeurtenissen.

**Noodstroomvoorziening:** In de behuizing van de kunststof behuizing is een oplaadbaar NiMH batterypack van min. 1600mAh (maximaal 2700mAh) aanwezig. Let op: bij een Grade 2 installatie dient een NiMH batterypack van min. 2700mAh gebruikt te worden. Bij volledige ontlading is de batterypack binnen 25 uur weer voor 80% opgeladen. Bij de metalen behuizing dient een loodaccu geplaatst te worden.

**Service:** De AlphaVision ML kent geen 'servicable parts'. Bij geconstateerde defecten dient (in overleg) de volledige print van de centrale vervangen te worden. Het battery-pack dient na de verwachte levensduur (3-5 jaar) tijdens de jaarlijkse onderhoudsbeurt vervangen worden. Ditzelfde geldt voor de batterijen van de draadloze detectoren. Zie daartoe de handleiding van genoemde detectoren.

De waarde glaszekering in het 230V aansluitblok is T1,6A L250V (1,6A traag, 5x20mm).

# **SPECIFICATIES AlphaVision IO+ MODULE**

**Uitvoeringen:** De AlphaVision IO+ MODULE wordt geleverd in een metalen behuizing voor toepassing t/m Grade 3. De PSU uitvoering is voorzien van een ringkerntransformator en wordt geleverd zonder accu. De maximaal toegestane accucapaciteit is 12Ah.

**Identificatie:** op de achterwand aan de binnenzijde van de kast is een label aangebracht, aan de hand waarvan het apparaat geïdentificeerd kan worden. Op het label is de naam van de fabrikant aangebracht, de typeaanduiding, een productiedatum (2 cijfers voor de maand, gevolgd door 2 cijfers voor de jaaraanduiding), de security Grade en de environmental class.

- Labels mogen niet verwijderd worden!
- Als de installatie NIET voldoet aan Grade 1, 2 of 3 MOETEN de labels verwijderd worden of op een andere wijze duidelijk gemaakt worden dat de installatie non-compliant is!
- Het aparte label met het serienummer mag nooit verwijderd worden.

**Toepassing:** Particuliere en zakelijke markt.

**Zones:** 8 bekabelde zones, uit te breiden met behulp van expansie printjes tot 32 bekabelde zones.

# **Uitgangen AlphaVision IO+ MODULE** *inclusief PSU* **uitvoering:**

- Luidspreker (LS) uitgang 8 ohm 15W. De LS uitgang is voorzien van een polyswitch van 750mA. De uitgang kan softwarematig ingesteld worden op "LS bewaking". De luidspreker zelf functioneert dan als lijnweerstand, er is geen extra lusweerstand nodig.
- Siren uitgang 7W. De siren uitgang is voorzien van een polyswitch van 500mA. De Siren uitgang kan kan softwarematig ingesteld worden op "Siren bewaking". Lusweerstand bij uitgangsbewaking: 1k8 Ohm parallel over de uitgang.
- 2 potentiaalvrije relaiscontacten (maximale stroom door het contact is 300mA max. @ 12VDC)
- 2 Open Collector (O.C.) uitgangen, maximale belasting per uitgang is 200mA. Aan deze uitgangen mag een kabel van maximaal 30m aangesloten worden. De OC uitgangen zijn per uitgang voorzien van een polyswitch van 200mA.
- 3 aansluitingen voor (uitgaande) +12V voedingsspanning, gezamenlijk voorzien van één polyswitch van 750mA.
- 1 aansluiting voor (uitgaande) +12V voedingsspanning via de RS-485 bus, voorzien van een polyswitch van 750mA.

De +12V aansluitingen leveren een continue voedingsspanning tussen 9,5 en 14,8VDC. De totaal (van alle +12V aansluitingen) af te nemen continue stroom van de I/O MODULE+ (*incl. PSU*) mag nooit meer bedragen dan 325mA bij Grade 3 of 750mA bij Grade 2. Voorwaarde hierbij is, dat er gebruik gemaakt wordt van doormelding naar de meldkamer waarbij de minimale autonomietijd van de accu 30 uur (Grade 3) of 12 uur (Grade 2) is. De maximale rimpel op de uitgangsspanning bedraagt 100mV.

De +12V aansluitingen zijn voorzien van een bewakingsmechanisme. Zakt deze spanning onder de 9,5VDC dan wordt een foutmelding 'AUX LOW' gegenereerd. Let op: dit geldt alleen voor modules met eigen voeding.

De uitgaande voedingsspanningen zijn voorzien van een beveiligingsmechanisme tegen te hoge uitgangsspanning in geval van een defect aan de voeding. De maximale uitgangsspanning die bij een defecte voeding op de uitgaande klemmen kan staan is 17,5VDC. Bij een te hoge uitgangsspanning wordt deze uitgaande spanning afgeschakeld. Let op: dit geldt alleen voor modules met eigen voeding.

**Noodstroomvoorziening:** In de behuizing is ruimte voor een 7Ah of een 12Ah accu. Let op: bij een Grade 3 installatie dient een accu van 12Ah (bijvoorbeeld Yuasa NP12-12) gebruikt te worden; bij toepassing in een Grade 2 installatie kan soms volstaan worden met een 7Ah accu (e.e.a afhankelijk van de maximaal af te nemen stroom). Een volledig ontladen accu wordt binnen 24 uur tot minimaal 80% van de capaciteit opgeladen.

**Beveiliging tegen diepontlading:** de IO+ MODULE (*incl. PSU*) heeft een elektronische beveiliging tegen het (te) diep ontladen van de aangesloten accu. Wanneer de netspanning te lang afwezig is en de accuspanning te laag daalt (beneden 10,1VDC), dan schakelt de print zichzelf volledig uit. Herstarten en opladen van de accu kan alleen wanneer de netspanning hersteld wordt. De spanning van de geadviseerde Yuasa accu van 12Ah is bij diepontlading 9,7VDC.

**Service:** De IO+ MODULE kent geen 'servicable parts' of afregelpunten. Bij geconstateerde defecten dient (in overleg) de volledige print van de module vervangen te worden. De accu dient na de verwachte levensduur (3-5 jaar) tijdens de jaarlijkse onderhoudsbeurt vervangen worden.

De waarde van de glaszekering in het 230V aansluitblok is T1,6A L250V (1,6A traag, 5x20mm). De waarde van de glaszekering in de rode accudraad is S5A 250V (5A snel, 6x32mm).

#### **Uitgangen AlphaVision IO+ MODULE** *exclusief PSU* **uitvoering:**

- 4 Open Collector (O.C.) uitgangen, maximale belasting per uitgang is 200mA. Aan deze uitgangen mag een kabel van maximaal 30m aangesloten worden. De OC uitgangen zijn per uitgang voorzien van een polyswitch van 200mA.
- 3 aansluitingen voor (uitgaande) +12V voedingsspanning, gezamenlijk voorzien van een polyswitch van 750mA. Deze aansluiting voor (uitgaande) +12V voedingsspanning wordt feitelijk betrokken uit de binnenkomende RS-485 bus! Hier dient rekening mee gehouden te worden, zeker in het geval er meerdere IO+ MODULE exclusief PSU aan de bus aangesloten worden.
- 1 aansluiting voor (uitgaande) +12V voedingsspanning via de RS-485 bus, voorzien van een polyswitch van 750mA. Deze aansluiting voor (uitgaande) +12V voedingsspanning wordt feitelijk betrokken uit de binnenkomende RS-485 bus! Hier dient rekening mee gehouden te worden, zeker in het geval er meerdere IO+ MODULE exclusief PSU aan de bus aangesloten worden.

# **SPECIFICATIES AlphaVision I/O module**

**Uitvoeringen:** De AlphaVision I/O module wordt geleverd in een metalen behuizing voorzien van een voeding, zonder accu voor toepassing t/m Grade 3. De maximaal toegestane accucapaciteit is 17Ah.

**Identificatie:** Aan de binnenkant van de behuizing is een label aangebracht, aan de hand waarvan het apparaat geïdentificeerd kan worden. Op de label is de naam van de fabrikant aangebracht, de typeaanduiding, een batchnummer (beginnend met hoofdletter B, bijvoorbeeld B014 voor batchnummer 014), de security Grade en de environmental class.

Bij de metalen behuizing van de I/O module is de label op de achterwand aan de binnenzijde van de kast bevestigd.

- Labels mogen niet verwijderd worden!
- Als de installatie NIET voldoet aan Grade 1, 2 of 3 MOETEN de labels verwijderd worden of op een andere wijze duidelijk gemaakt worden dat de installatie non-compliant is!
- De aparte label met het serienummer mag nooit verwijderd worden.

**Toepassing:** Particuliere en zakelijke markt.

#### **Zones:** 8 bedrade zones

# **Uitgangen AlphaVision I/O module:**

- Luidspreker (LS) uitgang 8 ohm 15W
- 2 potentiaalvrije relaiscontacten (maximale stroom door het contact is 300mA max. @ 12VDC)
- 6 Open Collector (O.C.) uitgangen, maximale belasting 200mA. Aan deze uitgangen mag een kabel van maximaal 3m aangesloten worden. De uitgangen 3 en 4 zijn voorzien van een polyswitch van 200mA, de uitgangen 5 t/m 8 van een serieweerstand van 27E/0,1W.
- 4 aansluitingen voor (uitgaande) +12V voedingsspanning, onderverdeeld in een 2 stuks 2-voudige connector (afgezekerd met 750mA zekering)

De +12V aansluitingen leveren een continue voedingsspanning tussen 9,0 en 14,5VDC. De totaal (van alle +12V aansluitingen) af te nemen stroom van de I/O module mag bij een Grade 3 installatie nooit meer bedragen dan 450mA. Is meer stroom noodzakelijk, dan dient dit opgelost te worden middels een aanvullende voeding, bijvoorbeeld met behulp van een extra I/O module. De maximale rimpel op de uitgangsspanning bedraagt 250mV.

**Noodstroomvoorziening:** In de behuizing is ruimte voor een 7Ah of een 17Ah accu. Bij volledige ontlading is de accu binnen 24 uur weer voor 80% opgeladen.

**Service:** De AlphaVision I/O module kent geen 'servicable parts'. Bij geconstateerde defecten dient (in overleg) de volledige print van de module vervangen te worden. De accu dient na de verwachte levensduur (3-5 jaar) tijdens de jaarlijkse onderhoudsbeurt vervangen worden.

De waarde van de glaszekering in het 230V aansluitblok is T1,6A L250V (1,6A traag, 5x20mm). De waarde van de glaszekering in de rode accudraad is S5A 250V (5A snel, 6x32mm).

**De AlphaVision ML, de IO+ module, de I/O module en bijbehorende componenten voldoen aan de volgende Europese standaarden:**

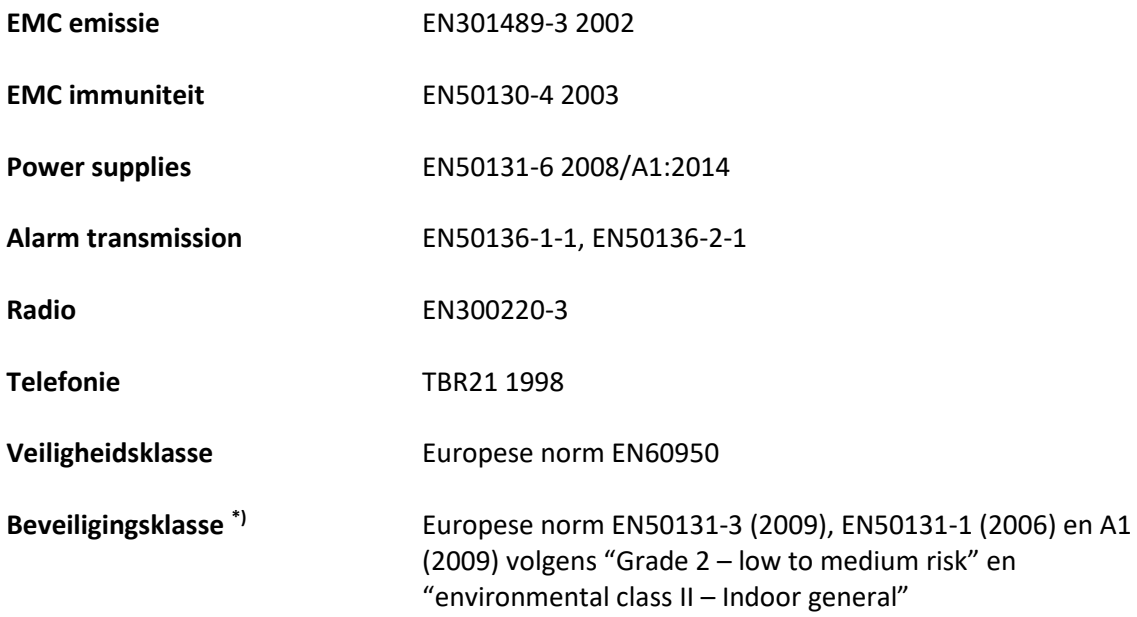

**\*)** de voorschriften voor een Grade 2 installatie, zoals die in deze handleiding uitdrukkelijk genoemd worden, dienen daartoe wel strikt opgevolgd te worden.

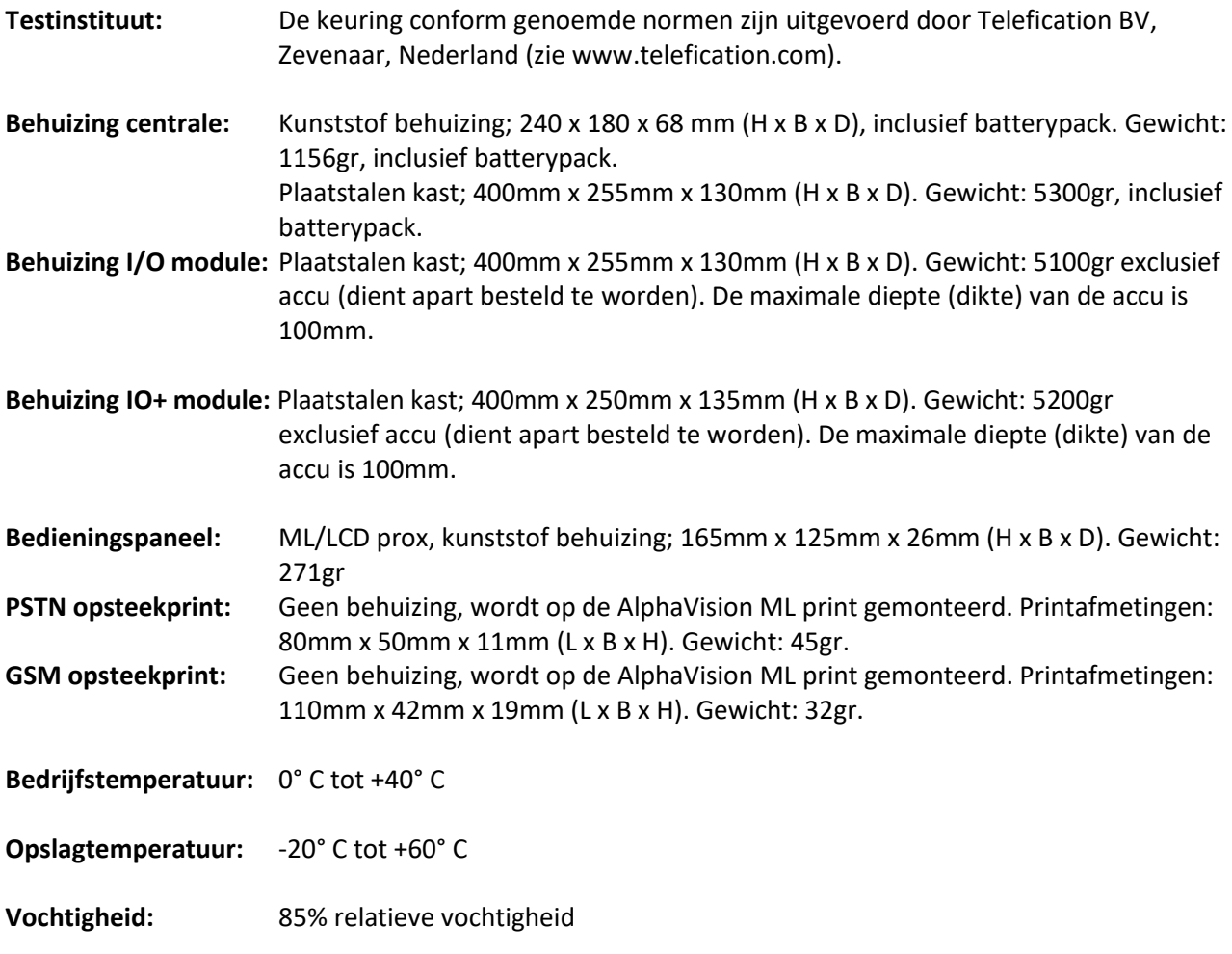

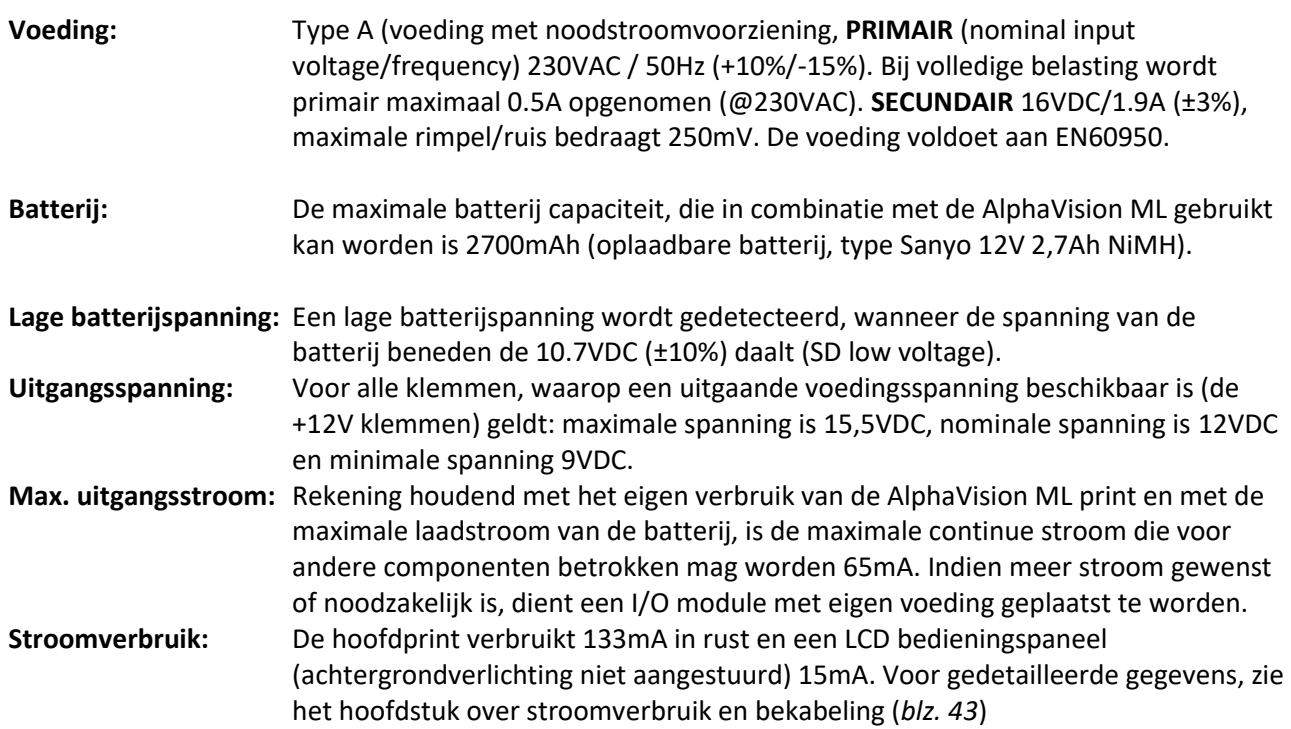

De print van de AlphaVision ML centrale is voorzien van een geïntegreerde IP kiezer, 12 bekabelde ingangen (zones 1 t/m 12) en 4 uitgangen. De 4 uitgangen zijn opgebouwd uit 2 potentiaalvrije relaiscontacten en 2 open collector uitgangen. De AlphaVision ML wordt geleverd inclusief één LCD of LCD/PROXIMITY bedieningspaneel.

# <span id="page-15-0"></span>**ALGEMENE RICHTLIJNEN**

Raadpleeg regelmatig de Alphatronics' website voor de laatste tips en instructies. Deze zijn te vinden op www.alphatronics.nl onder de knop 'Support'.

Alle componenten van het AlphaVision ML beveiligingssysteem zijn uitsluitend binnen toepasbaar (in nietvochtige ruimtes) bij een bedrijfstemperatuur van 0°C tot 50°C. Dit geldt ook voor de bedieningspanelen. Alleen de AlphaVision Proximity Reader mag buiten toegepast worden bij een bedrijfstemperatuur van  $-20^{\circ}$ C tot + 50 $^{\circ}$ C.

**Randaarde AlphaVision ML in metalen behuizing:** Zorg altijd voor een goede aarding van het alarmsysteem, voor zover mogelijk en voor zover de componenten voorzien zijn van een metalen behuizing. Zijn er twijfels over de randaarde controleer deze dan zeer zorgvuldig. *Een goede randaarde is van essentieel belang voor een goede afvoer van elektrische storingen!*

Gebruik voor de RS-485 bus altijd FTP kabel (FTP = *foiled twisted pair*, "afgeschermd met om-elkaar-heen gedraaide aderparen", data kabel minimaal 2x2x0,5mm + afscherming). De RS-485 bus wordt toegepast voor de onderlinge communicatie van de AlphaVision ML componenten. Zorg altijd dat de afscherming van de RS-485 kabel **eenzijdig** aan randaarde wordt aangesloten, bijvoorbeeld in de centrale kast. Bij de uitsparing in de achterzijde van de metalen behuizing zijn hiervoor aardschroeven aangebracht.

De RS-485 bus van de AlphaVision ML is een 4-aderige bus. Een 4-aderige FTP kabel is altijd opgebouwd uit 2 aderparen (bijvoorbeeld rood + blauw samen getwist en groen + geel samen getwist), zorg ervoor dat 1 ader paar (bijvoorbeeld rood en blauw) wordt gebruikt voor de voeding (+12V en 0V) en het andere ader paar (bijvoorbeeld geel en groen) voor de data communicatie (A en B). De voeding voor de RS-485 bus (+12V en 0V) wordt rechtstreeks verkregen via de hoofdprint van de AlphaVision ML en wordt ontrokken

uit de geschakelde voeding. Het gebruik van standaard beveiligingskabel kabel op de RS-485 bus of het verkeerd aansluiten van de uitbreidingsmodules en bedieningspanelen kan leiden tot communicatie problemen tussen de centrale en aangesloten componenten.

Bij een lange RS-485 bus (langer dan ca. 500m) is het niet toegestaan om stervormige verbindingen te maken tussen de AlphaVision ML en de overige componenten. Zorg ervoor dat alle componenten in één lijn worden aangesloten. De bus mag nooit langer dan 1200m zijn.

Zorg dat netspanning en secundaire spanningen volledig gescheiden blijven, zowel buiten de kast als binnen in de kast. Vermijd dus kabelgoten of buizen met zowel netspanningleidingen als bedrading van het beveiligingssysteem. Dit geldt des te meer wanneer deze bijvoorbeeld motoren of TL-verlichting sturen of indien het 3-fase leidingen zijn. Indien dit toch niet te vermijden is, gebruik dan in ieder geval afgeschermde kabel. Aarding (bij metalen behuizing) of afscherming (bij kunststof behuizing) van het systeem vindt plaats vanaf de centrale. Let er op om geen aardlussen te maken. Vermijd lange bedrading in de kast van de centrale en voorkom dat deze bedrading op de print van de centrale ligt.

# <span id="page-16-0"></span>**RICHTLIJNEN GRADE 2**

De AlphaVision ML mag toegepast worden in gecertificeerde installaties, die conform 'Grade 2' opgeleverd moeten worden. In dat geval, dienen de in deze handleiding vermelde eisen m.b.t. Grade 2 strikt opgevolgd te worden.

**Let op:** sommige componenten mogen **niet in een Grade 2** installatie toegepast worden, zoals:

- $\bullet$  004326 Prox Reader<sup>\*)</sup>
- 004380 Key-7 SA840-A20 LED bedieningspaneel
- 007092 MCT-234 keyfob
- 006335 MCM-140 commander
- \*) de Prox Reader mag wel gebruikt worden voor het verlenen van toegang, zolang aan de eis voldaan wordt dat het plaatsen van de Prox Reader en het gebruik ervan de correcte werking van de AlphaVision ML niet stoort en niet kan verstoren.

De **maximale configuratie** van de AlphaVision ML bestaat uit: een AlphaVision ML centrale, 8 bedieningspanelen, 1 Proximity Reader, 11 zone uitbreidingsmodules (I/O modules), een PSTN module, een GSM/GPRS module en (eventueel) een speech module.

Wanneer de AlphaVision ML in kunststof behuizing toegepast wordt, dient een accupack van minimaal 2700mAh geplaatst te zijn. Wanneer de AlphaVision ML in metalen behuizing toegepast wordt, dient een accu van minimaal 2700mAh geplaatst te zijn en tevens dezelfde voeding gebruikt te worden als bij de AlphaVision ML in kunststof behuizing (artikel 200074 AlphaCom XL / AlphaVision ML voeding 1,9A / 16VDC). De auto-reset dient voor Grade 2 compliant installaties ingesteld te staan op RESET NA 3 KEER.

**Notificatie eisen:** voor een Grade 2 compliant installatie kan conform tabel 10 EN 50131-1 (2006) gekozen worden uit opties A, B of C.

- Optie A: 2 auditieve signaalgevers zonder eigen voeding (bijvoorbeeld luidsprekers op de LS uitgang) alarmkiezer ATS2
- Optie B: 1 zelfstandig gevoede sirene (eventueel met flitser) met eigen noodstroomvoorziening alarmkiezer ATS2
- Optie C: primaire alarmkiezer ATS2 back-up alarmkiezer ATS1

Bij Grade 2 toepassing voldoet de geïntegreerde IP kiezer of (optionele) PSTN plug-on kiezer.

Uit de EN50136-1-1 volgt een aantal eigenschappen, waaraan de alarmtransmissie moet voldoen. De AlphaVision ML voldoet aan de volgende eisen (hierbij geldt, hoe hoger het cijfer des te beter de prestaties):

- IP transmissiepad met behulp van de geïntegreerde IP kiezer: ATS class 5 (D3, M3, T5, S1, I2) notification options A, B of C. De IP transceiver is gekeurd op ATS class 2 (D2, M2, T2, S0, I0).
- PSTN transmissiepad met behulp van de (optionele) PSTN opsteekprint (artikelnummer 004166): ATS class 2 (D2, M2, T2, S0, I0) notification options A, B of C.

Neem bij twijfel over toepasbaarheid en/of regelgeving contact op met de verkoopafdeling van Alphatronics.

Bij gecertificeerde installaties (Grade 2) dient dipswitch 3 (remote service) op OFF te staan, zie dipswitch instellingen pag. *[22](#page-20-2)*.

Bij plaatsing van het batterypack, de GPRS/GSM module en de PSTN module dienen de montage instructies m.b.t. dubbelzijdig tape en/of foam strikt opgevolgd te worden.

Raadpleeg regelmatig de Alphatronics' website voor de laatste tips en instructies en eventueel aanvullende richtlijnen m.b.t. Grade 2. Deze zijn te vinden op www.alphatronics.nl onder de knop 'Support'.

# <span id="page-17-0"></span>**INSTALLATIE**

Monteer de centrale in de meterkast of op een geschikte locatie (binnen een beveiligde ruimte) en op een stevige ondergrond. Plaats de AlphaVision ML in de buurt van een stopcontact en netwerk aansluiting of analoge telefoonlijn afhankelijk van de gekozen doormelding. Er dient rekening te worden gehouden met stoorbronnen die de werking van de AlphaVision ML kunnen beïnvloeden.

De AlphaVision ML dient minimaal voorzien te zijn van een 230V netspanning en indien gewenst een IP verbinding of PSTN telefoonlijn. De AlphaVision ML beschikt over een geïntegreerde IP kiezer. Indien gebruik wordt gemaakt van de IP kiezer dient de kiezer aangesloten te worden op een vrij netwerk (LAN) aansluiting zo dicht mogelijk bij de modem/router van de provider. De AlphaVision ML beschikt tevens over de mogelijkheid om door te melden middels PSTN, GPRS of GSM. Hiervoor is een additionele PSTN kiezer of GSM/GPRS opsteekkiezer nodig.

#### <span id="page-17-1"></span>**Plaatsing van de AlphaVision ML centrale**

Om de centrale te monteren dienen eerst de 4 schroeven/inbusbouten van het deksel van de kunststof /metalen behuizing verwijderd te worden. Bij de metalen behuizing dient tevens de aardedraad van het deksel losgekoppeld te worden. Leg het deksel voorzichtig aan de kant.

De centrale behuizing kan rechtstreeks op een vlakke ondergrond in een beveiligde (meterkast) ruimte gemonteerd worden. De kunststof behuizing is voorzien van een sleuf aan de achterkant waar een K25 goot geplaatst kan worden voor kabelinvoer. De metalen behuizing wordt verhoogd van de muur gemonteerd waardoor (buizen met) kabels onder de behuizing doorgelegd kunnen worden en via de opening onder in de behuizing naar binnen gevoerd kunnen worden. Plaats de onderkant van de behuizing tegen de muur en teken de boorgaten af.

Boor gaten met een 6mm boor en plaats schroefpluggen. Monteer de behuizing stevig tegen de ondergrond met behulp van schroeven.

#### <span id="page-18-0"></span>**De AlphaVision ML voorzien van voeding**

De AlphaVision ML in kunststof behuizing (art.nr. 004150/51) wordt geleverd inclusief een geschakelde voeding 230VAC/16VDC, 1,9A en een NiMh batterypack (min. 1600mAh, **voor Grade 2** is 2700mAh voorgeschreven).

De geschakelde voeding is met dubbelzijdig tape bevestigd aan de achterschaal van de behuizing. Bij eventuele vervanging van deze voeding, dient zorg gedragen te worden om dit opnieuw met dubbelzijdig tape te fixeren.

Bij plaatsen van het batterypack dient dit batterypack met dubbelzijdig tape gefixeerd te worden aan de achterschaal van de behuizing.

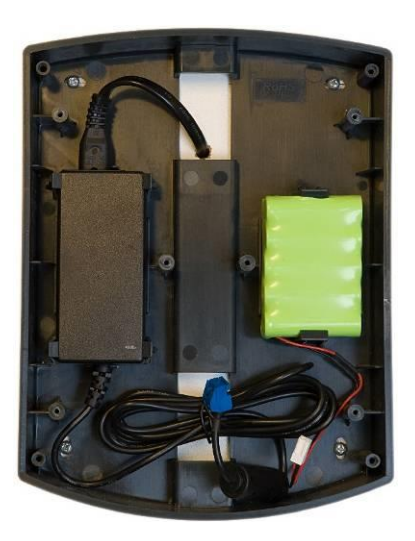

De AlphaVision ML in metalen behuizing (art.nr. 004155/56) wordt geleverd inclusief een geschakelde voeding 230VAC/15VDC-3A zoals hieronder aangegeven. Bij de metalen behuizing is de primaire zijde van de geschakelde voeding uitgevoerd met een kroonsteen inclusief zekeringhouder, de zekeringhouder is voorzien van een glaszekering 315mA Traag (slow). Sluit hierop een 230VAC voedingspanning afkomstig van een elektragroep voorzien van dubbel-polige schakelaar/scheider. Bij aansluiting op de kroonsteen dient er tevens netaarde op de middelste klem van de kroonsteen aangesloten te worden. De middelste klem van de kroonsteen staat tevens in verbinding met de metalen behuizing.

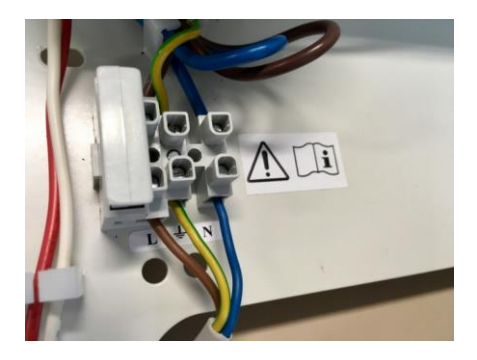

Het wordt sterk aangeraden om bij een metalen behuizing de netaarde altijd aan te sluiten zodat storingen van buitenaf geen invloed kunnen hebben op de werking van de AlphaVision ML. Sluit vervolgens de noodstroom aan. De meeste batterypacks en loodaccu's zijn maar gedeeltelijk opgeladen en hebben een aantal uren nodig om volledig geladen te worden. Afhankelijk van het totale stroomverbruik via de voeding van de AlphaVision ML kan het noodzakelijk zijn om een groter batterypack of loodaccu toe te passen. Voor het berekenen van het totale stroom verbruik zie hoofdstuk "stroomverbruik en accu berekening".

Bij het aanbrengen van de netspanning geeft de AlphaVision ML direct een sabotage alarm indien de behuizing is geopend. Dit kan voorkomen worden door de sabotageschakelaar ingedrukt te houden of door de jumper (vanaf rev. 2.3 print) bij de sabotageschakelaar te plaatsen. Dipswitch 4 op ON zal de sabotageschakelaar overbruggen. Het is altijd mogelijk om de sabotagemelding bij het openen van de behuizing tijdelijk te onderdrukken door eerst in het INSTALLATIE MENU te gaan.

*►! Vergeet niet de jumper naast de sabotage veer te verwijderen. Zorg dat dipswitch 4 weer op OFF staat voordat de deksel wordt gesloten!*

# <span id="page-19-0"></span>**Aansluitingen van de AlphaVision ML**

De AlphaVision ML print heeft diverse aansluitingen en de mogelijkheid om opsteekprinten op de hoofdprint te plaatsen. In de tekening hieronder worden de diverse aansluitingen toegelicht.

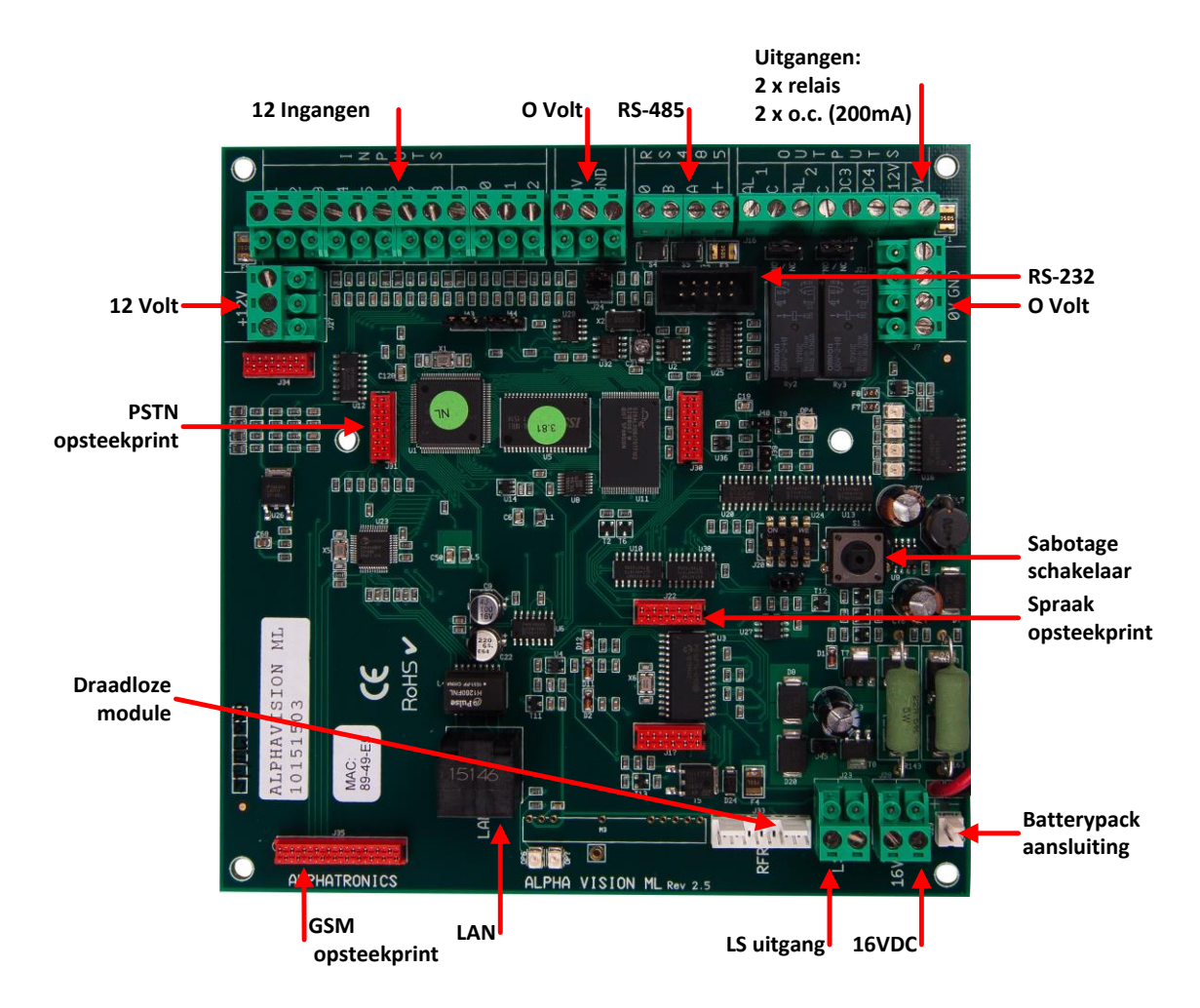

# <span id="page-20-0"></span>**Uitleg over jumpers, LED's en zekeringen op de AlphaVision ML print**

De AlphaVision ML print is voorzien van een aantal jumpers, LED's en zekeringen. In de tekening hieronder worden deze toegelicht.

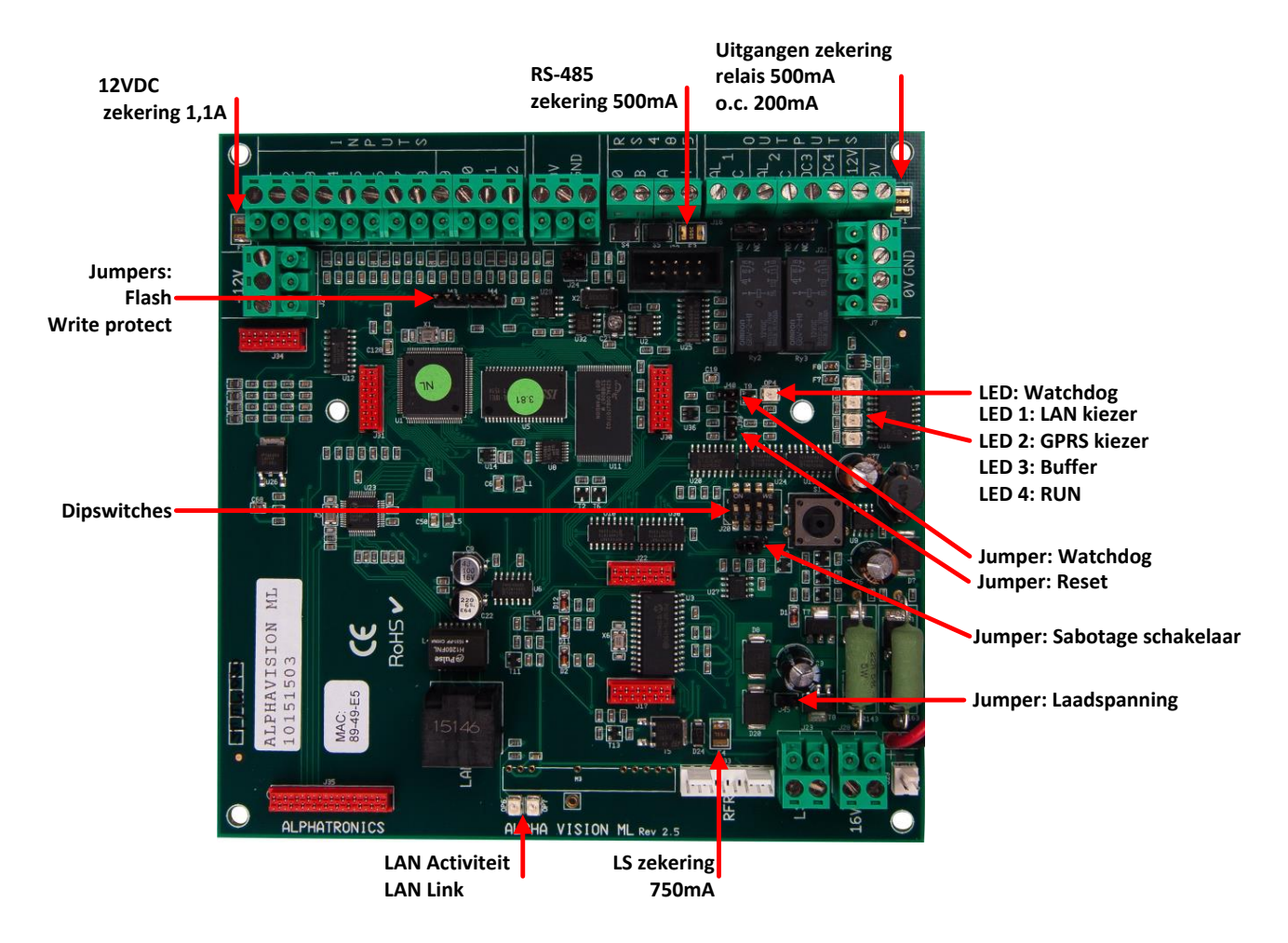

#### <span id="page-20-1"></span>**Jumper instellingen**

**Watchdog tijdelijk uitschakelen** - alleen plaatsen bij een firmware flash via RS-232 (niet LAN) met Renesas **Reset print** - Beide pinnen kortstondig kortsluiten om print te resetten **Sabotage schakelaar** – Beide pinnen kortsluiten middels jumper om sabotage schakelaar te overbruggen

**Laadspanning bepalen** – 2 pinnen doorverbinden bij gebruik NiMh batterypack (kunststof behuizing)

**Flash/Run** - Flash stand (2 rechter pinnen) en Run stand (2 linker pinnen)

<span id="page-20-2"></span>**Write Protect/Enable** - Write protect 2 rechter pinnen verbinden Write Enable 2 linker pinnen verbinden

#### <span id="page-21-0"></span>**Dipswitch instellingen op de AlphaVision ML**

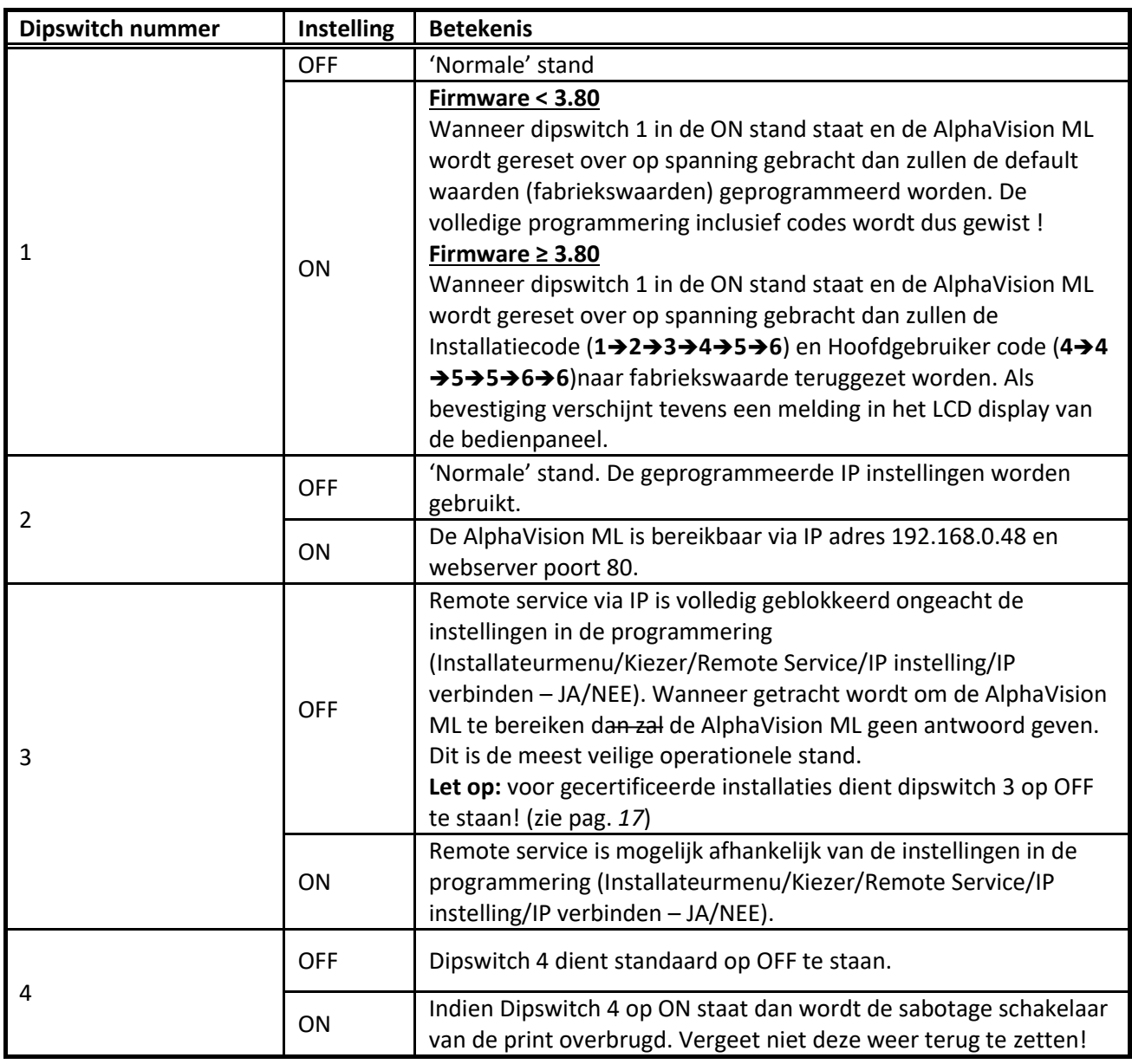

# <span id="page-21-1"></span>**De AlphaVision ML aansluiten op een LAN verbinding**

De AlphaVision ML centrale is voorzien van een geïntegreerde IP kiezer voor alarm doormelding naar een meldkamer. Sluit een netwerkkabel aan tussen de LAN aansluiting van de AlphaVision ML print en een vrij netwerk (LAN) poort op de modem/router van de ISP (Internet Service Provider). Probeer altijd zo dicht mogelijk bij het binnenkomende (A)DSL signaal te zitten door rechtstreeks op de modem/router van de ISP in te koppelen. Met behulp van de LAN verbinding kan de AlphaVision middels IP doormelden naar een meldkamer en kan de installateur tevens verbinding zoeken met de centrale zowel lokaal of op afstand om service te verlenen.

#### <span id="page-22-0"></span>**De AlphaVision ML aansluiten op een analoge (PSTN) telefoonlijn**

De AlphaVision ML centrale kan uitgebreid worden met een opsteek analoge (PSTN) kiezer. De analoge kiezer is voorzien van een prioriteitsschakeling. Sluit de binnenkomende telefoonlijn aan op de telefoonlijnaansluiting (LINE) van de kiezer. De uitgang van de prioriteitsschakeling, waarop aanwezige telefoontoestellen worden aangesloten, is beschikbaar op de "toestel connector"(SET). Van beide connectoren (LINE en SET) worden de middelste 2 aders gebruikt. Hierdoor zal de kiezer altijd de beschikking hebben over een buitenlijn om een melding te versturen.

# <span id="page-22-1"></span>**Bekabelde ingangen aansluiten op de AlphaVision ML centrale**

De AlphaVision ML centrale heeft 12 ingangen voor aansluiting van 12 bekabelde zones. De ingangen kunnen geprogrammeerd worden als N.C. (normally closed), N.O. (normally open) of EOL (end-of-line) ingangen (keuze uit N.C.= normally closed of N.O. = normally open).

De voedingsspanning voor de 12 bekabelde zones op de hoofdprint wordt verkregen via de +12V en 0V klemmen op de print. Alle zones (1 t/m 100) staan in de programmering default op "niet actief". Indien er meer dan 12 bekabelde ingangen noodzakelijk zijn kan met behulp van zone uitbreidingsmodules het aantal zones uitgebreid worden tot maximaal 100. De bekabelde uitbreidingsmodules zijn in 2 uitvoeringen beschikbaar: Input module met open collector (o.c.) uitgangen (009831) (let op: voor Grade 2 zijn aanvullende eisen van kracht! Zie richtlijnen Grade 2, *blz. [17](#page-16-0)*) en een I/O module incl. uitgangen en voeding in een kast (004312). Vanaf begin 2018 zijn nieuwe AlphaVision IO+ modules (004360 en 004362) geïntroduceerd. Verderop wordt het aansluiten van uitbreidingsmodules behandeld.

# <span id="page-22-2"></span>**Ingangen met EOL**

Indien bekabelde zones worden aangesloten volgens het einde-lusweerstandsprincipe (EOL, end-of-line) vindt er continue controle plaats of de kabel tussen de centrale en de detector nog intact is. Hiertoe wordt aan het einde van de kabel, dus in de behuizing van de detector of magneetcontact, een weerstand van 1k8 geplaatst in serie met de ingang. Over het alarmcontact van de detector komt een weerstand van 10k. Over het sabotagecontact wordt normaal gesproken **GEEN** weerstand geplaatst. Optioneel kan hiervoor een 39k weerstand geplaatst worden.

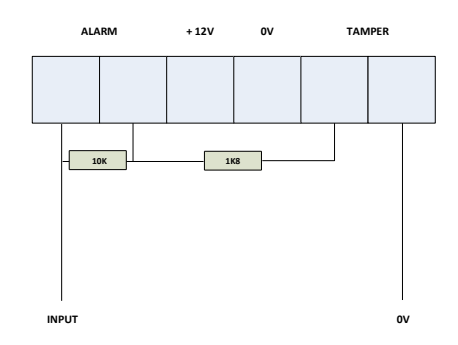

#### **Detector met EOL weerstanden aansluiten**

*►! Alphatronics heeft tevens magneetcontacten in het leveringspakket die standaard zijn voorzien van de juiste EOL (end of line) weerstanden!*

# <span id="page-23-0"></span>**Ingangen met EOL en anti-masking (AM)**

De 39k weerstand, die voorheen gebruikt werd (maar niet verplicht) voor sabotage, kan vanaf software V3.00 in de AlphaVision ML ingezet worden voor maskeer-signalering (meestal "anti-masking" genoemd). Maskeer signalering is per zone instelbaar en wordt ingesteld door de zone kenmerk van de desbetreffende zone in te stellen als type "*EOL NC Antimasking*" of "*EOL NO Antimasking*". Zorg ervoor, dat de 39k weerstand over het maskeercontact in de detector wordt geplaatst. Is de detector in rust dan is de rustweerstand van de ingang 1k8. Detecteert de detector een maskering (=afdekking, er treedt dus anti-masking alarm op) dan moet de lustweerstand 1k8 + 39k = 40k8 worden. Wordt tegelijkertijd ook het alarmcontact door de detector geactiveerd, dan wordt de lusweerstand 1k8 + 10k + 39k = 50k8.

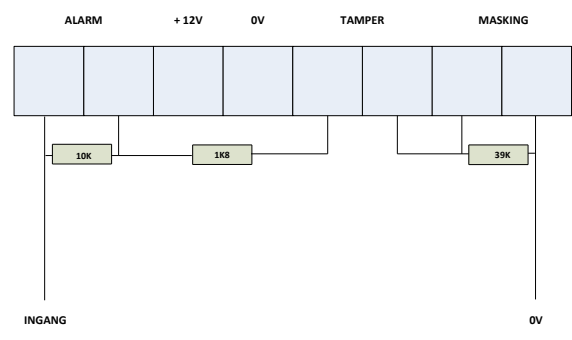

#### **Detector met EOL + AM weerstanden aansluiten**

*►! Vanaf firmware versie 3.20 worden verschillende EOL weerstandsconfiguraties ondersteund !*

# <span id="page-23-1"></span>**Uitgangen aansluiten op de AlphaVision ML centrale**

De AlphaVision ML centrale is voorzien van 4 uitgangen. Hiervan zijn uitgangen 1 en 2 (AL en C) uitgevoerd als potentiaalvrij relais contact (Max. 30VDC/750mA), uitgangen 3 en 4 (OC3 en OC4) zijn van het type Open Collector (Max. 200mA).

#### <span id="page-23-2"></span>**Relais uitgang**

De potentiaal vrije relaiscontacten (Output 1 en 2) kunnen van het type normally open (N.O.) of normally closed (N.C.) zijn, dit is afhankelijk van de dipswitch instelling **J8** en **J15**. Indien wordt gekozen voor normally open (N.O.) dan zal in rust geen verbinding zijn tussen het AL en C contact van de desbetreffende uitgang. Indien de AlphaVision ML in alarm komt dan zal het contact sluiten en een verbinding maken tussen het AL en C contact.

#### <span id="page-23-3"></span>**Open Collector uitgangen**

Uitgangen (output) 3 en 4 zijn open collector (O.C.) uitgangen, beide kunnen maximaal belast worden met 200mA. De Open Collector uitgang moet gezien worden als een transistorschakelaar, waarbij de uitgang in geactiveerde toestand naar de 0V getrokken wordt. In gedeactiveerde toestand is de uitgang hoog-ohmig. Wanneer de O.C. uitgang een LED aanstuurt, moet een stroombegrenzingsweerstand in serie met de LED opgenomen worden. De kathode zijde van de LED wordt aan de O.C. uitgang aangesloten en de anode kant middels een serieweerstand van bijvoorbeeld 1k2 aan de +12V.

Een Open Collector uitgang kan ook gebruikt worden om een relais aan te sturen. Let er hierbij op dat de maximale spoelstroom door het relais bij gebruik van OC3 en OC4 niet meer dan 200mA mag zijn. De ene zijde van de relaisspoel wordt aan uitgang OC3 of OC4 aangesloten en de andere zijde van de relaisspoel aan de +12V. Tevens wordt aanbevolen om over de relais spoelcontacten een blusdiode van het type 1N4001 in sperrichting te plaatsen. Hierbij wordt dus de kathode (negatief, minstreepje) van de diode aan de +12V en de anode (positief) aan de OC kant aangesloten.

►! *Vanaf software V2.00 en hoger zal bij een 'sabotage' alarm conform EN regelgeving de relais uitgangen en o.c. uitgangen alleen geactiveerd worden bij een ingeschakeld systeem. Bij een uitgeschakeld systeem zal alleen de LS uitgang aangestuurd worden.*

# <span id="page-24-0"></span>**LS uitgang**

De AlphaVision ML is voorzien van luidspreker (LS) uitgang. De luidspreker uitgang is geschikt voor het aansluiten van binnenluidspreker met 4-8 ohm (15W) impedantie. Een binnenluidspreker heeft als voordeel (in tegenstelling tot een sirene met eigen sirenedriver) dat, wanneer een zone als brand zone is geprogrammeerd, er bij het detecteren van brand een slow-whoop geluid via de luidspreker wordt weergegeven. Als tegelijkertijd inbraak en brand gedetecteerd wordt, heeft het brandalarm een hogere prioriteit en wordt een slow-whoop geluid hoorbaar gemaakt.

De aansluitkabel ten behoeve van de binnenluidspreker dient een extra aderpaar te bevatten waarmee sabotage van de aansluitkabel gedetecteerd kan worden. De afneembeveiliging wordt opgenomen in deze sabotagelus en wordt aangesloten op een aparte ingang, die geprogrammeerd wordt als sabotage.

►! *Vanaf software V2.00 en hoger zal bij een 'sabotage' alarm conform EN regelgeving de LS uitgang, relais uitgangen en o.c. uitgangen alleen geactiveerd worden bij een ingeschakeld systeem. Bij een uitgeschakeld systeem zullen geen uitgangen aangestuurd worden.*

►! *Vanaf software V3.00 en hoger is het mogelijk om een deurbel signaal via de LS uitgang te generen. Hiervoor dient de optie 'LS bij deurbel' in de systeemprogrammering aangezet te worden. Indien een zone die is gekenmerkt als 'deurbel' wordt verstoord tijdens een uitgeschakeld systeem dan zal een korte toon van ongeveer 1 seconde te horen zijn.*

# **Spraak uitbreiding**

De AlphaVision ML kan uitgebreid worden met een spraak opsteekprint. De spraak opsteekprint wordt gebruikt voor het doormelden (alleen bij PSTN of GSM) van spraakteksten naar privé telefoonnummers, en

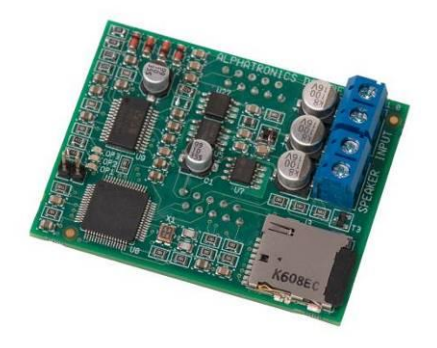

tevens voor de vocale spraak ondersteuning van gebruikers en/of het gebruiken van een spreek/luisterverbinding. De spraakprint wordt geleverd als opsteekprint inclusief een SD kaart die al voorzien is van een groot aantal standaard spraakberichten zoals de zonenamen, alarm informatie, systeemmeldingen, storingen etc. Indien de AlphaVision ML is uitgerust met een bedieningspaneel voorzien van geïntegreerde microfoon en speakers dan kunnen er afwijkende spraakteksten opgenomen worden. De spraakprint is voorzien van een speaker- (SPEAKER) en een microfoon (INPUT) aansluiting. De spraakprint is tevens

voorzien van drie LED's (OP1, OP2 en OP3). De gele OP1 LED knippert elke 2 seconden om aan te geven dat de spraakprint operationeel is. Indien een spraakboodschap wordt afgespeeld dan zal de groene OP2 led kortstondig branden. Bij het opnemen van een spraakbericht zal de rode OP3 LED gaan branden. De 2-pins jumper op de spraakprint heeft geen functie en is voor toekomstige uitbreiding.

#### <span id="page-24-1"></span>**Vocale ondersteuning voor de gebruiker**

De spraak opsteekprint is voorzien van een microfoon- en luidsprekeraansluiting. De microfoon aansluiting wordt meestal gebruikt voor het inspreken van spraakteksten maar kan ook gebruikt worden om in te luisteren in een woning/pand. Op de microfoon aansluiting kan de microfoon van een bedieningspaneel met geïntegreerde speakers en microfoon aangesloten worden. De speaker aansluiting wordt vooral gebruikt voor het afspelen van spraakberichten maar kan ook voor vocale ondersteuning van de gebruiker dienen. Op deze aansluiting kan een bedieningspaneel met geïntegreerde speakers aangesloten worden.

#### <span id="page-25-0"></span>**Bedieningspanelen voor de AlphaVision ML**

Voor de AlphaVision ML centrale zijn zowel LCD als LED bedieningspanelen beschikbaar. Elke installatie dient minimaal met één LCD bedieningspaneel uitgevoerd te worden. LED bedieningspanelen worden voornamelijk gebruikt in vieze of stoffige ruimtes zoals een fabriekshal of een werkplaats maar kan ook buiten geplaatst worden. In de AV-ML vanaf firmware V1.09 en hoger is tevens een 'Laatste deur' functie geïntroduceerd waarbij het mogelijk is om de LED bedieningspaneel buiten te plaatsen om de inloopvertraging te starten of de uitloopvertraging te stoppen.

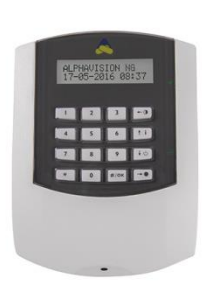

De LCD bedieningspanelen zijn voorzien van een LCD-display, siliconen toetsen en status LED's. Het LCD bedieningspaneel is ook leverbaar in een versie met geïntegreerde proximity lezer om het systeem in en uit te kunnen schakelen middels een proximity pas. Op het LCD-display worden meldingen van de centrale afgelezen. Aan beide kanten van het LCD-display zijn status LED's aanwezig die de status van de 4 secties en systeem informatie weergeven. Het LCD-display en silicone toetsen zijn voorzien van blauwe achtergrond verlichting die afhankelijk van de programmering continu brandt of uitgaat na 10 seconden en weer aanspringt indien een toets wordt aangeraakt. (let tevens op de richtlijnen bij Grade 2, zie *blz[. 17](#page-16-0)*)

Naast optische signalering is het LCD bedieningspaneel voorzien van een geïntegreerde buzzer. De buzzer dient als akoestische signalering van de in-/uitloopvertraging en als storingsbuzzer.

Aansluitingen en dipswitch instellingen van de AlphaVision ML PROX zijn gelijk aan het standaard LCD bedieningspaneel.

# <span id="page-25-1"></span>**Aansluiten van LCD bedieningspanelen op de AlphaVision ML**

Op de AlphaVision ML centrale kunnen maximaal 8 stuks LCD of LCD/PROX bedieningspanelen aangesloten worden. Bedieningspanelen communiceren met de AlphaVision ML centrale middels de RS-485 bus verbinding. De RS-485 bus is een 4-aderige bus kabel waarover zowel de datacommunicatie (A en B) als de voeding (+12V en 0V) verloopt. Gebruik hiervoor altijd RS-485 FTP-kabel (4x2x0,5mm afgeschermd getwist).

Bij aansluiting van bedieningspanelen is het van belang dat alle componenten eenduidig worden aangesloten, dus A op A, B op B etc.

Het wordt sterk **afgeraden** om componenten die middels de RS-485 bus met het centrale communiceren aan te sluiten met standaard beveiligingskabel !

Alle bedieningspanelen (LCD en LCD/PROX) zijn voorzien van 4 extra klemmen voor aansluiting van de geïntegreerde speakers en microfoon (indien aanwezig) op de spraak opsteekprint (optioneel). Op de AlphaVision ML kan maximaal één (1) bedieningspaneel uitgevoerd worden met speakers en microfoon (art.nr. 004128). De twee klemmen met de tekst 'SPK' dienen op de 'SPEAKER' aansluiting van de spraakprint aangesloten te worden. De twee klemmen met de tekst 'MIC' dienen op de 'INPUT' klemmen van de spraakprint aangesloten te worden.

# *►! Indien een bedieningspaneel voorzien is van microfoon en speakers dan dient deze aangesloten te worden met een 8-aderige kabel !*

Bedieningspanelen met hardware V1.5 en hoger zijn tevens voorzien van een sabotageschakelaar op de print. Deze sabotageschakelaar wordt gesloten gehouden door een uitbreek plaatjes in de behuizing. De uitbreekplaatie dient met extra schroeven in de muur bevestigd te worden om afname (sabotage) beveiliging van de muur te kunnen bewerkstelligen. Vanaf software V2.00 en hoger in de AlphaVision ML wordt deze extra sabotage beveiliging in de bedieningspanelen ondersteund en zal een sabotage melding van het desbetreffende bedieningspaneel gegenereerd worden bij het openen van de behuizing of verwijdering van de muur.

Alle bedieningspanelen zijn voorzien van een 4-6 polige dipswitch schakelaar. De eerste 3 schakelaars zijn voor het gewenste adres, schakelaar 4 heeft bij hardware V1.5 en hoger als functie om de interne sabotageschakelaar te overbruggen. Bij hardware V1.7 zijn twee extra (5 en 6) schakelaars toegevoegd, deze hebben geen functie voor de AlphaVision ML. Elk bedieningspaneel dient op een eigen adres ingesteld te worden. Standaard staan alle bedieningspanelen vanuit de fabriek ingesteld op adres 1. Zie bijlage E "*dipswitch instellingen*" voor de juiste instelling van het adres.

*►! Dipswitch instellingen van een bedieningspaneel wijken af van de dipswitch instellingen van uitbreidingsmodules. Voor dipswitch instellingen, zie bijlage E.*

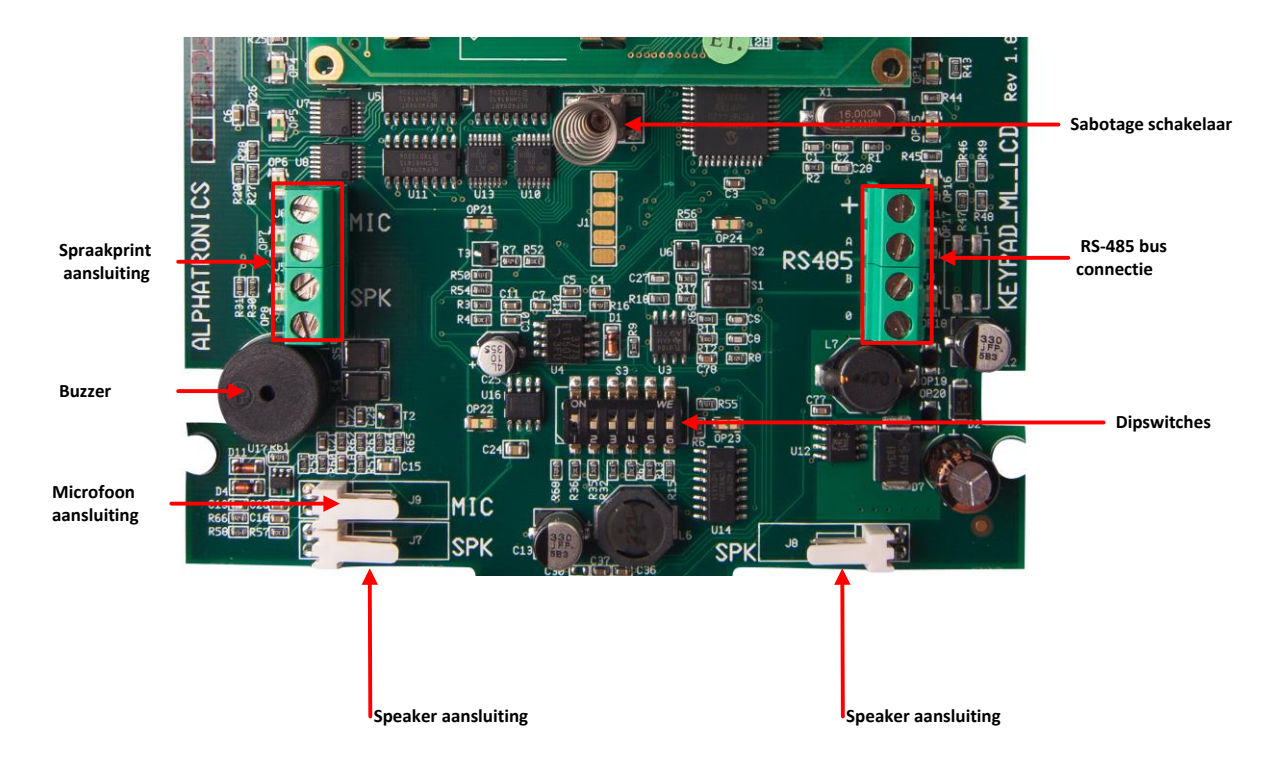

Wanneer op een LCD bedieningspaneel alleen 0V en +12V aangesloten wordt, dan verschijnt op de display de melding:

-ML-LCD V1.8- -->1

De "-->1" geeft hierbij aan, dat het bedieningspaneel op adres 1 is ingesteld. Op deze wijze kan gecontroleerd worden of het bedieningspaneel op het gewenste adres is ingesteld. Ook bij het opnieuw onder spanning brengen van het systeem zal deze melding gedurende korte tijd zichtbaar zijn in de display van het bedieningspaneel.

Alle bedieningspanelen zijn voorzien van 4 extra aansluitklemmen (MIC en SPK) voor het aansluiten van de ingebouwde luidsprekers en microfoon op de spraak opsteekprint (optioneel). Maximaal 1 bedienpaneel kan worden uitgerust met luidsprekers en microfoon (art.nr. 004128). De twee aansluitklemmen met de tekst 'SPK' moet worden aangesloten op de 'SPEAKER' aansluitingen van de spraak opsteekprint.

De twee aansluitklemmen met de tekst "MIC" moet worden aangesloten op de "INPUT" klemmen van de spraak opsteekprint.

►! Als een toetsenbord is uitgerust met luidsprekers en microfoon dan dient een 8-aderige kabel toegepast te worden!

# <span id="page-27-0"></span>**Aansluiten van LED bedieningspanelen op de AlphaVision ML**

De AlphaVision ML kan ook worden uitgerust met een LED bedieningspaneel, momenteel zijn er twee merken die in de AlphaVision ML worden ondersteund: de Key-7 SA840-AXX en de Roger PRA80XX. Beide toetsenborden kunnen functioneren als een "LED NORMAAL" of als een "LED LAATSTE DEUR" toetsenbord. Een "LED laatste deur" toetsenbord wordt gebruikt om de uitloopvertraging te stoppen en de ingangsvertraging te starten waarbij het in- en uitschakelen gebeurt op het LCD bedieningspaneel binnen. Het voordeel hiermee is dat de LED bedieningspaneel die buiten is geplaatst zorgt dat het LCD bedieningspaneel binnen alleen bereikt kan worden door eerst een inloopvertraging te starten via de LED bedieningspaneel buiten en hierdoor niet mogelijk is om het gebouw te betreden tijdens de inlooptijd en de centrale of bedieningspaneel te saboteren. Als de uitloopvertraging wordt gestopt via de LED bedieningspaneel buiten dan hebben insluipers die zich verborgen houden in het gebouw niet de mogelijkheid om de installatie onklaar te maken tijdens de uitlooptijd.

# <span id="page-27-1"></span>**Aansluiten van een AlphaVision Proximity Reader op de AlphaVision ML**

De AlphaVision ML kan uitgebreid worden met maximaal 1 externe proximity reader. Met behulp van de proximity lezer kan het systeem in (TOTAAL)- en uitgeschakeld worden en eenvoudige toegangsverlening uitgevoerd worden. Bij toepassing van een externe proximity lezer moet de AlphaVision ML installatie altijd voorzien zijn van een LCD/Proximity bedieningspaneel om proximity passen in te kunnen leren.

De Proximity Reader is geschikt om zowel binnen als buiten te monteren, doordat de elektronica van de reader volledig ingegoten is. Hierdoor is de Proximity Reader beveiligd tegen weersinvloeden. De proximity reader communiceert met de centrale middels de RS-485 bus zoals bedieningspanelen.

# *►!: De externe proximity reader kan alleen in combinatie met een LCD/Proximity bedieningspaneel toegepast worden.*

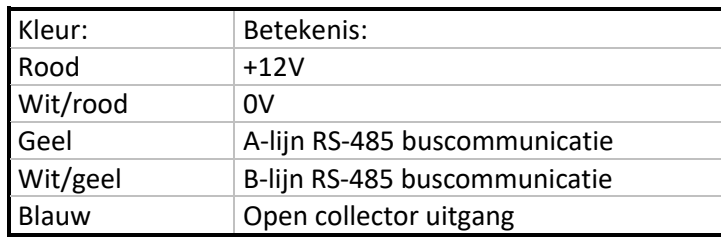

De Proximity Reader is voorzien van een 2m aansluitkabel met de volgende kleurcodering:

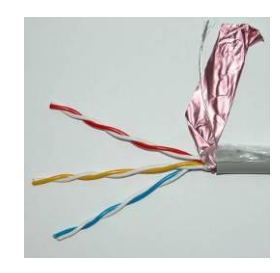

*►! De aansluitkabel bestaat standaard uit 5 aders. De kleuren rood en geel zijn voorzien van een bijbehorende witte ader met een rood of geel streepje. Tijdens het productieproces wordt de witte ader met blauw streepje, die hoort bij de blauwe ader, verwijderd. De blauwe ader is een open collector uitgang (maximaal 100mA) die wordt aangestuurd bij het presenteren van een geldige tag en is afhankelijk van het niveau van de gebruikerscode en status van het systeem. De blauwe ader kan dus toegepast worden om een elektrische deuropener te activeren voor eenvoudige toegangsverlening.*

*►! De AlphaVision Proximity Reader mag NIET op een metalen ondergrond gemonteerd worden! Indien dit onvermijdelijk is, gebruik een RDM-BACK afstandplaat (artikelnr. 007913) tussen de ondergrond en de Proximity Reader. Hierdoor wordt tussen de Proximity Reader en de metalen ondergrond een afstand van circa 1cm gecreëerd. Wanneer de afstand tussen de Proximity Reader en een geleidende ondergrond te klein is dan zal de leesafstand van het proximity passen sterk gereduceerd worden!*

*►! De AlphaVision Proximity Reader moet tevens aangezet worden in de programmering (Installateursmenu / Systeem opties / Configuratie / Proximity reader - JA)*

# <span id="page-28-0"></span>**Adresinstelling AlphaVision Proximity Reader**

De AlphaVision Proximity Reader (PR) beschikt niet over een dipswitch om het adres in te stellen, maar wordt van fabriekswege geleverd met adres 1. De adressering van de PR heeft geen invloed op de overige apparatuur op de RS-485 bus. Er kan dus zowel een PR aangesloten zijn op adres 1 als ook een bedieningspaneel op adres 1 en een I/O module op adres 1. Op de AlphaVision ML centrale kan maximaal 1 PR aangesloten worden.

# <span id="page-28-1"></span>**Adresinstelling zichtbaar maken**

Het adres waarop de PR ingesteld staat is eenvoudig zichtbaar te maken. De PR is voorzien van een 2 kleuren LED, die groen of rood brandt of knippert. Breng de PR onder spanning. Gedurende de eerste seconden na het onder spanning brengen zal de LED van de PR enkele malen rood oplichten en vervolgens enkele seconden uit zijn. Het aantal keren dat deze rode LED oplicht, komt overeen met het ingestelde adres. Is de periode van adres zichtbaar maken voorbij, dan brandt de rode LED continu.

# *►!: De Proximity reader moet altijd op adres 1 ingesteld worden.*

# <span id="page-28-2"></span>**Adresinstelling veranderen**

Indien het adres niet standaard op "1" staat, dan kan deze eenvoudig gewijzigd worden. Maak de PR spanningsloos en sluit daarna de spanning opnieuw aan. De PR begint m.b.v. de ingebouwde LED zichtbaar te maken wat het huidige adres is. Presenteer nu een willekeurige proximity pas bij de PR net zo vaak als het gewenste adres (1 x dus). Iedere keer dat de pas tijdens het instellen van het adres gedetecteerd is, licht de LED groen op. Controleer na het instellen of het adres correct overgenomen is door de procedure 'adresinstelling zichtbaar maken' opnieuw uit te voeren.

# <span id="page-28-3"></span>**OC uitgang van de AlphaVision Proximity Reader**

De AlphaVision Proximity Reader is voorzien van een Open Collector uitgang (blauwe ader) die maximaal 100mA kan leveren. Bij het presenteren van een geldige proximity pas zal de OC uitgang 3 seconden geactiveerd worden afhankelijk van het niveau van de gebruikerscode en de status (in- of uitgeschakeld) van het systeem. Een buzzer kan rechtstreeks op OC uitgang worden aangesloten. De andere kant van de buzzer wordt aan de +12V aangesloten.

Voor het aansturen van een elektrische deuropener voor eenvoudige toegangsverlening kan een relais aan de OC uitgang aangesloten worden. Met dit relais kan de (zelfstandige) voeding van de elektrische deuropener geschakeld worden. Plaats hier altijd een blusdiode antiparallel over de relaisspoel! Een elektrische deuropener dient bij voorkeur te worden voorzien van een eigen voeding en niet vanuit de AlphaVision ML te worden gevoed!

# **Installeren van de AlphaVision Wiegand Interface**

Eind 2017 is de AlphaVision Wiegand Interface geïntroduceerd als vervanger voor de AlphaVision Proximity Reader. De AlphaVision Wiegand interface kan toegepast worden om toegangslezers met een Wiegand output te koppelen aan een AlphaVision ML (of XL) inbraakpaneel. De AlphaVision Wiegand interface wordt enerzijds aangesloten op de RS-485 bus van de AlphaVision centrale en gedraagt zich als een AlphaVision Proximity Reader. Via de DI en DO ingangen kan een toegangslezer met Wiegand output aangesloten worden. De AlphaVision Wiegand interface ondersteund Wiegand 26-bits.

# **Aansluitingen**

- +, A,B,0 RS485 bus en voeding
- +,D0,D1 Wiegand lezer aansluiting, de 0V van de lezer dient op de 0V van de RS485 bus aangesloten te worden.
- T Optioneel sabotage ingang voor toegangslezers die dit ondersteunen, 0V aanbieden op deze pin zorgt voor een RS-485 bus sabotagemelding.
- R Aansluiting voor de Rode led op de toegangslezer (100mA).
- G Aansluiting voor de Groene led op de toegangslezer (100mA).
- OC open collector (o.c.) aansluiting (100mA).

# **Dipswitch instellingen**

De dipswitch-instellingen voor dipswitches 1-4 zijn gelijk aan de adresinstellingen van bedieningspanelen. Zie hiervoor de handleiding van de desbetreffende centrale.

Dipswitch 5 wordt niet gebruikt

Dipswitch 6 wordt gebruikt om de lezer sabotage te overbruggen.

# **Jumpers**

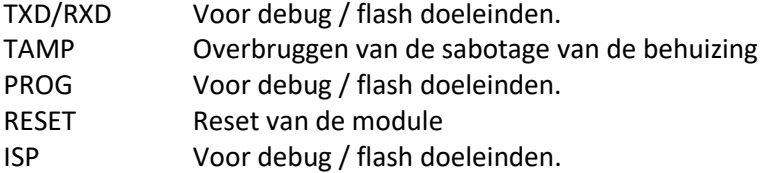

#### **LED indicaties**

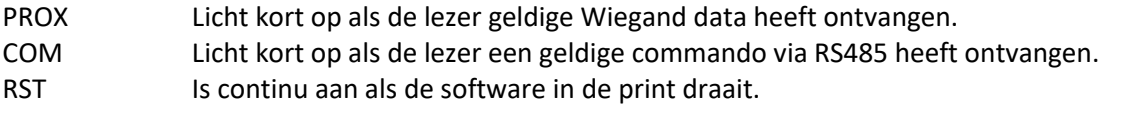

Let op ! bij montage dient het foto element met led onder de dipswitch vrij zicht te hebben naar de deksel hier mogen dus geen kabels over heen lopen!

Vanwege de simulatie van een AlphaVision Proximity Reader, die niet voorzien is van een tamper contact, zal bij het openen van de lezer (die deze functie ondersteunt) en/of de behuizing van de Wiegand Interface de RS-485 bus communicatie met de AlphaVision XL centrale stoppen en dus een RS-485 bus sabotagemelding ontstaan.

#### **Geschikte lezers**

In combinatie met de AlphaVision Wiegand Interface kunnen o.a. de volgende proximitylezers toegepast worden:

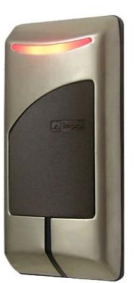

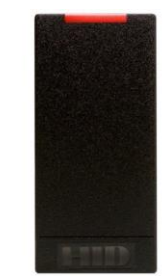

ImproX Multi Discipline Reader (art.nr. 008306) HID iClass mullion proximity reader (art.nr. 004370)

Voor andere proximitylezers neem contact op met de helpdesk van Alphatronics.

Het gebruik van andere leestechnieken zoals Mifare en Desfire is (nog) niet mogelijk, hier zal in toekomst naar gekeken worden. De AlphaVision ML werkt nu uitsluitend met de 125KHz leestechniek en proximity tag's en passen kunnen uitsluitend via een LCD/PROX bedienpaneel of het AlphaTool programmeersoftware uitgerust met een desktop proximitylezer (art.nr. 004262).

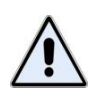

De Wiegand Interface wordt via de RS-485 bus gevoed. De spanningsval over de kabel mag niet te groot zijn. Volg de instructies uit het hoofdstuk 'maximale afstand van module tot voedingspunt nauwkeurig op.

#### <span id="page-31-0"></span>**Aansluiten van een AlphaVision Input+8OC module**

Een Input+8OC module communiceert met de centrale middels de RS-485 bus. Hiervoor worden de RS-485 (INPUT en OUTPUT) klemmen voor zowel de datacommunicatie (A en B) als de voeding (+12V en 0V).

Stel de input+8OC module in op het eerste vrije adres. Zie bijlage F "Uitbreidingsmodules adres toewijzing" voor de juiste instelling van het adres.

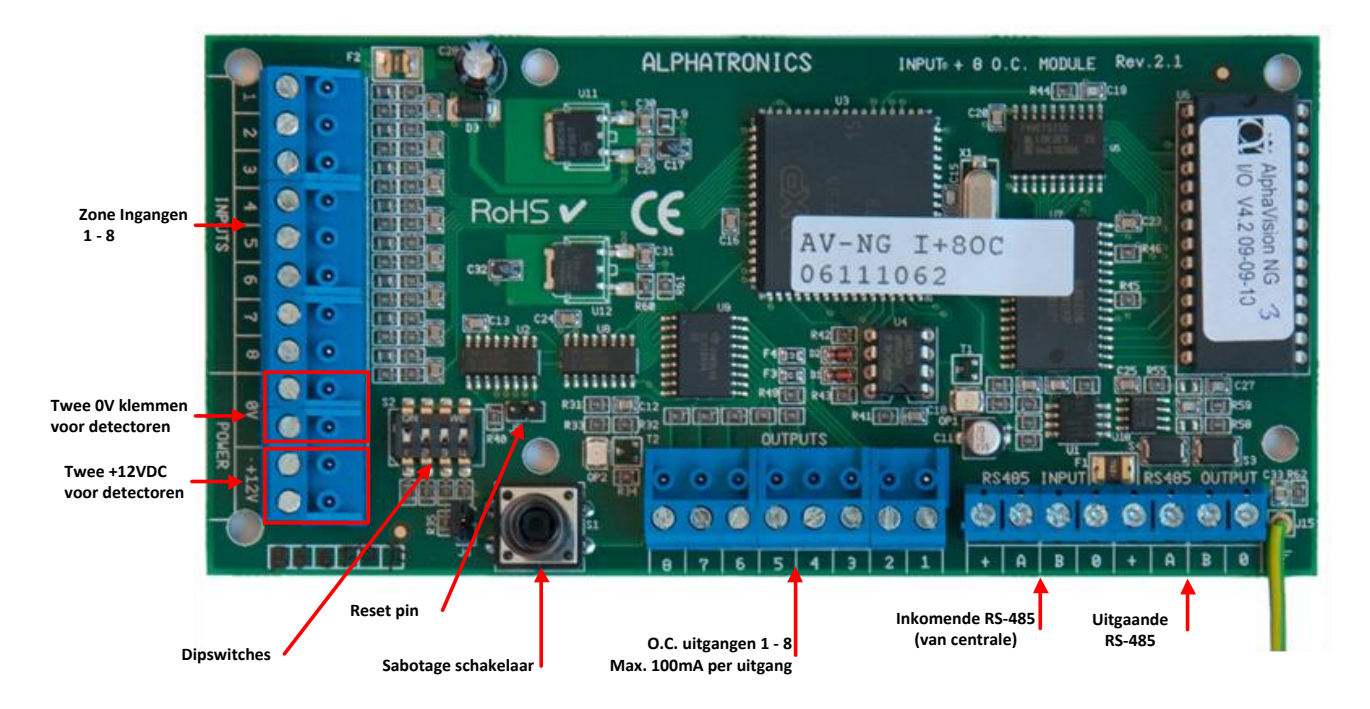

De AlphaVision Input + 8 OC module is voorzien van 8 zone ingangen en 8 open collector (transistor) uitgangen. De open collector uitgangen 1 t/m 4 op de Input + 8 OC module zijn gekoppeld aan de 4 uitgangen van de AlphaVision ML print. Aansturing van de open collector uitgangen 1 t/m 4 lopen synchroon met de aansturing van de AL1 t/m OC4 op de AlphaVision ML centrale.

Uitgang AL1 op de AlphaVision ML loopt gelijktijdig met output 1 van de Input + 8 OC module, uitgang AL2 op de AlphaVision ML loopt gelijktijdig met output 2 van de Input + 8 OC module, uitgang OC3 op de AlphaVision ML loopt gelijktijdig met output 3 van de Input + 8 OC module en uitgang OC4 op de AlphaVision ML loopt gelijktijdig met output 4 van de Input + 8 OC module. **Vanaf software V3.00 en hoger zijn open collector uitgangen 5 t/m 8 ook aan te sturen.**

Wanneer detectoren vanuit de +12V en 0V van de input + 8 OC module gevoed worden, dan worden deze detectoren feitelijk direct vanaf de centrale via de RS-485 bus gevoed. De OC uitgangen zijn voorzien van een 27 ohm weerstand. Deze uitgangen zijn bedoeld om bijvoorbeeld LED's op aan te sluiten. In serie met de LED dient wel een weerstand van bijvoorbeeld 1 kOhm opgenomen te worden. Theoretisch is het wel mogelijk om de OC uitgangen te gebruiken om een relais aan te sturen, immers een OC uitgang kan **maximaal** 100mA leveren. Echter deze stroom om relais aan te sturen wordt rechtstreeks vanaf de RS-485 bus betrokken!

Door het plaatsen van een jumper over de pinnen JP2 met een jumper kan de sabotage schakelaar van de Input + 8 OC overbrugd worden. Dit wordt vaak gebruikt wanneer een Input + 8 OC module in de kast van een I/O module geplaatst wordt.

- *►! De adresinstelling van een Input + 8 OC module is identiek aan die van een I/O module en wijkt af van die van een bedieningspaneel, zie bijlage F "Uitbreidingsmodules adres toewijzing".*
- *►! De Input + 8 OC module wordt via de centrale van spanning voorzien. De totale stroomafname bestaat uit het eigen verbruik van de print (58 mA) plus het stroomverbruik van de aangesloten detectoren. Het is belangrijk dat de maximale afstand tot het voedingspunt niet overschreden wordt.*
- *►! Vanaf firmware versie 2.00 en hoger zullen de o.c. uitgangen 1 t/m 4 in geval van een sabotage alarm alleen geactiveerd worden als het systeem is ingeschakeld.*
- *►! Vanaf software V3.00 zijn open collector uitgangen 5 t/m 8 op de Input + 8 OC module ook te activeren.*
- *►! Vanaf firmware versie 3.20 van de AlphaVision ML kunnen verschillende EOL weerstandsconfiguraties aangesloten worden. Hiervoor dient de uitbreidingsmodule voorzien te zijn van minimaal eprom versie 5.5*

# <span id="page-32-0"></span>**Aansluiten van een AlphaVision I/O module inclusief voeding in kast**

De AlphaVision I/O module heeft een zelfstandige spanning- en noodstroomvoorziening. De I/O module is voorzien van een 3A geschakelde voeding en een accu laadinrichting voor het laden van loodaccu's. De I/O module wordt dus **niet** gevoed via de RS-485 bus van de AlphaVision ML.

Stel de I/O module in op het eerste vrije adres. Zie bijlage F "Uitbreidingsmodule adres toewijzing" voor de juiste instelling van het adres. De I/O module biedt (net als een Input + 8 OC module) 8 extra zone ingangen. Tevens heeft de I/O module 9 uitgangen, namelijk 2 relais (30VDC/750mA), 6 open collector uitgangen (Max. 100mA per uitgang) en één luidspreker (LS) uitgang. De 2 relais uitgangen (Alarm 1 en Alarm 2), de eerste 2 open collector (Output 3 en 4) uitgangen en de luidspreker uitgang worden gelijktijdig aangestuurd met de uitgangen 1 t/m 4 en LS uitgang van de AlphaVision ML centrale. **Vanaf software V3.00 en hoger zijn open collector uitgang 5 t/m 8 ook aan te sturen.**

Aansturing van de relais uitgangen (Alarm 1 en Alarm 2) en open collector output 3 en 4 van de I/O module lopen gelijktijdig met de aansturing van de AL1 t/m OC4 uitgangen van de AlphaVision ML centrale. Dus uitgang AL1 op de AlphaVision ML loopt gelijktijdig met Alarm 1 van de I/O module, uitgang AL2 loopt gelijktijdig met Alarm 2 van de I/O module, uitgang OC3 op de AlphaVision ML loopt gelijktijdig met (open collector) output 3 op de I/O module, OC4 op de AlphaVision ML loopt gelijktijdig met (open collector) output 4 van de I/O module.

De I/O module heeft tevens een luidspreker uitgang (L.S.) waar een 4-8 ohm luidspreker op aangesloten kan worden. De luidspreker uitgang op de I/O module wordt synchroon aangestuurd met de LS uitgang van de AlphaVision ML centrale.

Afhankelijk van de programmering in de AlphaVision ML zal bij een alarmsituatie de LS uitgang van de I/O module ook aangestuurd worden. Bij brandalarm wordt ook op de I/O module een afwijkende slow-whoop geluid gegenereerd.

Netspanninguitval, lage accuspanning en sabotage van de kast van de I/O module wordt door de AlphaVision ML centrale opgemerkt en doorgemeld. Via de 'Informatie Aanwezig' menu op het bedieningspaneel is tevens te zien welke I/O module het betreft.

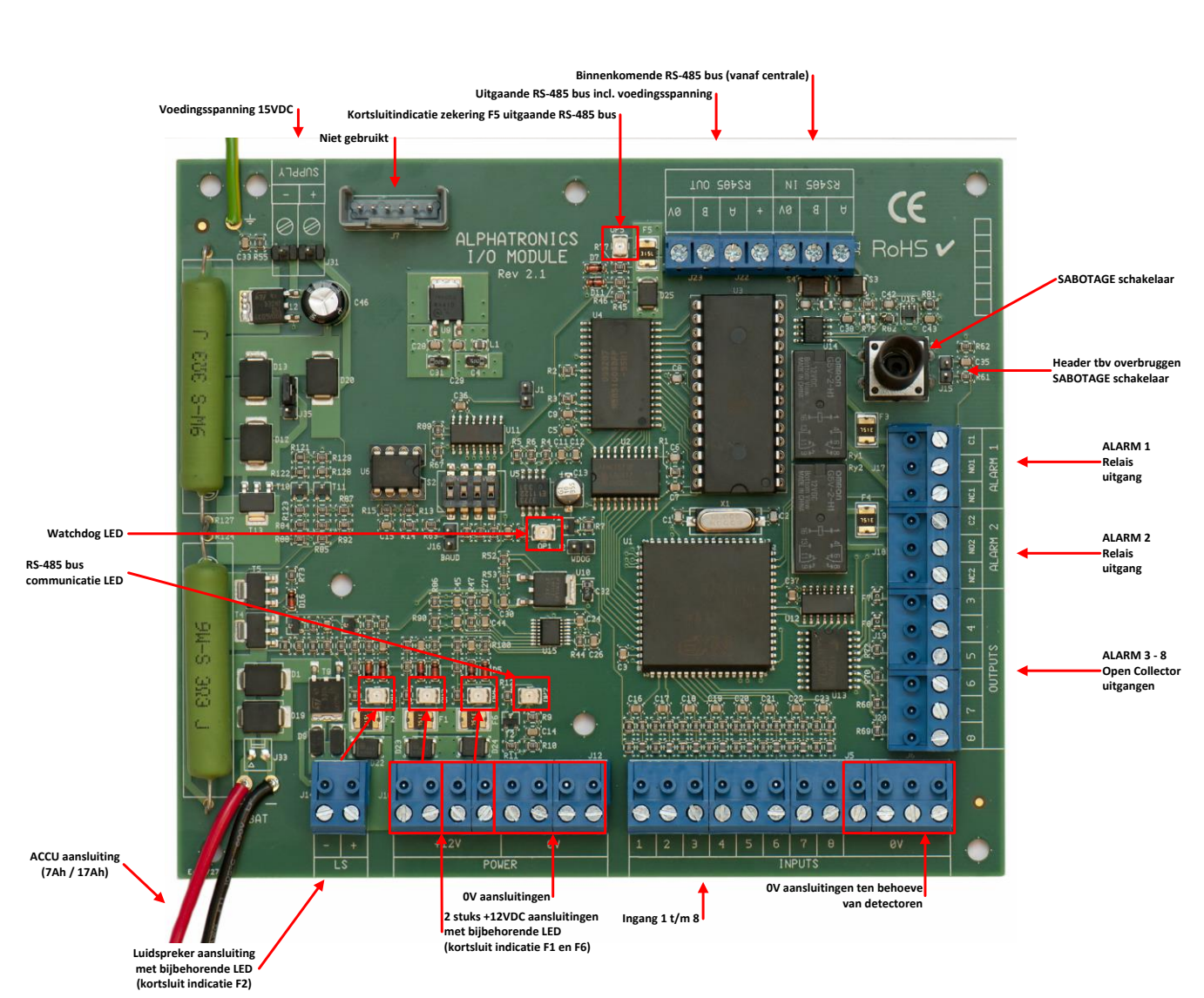

Door het plaatsen van een jumper over de J15 pinnen kan de sabotage schakelaar van de I/O module overbrugd worden. Bij 'normaal' gebruik wordt dit afgeraden. Er volgt dan immers geen sabotage melding meer bij het openen van de kast.

- *►! Bij de aansluiting van de RS-485 bus is de +12V klem voor de uitgaande voedingsspanning van de RS-485 bus. De I/O module is voorzien van een gescheiden binnenkomende RS-485 connector (met maar 3 klemmen) en een uitgaande RS-485 connector (met 4 klemmen). Op de binnenkomende RS-485 connector wordt geen +12V aangesloten, maar alleen een OV, een A- en een B-draad.*
- *►! De adresinstelling van een I/O module is identiek aan die van de overige uitbreidingsmodules. Alleen een bedieningspaneel heeft een afwijkende instelling, zie bijlage F "Uitbreidingsmodules adres toewijzing".*
- *►! Vanaf firmware versie 2.00 en hoger zullen de relais en o.c. uitgangen 1 t/m 4 in geval van een sabotage alarm alleen geactiveerd worden als het systeem is ingeschakeld.*
- *►! Vanaf software V3.00 zijn open collector uitgangen 5 t/m 8 op de Input + 8 OC module ook te activeren.*
- *►! Vanaf software V3.50 is het mogelijk om een deurbel signaal van de LS uitgang te genereren.*

*►! Vanaf firmware versie 3.20 van de AlphaVision ML kunnen verschillende EOL weerstandsconfiguraties aangesloten worden. Hiervoor dient de uitbreidingsmodule voorzien te zijn van minimaal eprom versie 5.5*

#### <span id="page-34-0"></span>**Aansluiten van een AlphaVision IO+ module inclusief voeding in kast**

De AlphaVision IO+ MODULE (incl. PSU) heeft een zelfstandige spannings- en noodstroomvoorziening identiek aan de centrale. De AlphaVision IO MODULE+ wordt dus **niet** gevoed via de RS-485 bus.

Stel de AlphaVision IO+ MODULE in op het eerste vrije adres. Houd daarbij rekening met de reeds in gebruik zijnde adressen. Controleer dit eventueel door de programmering met AlphaTool op te halen en de toegewezen adressen te controleren bij tabblad "Uitbreidingen". Draai daartoe de zogenaamde "rotary switch" in de juiste positie (1 t/m F, waarbij A=10, B=11, C=12, D=13, E=14 en F=15). Sluit de IO+ MODULE pas aan, nadat de adres instelling met de "rotary switch" gedaan is. Start de AlphaVision ML op, nadat alle modules geïnstalleerd zijn en haal daarna met AlphaTool de volledige programmering op. Controleer de adresinstelling in het systeemoverzicht, zie onderstaand voorbeeld:

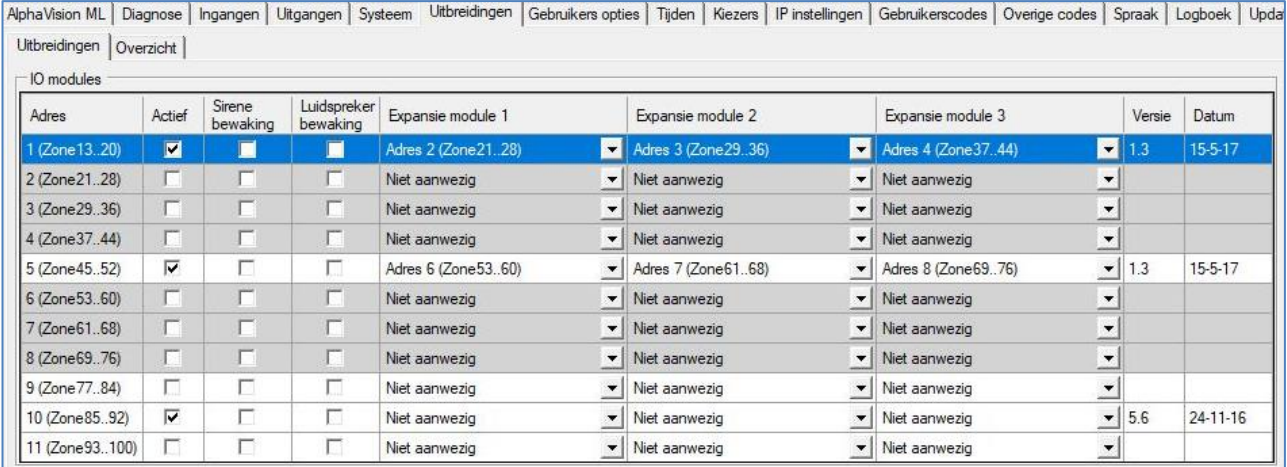

In bovenstaand overzicht is te zien, dat er een IO+ MODULE aanwezig is op adres 1 en 5 en dat beide IO+ MODULE+ voorzien is van 3 input expansie printen die zijn toegewezen zijn aan een adres.

De AlphaVision IO+ MODULE heeft standaard 8 bekabelde ingangen en is met behulp van 8-ingang expansie printjes uit te breiden tot maximaal 32 ingangen.

Op het moment, dat AlphaTool een programmering ophaalt of opslaat, wordt deze programmering gecontroleerd. Is er een tegenstrijdigheid of conflict in de programmering aanwezig, dan wordt het eerste adres waarop dit conflict geconstateerd is getoond. Los dit conflict op en verzend daarna de programmering. Zijn er meerdere conflicten aanwezig, dan wordt het volgende conflict getoond. Los deze één voor één op totdat AlphaTool geen melding meer geeft.

Is een sirene of luidspreker op deze IO+ MODULE aangesloten en dient deze uitgang bewaakt te worden, plaats dan een vinkje bij "Sirene bewaking" of "LS bewaking". Wanneer gebruik gemaakt wordt van "Sirene bewaking" dan dient een lusweerstand van 1k8 parallel over de aansluiting op de Sirene geplaatst te worden. Bij "LS bewaking" is de LS zelf de lusweerstand.

De AlphaVision IO+ MODULE heeft 6 uitgangen, namelijk 2 relais (30VDC/750mA), 2 open collector uitgangen (max. 200mA per uitgang), één luidspreker uitgang en één Siren uitgang.

De LS uitgang en de Siren uitgang worden altijd tegelijkertijd aangestuurd. Het aantal uitgangen kan met behulp van een output expansie printje uitgebreid worden met 4 extra relais uitgangen of 4 extra open collector (O.C.) uitgangen.

Bij netspanningsuitval, bij het defect raken van de accu of bij sabotage van de kast, wordt dit door de centrale opgemerkt en doorgemeld. Op het bedieningspaneel is te zien, welke module het betreft.

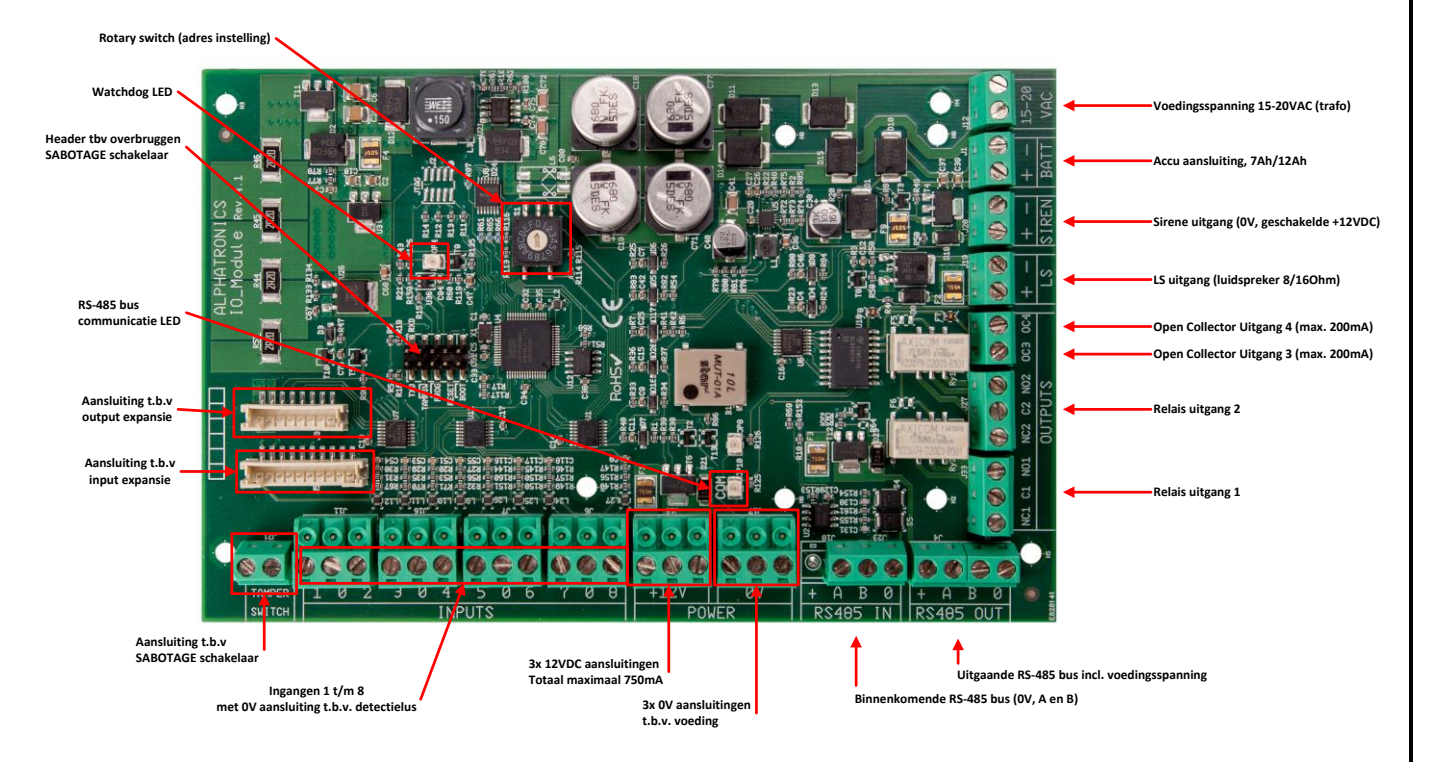

# **Aansluitschema AlphaVision IO+ MODULE (incl. PSU)**

Door het kortsluiten van de pinnen TAMPSW met een jumper kan de sabotage schakelaar van de IO+ module overbrugd worden. Bij 'normaal' gebruik wordt dit afgeraden. Er volgt dan immers geen sabotage alarm meer bij het openen van de kast. Bij EN50131 compliant installaties (Grade 2 of Grade 3) is dit vanzelfsprekend niet toegestaan. De sabotageschakelaar van de kast wordt aangesloten op de TAMPER SWITCH connector.

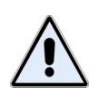

Bij de aansluiting van de RS-485 bus is de +12V de uitgaande voedingsspanning van de AlphaVision IO+ MODULE! De AlphaVision IO+ MODULE is voorzien van een gescheiden binnenkomende RS-485 connector (met maar 3 klemmen) en een uitgaande RS-485 connector (met 4 klemmen). Op de binnenkomende RS-485 connector wordt **geen** +12V aangesloten, maar alleen een OV, een A- en een B-draad.

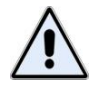

De adresinstelling van een AlphaVision IO+ MODULE wijkt af van de overige modules. Er is geen dipswitch maar een zogenaamde "rotary switch" (draaischakelaar) met de standen 1-9, A(10), B(11), C(12), D(13), E(14) en F(15). De stand "0" is niet toegestaan!
De AlphaVision IO MODULE+ print is voorzien van een aantal halfgeleider zekeringen (en één draadzekering in de rode accudraad).

De halfgeleider zekeringen worden hoog-ohmig zodra de stroom die er door loopt de grenswaarde overschrijdt. Neemt deze stroom weer af, dan zal de zekering weer laag-ohmig worden en zichzelf automatisch herstellen. Er is geen optische indicatie of de zekering actief is of niet. Met een spanningsmeter is te meten of een zekering actief is doordat er over een actieve zekering een spanning gemeten kan worden. Is de spanning groter dan 1VDC dan is de zekering geactiveerd.

- F1: 750mA (zelfherstellend) beveiligt de 3 uitgaande +12V aansluitingen.
- F2: 750mA (zelfherstellend) beveiligt de LS uitgang.
- F3: 750mA (zelfherstellend) beveiligt de +12V aansluiting van de uitgaande RS-485 bus.
- F4: 500mA (zelfherstellend) beveiligt de interne +3V3 spanningsvoorziening.
- F5: 200mA (zelfherstellend) beveiligt de OC2 uitgang (NPS uitvoering)
- F6: 200mA (zelfherstellend) beveiligt de OC1 uitgang (NPS uitvoering)
- F7: 200mA (zelfherstellend) beveiligt de OC3 uitgang (NPS uitvoering)
- F8: 200mA (zelfherstellend) beveiligt de OC4 uitgang (NPS uitvoering)
- F9: 500mA (zelfherstellend) beveiligt de Siren uitgang.

De Open collector uitgangen OC3 en OC4 zijn voorzien van een polyswitch van 200mA. Bij de NPS uitvoering zijn de Open collector uitgangen OC1 t/m OC4 zijn voorzien van een polyswitch van 200mA

# **Aansluiten van een AlphaVision IO+ module exclusief voeding in kast**

De AlphaVision IO+ MODULE (excl. PSU) communiceert met de centrale en wordt gevoed middels de RS-485 bus. Hiervoor worden de RS-485 (INPUT en OUTPUT) klemmen voor zowel de datacommunicatie (A en B) als de voeding (+12V en 0V) gebruikt.

Stel de AlphaVision IO+ MODULE in op het eerste vrije adres. Houd daarbij rekening met de reeds in gebruik zijnde adressen. Controleer dit eventueel door de programmering met AlphaTool op te halen en de toegewezen adressen te controleren bij tabblad "Uitbreidingen". Draai daartoe de zogenaamde "rotary switch" in de juiste positie (1 t/m F, waarbij A=10, B=11, C=12, D=13, E=14 en F=15). Sluit de IO+ MODULE pas aan, nadat de adres instelling met de "rotary switch" gedaan is. Start de AlphaVision ML op, nadat alle modules geïnstalleerd zijn en haal daarna met AlphaTool de volledige programmering op.

Het controleren van de adresinstelling in het systeemoverzicht is gelijk aan bovenstaand voorbeeld van de AlphaVision IO+ module (incl. PSU).

De AlphaVision IO+ MODULE (excl. PSU) heeft standaard 8 bekabelde ingangen en is met behulp van één 8 ingang expansieprint uit te breiden tot maximaal 16 ingangen. De expansieprint wordt bovenop de AlphaVision IO+ MODULE gemonteerd.

De AlphaVision IO+ MODULE (excl. PSU) heeft 4 open collector uitgangen (max. 200mA per uitgang) en GEEN luidspreker uitgang of Siren uitgang !. Het aantal uitgangen kan NIET uitgebreid worden !.

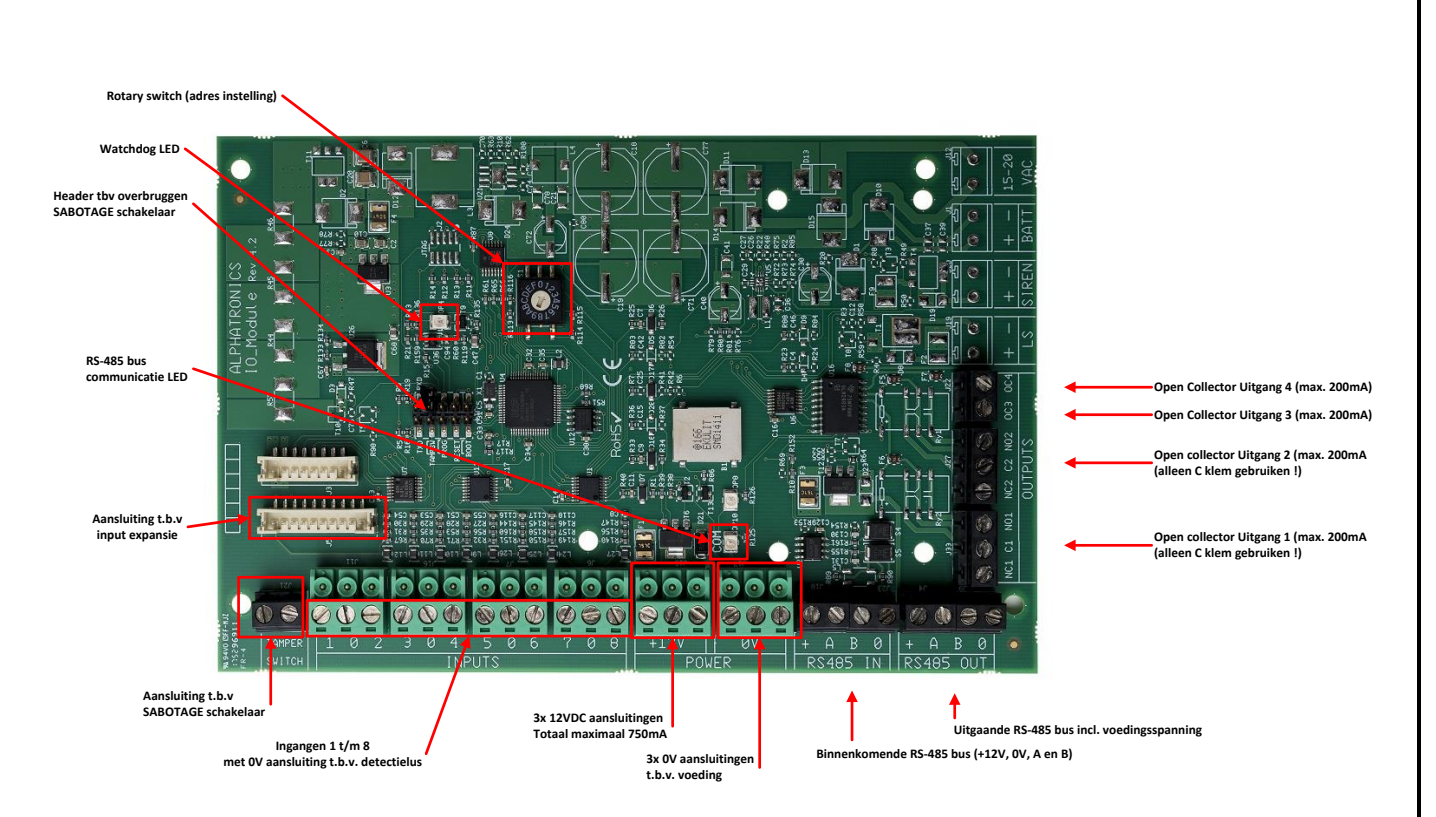

# **Aansluitschema AlphaVision IO+ MODULE (excl. PSU)**

Door het kortsluiten van de pinnen TAMPSW met een jumper kan de sabotage schakelaar van de IO+ module overbrugd worden. Bij EN50131 compliant installaties (Grade 2 of Grade 3) is dit vanzelfsprekend niet toegestaan. De sabotageschakelaar van de kast wordt aangesloten op de TAMPER SWITCH connector.

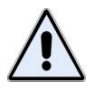

Bij de aansluiting van de RS-485 bus (IN en OUT) is de +-klem de +12VDC voeding afkomstig van de centrale of AlphaVision IO+ MODULE (incl. PSU).

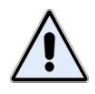

De adresinstelling van een AlphaVision IO+ MODULE wijkt af van de overige modules. Er is geen dipswitch maar een zogenaamde "rotary switch" (draaischakelaar) met de standen 1-9, A(10), B(11), C(12), D(13), E(14) en F(15). De stand "0" is niet toegestaan!

De AlphaVision IO+ MODULE (excl. PSU) print is voorzien van een aantal halfgeleider zekeringen.

De halfgeleider zekeringen worden hoog-ohmig zodra de stroom die er door loopt de grenswaarde overschrijdt. Neemt deze stroom weer af, dan zal de zekering weer laag-ohmig worden en zichzelf automatisch herstellen. Er is geen optische indicatie of de zekering actief is of niet. Met een spanningsmeter is te meten of een zekering actief is doordat er over een actieve zekering een spanning gemeten kan worden. Is de spanning groter dan 1VDC dan is de zekering geactiveerd.

- F1: 750mA (zelfherstellend) beveiligt de 3 uitgaande +12V aansluitingen.
- F3: 750mA (zelfherstellend) beveiligt de +12V aansluiting van de uitgaande RS-485 bus.
- F4: 500mA (zelfherstellend) beveiligt de interne +3V3 spanningsvoorziening.
- F5: 200mA (zelfherstellend) beveiligt de OC2 uitgang (NPS uitvoering)
- F6: 200mA (zelfherstellend) beveiligt de OC1 uitgang (NPS uitvoering)
- F7: 200mA (zelfherstellend) beveiligt de OC3 uitgang (NPS uitvoering)
- F8: 200mA (zelfherstellend) beveiligt de OC4 uitgang (NPS uitvoering)

# **Draadloze uitbreidingsmodule (draadloze detectie, keyfobs en sirenes)**

Voor het toepassen van draadloze detectie, keyboards en keyfobzenders, kan de AlphaVision ML uitgebreid worden met een Universal Wireless Interface (UWI). De UWI is leverbaar in 3 versies:

- UWI ontvanger voor Pyronix 2-weg draadloos 868Mhz (art.nr. 004142)
- UWI ontvanger voor Visonic PowerCode (1-weg) draadloos 868Mhz (art.nr. 004140)
- UWI ontvanger voor Visonic PowerG (2-weg) draadloos 868Mhz (art.nr. 004144)

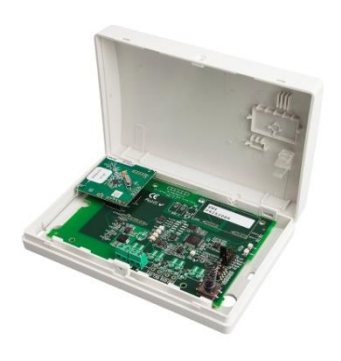

De UWI wordt aangesloten en gevoed via de RS-485 bus van de AlphaVision ML centrale en werkt vanaf AV-ML firmware versie 3.70 en hoger. De UWI Visonic PowerG (2-weg) wordt ondersteund vanaf firmware versie 5.0. De UWI heeft geen adres instelling nodig.

Bij gebruik van een UWI dient in de programmering (Installateursmenu/Systeem opties/Configuratie/UWI module) de UWI wel aangezet te worden.

Met behulp van de UWI kunnen maximaal 32 (in te stellen op zones 13 t/m 100) draadloze detectiecomponenten ingeleerd worden. Zones 1-12 kunnen uitsluitend als bekabelde zone toegepast worden.

# *►! Het is niet mogelijk om Visonic 1-weg en Pyronix of Visonic 2-weg draadloze componenten op 1 ontvanger te ontvangen !*

In de programmering (Installateurmenu / Inleren / Inleren zones) kunnen zones 13 t/m 100 worden ingeleerd als draadloze zone. Verder dient in de programmering (Installateurmenu / Ingangen / Zone x / Zone kenmerk) alle draadloze zones als kenmerk 'draadloos' geprogrammeerd te worden.

Naast draadloze detectiecomponenten kunnen ook maximaal 8 keyfobzenders ingeleerd worden voor in- en uitschakeling. Bij Visonic PowerCode (1-weg) is tevens een MCM-140 luxe afstandsbediening met wandhouder beschikbaar.

Voor Pyronix en Visonic PowerG is een 2-weg draadloze buitensirene/flitser leverbaar. Hier kunnen maximaal 2 stuks ingeleerd worden. In de programmering (Installateurmenu / Inleren / Inleren sirenes) dienen deze ingeleerd te worden. Per buitensirene/flitser kan tevens aangegeven worden of alleen de flitser, alleen de sirene of zowel sirene als flitser wordt geactiveerd bij alarm. Zie hiervoor Uitgangsprogrammering / Draadloze sirene.

Voor gedetailleerde informatie over aansluitingen, LED's en dipswitch raadpleeg de Installateurshandleiding Universal Wireless Interface.

# **Aandachtspunten KEYFOB (zowel Visonic als Pyronix)**

Per UWI kunnen er maximaal 8 keyfobs ingeleerd worden. Deze 8 keyfobs maken **geen** onderdeel uit van het totaal van 32 in te leren draadloze componenten. Inleren geschiedt via het INLEREN menu onder Inleren keyfob. De keyfob's beschikken over een optische terugkoppeling om aan te geven dat het systeem is in- of uitgeschakeld.

# **KNX interface**

Vanaf firmware versie 3.50 is het mogelijk om een KNX interface aan te sluiten op de AlphaVision ML centrale. De KNX interface is de koppeling tussen een KNX (domotica) bus en de AlphaVision ML centrale. Met behulp van de KNX interface kan KNX apparatuur (bijvoorbeeld verlichting) aangestuurd worden bij gebeurtenissen (bijvoorbeeld bij een alarm) in de AlphaVision ML centrale. Omgekeerd kan KNX apparatuur gekoppeld worden aan de AlphaVision ML centrale om het systeem in- en uit te schakelen of een alarm (met bijbehorende doormelding) te genereren.

Monteer de KNX module op een stevige ondergrond en gebruik hiervoor gaten A. Bekabeling kan ingevoerd worden in de behuizing middels gat B.

De KNX module wordt aangesloten op de RS-485 bus van de AlphaVision ML centrale. In de SYSTEEM programmering dient de KNX module aangezet te worden.

De KNX module wordt vervolgens aan de 2-draads KNX bus (grijze en rode connector) aangesloten.

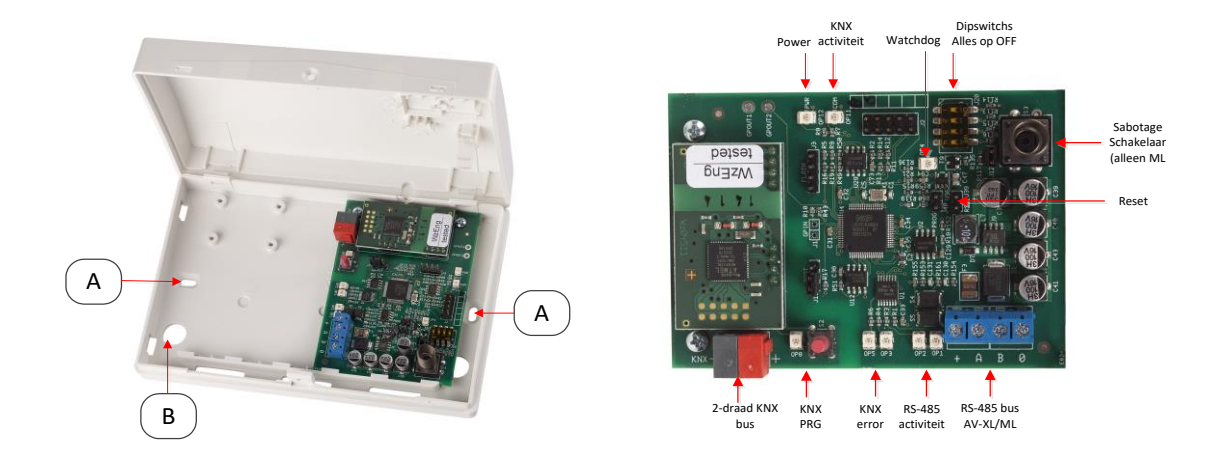

**Dipswitches SW 1..4** RS-485 adres instelling van de KNX module. Alle schakelaar op OFF.

KNX apparatuur aansturen wordt geprogrammeerd in de UITGANGEN programmering, KNX apparatuur koppelen aan een Ingang van de AlphaVision ML wordt geprogrammeerd in de INGANGEN programmering.

# **PSTN uitbreiding**

De AlphaVision ML is standaard voorzien van een geïntegreerde IP kiezer voor doormelding naar een meldkamer. Indien er doorgemeld moet worden naar een privé (mobiel) telefoonnummer dan dient de centrale uitgebreid te worden met een PSTN kiezer of GSM kiezer. De PSTN kiezer wordt als opsteekprint geleverd en kan direct op de hoofdprint van het centrale gestoken worden. De PSTN kiezer is voorzien van een prioriteitsschakeling die er voor zorgt dat de aanwezige telefoontoestellen worden afgeschakeld. De binnenkomende telefoonlijn wordt op de LINE aansluiting van de

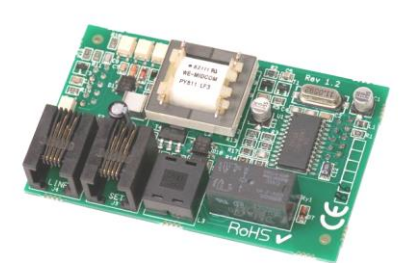

PSTN kiezer aangesloten, de aanwezige telefoontoestellen worden op de SET aansluiting aangesloten.

De AlphaVision ML beschikt over een PSTN lijnbewaking optie. Hierbij zal de lijnspanning van de analoge telefoonlijn elke 3 seconden gemeten worden. Indien de lijnspanning onder de 3VDC zakt zal na 10 seconden

de 'Informatie Aanwezig' melding op het display verschijnen en zal de Informatie (i) LED knipperen. De lijnbewaking optie is in de programmering te vinden onder Installatie menu / Kiezer / PSTN/GSM / Diverse Instellingen / Tel-lijnbewaking.

De PSTN opsteekprint is voorzien van een witte 3-pins connector waarop de MLV (meeluister versterker) aangesloten kan worden. De MLV module is een stuk service gereedschap dat het mogelijk maakt om mee te luisteren met de PSTN kiezer.

De PSTN uitbreiding wordt middels 2 rode connectoren op de AlphaVision ML bevestigd. Zorg ervoor, dat het meegeleverde dubbelzijdige foam op de aangegeven locatie aangebracht wordt voor fixatie. Bij eventuele vervanging of loshalen van de PSTN uitbreiding, dient zorg gedragen te worden dat bij terugplaatsen opnieuw dubbelzijdige foam gebruikt wordt voor fixatie.

# **GSM/GPRS uitbreiding**

Voor de AlphaVision ML is een GSM/GPRS module beschikbaar. De GSM/GPRS module wordt geleverd als opsteekprint en kan direct middels de twee rode connectoren op de hoofdprint van de AlphaVision ML gestoken worden. Eventueel kan de meegeleverde dubbelzijdige foamtape gebruikt worden om de GSM opsteekprint goed te fixeren op de hoofdprint.

Met behulp van de GSM/GPRS module kan via het GSM netwerk doorgemeld worden naar een meldkamer (protocollen: Contact ID, SIA Level-2, XSIA) of naar privé (mobiele) telefoonnummers (protocollen: alarmtoon, SMS tekstbericht of als spraaktekst indien de optionele spraakprint is geplaatst).

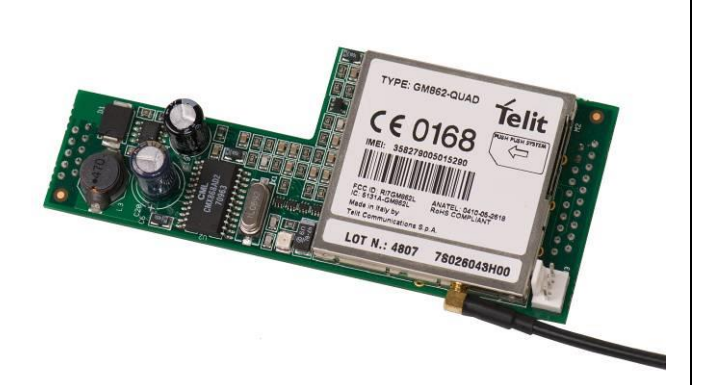

Voor GSM doormelding moet de GSM/GPRS module voorzien worden van een SIM-kaart, wij raden het gebruik van Prepaid simkaarten **sterk af** omdat de GSM/GPRS module geen beltegoed signalering heeft. De GSM signaalsterkte wordt helemaal rechts in de bovenste regel van de LCD display aangeduid met een waarde van 1-9, waarin 9 optimaal is en 1 onacceptabel slecht is. Een waarde lager dan 5 wordt aangeraden om de GSM antenne te verplaatsen of een buitenantenne toe te passen.

De GSM/GPRS module kan ook dienen als een GSM back-up kiezer voor PSTN doormelding of als GPRS backup kiezer voor IP doormelding. Tevens is het mogelijk om de GSM/GPRS module te gebruiken voor GPRS doormelding naar een meldkamer (protocol: SIA-HS IP). Voor GPRS ontvangst dient de meldkamer te beschikken over een RC-4001 IP ontvangstkaart en dient de GSM/GPRS module voorzien te worden van een SIM-kaart geschikt voor GPRS data (geen GSM!!).

De GSM opsteekprint is voorzien van één **rode LED** die snel knippert bij het registreren in het netwerk van de GSM provider. Zodra registratie is gelukt dan zal de rode LED langzaam knipperen. Indien de rode LED uit is dan is er geen contact met het netwerk van de GSM provider.

De 3-pins witte connector op de GSM/GPRS module is **geen** meeluister versterker aansluiting maar is bedoeld voor speciale toepassingen en dient niet gebruikt te worden!

De verklaring van de fabrikant betreffende de GSM/GPRS module is opgenomen in een bijlage (*zie blz. [134](#page-133-0)*).

# **AlphaVision NG vervangen door AlphaVision ML**

De AlphaVision ML print (vervangingsprint, artikelnummer 009863) kan in bestaande installaties geplaatst worden ter vervanging van de AlphaVision NG. Verwijder in dat geval de AlphaVision NG print plaats de ML print op de plek van NG print. Twee van de vier montagegaten van de ML print wijken iets af van de NG print .

Bij de vervangingsprint zijn 2 sabotageveren geleverd, een korte en een langere. Is er sprake van een Alpha-4 kast (afstand deksel tot muur circa 95mm) dan dient de korte sabotageveer geplaatst te worden. Bij de Alpha-5 kast (afstand deksel tot muur circa 130mm) dient de langere sabotageveer geplaatst te worden.

Als de AlphaVision NG voorzien was van een extra Input + 8OC uitbreiding dan kan deze print nog steeds gebruikt worden in combinatie met de AlphaVision ML. In veel gevallen zal deze uitbreidingsprint op adres 1 ingesteld staan en voorheen betekende dat de zones 9 t/m 16. In de AlphaVision ML zijn de ingangen van de eerste module de ingangen 13 t/m 20 geworden.

In het tabel hieronder is een overzicht van NG componenten die geschikt zijn voor toepassing op de AlphaVision ML centrale:

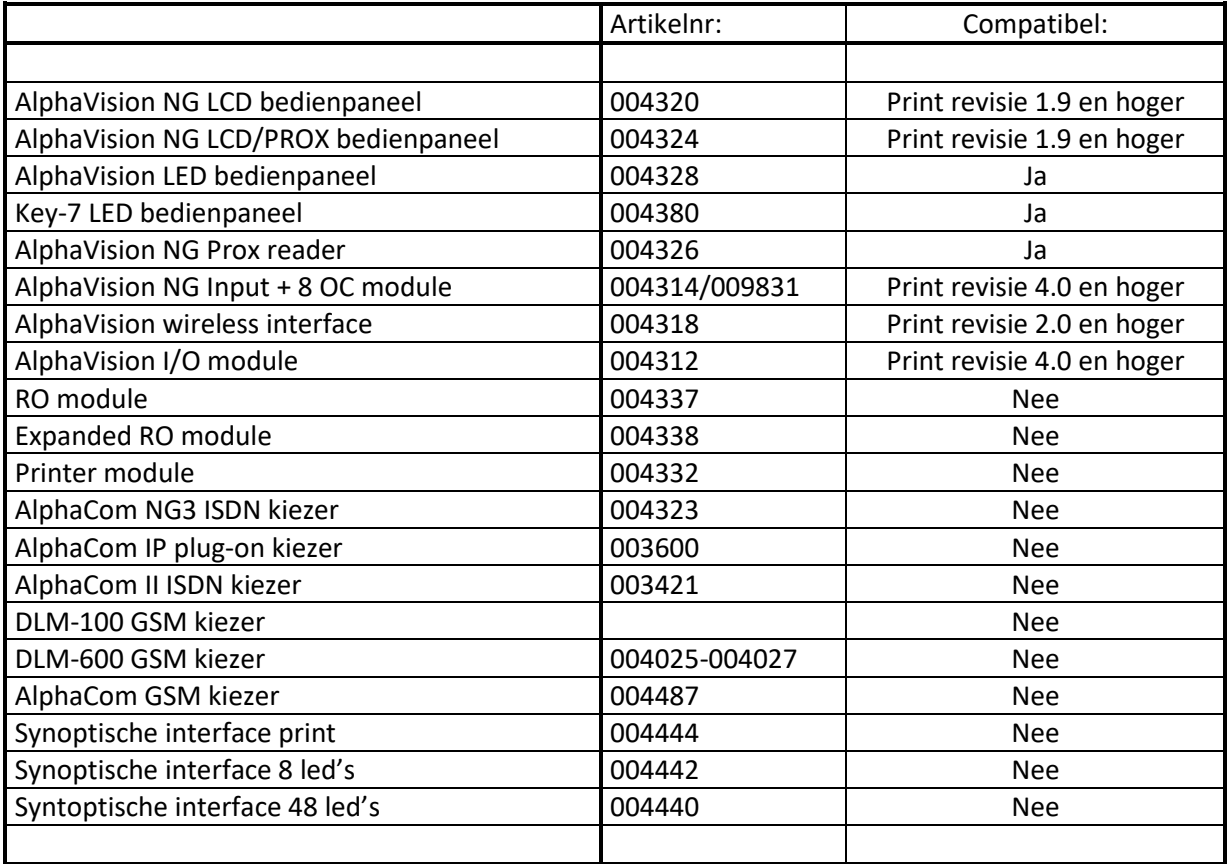

# **STROOMVERBRUIK EN ACCU-BEREKENING**

# **Stroomverbruik**

Bij grotere AlphaVision ML installaties is het uitermate belangrijk om veel zorg te besteden aan het stroomverbruik om te voorkomen dat de centrale in een alarmsituatie te zwaar belast wordt. Hierbij moet tevens gelet worden op het feit dat ook bij afwezigheid van de netspanning de aangesloten batterypack voldoende capaciteit heeft om de installatie gedurende het voorgeschreven aantal uren van spanning te voorzien.

Volgens de huidige eisen moet een beveiligingscentrale minimaal 12 uur blijven functioneren op de noodstroomvoorziening onder voorwaarde dat er gebruik gemaakt wordt van doormelding naar de meldkamer. Is dat niet het geval, dan is de vereiste autonomietijd 24 uur (de AlphaVision ML voldoet daar niet aan).

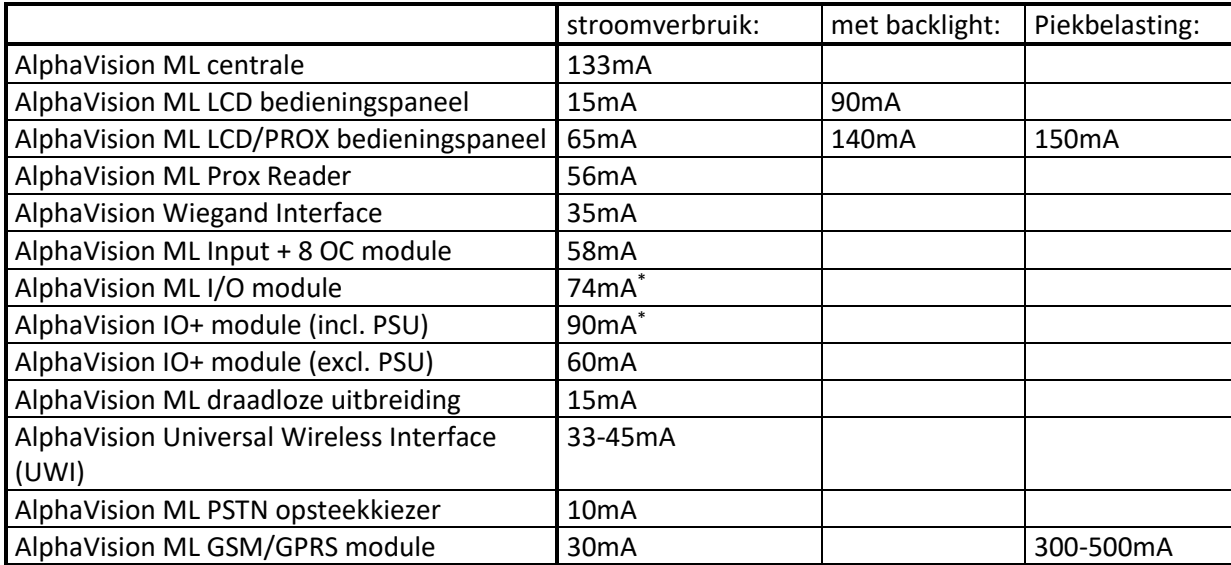

Het maximale stroomverbruik per AlphaVision ML product is als volgt:

**\***Deze producten zijn voorzien van een eigen voeding inclusief noodstroomvoorziening en vormen geen belasting voor de RS-485 bus.

# **Centrale**

De AlphaVision ML centrale voeding kan 1,9A of 3A @ 12VDC leveren. Deze maximaal af te nemen stroom is inclusief de accu laadstroom en het eigen verbruik van de print (133mA). Het battery-pack wordt geladen middels een vast ingestelde gestabiliseerde spanning. De laadstroom heeft een maximale waarde van circa 120mA.

De minimale benodigde capaciteit (Ah) van de accu kan aan de hand van de volgende formule berekend worden:

Internationale eisen:  $C_{20} = 18 * 11 + 0.5 * 12$ Nederlandse eisen:  $C_{20} = 12 * 11$ 

 $C_{20}$  = Capaciteit van de batterypack bij 20°C en een ontlaadtijd van 20 uur

- I1 = Stroomverbruik van de centrale in rust situatie
- I2 = Stroomverbruik van de centrale in alarm situatie

De AlphaVision ML mag maximaal 1,1A stroom leveren aan externe componenten. Bij het aansluiten van enige bedrade detectoren is al snel een I/O module nodig. De I/O module beschikt over een zwaardere voeding en noodstroomvoorziening.

### **Maximale afstand van uitbreidingsmodule tot voedingspunt**

### Standaard RS-485 kabel

In de volgende berekeningen gaan wij uit van de standaard aanbevolen buskabel (artikel 008653). Deze kabel is twisted pair, 4 aderig, met afscherm folie en massieve aard-ader, en heeft een ohmse weerstand van 10 ohm per 100 meter.

### **Bedieningspanelen**

Een LCD bedieningspaneel gebruikt 15mA. Hierbij wordt er van uitgegaan, dat de 'LCD verlichting + backlight LED's op 'UIT' staat geprogrammeerd, zie systeem programmering. Bij gebruik van de aanbevolen kabel (008653) komt dit dus neer op een spanningsval van 0,12V per 100m. Op een LCD bedieningspaneel moet in de slechtste situatie (geen netspanning en accuspanning minimaal) de binnenkomende voedingsspanning nog 8V bedragen. De maximale lengte tussen het dichtstbijzijnde voedingspunt en een LCD bedieningspaneel is bij een spanningsval van 2V dus theoretisch 1567m.

Echter: wanneer een code ingetoetst wordt, gaat automatisch het backlight (achtergrondverlichting) aan, waardoor het stroomverbruik tijdelijk oploopt tot 65mA. Hierdoor wordt de spanningsval over de kabel vergroot naar 650mV per 100m. De maximale afstand tussen de centrale en het bedieningspaneel wordt hierdoor gelimiteerd op 308m.

Een LCD/PROX bedieningspaneel verbruikt maximaal (bij alle LED's en LCD VERLICHTING aan en een TAG gepresenteerd) 140mA. Bij gebruik van de aanbevolen kabel (008653) komt dit dus neer op een spanningsval van circa 1,1V per 100m. Op een LCD/PROX bedieningspaneel moet in de slechtste situatie (geen netspanning en accuspanning minimaal) de binnenkomende voedingsspanning nog 8V bedragen. De maximale lengte tussen het dichtstbijzijnde voedingspunt en een LCD/PROX bedieningspaneel is bij een spanningsval van 2V dus circa 200m (180m).

Een AlphaVision Proximity Reader verbruikt maximaal 56mA. Bij gebruik van de aanbevolen kabel (008654) komt dit dus neer op een spanningsval van 0,56V per 100m. Op een AlphaVision Proximity Reader moet in de slechtste situatie (geen netspanning en accuspanning minimaal) de binnenkomende voedingsspanning nog 8V bedragen. De maximale lengte tussen het dichtstbijzijnde voedingspunt en een AlphaVision Proximity Reader is bij een spanningsval van 2V dus 357m.

# **Detectoren**

Bekabelde detectoren worden met een 4- (of 6-) aderig kabel aangesloten op de ingangen van de centrale (of input + 8 OC module of I/O module). Bij gebruik van EOL is een 4-aderige kabel toereikend, anders moet een 6-aderige kabel toegepast worden. Voor deze kabel mag zowel niet-afgeschermde kabel als afgeschermde kabel (artikelnummers 008685 en 008687) toegepast worden. Op de meeste Visonic detectoren moet in de slechtste situatie (geen netspanning en accuspanning minimaal) de binnenkomende voedingsspanning nog 9V bedragen.

Het stroomverbruik van de toe te passen detectoren is bij de leverancier opvraagbaar.

# **AlphaVision Input module met 8 OC uitgangen**

De AlphaVision Input + 8 OC module wordt via de RS-485 bus van de centrale gevoed en heeft naast de aan te sluiten detectoren een eigen stroomverbruik van 58mA. Tevens is de module voorzien van 8 open collector (O.C.) uitgangen voor aansluiting van bijvoorbeeld LED's. Per aangesloten LED dient 10 mA bij het stroomverbruik opgeteld te worden. Bij acht aangesloten LED's wordt het stroomverbruik dus 138 mA. Bij gebruik van de aanbevolen kabel (008653) komt dit dus neer op een spanningsval van 1,38V per 100m. Op de module moet in de slechtste situatie (geen netspanning en accuspanning minimaal) de binnenkomende voedingsspanning nog 8V bedragen. De maximale lengte tussen het dichtstbijzijnde voedingspunt en een input module is bij een spanningsval van 2V en bij aansturing van 8 LED's dus circa 145m. Wanneer er helemaal geen uitgang gebruikt wordt en zes PIR detectoren (8mA) en 2 magneetcontacten (0mA) aangesloten zijn, dan is het totale stroomverbruik (58mA + 6 x 8mA) 160mA. Hierdoor is de maximale afstand circa 125m.

# **AlphaVision I/O module**

De AlphaVision I/O module heeft, net als de centrale, een eigen voeding. De I/O module kan 3,0A @ 12VDC leveren. Deze maximaal af te nemen stroom is inclusief de accu laadstroom en het eigen verbruik van de print (74mA). De accu wordt geladen middels een vast ingestelde gestabiliseerde spanning. De laadstroom heeft een maximale waarde van circa 500mA (bij 7Ah). De I/O module is voorzien van een automatische accutest die op 2 manieren wordt uitgevoerd. Voor uitleg over automatische accutest en netspanninguitval, zie hoofdstuk 'accutest en netspanninguitval'.

De I/O module kan zonder bijzondere maatregelen op de maximale afstand van het centrale geplaatst worden, mits wordt voldaan aan de bekabelingeisen. De I/O module is tevens bedoeld om bedieningspanelen en input modules van spanning te voorzien wanneer deze op ruime afstand van het centrale geplaatst worden.

#### **AlphaVision IO+ module (inclusief voeding in kast)**

De AlphaVision IO+ module (incl. PSU) heeft, net als de centrale, een eigen voeding. De voeding van de IO+ module kan 2,7A @ 15VDC leveren. Deze maximaal af te nemen stroom is inclusief de accu laadstroom en het eigen verbruik van de print (80mA). De accu wordt geladen middels een vast ingestelde gestabiliseerde spanning. De laadstroom heeft een maximale waarde van circa 1A (bij 17Ah). De IO+ module is voorzien van een automatische accutest die op 2 manieren wordt uitgevoerd.

De IO+ module kan zonder bijzondere maatregelen op de maximale afstand van de centrale geplaatst worden, mits wordt voldaan aan de bekabelingseisen. De IO+ module is tevens bedoeld om bedieningspanelen en input modules van spanning te voorzien wanneer deze op ruime afstand van de centrale geplaatst worden.

#### **AlphaVision IO+ module (exclusief voeding in kast)**

De AlphaVision IO+ module (excl. PSU) wordt via de RS-485 bus van de centrale gevoed en heeft naast de aan te sluiten detectoren een eigen stroomverbruik van 60mA. Tevens is de module voorzien van 4 open collector (O.C.) uitgangen voor aansluiting van bijvoorbeeld LED's. Per aangesloten LED dient 10 mA bij het stroomverbruik opgeteld te worden. Bij vier aangesloten LED's wordt het stroomverbruik dus 100mA. Bij gebruik van de aanbevolen kabel (008653) komt dit dus neer op een spanningsval van 1V per 100m. Op de module moet in de slechtste situatie (geen netspanning en accuspanning minimaal) de binnenkomende voedingsspanning nog 8V bedragen. De maximale lengte tussen het dichtstbijzijnde voedingspunt en een input module is bij een spanningsval van 2V en bij aansturing van 8 LED's dus circa 135m. Wanneer er helemaal geen uitgang gebruikt wordt en zes PIR detectoren (8mA) en 2 magneetcontacten (0mA) aangesloten zijn, dan is het totale stroomverbruik (60mA + 6 x 8mA) 108mA. Hierdoor is de maximale afstand circa 125m.

#### **PSTN opsteekkiezer**

De AlphaVision ML kan uitgebreid worden met een PSTN kiezer. De PSTN kiezer is een opsteekprint en wordt gevoed vanuit de AlphaVision ML hoofdprint. Het stroomverbruik van de PSTN kiezer is 10mA.

#### **GSM/GPRS module**

De AlphaVision ML kan uitgebreid worden met een GSM/GPRS. De GSM/GPRS module is een opsteekprint en wordt gevoed vanuit de AlphaVision ML hoofdprint. Het stroomverbruik van de GSM/GPRS is sterk afhankelijk van de GSM netwerksterkte. Zodra de signaalsterkte afneemt dan zal de GSM/GPRS module zijn zendvermogen automatisch verhogen en heeft dit consequenties voor het stroomverbruik. In normale omstandigheden is het stroomverbruik 30mA maar kan oplopen tot Max. 500mA.

#### **Accutest en netspanninguitval**

De automatische accutest wordt op 2 manieren uitgevoerd. Een lichte accutest wordt iedere 3 seconden uitgevoerd. Een zware accutest wordt elke dag om 12:00 uur uitgevoerd.

Zowel op de AlphaVision ML zelf als eventueel aanwezige I/O modules inclusief voeding wordt een accutest uitgevoerd. Indien er tijdens de accutest een accu defect is, zal de gebruiker hierop geattendeerd worden tijdens inschakeling. In de display van het bedieningspaneel zal de tekst "Informatie aanwezig" verschijnen. Tevens zal de informatie (**i**) LED rechts naast het toetsenbord knipperen om aan te geven dat er "Informatie aanwezig" is. Inschakelen met lage batterijspanning is wel mogelijk, inschakelen met netspanninguitval is **niet** mogelijk.

Via de tots en een gebruikerscode van niveau 5 of hoger kan men de informatie lezen en wissen door op de toets te drukken en vervolgens wissen door op de OK toets te drukken. Indien een I/O module met voeding is aangesloten dient de "Informatie aanwezig" melding 2x gelezen en gewist te worden. Nadat de informatie voor de eerste keer is gelezen en gewist zal de AlphaVision ML een commando naar de I/O module sturen om een automatische accutest uit te voeren. Indien de accuspanning goed is zal bij de tweede keer informatie lezen en wissen de melding verdwijnen.

Vanaf firmware V3.60 is het mogelijk om de accu bewaking / detectie lage accuspanning van de ML centrale uit te schakelen. In het systeem menu is optie 22 'Accu bewaking' toegevoegd. Indien de accu bewaking is uitgeschakeld dan zal er geen melding op het bedieningspaneel verschijnen, geen doormelding hiervan plaatsvinden en kan de gebruiker met een lage accuspanning het systeem gewoon inschakelen. Een lage accuspanning van aangesloten I/O modules valt buiten deze optie en worden altijd kenbaar gemaakt.

Afhankelijk van de gekozen programmeeroptie zal het doormelden van lage accuspanning van de AlphaVision ML centrale wel of niet direct plaatsvinden. Een lage accuspanning van de aangesloten I/O modules wel altijd direct doorgemeld.

Netspanninguitval wordt binnen 60 seconden gedetecteerd. Doormelding van een netspanninguitval zal pas na 30 minuten plaatsvinden.

# **Telefoonlijn test**

Indien de PSTN opsteekkiezer is geplaatst en de programmeeroptie "Tel-lijnbewaking" aangezet is in de kiezer programmering dan zal tijdens het uitvoeren van de lichte accutest elke 3 seconden tevens de lijnspanning van de aangesloten **analoge** telefoonlijn gemeten worden. Indien de lijnspanning onder de ca. 3VDC komt, zal dit gemeld worden door de informatie (**i**) LED en de telefoon LED te laten knipperen. Via de toets kan de informatie gelezen worden met een gebruikerscode van niveau 5 of hoger.

# **OPSTARTEN VAN DE ALPHAVISION ML CENTRALE**

Indien alle componenten zijn geplaatst en aangesloten, kan de AlphaVision ML centrale van spanning worden voorzien en geprogrammeerd worden. De AlphaVision ML is middels een LCD of LCD/PROX bedieningspaneel geheel vrij te programmeren. Zie hoofdstuk PROGRAMMERING.

# **AlphaVision ML programmeren met behulp van een computer**

Optioneel kan de AlphaVision ML geprogrammeerd worden door middel van een computer of laptop. Hiervoor is AlphaTool software (art.nr. 004255) noodzakelijk samen met een netwerk (straight of cross) kabel of een seriële programmeer kabel (art.nr. 003834).

Indien de AlphaVision ML wordt geprogrammeerd met een netwerk kabel dan kan de netwerkkabel onder spanning aangesloten worden. Sluit de (straight) netwerkkabel tussen de computer/laptop en een vrij netwerk poort op de modem/router. Zorg dat de netwerk instellingen van de computer/laptop op 'Automatisch een IP-adres laten toewijzen' oftewel (DHCP)staat. Aangezien de AlphaVision ML ook default op DHCP staat zullen beide apparaten een IP-adres ontvangen die binnen dezelfde range vallen. Bij gebruik van een netwerk cross kabel dient de netwerkkabel rechtstreeks tussen de AlphaVision ML en computer/laptop aangesloten te worden. Zorg dat dipswitch 2 van de AlphaVision ML op AAN staat en herstart de centrale. Het IP-adres van de computer/laptop moet nu op een vast IP-adres ingesteld worden in de range van 192.168.0.XXX.

Indien de AlphaVision ML wordt geprogrammeerd met behulp van een seriële kabel dan dient de centrale eerst volledig spanningsloos gemaakt te worden. Schakel eerst de netspanning uit en trek de accudraden van het accu/batterypack op de AlphaVision ML centrale los.

De AlphaVision ML hoofdprint is voorzien van een boxed header (J32). De boxed header is een RS-232 poort en is te vinden direct onder de RS-485 klemmen. Sluit de Alphatronics programmeerkabel (art. nr. 003834) aan tussen de AlphaVision ML centrale en computer/laptop. Start de computer/laptop op en start het AlphaTool softwarepakket op. Default is de Gebruikersnaam "Admin" en hoeft er **geen** wachtwoord ingevuld te worden. Kies in het verbinden scherm voor RS-232 en druk op OK. Het wordt aangeraden om de computer/laptop spanningsloos aan te sluiten op de AlphaVision ML centrale.

Sluit de netspanning en accu/batterypack van de AlphaVision ML centrale weer aan.

De AlphaVision ML zal tijdens het opstarten automatisch detecteren dat een computer of laptop is aangesloten op de RS-232 poort en een verbinding tot stand brengen met het AlphaTool softwarepakket.

Indien de AlphaVision ML wordt geprogrammeerd met behulp van een netwerkkabel dan mag de centrale onder spanning blijven. Ook het resetten van de centrale is niet noodzakelijk, dit gebeurt automatisch bij het verbreken van de IP verbinding.

*►! Nadat men klaar is met de programmering middels een seriële kabel dan dient de centrale opnieuw opgestart te worden waarbij de programmeerkabel is verwijderd van de print.*

# **BEDIENING VAN DE ALPHAVISION ML CENTRALE**

Om de AlphaVision ML centrale in of uit te schakelen of specifieke functies uit te voeren wordt standaard gebruik gemaakt van een LCD of LCD/ PROX bedieningspaneel. Het toetsenbord op het bedieningspaneel worden standaard gebruikt om het systeem te bedienen maar is tevens door de installateur te gebruiken voor programmeerdoeleinden of speciale functies uit te voeren.

In het algemeen geldt, dat bij het inschakelen kortstondig een melding in de display getoond wordt om aan te geven, dat de inschakeling geslaagd is. Tevens wordt dit zichtbaar gemaakt met het 'rode slot' symbool. Wanneer er een uitlooptijd geprogrammeerd is, klinkt gedurende deze uitlooptijd de buzzer met een

continue toon. De laatste paar seconden gaat deze continue toon over in korte piepjes waarna de inschakelprocedure gereed is.

De AlphaVision ML worden standaard in- en uitgeschakeld op het bedieningspaneel middels een 6-cijferige code, vanaf software V2.00 is het ook mogelijk om 4-cijferige gebruikerscodes aan te maken. Er dient een principiële keuze gemaakt te worden tussen 4- of 6-cijferige codes, in de SYSTEEM OPTIES menu onder menupunt 'GEBRUIKERSCODES' kan de keuze gemaakt worden tussen 4- of 6-cijferige codes gemaakt worden.

In- en uitschakeling van de AlphaVision ML middels het bedieningspaneel kan op 2 verschillende manieren uitgevoerd worden. **U dient een duidelijke keus te maken voor één van de twee mogelijkheden:**

Toets een geldige gebruikerscode gevolgd door aanvullende handelingen om secties in of uit te schakelen. De aanvullende handeling die verricht moet worden is afhankelijk van de secties die geschakeld mogen worden en het niveau die is gekoppeld aan de gebruikerscode.

In en uitschakelen kan ook geschieden door gebruik te maken van de vier rechter sneltoetsen op het bedieningspaneel. De vier rechter toetsen kunnen gebruikt worden om het systeem gedeeltelijk in te schakelen, Informatie raadplegen, Uitschakelen en totaal inschakeling. Welke sectie(s) worden ingeschakeld bij gedeeltelijk en totaal inschakeling wordt gedefinieerd in het systeem programmering bij GEDEELTELIJK en TOTAAL. Afhankelijk van de optie 'In zonder code' in het systeem programmering zal gevraagd worden om een gebruikerscode in te voeren bij inschakeling.

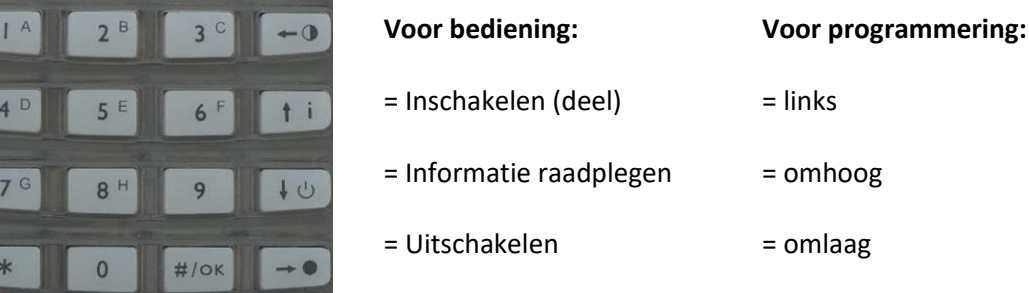

Tijdens programmeren hebben de vier rechter toetsen echter een heel andere functie. Om in de programmeermenu's te komen dient men eerst het systeem **volledig uit te schakelen** en vervolgens op de <**#/OK**> toets te drukken, in de display verschijnt nu "GEBRUIKERSMENU". Gebruik de pijl omhoog **in the set** pijl omlaag **toetsen om het gewenste menu te tonen en druk nog een keer op de <#/OK> toets.** 

Om het gebruikersmenu te activeren druk op de <**#/OK**> toets, in de display verschijnt: "GEBRUIKERSMENU, druk op de <**#/OK**> toets en voer de 4 of 6-cijferige hoofdgebruikerscode in. Voor uitleg over opties binnen het gebruikersmenu zie hoofdstuk "GEBRUIKERSMENU".

Tijdens het programmeren worden de vier rechter toetsen als navigatortoetsen gebruikt als pijl naar links  $\left[-\bullet\right]$ , pijl omhoog  $\left[\pm 1\right]$ , pijl omlaag  $\left[\pm\circ\right]$  en pijl naar rechts  $\left[-\bullet\right]$ .

# **Foutieve of onvolledige code (V2.00 en hoger)**

Conform de Europese norm beschikt de AlphaVision ML over een beveiliging voor het intoetsen van een foutieve of onvolledige gebruikerscode. Indien er tien (10) keer een foutieve gebruikerscode wordt ingetoetst dan zal het toetsenbord 90 seconden geblokkeerd worden. Ook het intoetsen van een onvolledige code, b.v. 3-cijfers en dan niets meer telt mee als foutieve gebruikerscode. Na de volgende (2<sup>e</sup>) cyclus van tien (10) keer een foutieve of onvolledige code ingetoetst te hebben zal wederom het toetsenbord 90 seconden geblokkeerd worden maar zal tevens een melding naar de meldkamer (indien van toepassing) gestuurd worden.

Indien er tussentijds eenmaal een juiste code wordt ingevoerd, reset de "foutieve-code" teller mechanisme.

# **In/Uitloopmode (V2.00 en hoger)**

De In/Uitloopmode is speciale software functionaliteit conform de EN50131 richtlijnen om vals alarm terug te dringen. Uitleg hierover is te vinden in de gebruikershandleiding.

# **Akoestische signalen op de AlphaVision ML centrale**

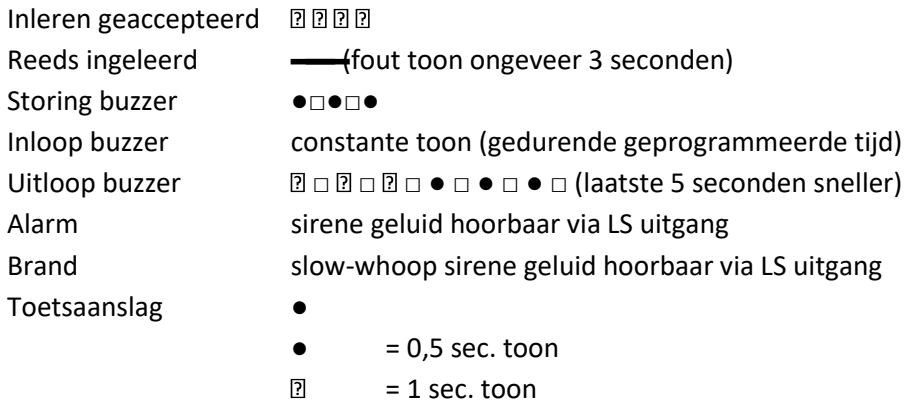

□ = pauze

# **Betekenis van de LED's op het bedieningspaneel**

Wanneer de centrale in rust is, wordt op de bovenste regel van de display de huisidentiteit tekst (default = ALPHAVISION ML) getoond. Op de tweede regel wordt de datum (dag-maand-jaar) en de tijd (uren:minuten) weergegeven.

Het bedieningspaneel is voorzien van 2 rijen LED's die zowel links als rechts naast het LCD display en toetsenbord zijn geplaatst. Aan de linkerzijde zijn de sectie LED's 1 t/m 8 aanwezig. Deze geven de status (in- of uitgeschakeld) van de sectie weer.

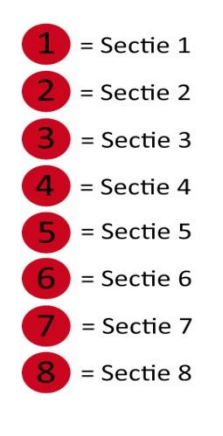

Aan de rechterzijde zijn diverse status-LED's aanwezig. De betekenis van de diverse status-LED's is als volgt:

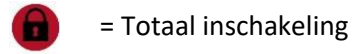

- = Deel inschakeling
- = Uitschakeling
- = IP kiezer verstuurt een melding
- = GSM/GPRS kiezer verstuurt een melding
- = PSTN kiezer verstuurt een melding
	- = OK (zones in rust)

OK

- = Netspanning aanwezig
	- = Informatie aanwezig

De groene OK LED werkt als volgt: indien alle zones binnen de sectie(s) waarvoor het desbetreffende bedieningspaneel is ingesteld (keyboard secties) in rust (OK) zijn, dan zal de OK LED branden. Indien er vertraagde zones 'open' zijn tijdens inschakeling, dan zal de OK LED knipperen. Het systeem kan gewoon ingeschakeld worden. Indien er "open zones" zijn dan zal de groene OK LED gedoofd zijn en kan het systeem niet ingeschakeld worden tenzij men zones mag overbruggen tijdens inschakeling.

De groene Netspanning LED werkt als volgt:

Indien deze LED brandt, is de netspanning (230V) aanwezig

Indien deze LED knippert, is de netspanning uitgevallen. Het uitvallen van netspanning zal ook aangegeven worden door de rode Informatie aanwezig (**i**) LED te laten knipperen en in het LCD display de melding "Informatie Aanwezig" te tonen.

De verschillende kiezer-LED's (IP, GSM/GPRS of PSTN) branden wanneer de desbetreffende kiezer een melding gaat versturen. Wanneer de kiezer geen contact heeft kunnen krijgen met de meldkamer en/of privé telefoonnummer, dan stopt de kiezer (na het verstrijken van de belpogingen) automatisch en zal de desbetreffende kiezer-LED gaan knipperen. Bij de eerstvolgende keer dat de kiezer gaat bellen (bijvoorbeeld bij het in- of uitschakelen van het systeem) gaat de LED weer gewoon branden. Lukt het dan wel om contact te krijgen dan gaat de LED uit.

*►! Wanneer de DWANG code gebruikt wordt, dan werkt de desbetreffende kiezer (IP, PSTN, GSM) LED gedurende 15 minuten niet meer en zal de melding "Informatie Aanwezig" niet in het display verschijnen. Na 15 minuten of bij een geldige uitschakelcode zal de melding "Informatie Aanwezig" alsnog verschijnen.*

# **LCD/Proximity bedieningspaneel**

Indien de AlphaVision ML centrale is voorzien van een LCD/PROX bedieningspaneel dan kan het systeem inen uitgeschakeld worden met behulp van een proximity pas. Er kunnen maximaal 90 proximity passen ingeleerd worden: 1 hoofdgebruikerspas (code 90) en 89 gebruikerspassen.

# **Inleren van Proximity passen op een LCD/Prox bedieningspaneel**

Het inleren van proximity passen werkt nagenoeg gelijk aan het aanmaken van een 6-cijferige gebruikerscode. Zodra het systeem vraagt om de 6-cijferige gebruikerscode in te voeren kan de proximity pas gepresenteerd worden voor de geïntegreerde proximity lezer, deze bevindt zich direct boven de microfoon gat (midden onder op het bedieningspaneel). Indien de pas wordt gelezen dan zal er automatisch een 6-cijferige gebruikerscode aangemaakt worden. Voor uitleg over het programmeren van gebruikerscodes en niveau raadpleeg de gebruikershandleiding, hoofdstuk Codes programmeren.

# **In- en uitschakelen met een proximity pas op een LCD/Proximity bedieningspaneel**

De proximity pas vervangt een gebruikerscode in het systeem. Zodra het systeem vraagt om een gebruikerscode in te voeren kan simpelweg het proximity pas gepresenteerd worden voor de geïntegreerde proximity lezer van het bedieningspaneel. Afhankelijk van het gekozen niveau zal het systeem in- of uitschakelen of dient er nog een aanvullende handelding verricht te worden.

# **LED bedieningspaneel**

De AlphaVision ML kan ook worden uitgerust met een LED bedieningspaneel. Momenteel ondersteunt de AlphaVision ML de Key-7 SA840-A20 (art.nr. 004380) keypad. Deze LED bedieningspaneel kunnen functioneren als "LED NORMAL" of "LED LAATSTE DEUR". Een "LED normaal" toetsenbord functioneert als een normaal toetsenbord (zonder LCD display en status LED's) en kan worden gebruikt voor het inschakelen / uitschakelen van het systeem met een niveau 2, 3 of niveau 4 gebruikerscode. Een "LED laatste deur" bedieningspaneel kent een speciale functie zoals vaak wordt toegepast in de Scandinavische landen om een inloopvertraging te starten of de uitloopvertraging te stoppen. De bedieningspaneel wordt buiten gemonteerd en de gebruiker moet eerst haar/zijn gebruikerscode invoeren voordat de voordeur wordt geopend. Het magneetcontact op de voordeur en de detector in de hal moet worden geprogrammeerd als 'Follower' zones. Door het invoeren van een gebruikerscode als eerste op de "LED laatste deur" bedieningspaneel zal een inloopvertraging gestart worden en zullen de magneetcontact op de voordeur en de detector in de hal nu ook vertraagd zijn waardoor de gebruiker het systeem op het LCD of LCD / PROX bedieningspaneel binnen kan uitschakelen. Indien de gebruiker haar / zijn code intoetst op de "LED laatste deur" bedieningspaneel en direct de deur opent dan zal onmiddellijk een alarm ontstaan. De functie van het bedieningspaneel (Normaal of laatste deur) wordt geprogrammeerd in het systeem programmering menu (Configuratie / keypads / Keypad type).

#### **Externe Proximity Reader**

De AlphaVision ML kan uitgerust worden met maximaal 1 externe Proximity Reader voor eenvoudige toegangsverlening van 1 deur. Tevens kan, indien gewenst, direct in- en uitschakeling van secties(s) plaatsvinden. Vanaf eind 2017 is de AlphaVision Proximity Reader (art.nr. 004326) niet meer leverbaar en is vervangen door de AlphaVision Wiegand Interface. De AlphaVision Wiegand Interface gedraagt zich als een AlphaVision Proximity Reader en is voorzien van een Wiegand aansluiting waar een losse Proximity Lezer met Wiegand output op aangesloten kan worden. Alphatronics heeft een Proximity Lezer van HID en van Impro in het assortiment die uitvoerig zijn getest en werken in combinatie met de AlphaVision Wiegand Interface.

De AlphaVision Proximity Reader (of Wiegand Interface) dient ingesteld te worden op adres 1 (fabriekswaarde van de AlphaVision Proximity Reader is adres 1) en moet tevens in de systeemprogrammering aangezet worden. Met behulp van de externe Proximity Reader kan eenvoudig toegangsverlening uitgevoerd worden en het systeem in- of uitgeschakeld worden afhankelijk van het niveau die is gekoppeld aan de gebruikerscode (proximity pas). Proximity passen kunnen niet via de externe proximity Reader ingeleerd worden en dienen via een LCD/PROX bedieningspaneel ingeleerd te worden.

*►! Indien gebruik wordt gemaakt van een externe Proximity Reader moet de AlphaVision ML ook voorzien zijn van een externe LCD/Proximity bedieningspaneel.*

# **In- en uitschakelen via de externe Proximity Reader**

In- en uitschakeling met behulp van een proximity pas op de externe proximity reader is uitsluitend mogelijk met gebruikerscodes van **niveau 4**. Indien de gebruiker zijn proximity pas bij de reader presenteert dan zullen de sectie(s) waarvoor zijn proximity pas is geautoriseerd in- of uitgeschakeld worden en tevens de open collector (o.c.) uitgang van de AlphaVision Proximity Reader (blauwer ader) of Wiegand Interface 3 seconden geactiveerd worden om de deur te ontgrendelen.

De AlphaVision Proximity Reader is voorzien van een 2-kleurige LED die dient als optische hulpmiddel tijdens inschakeling en uitschakeling van het AlphaVision ML systeem. De HID en Impro externe proximity Lezer zijn tevens voorzien van gekleurde LED's die apart aan te sturen zijn vanuit de Wiegand Interface, hierdoor is de werking van de led's gelijk aan de AlphaVision Proximity Reader.

De volgende opties zijn mogelijk:

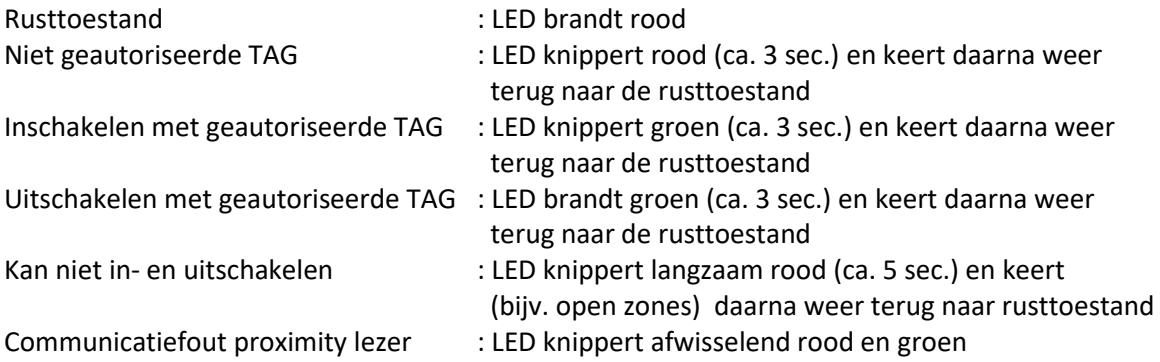

### **Toegangsverlening via de externe Proximity Reader**

De externe Proximity Reader kan ook toegepast worden voor eenvoudige toegangsverlening. De externe Proximity Reader (of Wiegand Interface) beschikt over een open collector (o.c.) uitgang die 3 seconden wordt geactiveerd bij het presenteren van een geldige proximity pas (gebruikerscode) van **niveau 4** . Voor proximity passen van een lager niveau gelden de volgende richtlijnen:

Bij het presenteren van een proximity pas (gebruikerscode) met **niveau 1** zal eerst gekeken worden of de sectie(s) die zijn gekoppeld aan deze proximity pas zijn uitgeschakeld. Indien de sectie(s) uitgeschakeld zijn dan zal de open collector uitgang van de proximity reader (of Wiegand Interface) geactiveerd worden. Niveau 1 proximity passen zijn uitsluitend bedoeld voor eenvoudige toegangsverlening van medewerkers als het beveiligingsysteem is uitgeschakeld. Proximity passen van niveau 1 kunnen **geen** secties in of uitschakelen.

Proximity passen van **niveau 2** werken niet op de externe proximity reader en zijn uitsluitend bedoeld als zogenoemde 'werkstercode' om het systeem in te schakelen.

Bij het presenteren van een proximity pas (gebruikerscode) met **niveau 3, 5** of **7** zal eerst gekeken worden of de sectie(s) die zijn gekoppeld aan deze proximity pas zijn in- of uitgeschakeld. Vervolgens wordt gekeken of de proximity pas ook geautoriseerd is voor deze sectie(s), indien dit het geval is dan zal de open collector uitgang van de proximity reader (of Wiegand Interface) 3 seconden geactiveerd worden om de deur te openen. De ingeschakelde sectie(s) dienen vervolgens via het proximity bedieningspaneel uitgeschakeld te worden.

# **PROGRAMMERING**

De AlphaVision ML is geheel vrij te programmeren middels een LCD of LCD/PROX bedieningspaneel. De centrale is tevens lokaal en/of op afstand te programmeren met behulp van een computer/laptop en het AlphaTool softwarepakket. De AlphaVision ML beschikt over een gebruiksvriendelijke menustructuur. De vier rechter toetsen op het bedieningspaneel dienen als navigator toetsen <  $\overline{(-0)}$ ,  $\overline{(-0)}$ ,  $\overline{(-0)}$  and  $\overline{(0)}$  tijdens het programmeren. Met behulp van de navigator toetsen kan men bladeren door de verschillende menu's en programmeeropties selecteren.

Indien de AlphaVision ML installatie gebruik maakt van draadloze detectie componenten dan wordt geadviseerd om de draadloze componenten stuk voor stuk in te leren. Na het inleren van elk component dient de batterij verwijderd te worden voordat de volgende component wordt ingeleerd (zie hoofdstuk "Zones en keyfobs"). Maak gebruik van de tabellen in bijlage A en B om alle installatie gegevens te noteren.

Druk op de <**#/OK**> toets om in de menu's te komen en/of een programmeeroptie te bevestigen. De  $\Box$ en  $t=0$  toetsen worden gebruikt om de cursor een plaats vooruit (rechts) of terug (links) te verplaatsen. De  $\left(1,1\right)$ en **the toetsen worden gebruikt om te scrollen tussen de beschikbare menu's of programmeeropties. De** <**\***> toets wordt bij sommige programmeeropties gebruikt om een karakter te wissen. Om een programmeeroptie of menu te verlaten, druk op de  $\leftarrow$  toets. Om de programmering in zijn geheel te verlaten, druk op **the set of the set of the contract vertet** vertets.

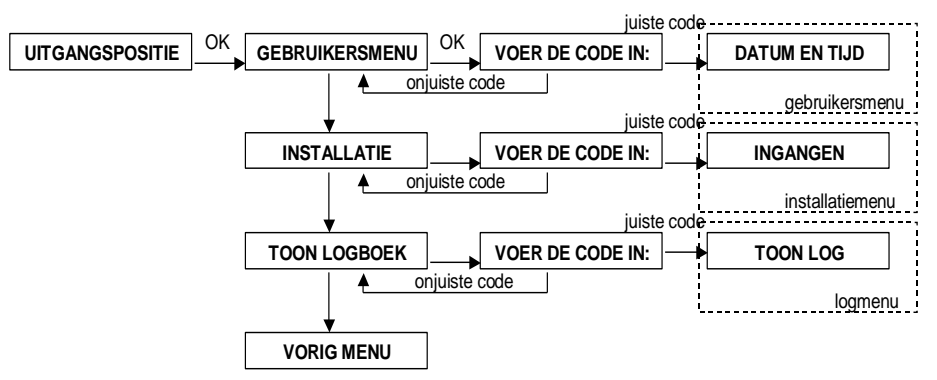

Het gebruikersmenu is alleen bereikbaar met de hoofdgebruikerscode, de fabriekscode is: **445566**. Gebruik deze code alleen bij de eerste keer en wijzig deze code onmiddellijk.

Het installatiemenu is alleen bereikbaar met de installatiecode, de fabriekscode is: **123456**. Gebruik deze code alleen bij de eerste keer en wijzig deze code onmiddellijk.

*►! Vanaf software V2.00 en hoger is het gebruik van 4-cijferige codes mogelijk. Indien er wordt gekozen voor 4-cijferige codes dan geldt dit voor alle codes inclusief de installatiecode.*

Het logboekmenu is zowel bereikbaar met de hoofdgebruikerscode als de installateurscode. De menustructuur van de AlphaVision ML centrale wordt onderverdeeld in 3 hoofdmenu's, met ieder zijn eigen submenu's:

- **Gebruikersmenu** Datum en tijd wijzigen Gebruikers Telefoonnummers Spraak en geluid Open zones Onderhoud Overbruggen
- **Installatiemenu** Ingangen Inleren Uitgangen Systeem opties Tijden Kiezer Spraak opname Onderhoud
- Installatiecode Overbruggen

**Logboek** Toon log (ook beschikbaar voor hoofdgebruiker)

# **GEBRUIKERSMENU**

In het gebruikersmenu kunnen de volgende programmeeropties uitgevoerd worden. Het gebruikersmenu is toegankelijk met de hoofdgebruikerscode (90).

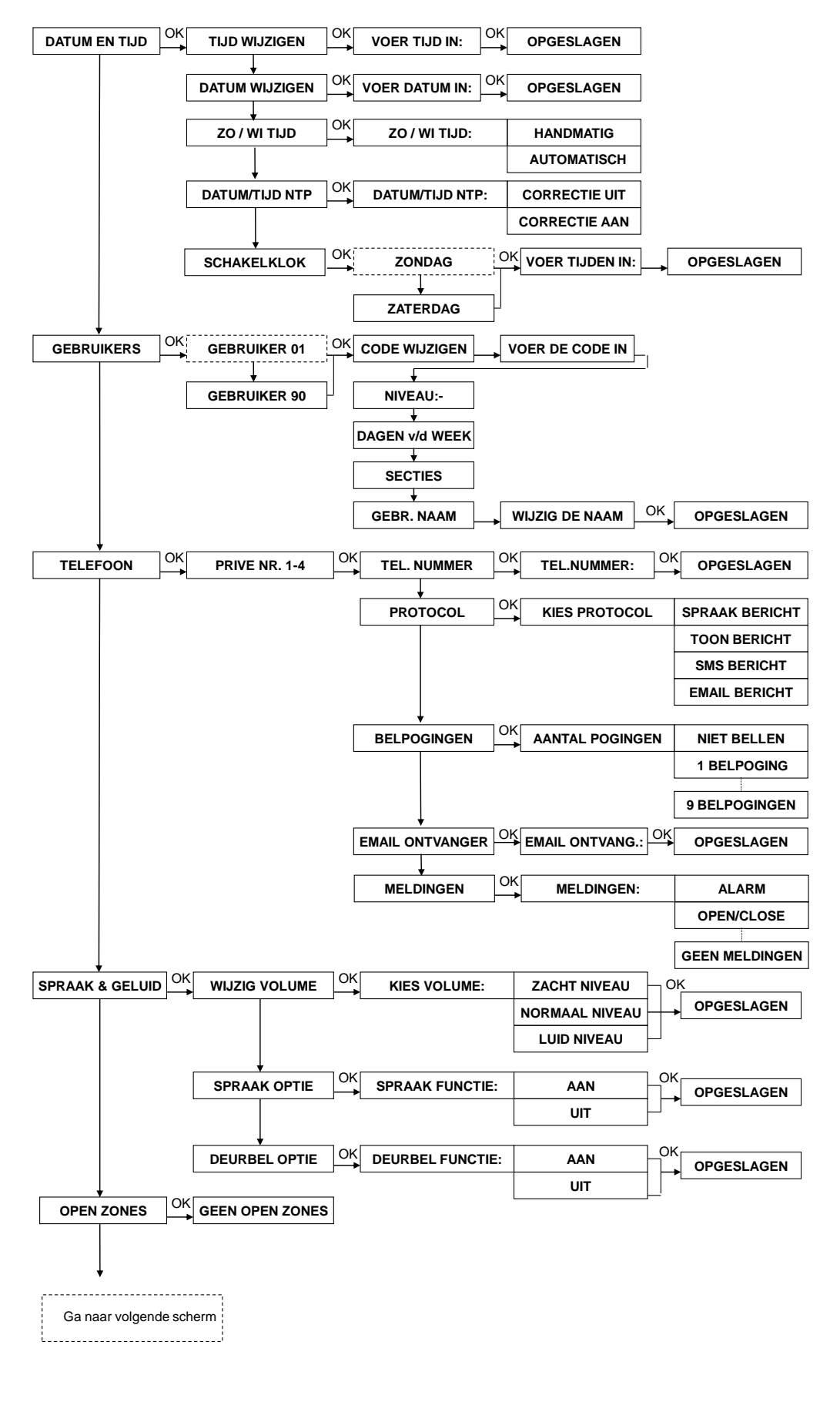

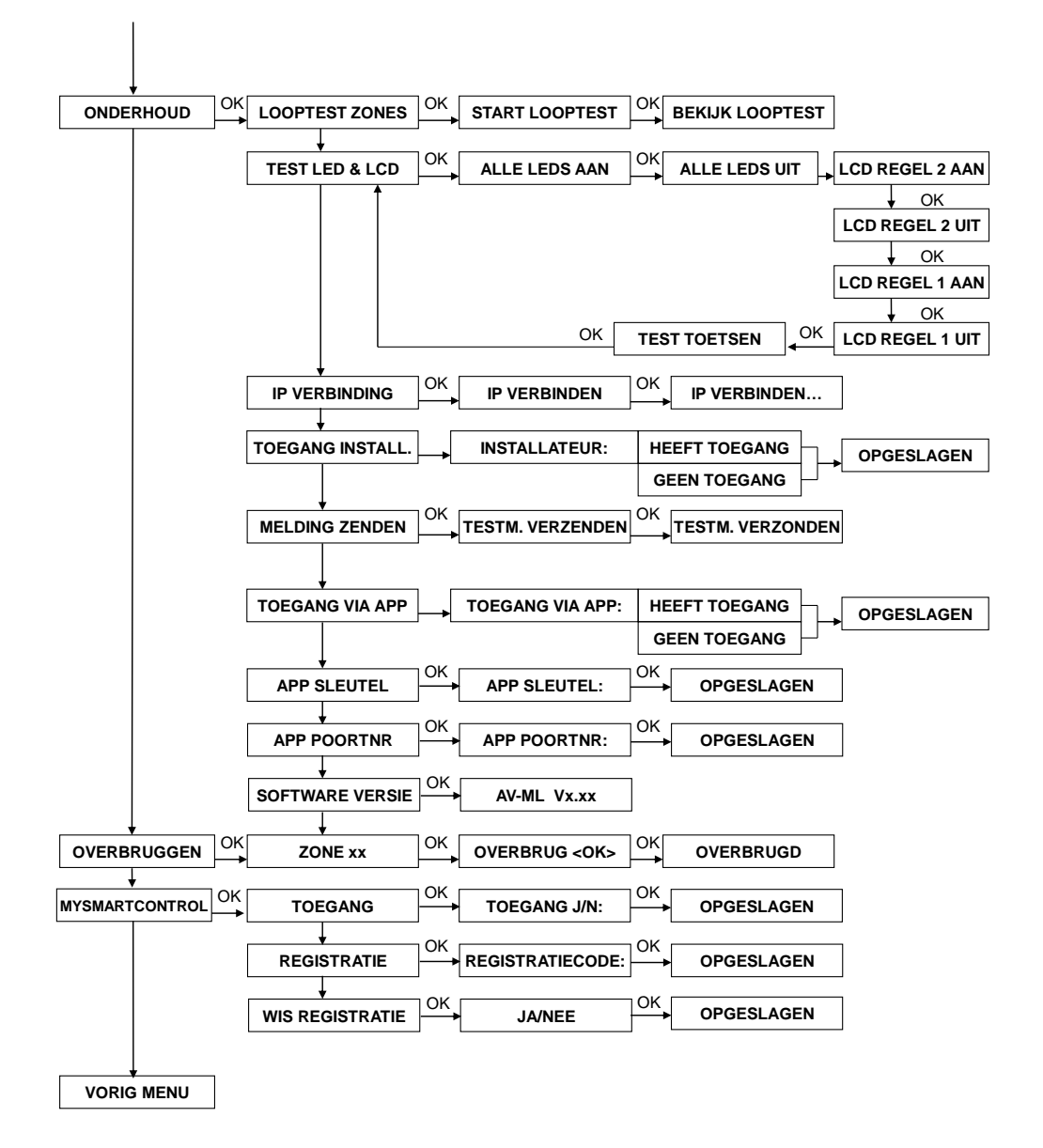

# **Datum en Tijd**

Binnen het submenu datum en tijd zijn de volgende programmeeropties beschikbaar:

- Tijd wijzigen
- Datum wijzigen
- Zomer / Wintertijd
- Datum/Tiid NTP
- □ Schakelklok

Om de tijd te wijzigen kies voor de optie "Tijd wijzigen" en voer de nieuwe tijd in. De tijd wordt weergegeven als **uu:mm** in 24-uurs notatie (met *uu* de uren in twee decimalen en *mm* de minuten in twee decimalen).

Om de datum te wijzigen kies voor de optie "Datum wijzigen" en voer de nieuwe datum in. De datum wordt weergegeven als **dd-mm-jjjj** (met *dd* de dag in twee decimalen, *mm* de maand in twee decimalen en *jjjj* het jaartal in de laatste 2 decimalen).

Om de zomer en wintertijd te wijzigen kies voor de optie 'Zo / Wi tijd' en druk dan op de <**#/OK**> toets. Default staat de zomer/wintertijd op handmatig, dit betekent dat de gebruiker via het 'Tijd wijzigen'

menuoptie de tijd handmatig aangepast dient te worden. De andere optie is 'Automatisch', indien voor deze optie wordt gekozen dan zal de zomer en wintertijd automatisch worden aangepast.

Vanaf firmware versie 3.20 is een NTP tijdserver optie toegevoegd waarbij de tijd en datum automatisch gesynchroniseerd kan worden via een internet tijdserver. Met behulp van de programmeeroptie Datum/Tijd NTP kan bepaald worden of de NTP tijdserver functionaliteit actief is of niet. In de LAN/GPRS kiezer programmering in het submenu 'Diverse LAN/GPRS instellingen' kunnen de instellingen van maximaal twee NTP servers geprogrammeerd worden.

# **Schakelklok (V3.20 en hoger)**

De schakelklok functie in de AlphaVision ML kan het systeem automatisch in- en uit laten schakelen op vooraf geprogrammeerde tijden. De schakelklok functie is via het gebruikersmenu te programmeren en beschikbaar voor alle gebruikers van niveau 5 of hoger. Er kan per dag van de week één inschakeltijd en één uitschakeltijd geprogrammeerd worden. Tevens kan geprogrammeerde worden welke sectie(s) worden inen uitgeschakeld.

Om gebruikers te attenderen op een automatisch inschakeling is de schakelklok uitgerust met een vooralarm. Het vooralarm signaal zal via de luidspreker (LS uitgang) hoorbaar zijn en zal in de praktijk een aantal minuten voor de daadwerkelijk inschakeling te horen zijn. Bij het programmeren van de in- en uitschakeltijden wordt ook de vooralarm tijd geprogrammeerd.

Het schakelklok programmeeroptie ziet er als volgt uit:

**U**00:00 **I**00:00 **V**00:00 **S**.... U

U00:00 is de uitschakeltijd in de ochtend I00:00 is de inschakeltijd in de avond

V00:00 is de vooralarm tijd, vaak een aantal minuten voor de inschakeltijd (I00:00). S.... zijn de secties die in- en uitgeschakeld worden.

Een voorbeeld van een schakelklok programmering voor alle werkdagen (geen zaterdag en zondag) is als volgt:

**U**08:30 **I**18:30 **V**18:25 **S**12.. I

De AlphaVision ML zal elke werkdag om 08:30 de secties 1 en 2 uitschakelen. Om 18:25 zal een vooralarm signaal te horen zijn via de luidspreker, het vooralarm signaal zal zich elke minuut (18:26, 18:27 etc..) herhalen tot 18:30 waarbij het systeem automatisch sectie 1 en 2 zal inschakelen.

*►! Vanaf software versie 3.80 zijn de datum/tijd, NTP en Schakelklok optiesook toegankelijk via de installatiemenu.*

#### **Gebruikers**

In het submenu Gebruikers kunnen gebruikerscodes en/of proximity passen gedefinieerd worden voor alle gebruikers van het systeem. Er kunnen maximaal 90 gebruikerscodes/proximity passen worden aangemaakt in de AlphaVision ML centrale. Voor proximity passen dient een LCD/Proximity bedieningspaneel aanwezig te zijn.

Per gebruiker(scode) wordt de volgende criteria vastgelegd:

- $\Box$  code
- niveau
- $\Box$  dagen v/d week geldig
- $\Box$  sectie(s)
- gebruikersnaam

Voer altijd een 6-cijferige gebruikerscode in. Vanaf software versie 2.00 en hoger kan ook geschakeld worden 4-cijferige codes. Ongeacht of er met een 4 of 6-cijferige code wordt geschakeld dient altijd de gebruikerscode als 6-cijferig geprogrammeerd te worden. Indien er wordt geschakeld met 4-cijferige codes dan zal het systeem alleen naar de eerste 4 cijfers van de geprogrammeerde code kijken, de laatste 2 cijfers worden genegeerd

# *►! Vanaf software versie 2.00 beschikt de AlphaVision ML over een beveiliging tegen het programmeren van dubbele codes.*

Bij het inleren van proximity passen kan, indien het systeem vraagt om de code in te voeren, de proximity pas gepresenteerd worden bij de geïntegreerde proximity lezer van de LCD/Proximity bedieningspaneel. Het systeem zal nu automatisch een 6-cijferige code aanmaken. Het is tevens mogelijk om deze code in te toetsen in plaats van het presenteren van de proximity pas.

# **Niveau**

Per gebruikerscode dient een gebruikersniveau toegewezen te worden. De beschikbare niveaus zijn als volgt:

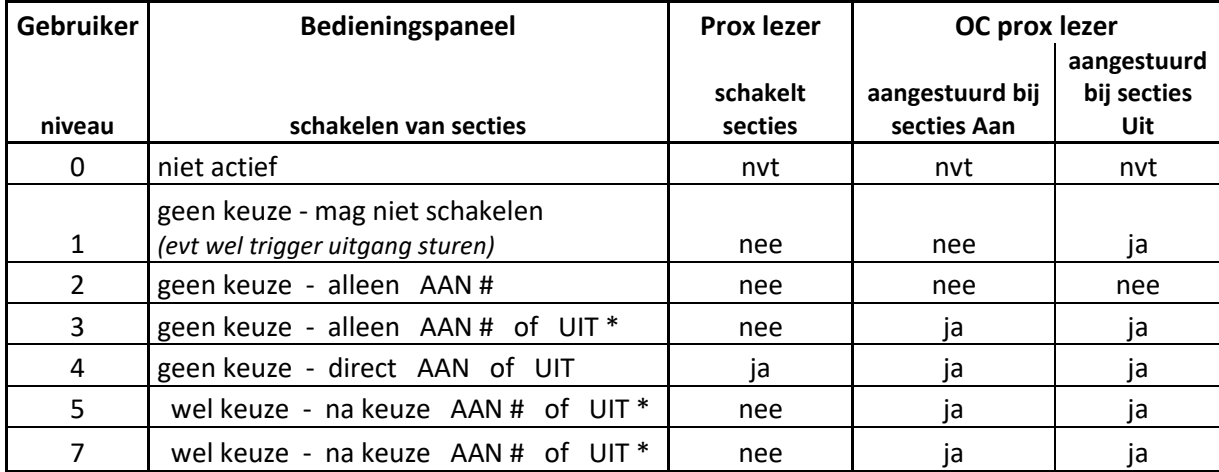

**Niveau 0** zijn codes die wel geprogrammeerd zijn maar totaal inactief. Zij hebben geen rechten om iets te doen.

**Niveau 1** is voor proximity passen die uitsluitend worden toegepast voor toegangsverlening op de extern proximity reader. Gebruikerscodes met niveau 1 kunnen **geen** sectie(s) in- of uitschakelen op het bedieningspaneel. Indien een gebruiker met niveau 1 zijn proximity pas bij de extern proximity reader presenteert dan zal de aangesloten elektrische deuropener 3 seconden aangestuurd indien de gekoppelde secties zijn **UIT**geschakeld.

*►! Vanaf software V3.00 en hoger kan een Pincode van niveau 1 aangemaakt worden die de 'trigger output' 3 seconden activeert zodra deze Pincode wordt ingetoetst op het bedieningspaneel.*

**Niveau 2** kan **alleen** de toegewezen secties met deze code/tag **inschakelen**. De secties zijn gekoppeld, d.w.z. wanneer bijvoorbeeld de secties 1, 2 en 3 toegewezen zijn, dan kunnen deze alleen gelijktijdig ingeschakeld worden. Stond bijvoorbeeld sectie 3 al ingeschakeld, dan worden de secties 1 en 2 eveneens ingeschakeld. Gebruikerscodes van niveau 2 kunnen geen gebruik maken van de extern proximity reader.

**Niveau 3** kan de toegewezen secties **gelijktijdig in- of uitschakelen**. De secties zijn gekoppeld, d.w.z. wanneer bijvoorbeeld de secties 1, 2 en 3 toegewezen zijn, dan kunnen deze alleen gelijktijdig in- of uitgeschakeld worden. Codes/tag's van niveau 3 kunnen ook in de 'Informatie Aanwezig' menu om informatie te lezen en te wissen. Tag's van niveau 3 kunnen ook toegepast worden in combinatie met een extern proximity reader maar NIET om gekoppelde secties direct in- of uit te schakelen, gekoppelde secties dienen via het bedieningspaneel geschakeld te worden.

**Niveau 4** is speciaal bedoeld voor proximity passen die de toegewezen secties **direct in- of uitschakelen**  zonder de toevoeging van de <# of \*> toets op het bedieningspaneel. Voor niveau 4 is het mogelijk om ook meerdere secties toe te wijzen. Wanneer bijvoorbeeld aan een proximity pas (gebruikerscode) secties 1, 2 en 3 zijn toegewezen, dan zullen indien alle secties zijn uitgeschakeld, alles tegelijkertijd ingeschakeld worden. Indien 1 of meerdere secties al zijn ingeschakeld zullen alleen de secties die ingeschakeld zijn, worden uitgeschakeld. De al uitgeschakelde secties blijven uitgeschakeld totdat de pas opnieuw gepresenteerd wordt, waarbij alle secties worden ingeschakeld. Codes/tag's van niveau 4 kunnen ook in de 'Informatie Aanwezig' menu om informatie te lezen en te wissen. Tag's van niveau 4 kunnen ook toegepast worden in combinatie met een extern proximity reader om de deur te openen en direct de gekoppelde sectie(s) in- of uit te schakelen.

**Niveau 5** kan de toegewezen secties **in- of uitschakelen**. Er kan **gekozen** worden, welke van de toegewezen secties worden geschakeld. Codes/tag's van niveau 5 kunnen ook in de 'Informatie Aanwezig' menu om informatie te lezen en te wissen. Tag's van niveau 5 kunnen ook toegepast worden in combinatie met een extern proximity reader maar NIET om gekoppelde secties direct in- of uit te schakelen, gekoppelde secties dienen via het bedieningspaneel geschakeld te worden.

**Niveau 6** is niet aanwezig in de ML.

**Niveau 7** is de hoofdgebruiker het volledige beveiligingssysteem. De hoofdgebruiker kan alles wat de niveaus 1 t/m 5 kunnen en tevens nog enkele extra functies zoals het programmeren van Pincodes. Codes/tag's van niveau 5 kunnen ook in de 'Informatie Aanwezig' menu om informatie te lezen en te wissen. Tag's van niveau 5 kunnen ook toegepast worden in combinatie met een extern proximity reader maar NIET om gekoppelde secties direct in- of uit te schakelen, gekoppelde secties dienen via het bedieningspaneel geschakeld te worden.

Gebruikerscode 90 is standaard de **hoofdgebruiker** en heeft als default code: **445566**. Vanaf software V2.00 is het ook mogelijk om met 4-cijferige gebruikerscodes te werken.

*►! Nadat een code 10 keer foutief is ingetoetst, wordt het bedieningspaneel gedurende 90 seconden geblokkeerd. Wordt daarna nogmaals de code 10 keer foutief ingetoetst, dan wordt tevens een melding verstuurd naar de meldkamer (voor zover er gebruik gemaakt wordt van doormelding).*

# **Bewaker code**

Vanaf firmware versie 1.09 en hoger is de Guard-code (surveillant) optie toegevoegd aan de AV-ML. De bewaker code is gebruikerscode 89 in het systeem. De bewaker code optie wordt gebruikt voor bewakers of surveillance diensten om het systeem uit te kunnen schakelen pas **nadat** een alarm is opgetreden. De bewaker code kan echter het systeem te allen tijde inschakelen.

**Een bewaker code moet altijd geprogrammeerd worden als niveau 5, geldig voor alle dagen van de week en de secties die geschakeld mogen worden moeten gelijk zijn aan de secties die zijn gedefinieerd bij totale inschakeling (Systeem opties / Totaal).**

#### **Dagen van de week**

Per gebruiker kan geprogrammeerd worden welke dagen van de week de Pincode geldig is. Op deze manier kan voorkomen worden dat gebruikers ook in het weekend het beveiligingssysteem in en uit kunnen schakelen. De dagen aanduiding van de week worden weergegeven in de volgorde zondag, maandag, dinsdag, woensdag, donderdag, vrijdag en zaterdag.

#### **Secties**

Per gebruiker dient bepaald te worden welke sectie(s) de gebruiker mag in- en uitschakelen. De AlphaVision ML heeft maximaal vier secties die worden aangeduid met de cijfers 1 t/m 4.

Als alle bovenstaande opties zijn ingevoerd voor de desbetreffende gebruikerscode, druk dan nog een keer op de toets om door te springen naar het invoerveld om de gebruikersnaam in te voeren.

#### **Gebruikersnaam**

Voor alle gebruikerscodes kan ook een naam toegewezen worden. Het programmeren van een gebruikersnaam (maximaal 16 karakters) gebeurt met behulp van de navigator toetsen ( $\pm 1$ en  $\pm 0$ ). De cursor staat onder de eerste letter "G". Met behulp van de **tot de toetsen kan door de letters van** het alfabet gescrold worden. Indien de juiste letter is geselecteerd druk op de toets om naar de volgende letter "e" te springen. Het is ook mogelijk om weer terug te springen naar de vorige letter met behulp van de  $\left(-\bullet\right)$  toets. Indien de juiste gebruikersnaam is ingevoerd of men wenst geen afwijkende naam in te voeren, druk op de <**#/OK**> toets om te gebruikerscode inclusief naam op te slaan.

#### **Dwangcode**

De AlphaVision ML kent ook een dwangcode functie. De dwangcode functie is een functie waarbij de gebruiker het systeem kan uitschakelen onder bedreiging. De dwangcode functie is uitsluitend geldig voor uitschakeling met een Pincode en geldt **niet** voor proximity passen of keyfob handzenders en uitsluitend bedoeld voor doormelding naar een meldkamer. De dwangcode functie werkt niet voor doormelding naar privé (mobiele) telefoonnummers. De 'dwangcode' functie dient in het systeem opties programmering aangezet te worden.

De gebruiker kan het systeem uitschakelen onder bedreiging (dwang) door het laatste cijfer van zijn gebruikerscode te verhogen met één (1). Was de 6-cijferige Pincode bijvoorbeeld 987654 dan dient deze als 987655 ingetoetst te worden. Indien het laatste cijfer een 9 is dan dient als een 0 ingetoetst te worden. Deze optie werkt ook met 4-cijferige codes en dient het 4<sup>e</sup> cijfer van de gebruikerscode met 1 verhoogd te worden. Indien de gebruiker het systeem uitschakelt met de dwangcode dan zal de AlphaVision ML gewoon uitschakelen maar zal er direct een melding naar de meldkamer verstuurd worden dat er uitgeschakeld is onder bedreiging.

*►! Wanneer de DWANG code gebruikt wordt, dan werkt de desbetreffende kiezer LED gedurende 15 minuten niet meer en zal de melding "Informatie Aanwezig" onderdrukt worden. Na 15 minuten of bij een geldige uitschakelcode zal de "Informatie Aanwezig" melding alsnog verschijnen.*

# **Telefoon**

De hoofdgebruiker kan zelf alle gegevens voor privé (mobiele) doormelding wijzigen. Voor PSTN of GSM doormelding is een PSTN opsteekprint (art.nr. 004166) of GSM opsteekprint (art.nr. 004165) noodzakelijk.

Vanaf firmware versie 3.20 kan ook een email gestuurd worden als privé doormelding.

De volgende programmeeropties zijn beschikbaar:

**Telefoonnummer:** Telefoonnummer 1-4

Tijdens het programmeren van telefoonnummers zijn de volgende opties mogelijk:

"-" programmeren voor het telefoonnummer. De AlphaVision ML zal wachten op kiestoon en bellen wanneer kiestoon gedetecteerd is (bijvoorbeeld: 0-0332459944). De centrale wacht dus nu op de buitenlijn kiestoon.

"w" programmeren indien eerst een buitenlijn gekozen moet worden. De AlphaVision ML zal 2 seconde wachten en bellen ongeacht of er kiestoon wordt gedetecteerd of niet (bijvoorbeeld: 0w0332459944).

**Protocol:** keuze uit SPRAAK, TOON, SMS en Email (vanaf firmware versie 3.20)

*►! Standaard kan alleen het 'Toon', 'SMS' of 'Email' protocol doorgemeld worden naar privé telefoonnummers. Alleen als de AlphaVision ML hoofdprint is voorzien van een spraak opsteekprint (art.nr. 004162) kan de 'spraak' protocol gebruikt worden.*

**Belpogingen:** instelbaar van 0-9 keer. Indien het aantal belpogingen voor een telefoonnummer op NIET BELLEN wordt gezet zal het telefoonnummer overgeslagen worden en zal het eerst volgende telefoonnummer gebeld worden.

**Email ontvanger (V3.20 en hoger):** Het email adres van de ontvangende partij

**Meldingen (V3.60 en hoger):** Hier kan bepaald worden welke soort meldingen worden doorgemeld naar de privé telefoonnummers of gemaild naar email adressen.

# **Spraak en geluid**

Binnen het submenu spraak en geluid zijn de volgende programmeeropties beschikbaar:

- Wijzig volume
- Spraak optie
- Deurbel optie
- *►! De optie 'Wijzig volume' en 'Spraak optie' binnen het submenu <Spraak en geluid> zijn alleen van toepassing indien de AlphaVision ML centrale is uitgerust met een spraak opsteekprint (art.nr. 004162) en het bedieningspaneel is voorzien van geïntegreerde speakers en microfoon (art.nr. 004128).*

Met het submenu "Wijzig Volume" kan het volume van de ingebouwde speakers in het bedieningspaneel die zijn aangesloten op spraak opsteekprint harder of zachter gezet worden. Keuze uit: normaal, zacht of luid.

Met het submenu "Spraak Optie" kan bepaald worden of de vocale ondersteuning (spraakteksten) die via de speakers in het bedieningspaneel hoorbaar zijn of niet. Keuze uit: aan of uit.

Met het submenu "Deurbel Optie" kan de deurbel functie aan of uit gezet worden. In de zone programmering kan elke zone tevens toegewezen worden als deurbel zone. Indien het systeem is uitgeschakeld en een deurbel zone wordt verstoord dan kan een deurbel signaal via de LS uitgang (vanaf software V3.00 en hoger) of speakers in het bedieningspaneel (indien een spraak opsteekprint art.nr. 004162 aanwezig is) te horen zijn.

*►! Indien wordt gekozen om via het submenu "Spraak Optie" de vocale ondersteuning (spraakteksten) uit te zetten dan zal het deurbel signaal nog steeds hoorbaar zijn, deze optie dient apart uitgeschakeld te worden.*

#### **Open zones**

Binnen het submenu "Open Zones" worden alle open zones getoond. De gebruiker krijgt een lijst van alle open zones, waarvan op de bovenste regel van het LCD display het zonenummer wordt getoond en op de onderste regel de zone naam. Bepaalde 'open zones' dienen overbrugt of gesloten te worden voor inschakeling. Zie handleiding voor de gebruiker.

# **Onderhoud**

In het gebruikersmenu van de AlphaVision ML is tevens een "Onderhoud" menu aanwezig dat zowel toegankelijk is voor de installateur via het installatiemenu als voor de hoofdgebruiker via het gebruikersmenu. Voor de hoofdgebruiker zijn alleen specifieke functies toegankelijk, om toegang tot alle functies te krijgen dient de installateur via het installatiemenu te kiezen voor "ONDERHOUD". Voor de hoofdgebruiker zijn alleen de volgende opties beschikbaar:

- Looptest zones
- Bekijk zones
- Test LCD display & LED's
- Remote Service
- Toegang installateur
- Handmatige testmelding verzenden
- Toegang via APP
- APP sleutel
- APP poortnr
- Software versie

#### **Looptest zones**

Wanneer de gebruiker een looptest wil uitvoeren van alle aangesloten zones, dan kan binnen het submenu "Onderhoud" voor de optie "Looptest Zones" gekozen worden.

Druk op <**#/OK**> om de looptest te starten, in de display verschijnt: "Start Looptest, … Bezig …". Tijdens de looptest zal bij activering van een zone alle zone informatie direct op het LCD display getoond worden. Op de bovenste regel van de display wordt het zonenummer en veldsterkte (bijvoorbeeld RF=108) getoond en op de onderste regel de zonenaam. Alle aanwezige zones dienen stuk voor stuk geactiveerd te worden. Bij het looptesten van bekabelde zones heeft de veldsterkte indicatie in de display geen betekenis en zal altijd als RF=099 getoond worden.

Indien de AlphaVision ML is voorzien van een draadloze uitbreidingsmodule (art.nr. 004209) voor de ontvangst van Visonic PowerCode (1-weg) 868Mhz componenten, dan zal de actuele veldsterkte (bijvoorbeeld RF=118) direct zichtbaar zijn in de display. Bij draadloze ontvangst via een UWI is deze optie niet beschikbaar. Bij Visonic PowerCode (1-weg) draadloze PIR bewegingsmelders moet rekening gehouden worden met een "slaapstand" van de bewegingsmelder tijdens een looptest. De slaapstand is aanwezig in draadloze bewegingsmelders om de levensduur van de batterij te verlengen, de bewegingsmelder zal na elke detectie gedurende 2 minuten in een slaapstand verkeren. Tijdens de slaapstand zal de bewegingsmelder geen meldingen versturen naar de centrale. De bewegingsmelder zal terugkeren uit de slaapstand indien er 2 minuten lang geen detectie wordt waargenomen. Als er dus activiteit in het detectieveld heeft plaatsgevonden, wacht dan minimaal 2 minuten voordat de ruimte wordt betreden. Alle Visonic PowerCode 868Mhz bewegingsmelders hebben een speciale teststand om de slaapstand functie tijdelijk uit te schakelen tijdens het testen.

Tijdens de looptest zal de buzzer van het bedieningspaneel vier lange tonen geven indien de zone wordt geactiveerd, dit als akoestische hulpmiddel voor de installateur. Indien de AlphaVision ML is uitgebreid met een spraak opsteekprint en een bedieningspaneel met geïntegreerde speakers dan zal de spraaktekst "Zone open" gevolgd door de zone naam te horen zijn via de luidspreker(s).

#### **Bekijk zones**

Nadat een volledige looptest is uitgevoerd van alles zones kan de gebruiker direct een lijst van alle geactiveerde zones op de display te tonen door herhaaldelijk op de <**#/OK**> toets te drukken. Alle zones die zijn geactiveerd tijdens de looptest worden nu stuk voor stuk getoond, waarbij op de bovenste regel van het LCD display het zonenummer en veldsterkte (RF=099) wordt getoond en op de onderste regel de zonenaam. Bij bekabelde zones en draadloze zones die zijn aangesloten via een UWI heeft de veldsterkte indicatie in de display geen betekenis en zal altijd als RF=099 getoond worden. Controleer of **alle** aangesloten zones voorkomen in de lijst. Om de looptest functie te verlaten, druk twee keer op  $\leftarrow \bullet$  toets.

*►! De veldsterkte van draadloze zones (RF waarde) moet een minimale waarde van 30 hebben. Indien de veldsterkte onder de 30 komt, wordt aangeraden om een andere locatie voor de draadloze component te kiezen of in uiterst noodzaak gebruik te maken van een MCX-610 repeater (art.nr. 007110).*

*►! Bij het verlaten van de looptest functie zal automatisch de brandreset uitgang geactiveerd worden.*

# **Test LED & LCD**

De hoofdgebruiker heeft de mogelijkheid om het LCD display en status LED's van het bedieningspaneel te testen via de optie "TEST LED & LCD" in het onderhoud menu. Door nu stap voor stap alle opties af te werken worden alle LED's aangestuurd, de bovenste regel van het LCD display wordt zwart gemaakt, de onderste regel van het LCD display wordt zwart gemaakt en alle toetsen kunnen nu één voor één handmatig worden getest.

#### **IP verbinden**

De hoofdgebruiker heeft de mogelijkheid om een verbinding middels IP tot stand te brengen tussen de AlphaVision ML centrale en de laptop/computer van de installateur waar het AlphaTool softwarepakket op geïnstalleerd is. Op deze manier kan een remote verbinding opgezet worden zonder de noodzaak voor wijzigingen in firewall instellingen en poort forwarding in de router van de eindgebruiker.

# **Remote Service**

De installateur beschikt over de mogelijkheid om een verbinding op afstand tot stand te brengen met de AlphaVision ML centrale voor service doeleinden. Zo kan hij wijzigingen in de programmering aanbrengen of het logboek raadplegen.

Het kan voorkomen dat de installateur u vraagt om de Remote Service functie uit te voeren. Met behulp van de Remote Service functie wordt een IP verbinding tussen de AlphaVision ML en de service computer van de installateur tot stand gebracht.

# **Toegang Installateur**

De hoofdgebruiker kan middels deze optie bepalen of de installateur rechtstreeks toegang heeft tot de installateursmenu of dat de toegang altijd verloopt via de gebruikersmenu.

# **Testmelding verzenden**

De hoofdgebruiker heeft met de optie de mogelijkheid om handmatig een testmelding naar de meldkamer te versturen. De installateur kan uw vragen deze optie uit te voeren.

# **Toegang via APP (V3.00 en hoger)**

Voor de AlphaVision ML is een mobiele applicatie (APP) beschikbaar. De hoofdgebruiker dient aan te geven of de APP toestemming heeft om te verbinden met de AlphaVision ML.

Een mobiele applicatie (app) op het inbraaksysteem is van deze tijd en in een aantal situaties bij beveiligingsinstallaties op basis van de VRKI toegestaan!

# VEB

Op het VEB kwaliteitsdocument kan de installateur een "E-maatregel met afwijking" vermelden. Specifiek wordt dan benoemd dat de afwijking gaat over "inschakelen met app". Op deze wijze kan iedere alarminstallatie voorzien worden van een kwaliteitsdocument in de vorm van een VEB opleveringsbewijs.

# BORG regeling

Het CCV publiceert vanaf maart 2016 een overzicht van harmonisatieafspraken tussen de certificerende instellingen van BORG, over hoe zij omgaan met onduidelijkheden in de BORG regelgeving. Hierin staat over "de bediening op afstand, bijvoorbeeld via een app": de communicatie tussen de CCS en de draadloze bedieningsapparatuur behoort te zijn voorzien van een beveiliging in de vorm van data-encryptie.

Bediening op afstand is alleen toegestaan bij:

- Bedrijven bij risicoklasse 1+2 alleen bij E1 (niet bij E2, want daar is anti-mask)
- Woningen bij risicoklasse 1+2+3 voor ED, E1 en E2

# **APP sleutel**

Bij de mobiele applicatie (APP) hoort een unieke sleutel die zowel in de AlphaVision ML als in de APP ingevuld dient te worden. Deze unieke sleutel wordt geverifieerd tijdens het verbinden.

# **APP poortnummer**

Bij de mobiele applicatie (APP) hoort een poortnummer (default 9100)die zowel in de AlphaVision ML als in de APP ingevuld dient te worden. De ingevulde poortnummer dient geforward te worden in de router om toegang met de APP buiten het beveiligde pand te hebben.

# **Software versie**

Hier kan de software (firmware) versie van de AlphaVision ML getoond worden.

# **Overbruggen**

Per zone kan geprogrammeerd worden of deze overbrugd mag worden *(Ingangen/Zone opties/Overbruggen)* of niet. Tevens dient in de systeem programmering *(Systeem opties/Overbruggen)*  aangegeven te worden dat gebruikers überhaupt zones tijdelijk mogen overbruggen oftewel blokkeren tijdens inschakeling. Dit is slechts bij hoge uitzondering noodzakelijk, bijvoorbeeld wanneer een detector niet meer goed functioneert en/of regelmatig vals alarm geeft. In een dergelijk geval zou de centrale niet ingeschakeld kunnen worden. Om de centrale toch in te kunnen schakelen, moet deze zone tijdelijk overbrugd worden.

Indien tijdens inschakeling een zone met type 'Vertraagd 5', 'Direct' of '24-uurs' openstaat, dan zal het bedieningspaneel met de melding komen: "KAN NIET INSCHAK., OPEN ZONES". Afhankelijk van de instelling *(Systeem opties/Overbruggen)* zal de AlphaVision ML nu automatisch naar het "Open zone" menu springen en de eerste open zone op het display tonen. Met behulp van de toets kunnen alle overige open zones getoond worden. Tijdens inschakeling worden alleen 'open zones' getoond die zijn gekoppeld aan de desbetreffende sectie(s) die wordt ingeschakeld. Bijvoorbeeld als sectie 1 wordt ingeschakeld dan zullen 'open zones' van bijvoorbeeld sectie 2 niet getoond worden omdat deze geen invloed hebben op de inschakelprocedure.

Zodra de laatste open zone is getoond dan verschijnt de melding "VERLATEN <\*>, OVERBRUGGEN <#>". Druk nu op de <\*> toets om de inschakelprocedure af te breken of op de <#/OK> toets (indien toegestaan in de programmering) om in te schakelen met overbrugging. Alle open zones zullen nu automatisch overbrugd (geblokkeerd) worden. Zones die overbrugd zijn kunnen dus geen alarm veroorzaken. Overbruggen van zones is slechts gedurende één inschakeling geldig. Indien de centrale weer wordt uitgeschakeld dan zal de overbrugging opgeheven worden.

# **My Smart Control**

Vanaf firmware versie 4.00 is de ondersteuning naar een nieuwe Cloud oplossing met APP (voorzien van push notificatie) toegevoegd. Om verbinding te maken met de My Smart Control Cloud dient de programmeeroptie 'Toegang' op Aan gezet te worden en een Registratiecode ingevuld te worden. Dee registratiecode wordt gegenereerd tijdens het aanmelden bi[j www.mysmartcontrol.com.](http://www.mysmartcontrol.com/)

#### **Zones blokkeren (V3.20 en hoger)**

Het is mogelijk om zones vooraf te blokkeren (overbruggen) voordat er ingeschakeld wordt. Voor uitleg hierover raadpleeg de gebruikershandleiding.

#### **Informatie aanwezig**

Indien de rode Informatie (**i**) LED knippert en de melding "Informatie aanwezig" in de display verschijnt dan is er een storing of alarm opgetreden. Om de informatie te raadplegen druk op de  $\Box$  toets. Het systeem zal nu vragen om een code in te voeren. Gebruikerscodes van niveau 3, 5 of 7 en/of de installateurscode kunnen informatie raadplegen.

Na het intoetsen van de code zal de eerste melding in het LCD display getoond worden. Indien de AlphaVision ML is uitgebreid met een spraak opsteekprint inclusief een bedieningspaneel met geïntegreerde speakers dan zal de bijbehorende spraaktekst ook via de speakers hoorbaar zijn. Om alle meldingen in de informatie scherm te bekijken, druk herhaaldelijk op de  $\overline{\phantom{a}}$  toets. Na de laatste melding zal: "Inform wissen <OK>" in de display verschijnen, druk op de <**#/OK**> toets om de informatie te wissen. De Informatie (**i**) LED zal nu doven en de melding "Informatie aanwezig" zal niet meer zichtbaar zijn in de display.

- *►! Om het "Informatie aanwezig" menu te verlaten zonder de meldingen te wissen, druk op de <\*> toets.*
- *►! Indien de screensaver optie is ingeschakeld dan zal Informatie (i) LED niet direct getoond worden als het systeem is ingeschakeld. Pas na het invoeren van een geldige gebruikerscode zal deze zichtbaar zijn en kan via het Informatie aanwezig menu de informatie getoond worden.*
- *►! Vanaf firmware versie 3.80 en hoger is het mogelijk om het systeem in te schakelen met Informatie (i) aanwezig.*

Indien de AlphaVision ML is voorzien van een AlphaVision I/O (art.nr. 004312) of AlphaVision IO+ module inclusief eigen voeding (art.nr. 004360) is het noodzakelijk bij lage accuspanning en/of netspanninguitval van de I/O of IO+ module de "Informatie aanwezig" menu 2 x te lezen en de melding te wissen. Bij de eerste keer lezen en wissen zal de AlphaVision ML een commando versturen naar de AlphaVision I/O of IO+ module om een accutest uit te voeren. Dit duurt ongeveer 10 seconden, waarbij er nogmaals een "Informatie aanwezig" melding in de display verschijnt. Indien de accu goed is bevonden na het uitvoeren van de accutest dan zal bij de tweede keer Informatie raadplegen en wissen de melding verdwijnen. Indien de accu niet goed is dan zal de melding terugkeren totdat de storing is verholpen.

# **INSTALLATIEMENU**

In het installatiemenu kunnen alle installateursfuncties geprogrammeerd worden. Het installatie menu is alleen toegankelijk met behulp van de installateurscode (default 1→2→3→4→5→6).

Vanaf software V2.00 en hoger kan de hoofdgebruiker toegang tot het installatiemenu blokkeren en kan de installateur alleen via het gebruikersmenu toegang verkrijgen. Zie optie 'Toegang installateur' in het Gebruikersmenu.

*►! Vanaf software V2.00 is het ook mogelijk om met 4-cijferige codes te werken. Indien voor 4-cijferige codes wordt gekozen dan zal de installatiecode ook 4-cijferig zijn !*

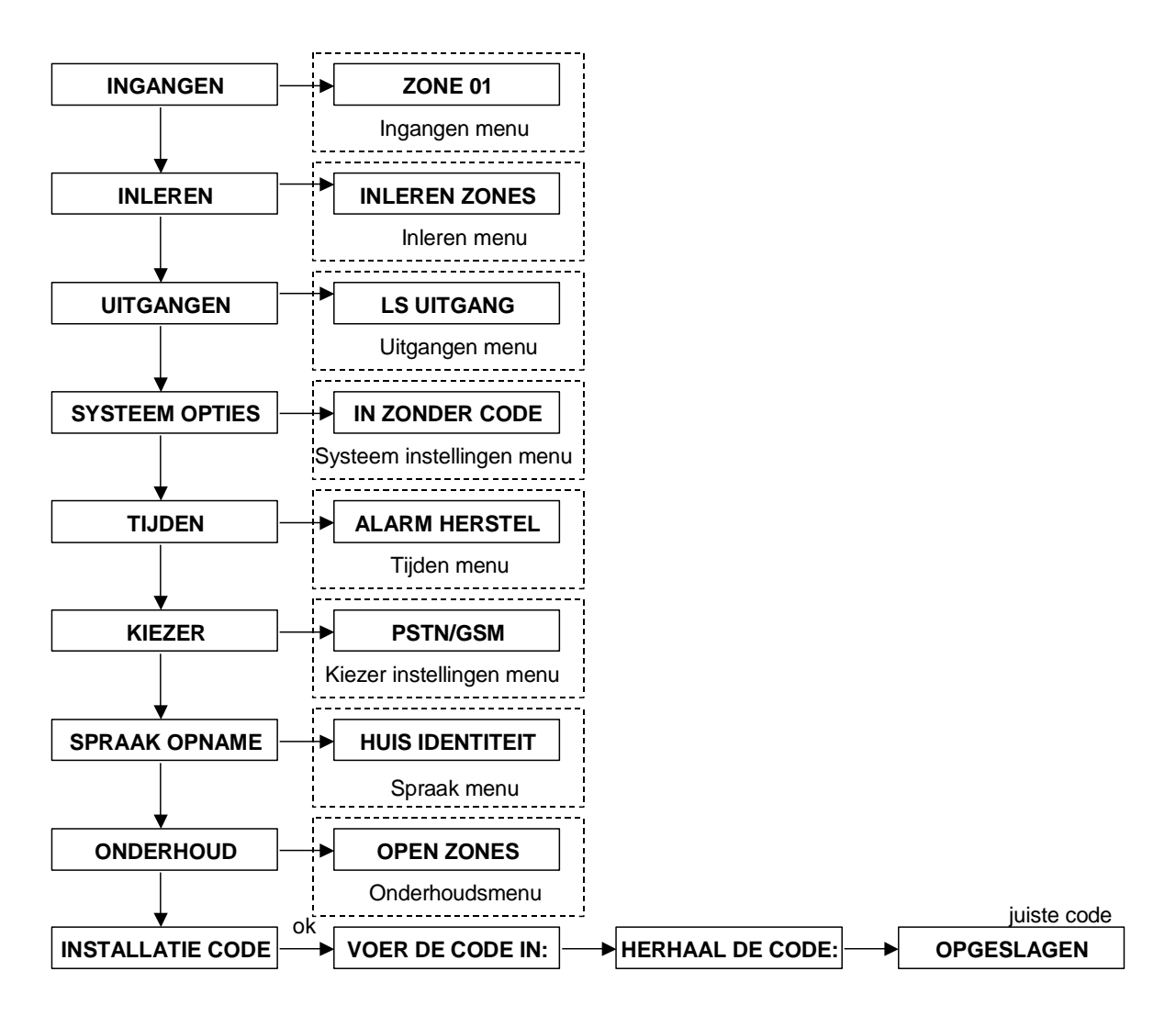

Het "INSTALLATIE" menu is onderverdeeld in een aantal hoofdmenu's. Onder elk hoofdmenu zijn een aantal submenu's met bijbehorende programmeeropties aanwezig. De menustructuur is logisch opgebouwd waarbij programmeeropties zoveel mogelijk zijn gerangschikt onder hetzelfde submenu. In de komende hoofdstukken van deze handleiding worden alle submenu's en/of programmeeropties behandeld.

- *►! Om de behuizing van de centrale te openen zonder een sabotagemelding te veroorzaken en aanwezige sirenes en/of flitsers te activeren, dient men eerst in het installatiemenu te gaan.*
- *►! De centrale zal automatisch uit het Installatiemenu springen indien er langer dan 60 minuten geen toets wordt aangeraakt.*

### **INGANGEN MENU**

Binnen het installatiemenu "INGANGEN" dient als eerste de gewenste ingang gekozen te worden:

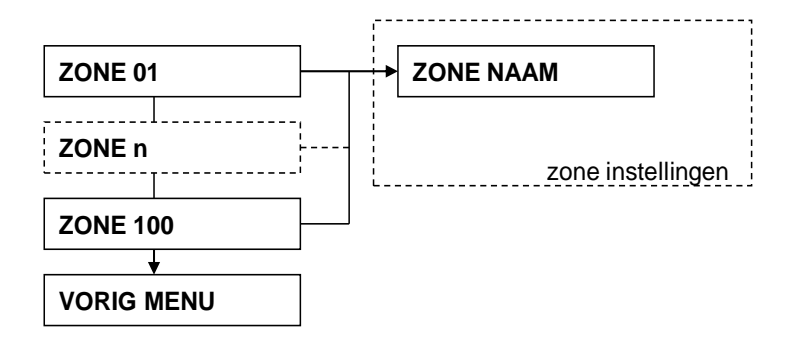

Selecteer het gewenste zonenummer met behulp van de **the en toetsen of toets direct het gewenste** zonenummer (2-cijferige) in. Nadat het gewenste zonenummer is geselecteerd, druk op de <**#/OK**> toets om bij de volgende programmeeropties per zone te komen:

- □ Zone naam
- □ Zone type
- □ Zone opties
- Zone kenmerk

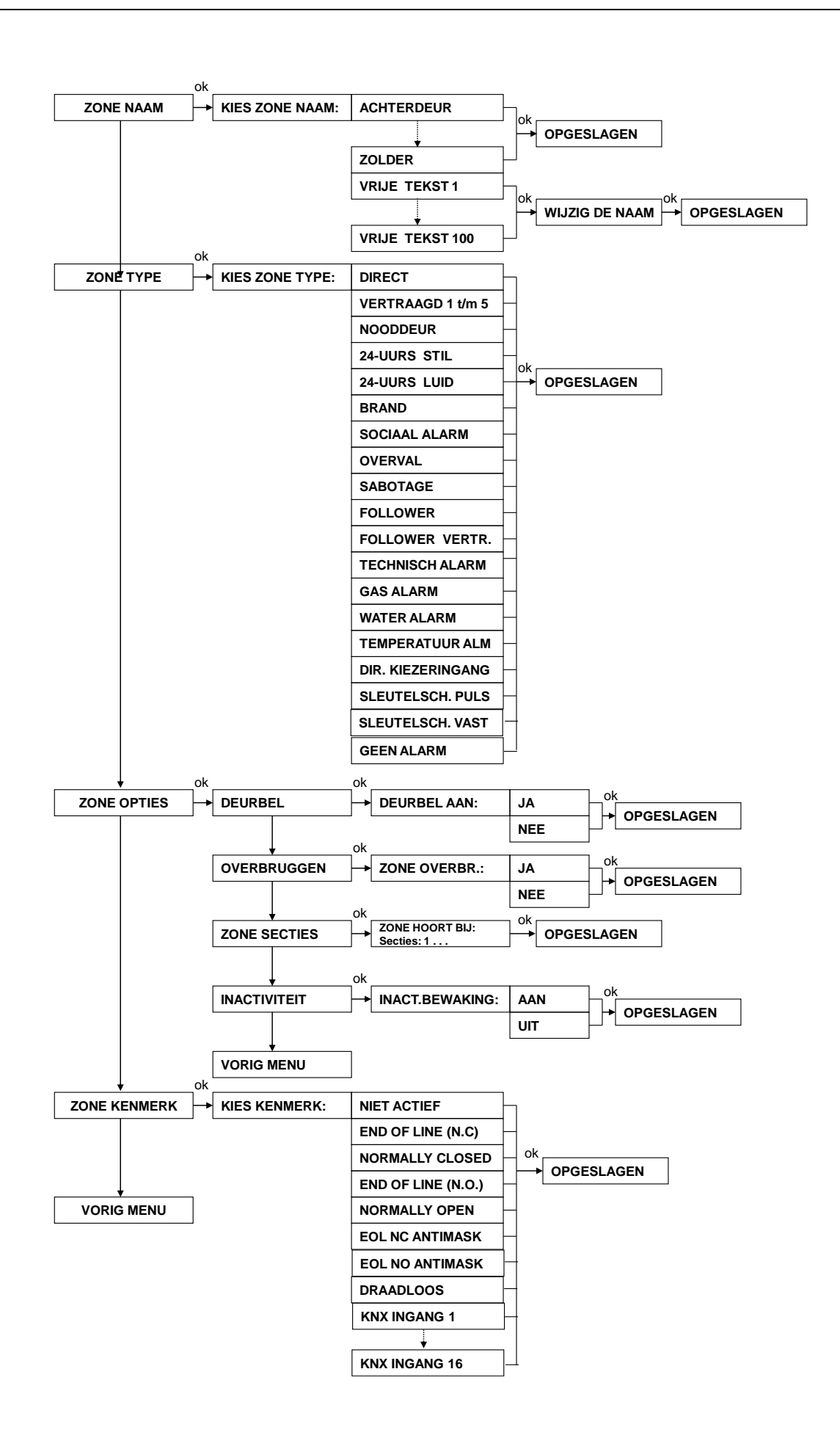

#### **Zone naam**

Per zone dient een zone naam (tekst) geprogrammeerd te worden. De AlphaVision ML beschikt over een standaard bibliotheek met een aantal zonenamen die gebruikt kunnen worden voor één of meerdere zones (1-100). Naast de bibliotheek zonenamen kunnen ook afwijkende zone-namen (eventueel inclusief spraaktekst) per zone gedefinieerd worden. Deze worden gekenmerkt door de default zonenaam "VRIJE TEKST 1 t/m 100". Zonenamen mogen maximaal 16 karakters lang zijn en worden zowel weergegeven in het LCD display en ook meegestuurd als zonenaam bij SMS doormelding naar privé (mobiele) telefoonnummers. Indien de AlphaVision ML beschikt over een spraak opsteekprint dan zullen zonenamen als vocale ondersteuning gebruikt worden voor de gebruiker en doorgemeld worden naar privé (mobiele) telefoonnummers. Afwijkende zone namen dienen apart opgenomen te worden.

Programmeren van een afwijkende zonenaam (tekst) gebeurt met behulp van de navigator toetsen. Selecteer eerst één van de zonenamen "Vrije tekst 1" t/m "Vrije tekst 100" en druk op <**#/OK**>, de cursor staat nu onder de eerste letter "V". Gebruik het **tot en total toetsen om te scrollen naar de juiste letter** van het alfabet. Indien de juiste letter is geselecteerd kan met de  $\Box$  toets doorgesprongen worden naar de volgende letter, met de  $\overline{t=0}$  toets kan weer teruggesprongen worden naar de voorgaande letter. Door op de <**#/OK**> toets te drukken wordt de nieuwe afwijkende zonenaam opgeslagen.

De volgende zonenamen zijn standaard beschikbaar in een bibliotheek:

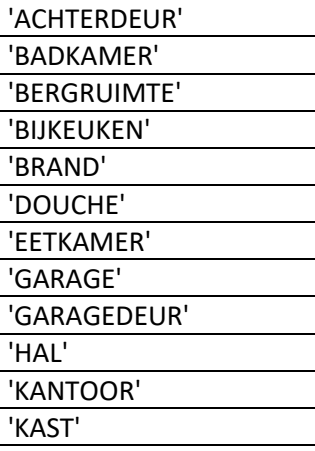

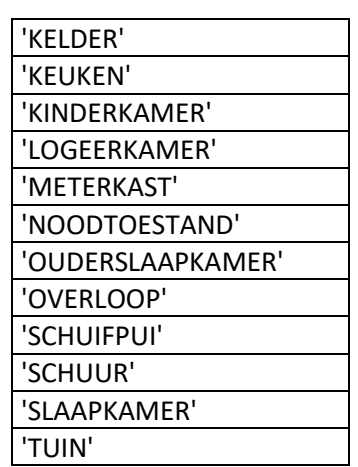

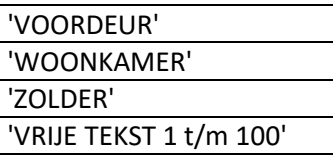

# **Zone type**

Per zone dient een zone type te worden toegekend. De volgende zone types zijn beschikbaar:

- ✓ Direct
- $\checkmark$  Vertraagd 1 t/m 4 (mag geopend zijn tijdens inschakeling)
- ✓ Vertraagd 5 (moet gesloten zijn tijdens inschakeling)
- ✓ Nooddeur (= altijd 24-uurs luid, bij uitgeschakeld systeem alleen uitgangen en **geen** doormelding)
- $\checkmark$  24-uurs stil
- ✓ 24-uurs luid
- $\checkmark$  Brand (= altijd 24-uurs, luid met afwijkend sirene geluid via LS uitgang centrale en I/O module)
- $\checkmark$  Sociaal Alarm (= altijd 24-uurs, stil)
- $\checkmark$  Overval (= altijd 24-uurs, stil)
- $\checkmark$  Sabotage (= altijd 24-uurs, luid)
- ✓ Follower (= bij een vertragingstijd reageert als vertraagd, bij geen vertragingstijd als direct)
- ✓ Follower vertraagd (gelijk aan follower zone maar bij gedeeltelijke inschakeling altijd vertraagd)
- $\checkmark$  Technisch alarm (= altijd 24-uurs, stil)
- $\checkmark$  Gas (= altijd 24-uurs, luid)
- $\checkmark$  Water (= altijd 24-uurs, luid)
- $\checkmark$  Temperatuur (= altijd 24-uurs, luid)
- $\checkmark$  Directe kiezer ingang (= altijd 24-uurs, stil)
- $\checkmark$  Sleutelschakelaar vast (= vaste stand en inschakeling of uitschakeling van de gekoppelde secties)
- $\checkmark$  Sleutelschakelaar puls (= puls stand en inschakeling of uitschakeling van de gekoppelde secties)
- $\checkmark$  Geen alarm (= zone type die geen

Een **directe zone** kent geen in- en uitloopvertragingen en zal, indien het systeem is ingeschakeld, direct een alarm veroorzaken.

Een **vertraagde zone** heeft een in- en uitloopvertraging. Er zijn vijf aparte tijden (vertraagd 1 t/m vertraagd 5) te programmeren *(Tijden/Inlooptijd 1-5 en Uitlooptijd 1-5)*. Zones die geprogrammeerd zijn als Vertraagd 1 t/m Vertraagd 4 mogen open zijn tijdens inschakeling. **Zones die geprogrammeerd zijn als Vertraagd 5 moeten gesloten zijn tijdens inschakeling!**

Een **nooddeur zone** is van het type '24-uurs luid' en is altijd actief onafhankelijk of het systeem in- of uitgeschakeld is. Dergelijke zones worden toegepast voor de signalering van nooddeuren die open gaan. Bij een nooddeur zone wordt onderscheid gemaakt tussen een ingeschakeld systeem en een uitgeschakeld systeem. Bij een ingeschakeld systeem worden uitgangen die zijn geprogrammeerd als 'alarm' direct aangestuurd en zal tevens doormelding plaatsvinden. Bij een uitgeschakeld systeem zullen alleen de uitgangen die zijn geprogrammeerd als 'alarm' aangestuurd worden. Er zal **geen** doormelding plaatsvinden.

Een **24-uurs zone** is altijd actief onafhankelijk of het systeem in- of uitgeschakeld is. Dergelijke zones worden toegepast voor bijvoorbeeld glasbreuk detectoren of noodknoppen. Het verschil tussen 24-uurs luid en 24-uurs stil is het wel of niet activeren van uitgangen die zijn geprogrammeerd als 'alarm'.

Een **brand zone** is ook van het type '24-uurs luid' en wordt toegepast voor bekabelde of draadloze brandmelders die aangesloten zijn op de AlphaVision ML centrale. Indien een brand zone wordt geactiveerd dan zal een afwijkende alarmtoon via de LS uitgang van de AlphaVision ML en eventueel aanwezige I/O modules met voeding (art.nr. 004312) te horen zijn. Bij alle overige uitgangen (AL1, AL2, OC3, OC4) die als 'alarm' zijn geprogrammeerd is **geen** onderscheid te horen tussen een inbraakalarm of een brandalarm!

Een **sociaal alarm zone** is ook van het type '24-uurs stil' en wordt toegepast in situaties waar gebruikers beschikken over handzenders voor sociaal alarmering. Bij alarm zullen alarmuitgangen **niet** aangestuurd worden. Indien wenselijk kan de gebruiker een spraak bevestiging ontvangen bij het indrukken van de handzender, de AlphaVision ML zal hiervoor wel uitgebreid moeten worden met een spraak opsteekprint in combinatie met een bedieningspaneel met geïntegreerde speakers, een speakerphone of een extern speaker. Via de speaker zal een spraaktekst hoorbaar zijn elke keer als de handzender wordt ingedrukt.

Een **overval zone** is ook van het type '24-uurs stil' en wordt toegepast voor noodknoppen. Indien een overval zone wordt geactiveerd dan zal direct een alarmmelding plaatsvinden. Er zullen geen meldingen in de display van het bedieningspaneel verschijnen of uitgangen geactiveerd worden.

►! *Na het veroorzaken van een overval alarm wanneer het systeem is uitgeschakeld, kan het systeem alleen worden ingeschakeld als het bericht wordt gelezen en gewist in het Informatie menu.*

Een **sabotage zone** is ook van het type '24-uurs luid' en wordt toegepast voor sabotage detectie van bijvoorbeeld een buitensirene of flitser.

Een **follower zone** zal direct of vertraagd reageren afhankelijk van het feit of er een vertragingstijd loopt in de desbetreffende sectie. Indien een vertragingstijd loopt dan zal de follower zone ook als vertraagd reageren (vertragingstijd is gelijk aan de vertragingstijd van de vertraagde zone), indien er geen vertragingstijd loopt dan zal de follower zone als direct reageren.

Een **follower vertraagd zone** is gelijk aan een normale follower zone met als verschil dat een 'follower vertraagd' als een vertraagde (1) zone reageert indien het systeem gedeeltelijk (DEEL) wordt ingeschakeld. Het systeem dient middels de DEEL toets ingeschakeld te worden en de installateur zal rekening houden

met welke sectie(s) worden ingeschakeld in de deelschakeling. Het is dus van belang dat de zone is gekoppeld aan een sectie die ook wordt ingeschakeld bij gedeeltelijke inschakeling. De vertragingstijd van een follower vertraagd zone is gekoppeld aan vertraagd 1.

Een **technisch alarm zone** is ook van het type '24-uurs stil' en wordt toegepast om technische storingen door te melden. Bij doormelding als SMS tekst naar mobiele nummers zal voor zone type "technisch alarm" de tekst "Technisch alarm" worden doorgemeld. Indien de AlphaVision ML beschikt over een spraak opsteekprint dan zal bij doormelding naar privé (mobiele) telefoonnummers de spraaktekst "Storing" hoorbaar zijn.

Een **Gas zone** is ook van het type '24-uurs luid' en wordt gebruikt indien gasmelders worden aangesloten op de AlphaVision ML centrale. Bij doormelding naar een meldkamer zullen afwijkende SIA of Contact ID codes verstuurd worden. Bij doormelding als SMS tekst naar mobiele nummers zal voor zone type "Gas" de tekst "Gas alarm" met bijhorende zonenaam worden doorgemeld. Indien de AlphaVision ML beschikt over een spraak opsteekprint dan zal bij doormelding naar privé (mobiele) telefoonnummers de spraaktekst "Gas" met bijbehorende zonenaam hoorbaar zijn.

Een **Water zone** is ook van het type '24-uurs luid' en wordt gebruikt indien watermelders worden aangesloten op de AlphaVision ML centrale. Bij doormelding naar een meldkamer zullen afwijkende SIA of Contact ID codes verstuurd worden. Bij doormelding als SMS tekst naar mobiele nummers zal voor zone type "Water" de tekst "Water alarm" met bijhorende zonenaam worden doorgemeld. Indien de AlphaVision ML beschikt over een spraak opsteekprint dan zal bij doormelding naar privé (mobiele) telefoonnummers de spraaktekst "Water" met bijbehorende zonenaam hoorbaar zijn.

Een **Temperatuur zone** is ook van het type '24-uurs luid' en wordt gebruikt indien temperatuurmelders worden aangesloten op de AlphaVision ML centrale. Bij doormelding naar een meldkamer zullen afwijkende SIA of Contact ID codes verstuurd worden. Bij doormelding als SMS tekst naar mobiele nummers zal voor zone type "Temperatuur" de tekst "Temperatuur alrm" met bijhorende zonenaam worden doorgemeld. Indien de AlphaVision ML beschikt over een spraak opsteekprint dan zal bij doormelding naar privé (mobiele) telefoonnummers de spraaktekst "Temperatuur" met bijbehorende zonenaam hoorbaar zijn.

Een **directe kiezer** ingang is een soort '24-uurs stil' zone type en wordt gebruikt indien storingscontacten van externe apparatuur wordt aangesloten op de AlphaVision ML centrale. Een directe kiezer ingang zal indien geactiveerd direct een melding naar de meldkamer of privé (mobiele) telefoonnummers doormelden. Bij doormelding naar een meldkamer zullen de technisch alarmcodes verstuurd worden. Bij herstel van de ingang zal direct een herstelcode verstuurd worden. Bij doormelding als SMS tekst naar mobiele nummers zal voor zone type "Direct kiezer ingang" de tekst "DIR.kiezeringang" met bijhorende zonenaam worden doorgemeld Indien de AlphaVision ML beschikt over een spraak opsteekprint dan zal bij doormelding naar privé (mobiele) telefoonnummers de spraaktekst "Storing" met bijbehorende zonenaam hoorbaar. Bij het activeren van een directe kiezer ingang zullen de Informatie (**i**) led en tekst 'Informatie aanwezig' op het LCD niet geactiveerd worden.

Een **sleutelschakelaar (vast of puls)** ingang wordt toegepast indien de AlphaVision ML wordt in/uitgeschakeld met behulp van sleutelschakelaars. Elke zone kan geprogrammeerd worden als sleutelschakelaar en werkt volgens de 'vaste stand' principe of de 'puls'principe. Een sleutelschakelaar zone wordt toegepast om bepaalde secties of alle secties in te schakelen of uit te schakelen. Bij een schakeling worden alleen de sectie(s) geschakeld die zijn geprogrammeerd voor deze zone.

Een **geen alarm** ingang (vanaf V3.60 en hoger) wordt uitsluitend toegepast voor sturingen en zal geen alarm (en doormelding) veroorzaken. Indien de ingang als EOL wordt aangesloten (en geprogrammeerd) dan zal wel een sabotage alarm volgen indien de bekabeling wordt losgekoppeld. Het is het wel mogelijk de deurbel functie te koppelen aan deze zone en/of een uitgang deze ingang te laten volgen.

►! *Het activeren van een 'Geen alarm' zone wordt niet geregistreerd in het historisch overzicht.*

# **Zone opties**

Per zone gelden ook nog een aantal zone opties. De volgende zone opties zijn aanwezig:

- Deurbel J/N
- Overbruggen J/N
- Zone secties
- Inactiviteit J/N

# **Deurbel optie**

Per zone kan geprogrammeerd worden of de zone tevens een deurbelfunctie heeft of niet. Vanaf software V3.00 en hoger is een deurbel signaal via de LS uitgang van de centrale print hoorbaar. Vanaf software V3.50 en hoger kan tevens geprogrammeerd worden of de deurbel signaal via ook de LS uitgang van een I/O module met voeding (art.nr. 004312) hoorbaar is. Indien de AlphaVision ML is voorzien van een spraak opsteekprint inclusief een bedieningspaneel met geïntegreerde speakers en het systeem is uitgeschakeld, dan zal een dingdong deurbel signaal via de speaker hoorbaar zijn indien een deurbel zone wordt verstoord.

*►! Indien de gebruiker de "Spraak Optie" heeft uitgezet, zal het deurbelsignaal nog wel hoorbaar zijn.*

# **Overbruggen**

Per zone kan geprogrammeerd worden of de desbetreffende zone overbrugd mag worden of niet. Beveiligingseisen stellen dat er minimaal één zone **niet** overbrugd mag worden.

# **Zone secties**

Elke zone dient gekoppeld te worden aan één of meerdere secties. Indien een zone wordt gekoppeld aan meerdere secties dan geldt deze zone als een zogenaamde 'gemeenschappelijke zone'. Een gemeenschappelijke zone zal pas een alarm veroorzaken als alle secties waaraan de zones is gekoppeld, zijn ingeschakeld. Default zijn er geen secties aan een zone gekoppeld.

# **Inactiviteit**

Per zone kan geprogrammeerd worden of de zone tevens als inactiviteitzone werkt. Bij een inactiviteitzone moet deze zone binnen een te programmeren tijdsduur minimaal één keer geactiveerd worden, zo niet, dan zal een alarmmelding verstuurd worden naar de meldkamer en/of privé telefoonnummer(s). De tijdsduur is te programmeren in het hoofdmenu 'Tijden' bij de programmeeroptie "Inactiviteit". De inactiviteit functie werkt alleen als de sectie waaraan de zone is gekoppeld, is uitgeschakeld.

# **Zone kenmerk**

Aangezien de AlphaVision ML zowel bekabelde als draadloze zones kent, moet er per zone een zone kenmerk geprogrammeerd worden. De volgende zone kenmerken zijn aanwezig:

Niet Actief (**default**) End of line NC (normally closed) Normally closed (NC) End of line NO (normally open) Normally open (NO)

EOL NC Antimask *(vanaf V3.00)* EOL NO Antimask *(vanaf V3.00)* Draadloos KNX ingang 1-16 (V3.50 en hoger)

Voor bekabelde zones die als "End of line" worden geprogrammeerd geldt de Alphatronics weerstandsconfiguratie. Deze wordt beschreven in hoofdstuk "Bedrade ingangen aansluiten op de AlphaVision ML centrale".

Vanaf firmware versie 3.20 is het mogelijk om met andere EOL weerstandsconfiguraties te werken behalve die van Alphatronics (1k8 / 10K / 39K). Welke EOL weerstandconfiguratie wordt toegepast kan geprogrammeerd worden bij 'Systeem opties / EOL Weerstand'. Voor nader uitleg over dit onderwerp, zie hoofdstuk *Systeem opties* paragraaf *EOL weerstand*.
*►! Zones 1 t/m 100 staan allemaal in de default programmering op "Niet actief".*

# **KNX ingangen (V3.50 en hoger)**

Vanaf firmware versie 3.50 zijn KNX ingangen en uitgangen toegevoegd. Er kunnen maximaal 16 KNX devices als 'ingang' gekoppeld worden aan de AlphaVision ML centrale. Op deze manier kunnen KNX devices gebruikt worden om het systeem in- en uit te schakelen of een alarm (inclusief doormelding) te generen van een KNX device. Selecteer het gewenste (niet gebruikte) zone ingang en programmeer bij het zone 'KENMERK' het gewenste KNX ingangsnummer.

Om een koppeling te maken tussen de AlphaVision ML centrale en een KNX (domotica) bus dient de AlphaVision KNX module (art.nr. 004175) toegepast te worden. Voor installatie instructies zie hoofdstuk KNX module.

# **INLEREN MENU**

Binnen het installatiemenu "INLEREN" zijn de volgende submenu's aanwezig:

- Inleren zones
- $\Box$  Inleren keyfobs
- Inleren sirenes
- □ Inleer opties

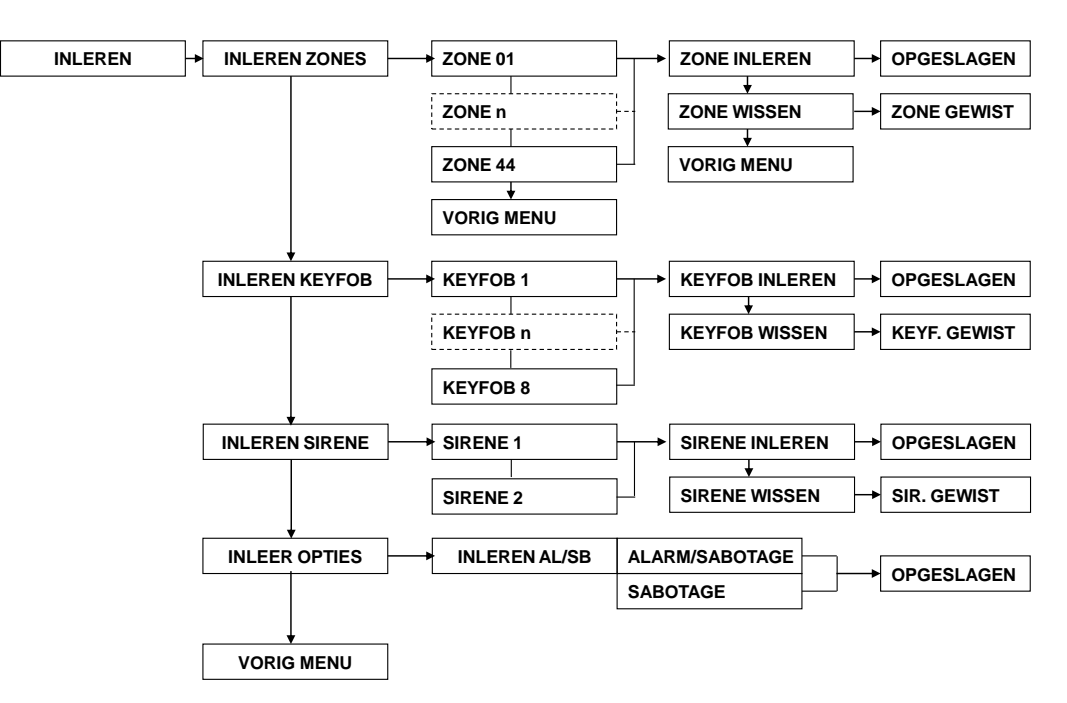

#### **Inleren draadloze zones**

Draadloze detectie componenten worden ingeleerd via het menu "Inleren Zones". Voor het inleren van draadloze componenten dient de AlphaVision ML wel uitgebreid te worden met een Universal Wireless Interface (UWI) of draadloze uitbreidingsmodule.

Selecteer eerst het gewenste zonenummer met behulp van het **toetsen of door direct het 2**cijferige zonenummer in te toetsen. Nadat het gewenste zonenummer is geselecteerd druk op de <**#/OK**> toets om bij de volgende programmeeropties te komen:

- o Zone inleren
- o Zone wissen

Om een zone in te leren kies voor de optie "INLEREN ZONES" en druk vervolgens op de <#/**OK**> toets. Op de bovenste regel van de display verschijnt nu "ZONE INLEREN" en op de onderste regel "INLEREN…".

Visonic PowerCode (1weg) draadloze componenten kunnen ingeleerd worden het sabotage contact te openen of de component te activeren. Via de 'Inleer opties' menu kan gekozen worden of het mogelijk is om in te leren door middel van een alarm of sabotage of uitsluitend door sabotage.

Pyronix en Visonic PowerG (2-weg draadloze) componenten worden ingeleerd op een UWI module (art.nr. 004142 of 004144) door op de LEARN knop op de draadloze component te drukken.

Via de buzzer van het bedieningspaneel is te horen of het draadloze component is ingeleerd of niet. Indien de component succesvol is ingeleerd, dan zijn 3 korte pieptonen te horen en verschijnt er achter de displaytekst "ZONE INLEREN" een zwart sterretje (**\***).

Om te controleren of het correcte draadloze component is ingeleerd, kan de component opnieuw geactiveerd worden. De 3 korte pieptonen zullen wederom te horen zijn.

Indien het draadloos component al reeds is ingeleerd op een andere zone locatie dan zal de fout pieptoon te horen zijn. De fout pieptoon is één lange pieptoon van ongeveer 3 seconden.

Indien er al een zwart sterretje (**\***) op de bovenste regel van de display staat voordat het draadloze component wordt ingeleerd dan geeft dit aan dat er al reeds een draadloos component is ingeleerd op deze zone. Er dient een andere zone gekozen te worden.

#### **Wissen draadloze zones**

Indien het draadloos component gewist moet worden uit het geheugen, kies voor de optie ZONE WISSEN en druk vervolgens op de <#/**OK**> toets. In de display verschijnt nu ZONE WISSEN ?. Door nu wederom op de <#/**OK**> toets te drukken wordt de zone gewist en kan deze opnieuw ingeleerd worden op dezelfde zone of op een ander zone.

Pyronix draadloze componenten worden in de Pyronix ontvangst module op de UWI zelf opgeslagen. Met behulp van de 'wissen' functie kunnen specifieke componenten gewist worden. Indien alle componenten gewist moeten worden is aan te bevelen om ook de volgende handeling te verrichten om alle registraties uit de Pyronix ontvangstmodule te wissen:

- 1. Zet dipswitch 1 op ON
- 2. Zorg dat de sabotageschakelaar open is en geen jumper is geplaatst over de TAMP pinnen.
- 3. Sluit de RESET pinnen even kort
- 4. Zet dipswitch 1 weer op OFF
- 5. Alle registraties zijn nu gewist.

#### **Keyfob inleren**

Pyronix of Visonic draadloze keyfob zenders (of Visonic PowerCode MCM-140 draadloze toetsenbord) worden ingeleerd via het menu "Inleren keyfob".

Selecteer eerst het gewenste keyfobnummer 1-8 met behulp van het **toetsen en toetsen of door direct het** keyfobnummer (1-cijferig) in te toetsen. Nadat het gewenste keyfobnummer is geselecteerd druk op de <**#/OK**> toets om bij de volgende programmeeropties per zone te komen:

- o Keyfob inleren
- o Keyfob wissen
- o Keyfob naam

Er kunnen maximaal 8 keyfob handzenders ingeleerd worden. De AlphaVision ML weet bij Visonic PowerCode (1-weg) automatisch de functie van de in/uitschakel knoppen van elke keyfob handzender. De functie van de AUX knop wordt later bepaald in het installatiemenu "Systeem opties"

De Visonic MCM-140 (PowerCode 1-weg draadloze toetsenbord) is in principe een luxe keyfob zender in een houder en maakt gebruik van dezelfde Code Secure technologie zoals in de MCT-234 keyfob zender. De MCM-140 beschikt over dezelfde inschakel/uitschakel toetsen (TOTAAL, UIT en GEDEELTELIJK) als de MCT-234 met als uitzondering dat er tevens een gebruikerscode ingetoetst dient te worden voordat de MCM-140 een draadloos signaal verstuurd naar de AlphaVision ML. Op deze manier kan op locaties waar bekabeling geen optie is draadloos in- en uitgeschakeld worden. Voor verder uitleg over de MCM-140, raadpleeg de installatiehandleiding.

Voor het inleren van een keyfob kies voor de optie "INLEREN KEYFOB" en druk op de <**#/OK**> toets, selecteer nu eerst het gewenste keyfob door het gewenste nummer (1-8) in te toetsen of gebruik te maken van het of toetsen om te bladeren. Druk op de <**#/OK**> toets om de keuze te bevestigen en druk wederom op de <**#/OK**> toets om in de inleermode te komen.

In de onderste regel van de display verschijnt nu de tekst "INLEREN...". Voor het inleren:

- *Visonic 1-weg:* Druk op één van de 4 toetsen van de keyfob zender of op de <\*> toets (links onder) van de MCM-140 draadloze toetsenbord.
- *Visonic 2-weg:* Om een nieuwe keyfob in te leveren druk op de \* toets en houdt deze vast totdat de LED op de keyfob voor de 2<sup>e</sup> keer oplicht en laat dan de toetst weer los. De keyfob is nu ingeleerd.
- *Pyronix:* Om een nieuwe keyfob in te leren druk 2-seconden op inschakeltoets en laat deze weer los, de LED gaat afwissend rood/groen knipperen. Druk de inschakeltoets nu minimaal 5 seconden in om de keyfob in te leren.

Bij een Pyronix keyfob welke al eerder ingeleerd is geweest moet eerst meer dan 10-seconden het inschakeltoets en toets (II) gelijktijdig ingedrukt worden, tot de LED rood/groen gaat knipperen, dan loslaten.

De buzzer van het bedieningspaneel en het zwart sterretje op de bovenste regel van de display werken identiek aan het inleren van draadloze componenten.

# **Keyfob wissen**

Om keyfob zenders (of toetsenbord) te wissen selecteer de optie "KEYFOB WISSEN" en druk op de <**#/OK**> toets. In de display verschijnt nu de tekst "KEYFOB WISSEN ?", druk weer op de <**#/OK**> toets om de keyfob te wissen, op de bovenste regel verschijnt nu de tekst "KEYFOB GEWIST".

# **Keyfob naam**

In de AlphaVision ML is het tevens mogelijk om elke keyfob zender (of commander) een gebruikersnaam te geven. Bij in/uitschakeling zal in het historische overzicht van het systeem tevens de keyfob zender (of commander) naam opgeslagen worden.

Om een naam toe te kennen aan een keyfob zender (of toetsenbord) selecteer de programmeeroptie "KEYFOB NAAM". Druk op de <**#/OK**> toets, in de display verschijnt nu in de bovenste regel van de display de tekst "WIJZIG DE NAAM". In de onderste regel van de display verschijnt nu de tekst "KEYFOB 1", de cursor staat nu onder de letter "K" van de keyfob naam.

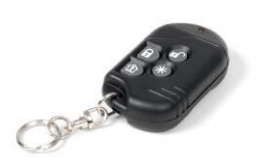

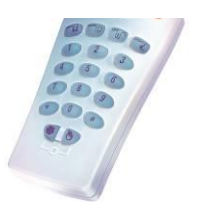

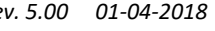

Gebruik het **the of the toetsen om de juiste letter van het alfabet te selecteren. Indien de juiste letter is** geselecteerd kan met  $\overline{\phantom{a}}$  toets naar de volgende letter gesprongen worden, met  $\overline{\phantom{a}}$  toets kan weer teruggesprongen worden naar de voorgaande letter. Druk op de <**#/OK**> toets om op te slaan.

#### **Inleren Pyronix / Visonic draadloze buitensirene/flitser**

De Pyronix Deltalbell-WE of Visonic SR-740 twee-weg draadloze buitensirene/flitsers worden ingeleerd via het menu "Inleren sirene". Voor het inleren van draadloze sirenes dient de AlphaVision ML wel uitgebreid te worden met een Universal Wireless Interface (UWI).

Selecteer eerst het gewenste draadloze buitensirene/flitser 1 of 2 met behulp van het **en total toetsen of door direct het sirenenummer (1-cijferig) in te toetsen.** Nadat het gewenste sirene is geselecteerd druk op de <**#/OK**> toets om bij de volgende programmeeropties per zone te komen:

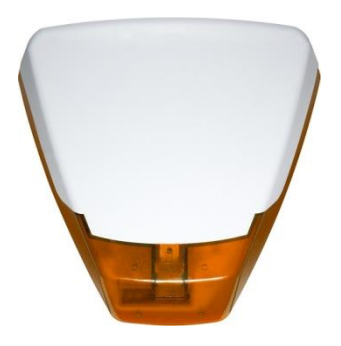

- o Sirene inleren
- o Sirene wissen

Het inleren en wissen van een draadloze buitensirene/flitser werkt gelijk aan het inleren of wissen van 2 weg draadloze zones, zie hiervoor Inleren/Wissen draadloze zones.

In het (installateursmenu) UITGANGEN menu kan met de optie 'SIRENE DRAADLOOS' de werking van de draadloze buitensirene/flitser worden ingesteld.

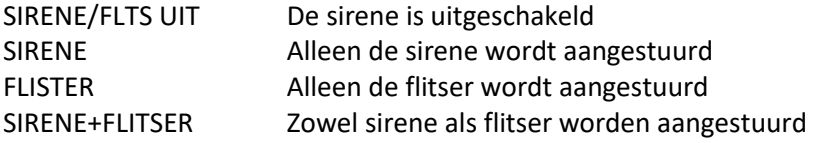

De draadloze buitensirene/flitser wordt bewaakt middels supervisie en sabotage maar geeft ook een lage batterijspanning melding.

#### **Inleer opties**

Binnen het menu "INLEER OPTIES" kan bepaald worden of inleren van Visonic PowerCode (1-weg) draadloze componenten en keyfobzenders aan de hand van een alarm of sabotage signaal gebeurt of uitsluitend een sabotage signaal. Default is deze optie altijd middels een sabotage signaal inleren. In bestaande systemen is het uitermate handig om nieuwe of bestaande componenten door middel van sabotage signaal in te leren. Op deze manier zal het inleren niet beïnvloed worden door overige draadloze componenten.

#### **UITGANGEN MENU**

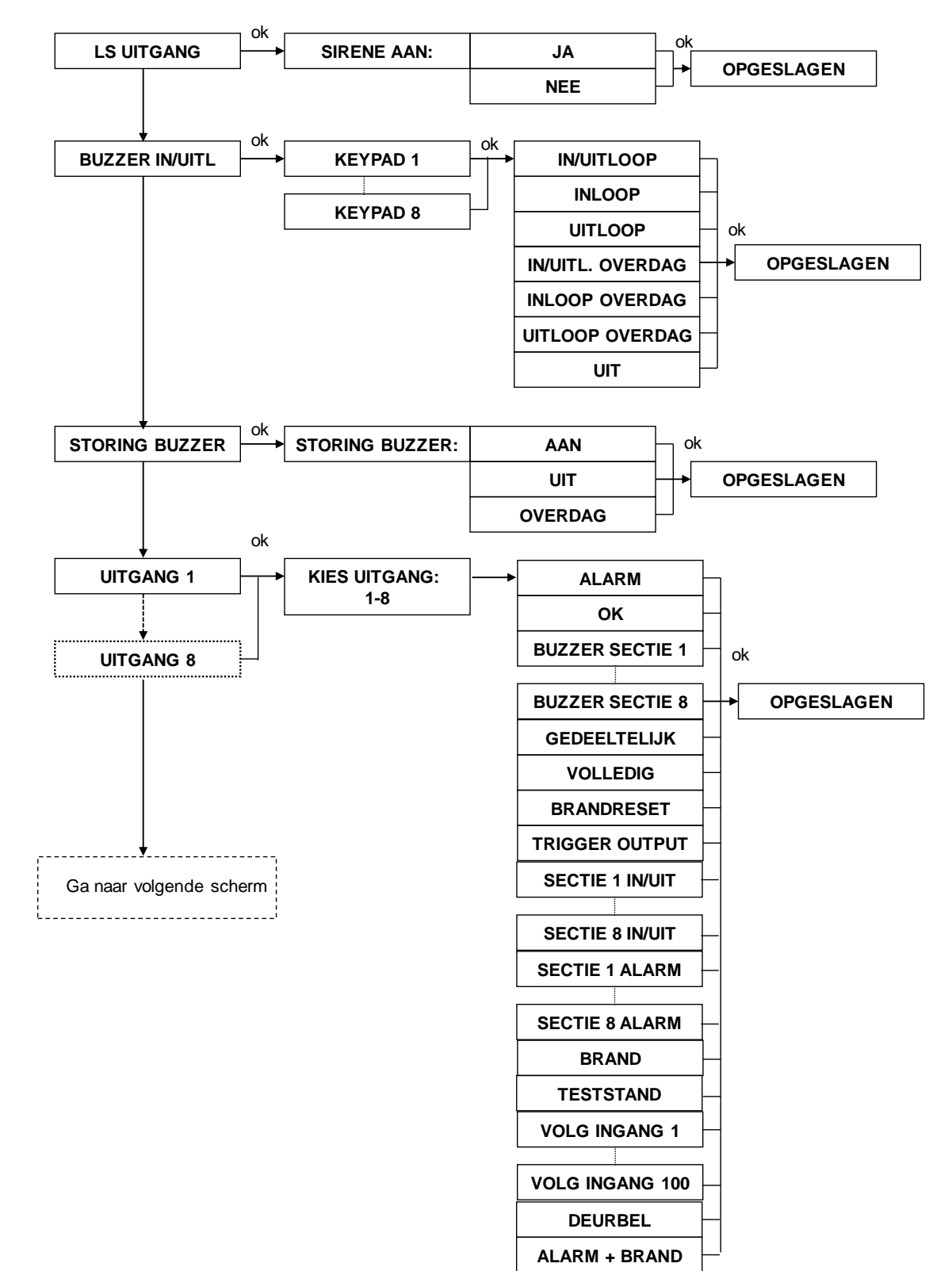

# **Binnen het installatiemenu "UITGANGEN" zijn de volgende submenu's aanwezig:**

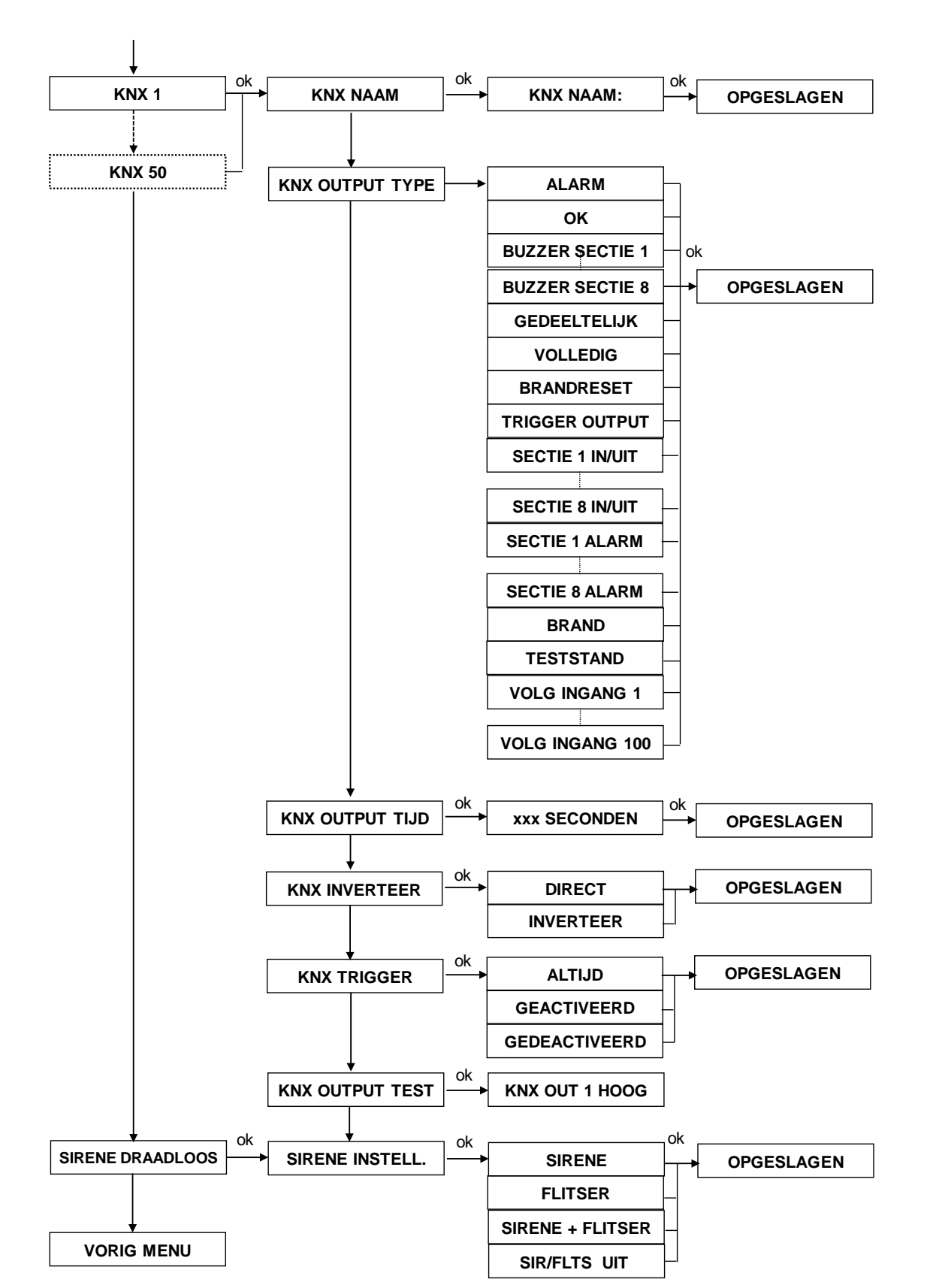

De AlphaVision ML centrale beschikt over 2 potentiaal vrije relais contacten (AL1 en AL2), 2 open collector uitgangen (OC.3 en OC.4) en een luidspreker uitgang (LS).

# **LS uitgang**

De AlphaVision ML hoofdprint is standaard voorzien van een luidspreker (LS) uitgang waarop een 8 ohm luidspreker (max. 15W) op aangesloten kan worden. Ook de AlphaVision I/O (art.nr. 004312) of AlphaVision IO+ module inclusief voeding (art.nr. 004360) is voorzien van een LS uitgang. De LS uitgang op de centrale (en de I/O of IO+ module) kan aangestuurd worden als sirene uitgang en zal bij alarm, sabotage of brand geactiveerd worden (afhankelijk van de programmering, LS UITGANG – JA of NEE). Dit geldt voor zones die geprogrammeerd zijn als:

- ✓ Direct
- $\checkmark$  Vertraagd 1 t/m 5
- $\checkmark$  Nooddeur (= altijd 24-uurs)
- ✓ 24-uurs luid
- $\checkmark$  Brand (= altijd 24-uurs)
- ✓ Sabotage
- ✓ Follower
- ✓ Follower vertraagd
- ✓ Gas alarm
- ✓ Water alarm
- $\checkmark$  Temperatuur alarm

Indien een brandzone in alarm komt dan zal via de LS uitgang een afwijkend sirenegeluid (onderbroken alarmtoon) te horen zijn, dit om onderscheid te maken tussen alarm in een "inbraak zone" en brand in een "brand zone". De sirenetijd voor de LS uitgang is vrij programmeerbaar in het menu "TIJDEN".

Vanaf software V3.00 en hoger is het ook mogelijk om een deurbel signaal via de LS uitgang te laten luiden. Hiervoor dient eerst de optie 'LS bij deurbel' in de systeemprogrammering aangezet te worden. Indien nu een zone die is gekenmerkt als 'deurbel zone' wordt verstoord bij een uitgeschakelde systeem dan zal er korte toon van ongeveer 1 seconde te horen zijn. De deurbel functie is door de gebruiker aan en uit te zetten via het gebruikersmenu.

De AlphaVision IO+ module inclusief voeding (art.nr. 004360) is tevens voorzien van een SIREN uitgang. Op de SIREN uitgang kan een binnensirene met eigen driver aangesloten worden. De SIREN uitgang wordt gelijktijdig met de LS uitgang aangestuurd.

# **Inloop/uitloop buzzer**

De AlphaVision ML/XL LCD en LCD/PROX bedieningspanelen beschikken over een geïntegreerde buzzer. De buzzer kan aangestuurd worden als in/uitloop buzzer bij vertraagde zones en wordt per bedieningspaneel ingesteld. Hierdoor is het mogelijk om de buzzer van bepaalde bedieningspanelen wel aan te sturen en sommige niet (bijvoorbeeld op de slaapkamer).

Per bedieningspaneel kan de buzzer geactiveerd worden voor: IN/UITLOOP, INLOOP, UITLOOP, IN/UITLOOP OVERDAG, INLOOP OVERDAG, UITLOOP OVERDAG of UIT. Bij de keuze van een buzzer 'overdag' zal de buzzer alleen luiden tussen 08.00 uur en 19.00. Buiten deze tijden zal geen buzzer geluid te horen zijn.

Inloopvertragingen en uitloopvertragingen zijn geldig voor alle vertraagde zones (vertraagd 1 t/m vertraagd 5). De tijdsduur voor de inloopvertragingen en uitloopvertraging zijn vrij programmeerbaar en worden geprogrammeerd in het installatiemenu "tijden".

# **Storing buzzer**

Indien een storing optreedt in het systeem dan zal gebruik gemaakt worden van dezelfde buzzer als de in- /uitloop buzzer. De storing buzzer treedt in werking (afhankelijk van de programmering, STORING BUZZER – AAN, OVERDAG of UIT) indien een storing optreedt in het systeem. De 'Overdag' optie zorgt ervoor dat de storing buzzer tussen 19.00 een 08.00 uur niet wordt geactiveerd.

De storing buzzer heeft als doel om gebruikers erop te attenderen dat een storing is opgetreden in het systeem. Bij het optreden van een storing zal de buzzer gedurende één minuut om de 3 seconden een piep geven en zal de Informatie (**i**) LED knipperen. Tevens zal de tekst "Informatie aanwezig" in het display verschijnen. Om te achterhalen welke storing is opgetreden in het systeem kan de 'Informatie' menu geraadpleegd worden door op de  $\Box$  toets te drukken en een geldige code (niveau 3, 5 of 7) in te toetsen.

# **Alarmrelais uitgang 1 en 2**

De AlphaVision ML beschikt over twee potentiaal vrije alarmrelais uitgangen (AL1 en AL2). Met behulp van de dipswitches (J5 en J18) kan gekozen worden of de uitgang N.O. (normally open) of N.C. (normally closed) is. Wanneer de dipswitch in de linker positie staat dan is de aansturing N.O. en in de rechter positie is de aansturing N.C.

De alarmrelais uitgangen kunnen aangestuurd worden voor de volgende situaties:

- Alarm (geen brand !)
- OK indicatie (alle zones in rust)
- Buzzer sectie 1 t/m 8 (inloop- en uitloopvertraging)
- Gedeeltelijk (bij gedeeltelijke inschakeling)
- Volledig (bij volledige inschakeling)
- Brandreset (resetten van bekabelde brandmelders)
- Trigger output (uitgang via een Pincode, keyfob of (mobiele) telefoon activeren)
- Sectie 1 t/m 8 (indicatie dat sectie is ingeschakeld of niet)
- Alarm sectie 1 t/m 8 (alarm per sectie)
- Brand (geen alarm !)
- Teststand (wordt aangestuurd zodra de Looptest functie wordt uitgevoerd)
- Volg ingang 1-100
- Deurbel
- Alarm + Brand

Uitgang 1 en 2 op de AlphaVision ML centrale zijn direct gekoppeld aan Uitgang 1 en 2 van uitbreidingsmodules. Indien Alarmrelais uitgang 1 van de AlphaVision ML wordt geactiveerd bij 'Alarm' dan zal ook Uitgang 1 van alle aangesloten uitbreidingsmodules gelijktijdig geactiveerd worden bij een alarm.

De optie 'Trigger output' is bedoeld om een uitgang kortstondig (ongeveer 3 seconden) te activeren of als vaste stand schakeling middels een Pincode van niveau 1 (vanaf software V3.00), een keyfob of middels een (mobiele) telefoon op afstand. Voor uitleg hierover zie 'Trigger uitgang activeren middels een Pincode, keyfob of (mobiele) telefoon'.

De optie 'Teststand' is bedoeld om de looptest LED's van aangesloten bekabelde detectoren aan te zetten tijdens een looptest functie. Deze optie is beschikbaar vanaf software V3.00 en hoger.

De optie 'Volg ingang 1-44' is bedoeld om een uitgang rechtstreeks te koppelen aan een ingang. De status van de uitgang loopt synchroon met de status van de ingang. Deze functie kan handig zijn om direct signalering te geven wanneer een ingang wordt geopend/geactiveerd.

De optie 'Deurbel' is bedoeld om een uitgang te activeren indien een zone die als kenmerk 'Deurbel' heeft te activeren indien het systeem is uitgeschakeld. De aansturingtijd is een vaste tijd an ongeveer 3 seconden.

De aansturingtijd van de alarm relaisuitgang is te programmeren in het installatiemenu "TIJDEN", programmeeroptie "Uitgang 1 en 2". De ingestelde aansturingtijd is alleen van toepassing bij de keuze "Alarm". Alle overige opties zijn speciale functies en hebben een specifieke aansturingstrijd afhankelijk van de gekozen optie. Een alarm uitgang kan bijvoorbeeld gebruikt worden om een externe flitser of sirene aan te sturen. Indien de uitgang als 'alarm' is geprogrammeerd en een 'brandalarm' optreedt, dan zal er geen verschil zijn in aansturing. Zorg dat aparte slow-whoop sirenes worden aangesloten voor brandalarm!

# **Open collector uitgangen 3 en 4**

Uitgangen 3 en 4 zijn open collector (O.C.) uitgangen voor externe signalering, waarbij er maximaal 200mA stroom afgenomen kan worden. Een extern relais dient toegepast te worden indien de afgenomen stroom hoger is. De o.c. uitgangen kunnen aangestuurd worden voor de volgende situaties:

- Alarm
- OK indicatie (alle zones in rust)
- Buzzer sectie 1 t/m 8 (inloop- en uitloopvertraging)
- Gedeeltelijk (bij gedeeltelijke inschakeling)
- Volledig (bij volledige inschakeling)
- Brandreset (resetten van bedrade brandmelders)
- Trigger output (uitgang rechtstreeks via een Pincode, keyfob of (mobiele) telefoon activeren)
- Sectie 1 t/m 8 (indicatie dat sectie is ingeschakeld of niet)
- Alarm sectie 1 t/m 8 (alarm per sectie)
- Brand
- Teststand (wordt aangestuurd zodra de Looptest functie wordt uitgevoerd)
- Volg ingang 1-100
- Deurbel
- Alarm + Brand

De beschikbare opties zijn gelijk aan de opties foor Alarmrelais uitgang 1 en 2.

De aansturingstrijd van de twee o.c. uitgangen zijn te programmeren in het installatiemenu "TIJDEN", programmeeropties "Uitgang 3 en 4". De ingestelde aansturingstrijd is alleen van toepassing bij de keuze "Alarm". Alle overige opties zijn speciale functies en hebben een specifieke aansturingstrijd afhankelijk van de gekozen optie. De uitgang kan bijvoorbeeld gebruikt worden om als externe signalering van secties die in-/uitgeschakeld zijn. **De maximale spoelstroom mag niet meer dan 200mA bedragen!**

Uitgang 3 en 4 op de AlphaVision ML centrale zijn direct gekoppeld aan Uitgang 3 en 4 van uitbreidingsmodules. Indien uitgang 3 van de AlphaVision ML wordt geactiveerd bij 'Alarm' dan zal ook Uitgang 3 van alle aangesloten uitbreidingsmodules gelijktijdig geactiveerd worden bij een alarm.

# **Uitgangen 5-8 (V3.00 en hoger)**

Uitgangen 5 t/m 8 van bekabelde uitbreidingsmodules (Input + 8 o.c., I/O of IO+ module) zijn ook aan te sturen. De beschikbare programmeer opties zijn gelijk aan de opties voor uitgangen 1 t/m 4. Uitgangen 1 t/m 4 op een bekabelde uitbreidingsmodule lopen parallel mee met de uitgangen 1 t/m van de AlphaVision ML centrale print.

# **KNX uitgangen (V3.50 en hoger)**

In totaal kunnen 50 stuks KNX uitgangen geprogrammeerd worden. Een KNX uitgang zorgt dat KNX devices worden aangestuurd bij een bepaalde gebeurtenis in de AlphaVision ML centrale. Per KNX uitgangen kan een naam, het output (gebeurtenis) type, de aansturingtijd, of de uitgang geïnverteerd wordt geactiveerd en of de uitgang geactiveerd of gedeactiveerd wordt.

De KNX uitgangen kunnen aangestuurd worden voor de volgende situaties:

- Alarm
- OK indicatie (alle zones in rust)
- Buzzer sectie 1 t/m 8 (inloop- en uitloopvertraging)
- Gedeeltelijk (bij gedeeltelijke inschakeling)
- Volledig (bij volledige inschakeling)
- Brandreset (resetten van bedrade brandmelders)
- Trigger output (uitgang rechtstreeks via een Pincode, keyfob of (mobiele) telefoon activeren)
- IN/UIT Sectie 1 t/m 8 (indicatie dat sectie in- of uitgeschakeld is)
- Alarm Sectie 1 t/m 8 (alarm per sectie)
- Brand
- Teststand (wordt aangestuurd zodra de Looptest functie wordt uitgevoerd)
- Volg ingang 1-100

Om een koppeling te maken tussen de AlphaVision ML centrale en een KNX (domotica) bus dient de AlphaVision KNX module (art.nr. 004175) toegepast te worden. Voor installatie instructies zie hoofdstuk KNX module.

Middels de optie KNX OUTPUT TEST kan afzonderlijk de KNX uitgangen getest worden.

# **Sirene draadloos (V3.70 en hoger)**

Via de 'Sirene draadloos' optie kan bepaald worden of bij toepassing van een Pyronix of Visonic 2-weg draadloze buitensirene/flitser of alleen de sirene, alleen de flister of allebei geactiveerd worden bij een alarm. De programmeeropties zijn:

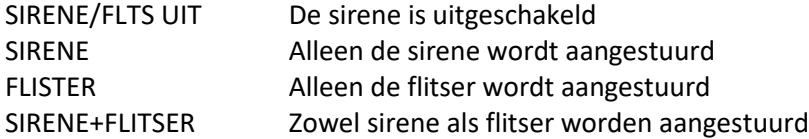

De sirene wordt bewaakt middels supervisie en sabotage maar geeft ook een lage batterijspanning melding.

# **Het resetten van bedrade brandmelders**

Bij het gebruik van bekabelde brandmelders is het noodzakelijk om na een brandalarm de voedingsspanning van deze brandmelders tijdelijk te onderbreken. Door gebruik te maken van relais uitgang of o.c. uitgang (inclusief een externe relaismodule) kan de voedingsspanning van alle brandmelders tijdelijk onderbroken worden. Kies in de uitgang programmering bij de desbetreffende uitgang voor de optie "BRANDRESET".

Een brandzone geldt als een 24-uurs zone en zal onafhankelijk of het systeem is in- of uitgeschakeld in alarm komen als er brand wordt geconstateerd. Om de sirene te stoppen dient de gebruiker een uitschakelhandeling te verrichten ongeacht of het systeem is ingeschakeld of niet. Vervolgens dienen de brandmelders gereset te worden door de informatie in het "Informatie menu" te lezen en te wissen. Indien de informatie wordt gewist zal de voedingsspanning (via de brandreset uitgang) van de brandmelders automatisch 5 seconden onderbroken worden. Gedurende de 5 seconden reset zal niet naar zone ingangen gekeken worden die als 'brand' geprogrammeerd zijn, dit om te voorkomen dat er direct een sabotagemelding wordt veroorzaakt. Om informatie te raadplegen en te wissen zie hoofdstuk "Informatie aanwezig".

*►! Bij het wissen van een brandalarm in de 'Informatie' menu of bij het verlaten van de looptest functie zal automatisch de brandreset uitgang 5 seconden geactiveerd worden.*

# **Trigger uitgang activeren middels een Pincode, keyfob of (mobiele) telefoon**

# *Uitgang middels een Pincode activeren*

Vanaf software V3.00 kan een uitgang ook geactiveerd worden middels een willekeurige Pincode van niveau 1. Programmeer bij de gewenste uitgang (1 - 8) de optie "TRIGGER UITGANG".

# *Uitgang via een Keyfob activeren*

Programmeer bij de gewenste uitgang (1 - 8) de optie "TRIGGER UITGANG" om het mogelijk te maken deze uitgang te activeren middels een keyfob handzender (AUX (**\***) knop). Tevens dient in het installatiemenu "SYSTEEM OPTIES" bij het submenu "AUX KNOP" de optie "UITGANG" geprogrammeerd te worden. De AUX knop aansturing geldt voor alle keyfobzenders !.

# *Uitgang via een (mobiele) telefoon activeren*

Het is tevens mogelijk om een uitgang op afstand te activeren middels een vast of mobiele telefoon. Hiervoor worden de (DTMF) toetsen <7> en <8> van uw telefoon toegepast. Voor gebruik van deze optie dient de AlphaVision ML voorzien te zijn van een spraak opsteekprint (art.nr. 004162).

De activeringstijd van de 'trigger uitgang' is afhankelijk van de tijd die is geprogrammeerd in het submenu 'Tijden'. Hier zijn 2 opties mogelijk:

# *Optie 1*

Ga naar het installatiemenu 'TIJDEN' en selecteer de gewenste uitgang (1-8) en programmeer een activeringstijd van tussen de 001 en 999 seconden. De uitgang zal nu als 'vaste stand' functioneren.

Zodra een willekeurige **Pincode van niveau 1** wordt ingetoetst op een **bedienpaneel** dan zal de 'trigger uitgang' geactiveerd worden. Pas wanneer er weer een Pincode van niveau 1 wordt ingetoetst dan zal de 'trigger uitgang' weer afvallen.

Indien op de **AUX (\*) knop** van een **keyfob** handzender wordt gedrukt dan zal de 'trigger uitgang' geactiveerd worden, door nog een keer te drukken zal de uitgang weer afvallen.

Indien de uitgang wordt geactiveerd middels een **(mobiele) telefoon** op afstand dan kan de gebruiker nadat een verbinding tot stand is gebracht met de AlphaVision ML met behulp van **DTMF toets 7** (activeren) en **DTMF toets 8** (deactiveren) de uitgang activeren of deactiveren. *Optie 2*

Ga naar het installatiemenu 'TIJDEN' en selecteer de gewenste uitgang (1-8) en programmeer een activeringstijd van 000 seconden. De uitgang kent nu een puls activering van ongeveer 3 seconden.

Zodra een willekeurige **Pincode van niveau 1** wordt ingetoetst wordt dan zal de 'trigger uitgang' ongeveer 3 seconden geactiveerd worden en valt daarna automatisch weer af.

Indien op de **AUX (\*) knop** van een keyfob handzender wordt gedrukt dan zal de 'trigger uitgang' ongeveer 3 seconden geactiveerd en valt daarna automatisch weer af.

Indien de uitgang wordt geactiveerd middels een **(mobiele) telefoon** op afstand dan kan de gebruiker nadat een verbinding tot stand is gebracht met de AlphaVision ML met behulp van DTMF toets 7 of 8 de 'trigger uitgang' ongeveer 3 seconden activeren waarna deze weer automatisch afvalt.

Voor meer informatie over inbellen met de AlphaVision ML centrale raadpleeg de kiezer programmering optie "Opnemen".

#### **SYSTEEM OPTIES MENU**

**Binnen het installatiemenu "SYSTEEM OPTIES" zijn de volgende submenu's aanwezig:** 

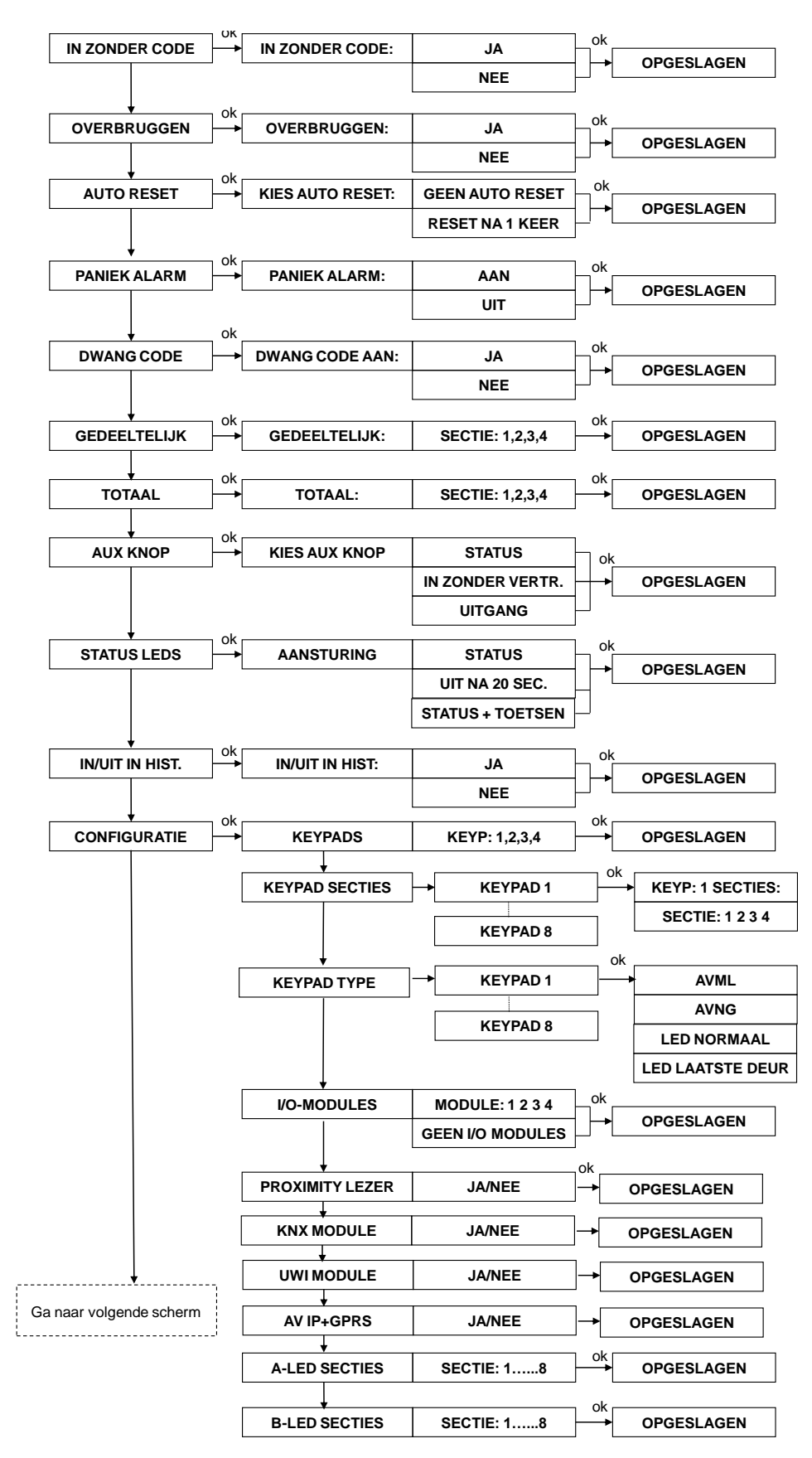

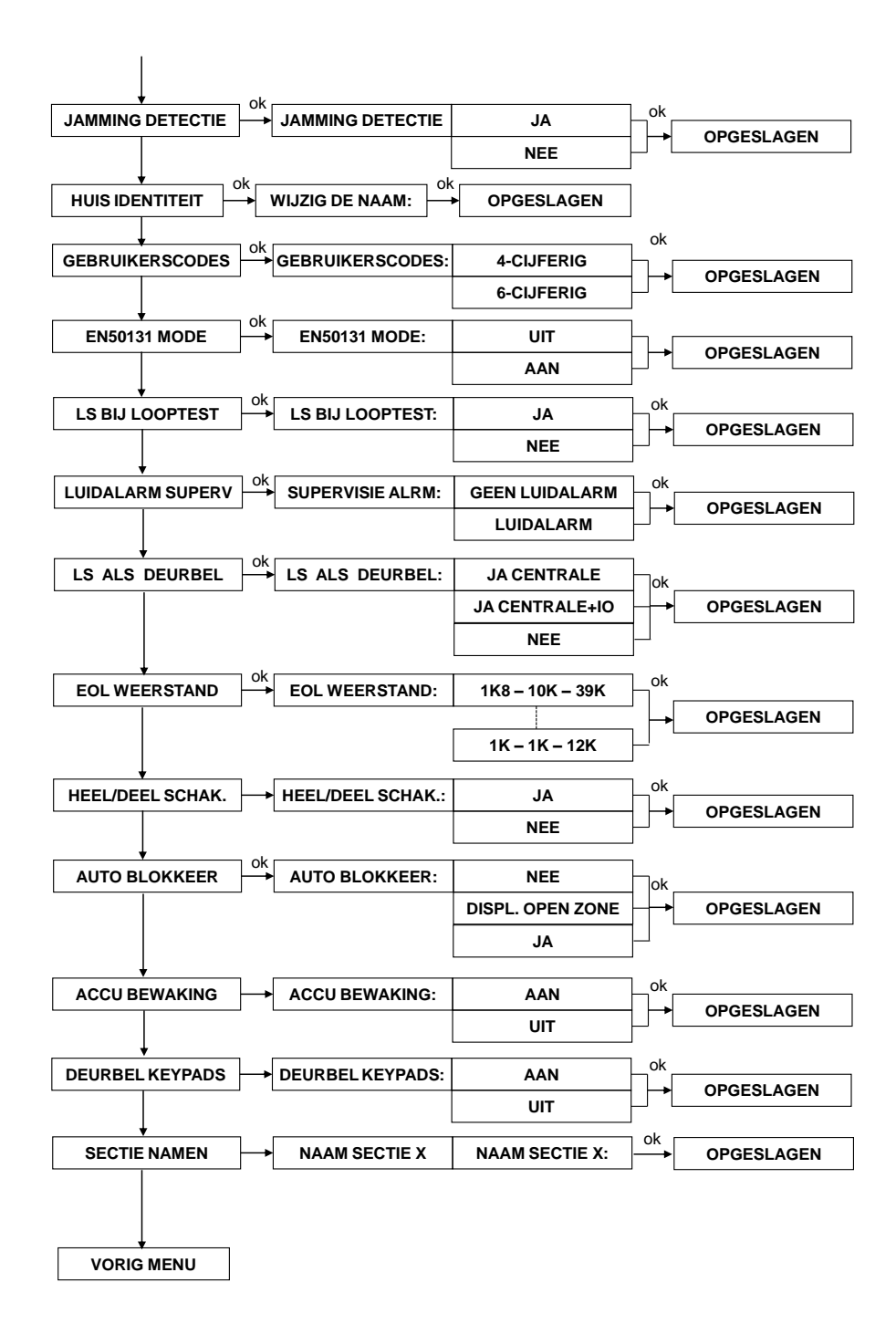

# **Inschakelen zonder code**

Met de programmeeroptie 'Inschakelen zonder code' kan gekozen worden om het systeem gedeeltelijk (DEEL)of geheel (TOTAAL) in te schakelen zonder de noodzaak van het invoeren van een gebruikerscode. Deze optie werkt uitsluitend indien de gebruiker op de DEEL of TOTAAL toets drukt. Bij uitschakeling van het systeem is altijd een geldige gebruikerscode nodig. De programmeeropties zijn JA of NEE.

#### **Overbruggen**

Bij de programmeeroptie 'Overbruggen' wordt bepaald of gebruikers überhaupt zones tijdelijk mogen overbruggen. In de zone programmering wordt per zone geprogrammeerd of de zone overbrugd mag worden. Beveiligingseisen geven aan dat minimaal één zone niet overbrugd mag worden. Programmeeropties zijn JA of NEE.

# **Auto-reset (1-3 keer)**

Bij auto reset wordt bepaald hoeveel keer elke zone een alarm mag geven binnen één inschakeling. De auto reset functie is bedoeld om te voorkomen dat een op hol geslagen detector veroorzaakt dat er veel meldingen verstuurd worden naar een privé telefoonnummer of meldkamer. De auto reset functie geldt per zone!. Programmeeropties zijn GEEN RESET, RESET NA 1 KEER, RESET NA 2 KEER of RESET NA 3 KEER. Standaard staat het systeem ingesteld op RESET NA 3 KEER.

# **Paniek alarm**

Bij paniek alarm wordt bepaald of de gebruiker op het bedieningspaneel een paniek alarm kan veroorzaken door gelijktijdig het <**\***> en < **#**> toetsen in te drukken. Deze optie geldt ook voor keyfobzenders indien de AlphaVision ML is voorzien van een UWI of draadloze uitbreidingsmodule, door tegelijkertijd op de gedeeltelijke inschakeling ( $\hat{x}$ )en totale inschakeling (a) knoppen te drukken. Programmeeropties zijn AAN of UIT. (Voor verdere uitleg, zie handleiding gebruiker). Bij paniek alarm wordt een melding verstuurd naar de meldkamer en tevens alle uitgangen geactiveerd die als ALARM zijn geprogrammeerd.

►! *Vanaf software V2.00 en hoger moet indien een paniek alarm wordt geactiveerd eerst de melding in het 'Informatie aanwezig' menu gelezen worden en gewist voordat het systeem opnieuw ingeschakeld kan worden.* 

# **Dwangcode**

De dwangcode optie kan aangezet worden als de gebruiker ook wenst om uit te kunnen schakelen onder bedreiging. Indien de dwangcode optie is ingeschakeld dan kan de gebruiker een code intoetsen waarbij het laatste cijfer van zijn gebruikerscode wordt verhoogd met, dus 88776**6** wordt ingetoetst als 88776**7**. Indien het laatste cijfer een <9> is dan dient deze vervangen te worden met een <0>. De dwangcode optie kan alleen gebruikt worden bij uitschakeling door middel van een gebruikerscode en geldt **niet** voor uitschakeling met een proximity pas. Tevens geldt dat de dwangcode optie **alleen** geldig is bij doormelding naar een meldkamer en geldt niet voor privé doormelding. Met behulp van de dwangcode wordt het systeem gewoon uitgeschakeld maar wordt direct een melding naar de meldkamer gestuurd dat er uitgeschakeld is onder bedreiging. Tijdens doormelding zal de telefoonlijn LED uitgeschakeld zijn en zal het "Informatie aanwezig" melding in de display niet verschijnen. Programmeeropties zijn JA of NEE. (Voor verdere uitleg, zie handleiding gebruiker)

# **Gedeeltelijk inschakelen**

De AlphaVision ML bedieningspaneel is voorzien van een (deel) toets **oor waarmee het systeem** gedeeltelijk ingeschakeld kan worden. In deze programmeeroptie wordt bepaald welke sectie(s) worden ingeschakeld indien de gebruiker op de toets drukt. Indien de programmeeroptie 'In zonder code' tevens op 'JA' is geprogrammeerd dan zal het systeem direct inschakelen zonder de noodzaak om een gebruikerscode in te voeren.

*►! Aangezien er geen code wordt ingetoetst kan het voorkomen dat secties worden ingeschakeld waar bepaalde gebruikers normaal geen autorisatie voor hebben !.*

# **Totaal inschakelen**

Het AlphaVision ML bedieningspaneel is voorzien van een (totaal) toets **:** ... waarmee het systeem geheel ingeschakeld kan worden. In deze programmeeroptie wordt bepaald welke sectie(s) worden ingeschakeld indien de gebruiker op de  $\left(-\bullet\right)$  toets drukt. Indien tevens de programmeeroptie 'In zonder code' tevens op 'JA' is geprogrammeerd, dan zal het direct systeem inschakelen zonder de noodzaak om een gebruikerscode in te voeren.

*►! Aangezien er geen code wordt ingetoetst kan het voorkomen dat secties worden ingeschakeld waar gebruikers normaal geen autorisatie voor hebben !.*

# **Aux knop**

Hier wordt bepaald welke functie de AUX knop op **alle** draadloze keyfobzenders hebben. Deze functie is alleen zinvol indien de AlphaVision ML is voorzien van een draadloze uitbreidingsmodule en gebruik maakt van keyfobzenders voor draadloze in- en uitschakeling. De ingestelde functie geldt voor **alle** keyfobzenders en is niet apart per keyfob in te stellen. De volgende functies zijn mogelijk:

- STATUS van het systeem opvragen (werkt alleen als de AlphaVision ML tevens is voorzien van een spraak opsteekprint waarop een bedieningspaneel met geïntegreerde speakers, een externe 4-8 ohm luidspreker of een speakerphone is aangesloten),
- IN ZONDER VERTRAGING indien binnen 5 seconden op de AUX knop wordt gedrukt nadat het systeem is ingeschakeld dan zal de uitloopvertraging direct stoppen en staat de installatie op scherp. Er geldt vervolgens ook geen inloopvertraging !
- een UITGANG aansturen.

Voor de optie "UITGANG" aansturen dient tevens in de 'Uitgangen' programmering bij de desbetreffende uitgang de optie "TRIGGER OUTPUT." geprogrammeerd te zijn.

# **LCD-verlichting en sectie LED screensaver optie**

Bij de optie 'STATUS LED'S' wordt bepaald hoe de achtergrondverlichting (LCD display en silicone toetsen) en de sectie en status led's van het bedieningspanelen worden aangestuurd. Indien een toets wordt aangeraakt dan zal de achtergrond verlichting en sectie/status led's weer aangestuurd worden.

# **In- en uitschakelen in historisch overzicht**

Hier wordt bepaald of alle in/uitschakelmeldingen in het historisch overzicht worden opgeslagen.

# **Configuratie**

Binnen de programmeeroptie "Configuratie" wordt geprogrammeerd:

- 1. hoeveel bedieningspanelen zijn aangesloten, aan welke sectie(s) elk bedieningspaneel is gekoppeld en/of de bedieningspaneel een nieuwe AV-ML bedieningspaneel, een bestaande AV-NG/AlphaBox, LED normaal of LED laatste deur is. Vanaf firmware versie 3.50 en hoger kan voor de A en de B led op de AV-NG/AlphaBox bepaald worden aan welke secties deze gekoppeld zijn.
- 2. of er bekabelde uitbreidingsmodules (IO+, Input + 8 o.c. of I/O modules) worden toegepast
- 3. of een AlphaVision Proximity Reader of Wiegand Interface is aangesloten.
- 4. of de KNX module (vanaf firmware versie 3.50 en hoger) aanwezig is
- 5. of een Universal Wireless Interface (UWI) aangesloten is
- 6. of een AlphaCom XL / PSTN-2-IP (+GPRS) aangesloten is (V3.80 en hoger)

In totaal kunnen maximaal 8 stuks LCD, LCD/PROX of LED bedieningspanelen, 1 externe AlphaVision Proximity Reader (of Wiegand Interface) en 11 stuks uitbreidingsmodules aangesloten worden. Selecteer het gewenste submenu "Keypads", 'Keypad secties', "IO-modules", "Proximity Reader" of "KNX-module"en druk op de <**#/OK**> toets om de instellingen te maken. Bedieningspanelen, uitbreidingsmodules en de proximity reader maken allemaal gebruik van een adres instelling, controleer of de dipswitches op de bedieningspanelen en uitbreidingsmodules op het juiste adres staan ingesteld voordat de programmering wordt gedaan.

De A-LED en B-LED sectie programmeeroptie werkt uitsluitend als de Totaal/Deel schakeling (verderop in de Systeem programmering) is ingesteld op NEE.

*►! De maximaal af te nemen stroom via de RS-485 bus mag niet meer dan 500mA bedragen.*

#### **Jamming detectie**

De programmeeroptie "Jamming Detectie" is alleen zinvol indien de AlphaVision ML centrale is voorzien van een UWI of draadloze uitbreidingsmodule. De programmeeropties zijn JA of NEE. Indien JA, dan is de detectie voor interferentie (stoor) signalen ingeschakeld. Indien er interferentie of stoor- signalen worden gedetecteerd binnen de normering daarvoor voorgeschreven tijdsduur, dan volgt hiervan een systeem melding. Volgens de normering is er sprake van "jamming" (interferentie) indien een draadloos stoorsignaal ononderbroken 30-seconden aanhoudt, of een aantal verstoringen bij elkaar opgeteld 30-seconden duren binnen een tijdsbestek van 1-minuut.

Indien de centrale ingeschakeld is dan volgt er tevens een alarmmelding en zal dit ook doorgemeld worden. Indien de centrale niet is ingeschakeld dan dient de hoofdgebruiker de systeemmelding of de alarmmelding via de 'Informatie' menu te bevestigen en te wissen voordat er ingeschakeld kan worden.

# **Huisidentiteit**

Op de bovenste regel van het LCD display van de bedieningspanelen kan een naam geprogrammeerd worden als huisidentiteit, bijvoorbeeld "Familie Jansen". Indien er doormelding plaatsvindt via PSTN of GSM middels het SMS protocol dan zal tevens de geprogrammeerde "Huisidentiteit" in het SMS tekstbericht meegestuurd worden.

Indien de AlphaVision ML tevens is voorzien van een spraak opsteekprint dan kan de installateur de "huisidentiteit" ook als spraaktekst opnemen. De huisidentiteit als spraaktekst zal doorgemeld worden naar privé (mobiele) telefoonnummers bij PSTN of GSM doormelding indien worden gekozen voor het protocol "Spraak". Spraakteksten kunnen opgenomen worden in het menu "Spraak Opname".

# **Gebruikerscodes (V2.00 en hoger)**

Default zijn alle gebruikerscodes 6-cijferig, het is ook mogelijk om 4-cijferige gebruikerscodes aan te maken. Er dient een principiële keuze gemaakt te worden tussen 4-cijferig of 6-cijferig codes, het is niet mogelijk om 4- en 6-cijferige codes door elkaar heen te gebruiken.

# **EN50131 mode (V2.00 en hoger)**

De EN50131 mode is onderdeel van de EN50131 norm met als doel om vals alarm terug te dringen. Indien uw installateur deze optie heeft aangezet in de programmering dan is de volgende functionaliteit actief:

- Indien tijdens een uitloopvertraging (u verlaat het pand) een directe of 24-uurs zone wordt geactiveerd dan zal de inschakelhandeling afgebroken worden. Dit wordt akoestische weergegeven door 10 x een korte signaal via de LS (luidspreker) uitgang te luiden. Tevens wordt een melding (SIA code NCI) naar de meldkamer gestuurd dat de inschakeling is afgebroken.
- Indien tijdens een inloopvertraging (u betreedt het pand) een directe of 24-uurs zone wordt geactiveerd dan zullen aangesloten signaalgevers (sirenes en flitsers) direct geactiveerd worden maar zal doormelding naar de meldkamer pas minimaal 30 seconden later plaatsvinden en altijd na het verstrijken van de ingestelde inloop vertragingstijd. Indien het systeem wordt uitgeschakeld voor het verstrijken van de totale tijd (minimaal 30 seconden en altijd na het eindigen van de inloopvertraging) dan zal er geen melding naar de meldkamer verstuurd worden.
- Indien het niet lukt om de system uit te schakelen binnen de inloop vertragingstijd dan zullen na het verstrikken van de inlooptijd alle aangesloten signaalgevers aangestuurd worden maar zal de doormelding naar de meldkamer 30 seconden uitgesteld worden. Indien het systeem alsnog wordt uitgeschakeld binnen de extra 30 seconden dan zal er geen melding naar de meldkamer verstuurd worden.
- *►! Vanaf firmware versie 3.30 kunnen alle vertragingstijden 3-cijferig (maximaal 999 seconden) geprogrammeerd worden. Indien de EN50131 mode op AAN staat dan zullen alle vertragingstijden automatisch begrensd worden op 90 seconden !*
- *►! Vanaf versie 3.20 is het mogelijk om het systeem in te schakelen met een lage accuspanning. Dit werkt uitsluitend als de In/Uitloopmode (EN-50131) is uitgeschakeld.*

# **LS bij looptest (V2.00 en hoger)**

Naast de buzzer van het bedieningspaneel kan ook de LS uitgang toegepast worden als akoestische hulpmiddel om zones te testen. Bij alarm is een korte toon van 1 seconde te horen, bij sabotage is een dubbele toon van 1 seconde te horen.

# **Luidalarm bij supervisie (V2.00 en hoger)**

Conform de EN50131 richtlijn is supervisie gelijk aan sabotage en dient de aanwezig sirene geactiveerd te worden bij een supervisie alarm van draadloze detectoren. Omdat dit vaak onwenselijk is in de praktijk kan met behulp van deze programmeeroptie luidalarm bij supervisie onderdrukt worden. Default staat deze optie AAN.

# **LS bij deurbel (V3.00 en hoger)**

Via de LS uitgang van de AlphaVision ML centrale print kan ook een deurbel signaal gegenereerd worden. Vanaf software 3.50 en hoger is het tevens mogelijk om de deurbel signaal via de LS uitgang van aangesloten I/O modules moet voeding (art.nr. 004312) of IO+ modules met voeding (art.nr. 004360) te generen. Indien het systeem is uitgeschakeld en een zone die als 'deurbel zone' is gekenmerkt wordt verstoord dan zal een korte toon van 1 seconde via de LS uitgang te horen zijn.

# *►! De deurbel signaal kan door de hoofdgebruiker in het gebruikersmenu uitgezet worden !*

# **EOL Weerstand (V3.20 en hoger)**

Het is mogelijk om met andere (niet Alphatronics) EOL weerstandsconfiguraties te werken. Welke EOL weerstandsconfiguratie gebruikt wordt kan hier geprogrammeerd worden. De beschikbare EOL weerstandsconfiguraties zijn als volgt:

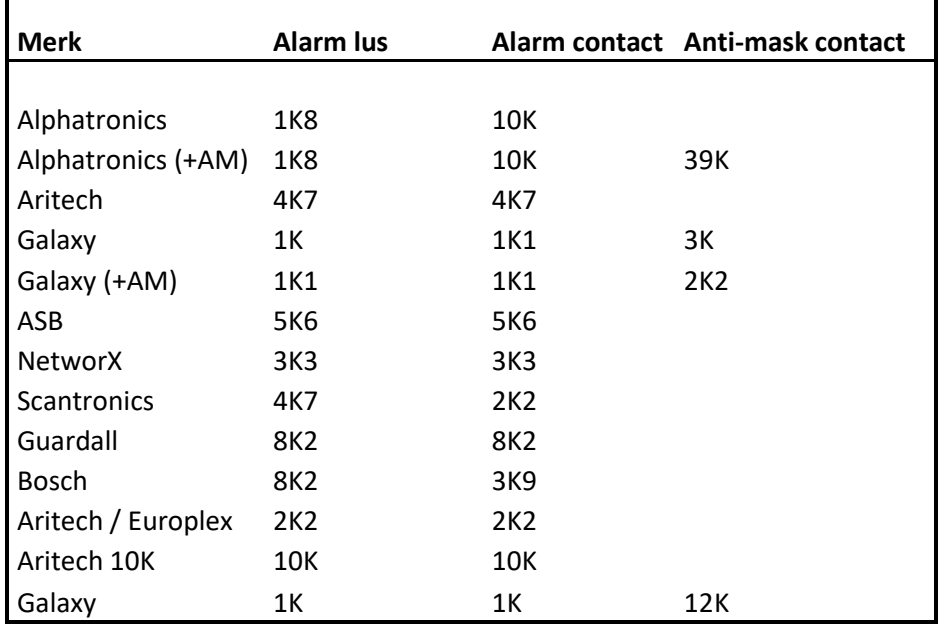

Er dient nu een keuze gemaakt te worden voor één van de bovenstaande EOL weerstandsconfiguraties. De keuze geldt voor de volledige installatie en is niet per zone instelbaar !

De keuze voor verschillende EOL weerstandsconfiguraties geldt ook voor AlphaVision Input + 8 o.c. modules (004314/009831) en I/O module met voeding (004312) die zijn voorzien van een eprom met minimaal firmware versie 5.6b of hoger.

Bij vreemde (niet Alphatronics) panelen waarbij geen EOL weerstandswaarde voor het Anti-mask contact wordt genoemd in bovenstaand tabel mag altijd de Alphatronics 39K weerstand toegepast worden om ook anti-mask signalering per zone te hebben. *►! Nieuw aan te sluiten zones moeten op basis van de gekozen EOL waardes aangesloten worden.*

# **Totaal/Deel schakeling (V3.50 en hoger)**

Met behulp van deze programmeeroptie kan geprogrammeerd worden dat de Totaal  $\left\vert -\bullet\right\vert$ , Deel  $\left\vert -\bullet\right\vert$  en Uit **Uid schakeltoetsen van de bedieningspanel geblokkeerd kunnen worden zodat geen Totaal-/Deel**schakeling mogelijk is maar uitsluitend de sectie schakelmethode actief is. Bij blokkering van Totaal/Deel schakeling zijn ook de status LED's ( $\hat{\mathbf{a}}$ ) en (a) niet meer zichtbaar.

*►! Deze optie blokkeert alleen Totaal/Deel schakeling via bedieningspanelen en geldt niet voor in/uitschakeling via keyfobzenders of inbellen en schakelen middels DTMF-tonen.* 

# **Auto Blokkeer optie (V3.60 en hoger)**

Deze programmeeroptie is gemaakt voor AV-ML installaties die met behulp van een sleutelschakelaar (of extern apparaat aangesloten op een ingang die als sleutelschakelaar is geprogrammeerd) worden in/uitgeschakeld waarbij de aanwezige bedieningspaneel wordt gebruikt als optische en akoestische hulpmiddel. Er zijn 3 programmeerkeuzes mogelijk:

- Nee (uit)
- Display open zones Schakel niet in en toont direct de open zones op bedieningspaneel adres 1. Eindgebruiker kan nu handmatig de zone blokkeren/overbruggen.
- Ja Schakel in met automatische overbrugging (indien toegestaan in de zone programmering) van open zones en indien er zones zijn die niet overbrugd mogen worden toon direct de open zone menu.

#### **Accu bewaking (V3.60 en hoger)**

Hier kan bepaald worden of accu-bewaking/lage accuspanning detectie van de AlphaVision ML inbraakpaneel in- of uitgeschakeld is. In sommige situaties kan het wenselijk zijn om de centrale toch in te schakelen met een lage accuspanning, standaard is dit niet mogelijk.

Indien de accu bewaking op 'uit' staat dan zal zowel het optische als akoestische indicatie op het bedieningspaneel niet zichtbaar zijn voor de eindgebruiker. Tevens zal er geen doormelding plaatsvinden.

Deze optie voldoet niet aan de EN50131 norm en is standaard uitgeschakeld.

*►! Deze optie geldt niet voor aangesloten I/O modules met voeding in kast !*

#### **Deurbel op keypad (V3.80 en hoger)**

Hier kan bepaald worden of het deurbel signaal via de buzzer op de aangesloten bedieningspanelen hoorbaar is. De deurbel functie geldt alleen voor zone die het kenmerk 'deurbel' hebben en werken uitsluitend bij een uitgeschakeld systeem.

#### **Sectie namen (V3.80 en hoger)**

Hier kan voor elke sectie een vrij programmeerbare naam ingevuld worden. De sectienaam wordt gebruikt voor koppeling naar de Cloud en is niet zichtbaar op het bedieningspaneel.

#### **TIJDEN MENU**

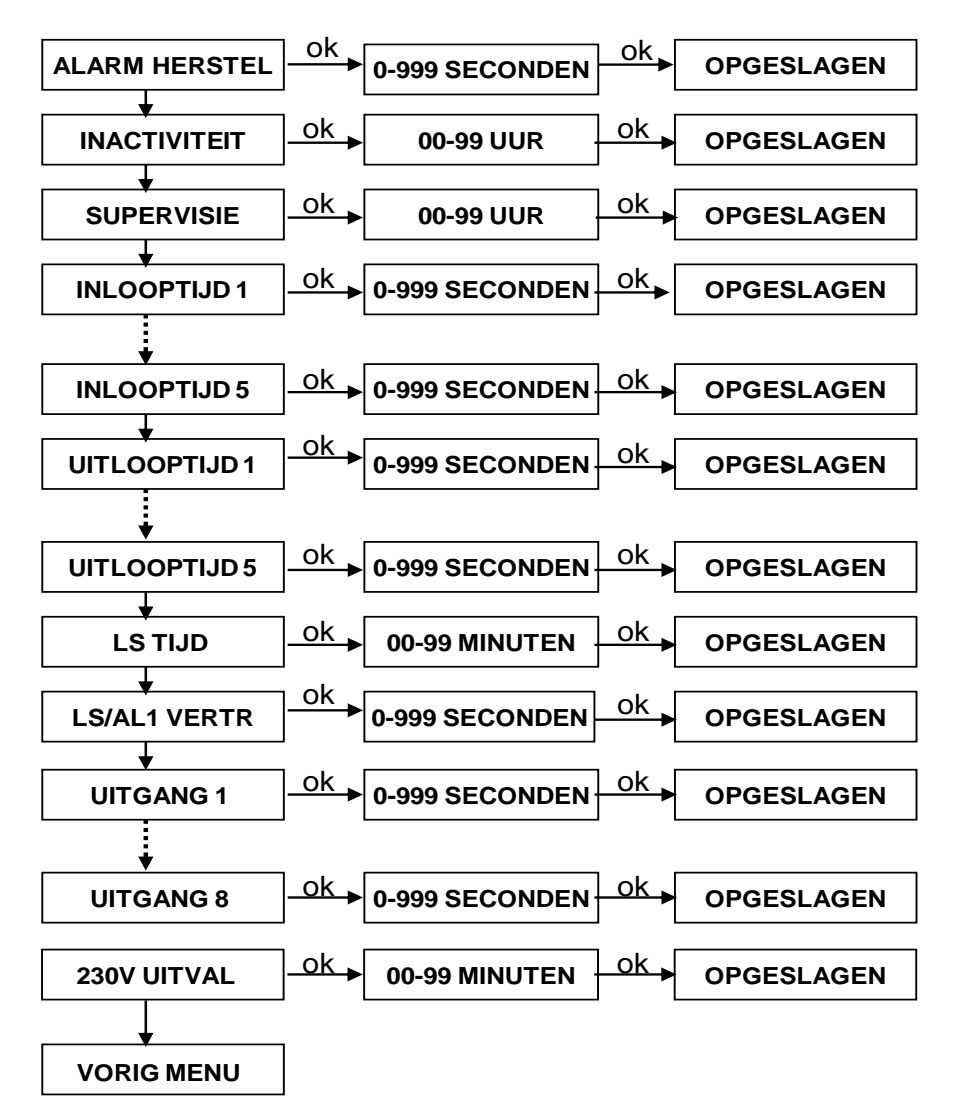

Binnen het installatiemenu "TIJDEN" zijn de volgende submenu's aanwezig:

#### **Alarm herstel**

Bij alarm herstel wordt bepaald binnen welk tijdsbestek een alarmmelding naar de meldkamer hersteld dient te worden door de gebruiker om deze te beschouwen als een gebruikersfout. Indien de gebruiker binnen deze tijd uitschakelt dan zal een speciale SIA (BC) of Contact ID (code 406) gestuurd worden naar de meldkamer. Een overzicht van alle SIA en Contact ID codes zijn achter in de installateurhandleiding terug te vinden.

De Alarm herstelmelding is zeer nuttig als er geen in- en uitschakelingen worden doorgemeld naar de meldkamer. De meldkamer krijgt na de alarmmelding nu een speciale melding waaraan zij direct kunnen zien dat het een gebruikersfout betreft en de gebruiker direct heeft uitgeschakeld. Alarm herstel werkt alleen bij zones die als "Direct" zijn geprogrammeerd. De tijdsduur is te programmeren tussen 00-99 seconden.

# **Inactiviteit**

Per zone kan geprogrammeerd worden of de desbetreffende zone ook dient als "activiteit bewaking". Activiteit bewaking wordt toegepast in situaties waar sociaal alarmering gewenst is. Inactiviteit werkt alleen als de sectie, waarin de zone is gekoppeld, is **uitgeschakeld**. Bij zones die als zone optie/inactiviteit – JA zijn geprogrammeerd dienen minimaal één keer geactiveerd te worden binnen de geprogrammeerde tijdsduur. Indien de zone niet wordt geactiveerd dan volgt een inactiviteit alarmmelding naar de meldkamer en/of privé telefoonnummer(s). De tijdsduur is te programmeren tussen 00-99 uur.

#### **Supervisie alarm**

De supervisie alarm functie kan alleen toegepast worden indien er draadloze detectie componenten worden toegepast. Supervisie geldt **niet** voor draadloze keyfobzenders omdat deze geen supervisie boodschap versturen en worden door de centrale automatisch uitgesloten van supervisiebewaking. De supervisie alarm geldt per draadloze detectie component. De supervisietijd is instelbaar in uren, van 0 tot maximaal 99 uur. Alle vaste draadloze 868MHz componenten (1-weg en 2-weg) sturen conform de nieuwe Europese regelgeving elke 12-minuten een supervisiemelding.

Binnen de Europese norm is naast een supervisie alarm tevens een 'supervisie waarschuwing' verplicht bij inschakeling. Indien het systeem wordt ingeschakeld dan zal direct gecontroleerd worden of er in de laatste 20 minuten een supervisieboodschap is ontvangen van elke draadloze detectie component. Indien er componenten zijn waarvan er geen supervisieboodschap is ontvangen in de afgelopen 20 minuten, dan zal het systeem niet inschakelen en zal de tekst "NIET GEREED OM IN TE SCHAKELEN" verschijnen op het LCD display. Tevens zal de informatie <**i**> LED gaan knipperen. De gebruiker dient nu eerst de draadloze componenten te activeren en dan de informatie in het "Informatie" menu te lezen en vervolgens te wissen. Indien de supervisiemelding nu wel is binnengekomen dan kan het systeem gewoon ingeschakeld worden.

De supervisie tijd kan ingesteld worden tussen 0 en 99 uur. De default setting is 8 uur. Indien er 8 uur geen supervisieboodschap is ontvangen van één van de draadloze detectie componenten dan zal een supervisie alarm volgen. Indien '00' uren als waarde wordt ingesteld, is het supervisiealarm en dus ook de supervisie waarschuwing tijdens inschakeling, uitgeschakeld.

Indien wordt gekozen voor een supervisietijd van 1 of 2 uur dan zal zowel het supervisiealarm als de supervisie waarschuwing bij inschakeling actief zijn. Indien wordt gekozen voor een supervisietijd van tussen de 3 en 99 uur dan zal alleen de supervisie alarm actief zijn en zal er **geen** supervisie waarschuwing zijn bij inschakeling.

# **In- en uitlooptijden**

De AlphaVision ML kent vijf verschillende inloop vertragingen en uitloop vertragingen. Vanaf firmware versie 3.30 zijn alle vertragingstijden voor in- en uitloop te programmeren tussen 0-999 seconden. Zones die geprogrammeerd zijn als Vertraagd 5 dienen **gesloten** te zijn bij inschakeling.

# **LS tijd**

Bij LS tijd wordt de activeringstijd bepaald voor de LS uitgang van de AlphaVision ML print en LS uitgang van eventueel aanwezige I/O+ modules inclusief voeding (art.nr. 004360) en I/O modules inclusief voeding (art.nr. 004312). De LS uitgang wordt aangestuurd indien bij *Uitgangen / LS uitgang* de optie 'JA' is geprogrammeerd en een alarm of sabotage optreedt in een zone. De tijdsduur is te programmeren tussen 0-9 minuten. Bij een brandalarm zal een afwijkend (onderbroken) geluid via de luidspreker te horen zijn, dit om onderscheid te maken tussen inbraak en brand.

# **LS/AL1 vertraging**

Bij LS/AL1 vertraging kan een vertragingstijd geprogrammeerd worden voordat de LS uitgang (centrale en I/O(+) module inclusief voeding) en relais uitgang AL1 worden geactiveerd. De vertragingstijd geldt puur voor het aansturen van de LS (luidspreker) uitgang en relais uitgang AL1, er geldt geen vertraging voor de doormelding van de alarmberichten. Alle meldingen naar de meldkamer en naar privé telefoonnummers worden direct doorgemeld en kennen geen vertragingstijd. Indien een brandalarm optreedt dan zal er geen vertragingstijd zijn en zal de LS uitgang direct aangestuurd worden. De tijdsduur is te programmeren tussen 0-999 seconden.

# **Uitgang 1 t/m 8 activeringstijd**

De activeringstijd van uitgang 1 t/m 8 wordt in het menu 'tijden' bepaald middels de programmeeroptie uitgang 1-8. Indien de AlphaVision ML installatie is voorzien van bekabelde uitbreidingsmodules (Input + 8 o.c., IO+ module en I/O module) dan zullen gelijktijdig de uitgangen 1-4 van de uitbreidingmodules met de centrale print aangestuurd worden. Vanaf software V3.00 kunnen uitgangen 5 t/m 8 van de aanwezige uitbreidingsmodules (Input + 8 o.c., IO+ module en I/O module) ook geactiveerd worden.

De tijdsduur per uitgang (000-999 seconden, 999 is oneindig) geldt alleen voor bepaalde opties, sommige opties kennen een specifieke aansturing en zijn niet tijd gevoelig.

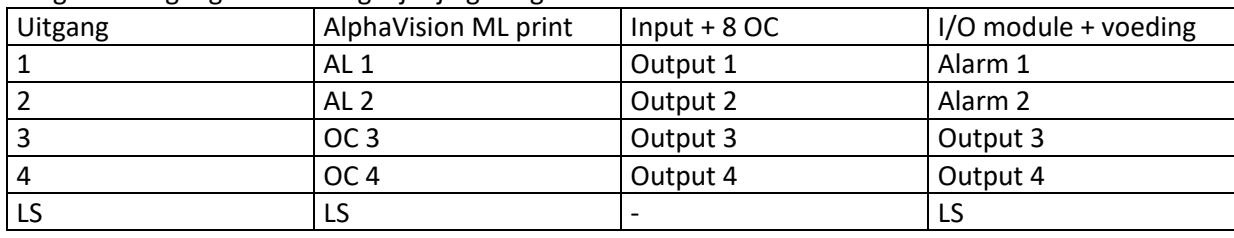

De volgende uitgangen worden gelijktijdig aangestuurd:

Uitgangen 5 t/m 8 zijn uitsluitend aanwezig op een bekabelde uitbreidingsmodule en worden dus niet gelijktijdig aangestuurd met uitgangen op de AlphaVision ML hoofdprint.

Indien één van de uitgangen 1 t/m 8 is geprogrammeerd als 'trigger uitgang' dan zal de uitgang geactiveerd worden als puls of vaste stand afhankelijk van de programmering:

Indien een tijd van 001-999 seconden wordt geprogrammeerd dan zal de uitgang als vaste stand reageren.

Indien een activeringstijd van 000 seconden wordt geprogrammeerd dan zal de uitgang als een puls van ongeveer 3 seconden reageren.

*►! De activeringstijd voor uitgangen 1 t/m 8 zijn alleen van toepassing indien wordt gekozen voor de optie "Alarm" . Voor alle overige opties geldt een afwijkende activeringstijd.*

# **230V uitval vertraging (V3.50 en hoger)**

Hier kan een vertragingstijd geprogrammeerd worden voordat de netspanninguitval (230V) wordt doorgemeld naar de meldkamer. Dit geldt ook voor de netspanninguitval van I/O+ modules met voeding (art.nr. 004360) en I/O modules met voeding (art.nr. 004312). De tijd is instelbaar tussen 00-99 minuten.

# **KIEZER**

**Binnen het installatiemenu "KIEZER" zijn de volgende 3 submenu's aanwezig:** 

PSTN/GSM doormelding LAN/GPRS doormelding Remote Service

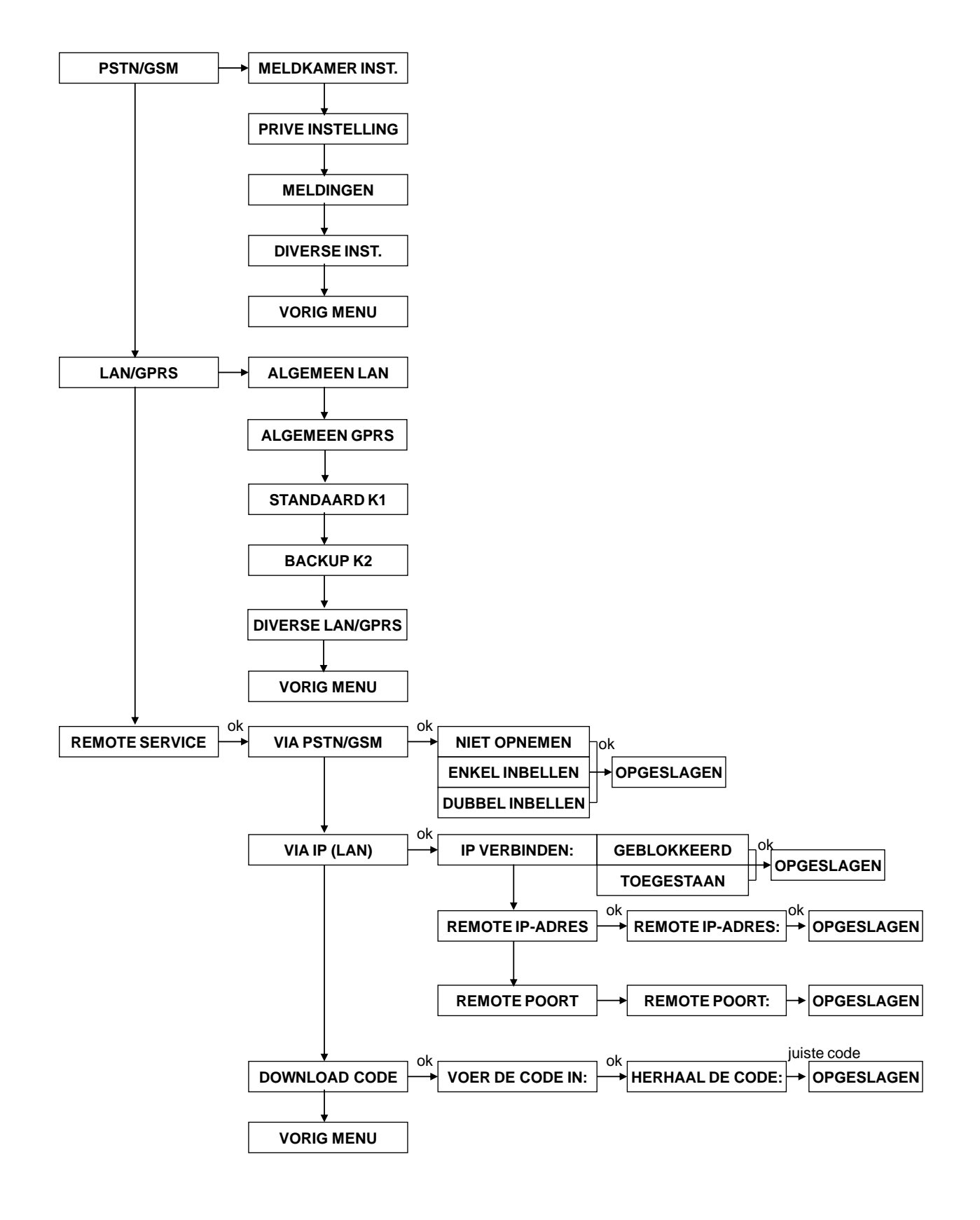

# **PSTN/GSM DOORMELDING**

Indien er wordt doorgemeld middels PSTN of GSM dan dient de AlphaVision ML centrale uitgebreid te worden met een PSTN of GSM/GPRS opsteekkiezer. Beide kiezers bieden de mogelijkheid om door te kunnen melden naar een meldkamer en/of privé (mobiele) telefoonnummers.

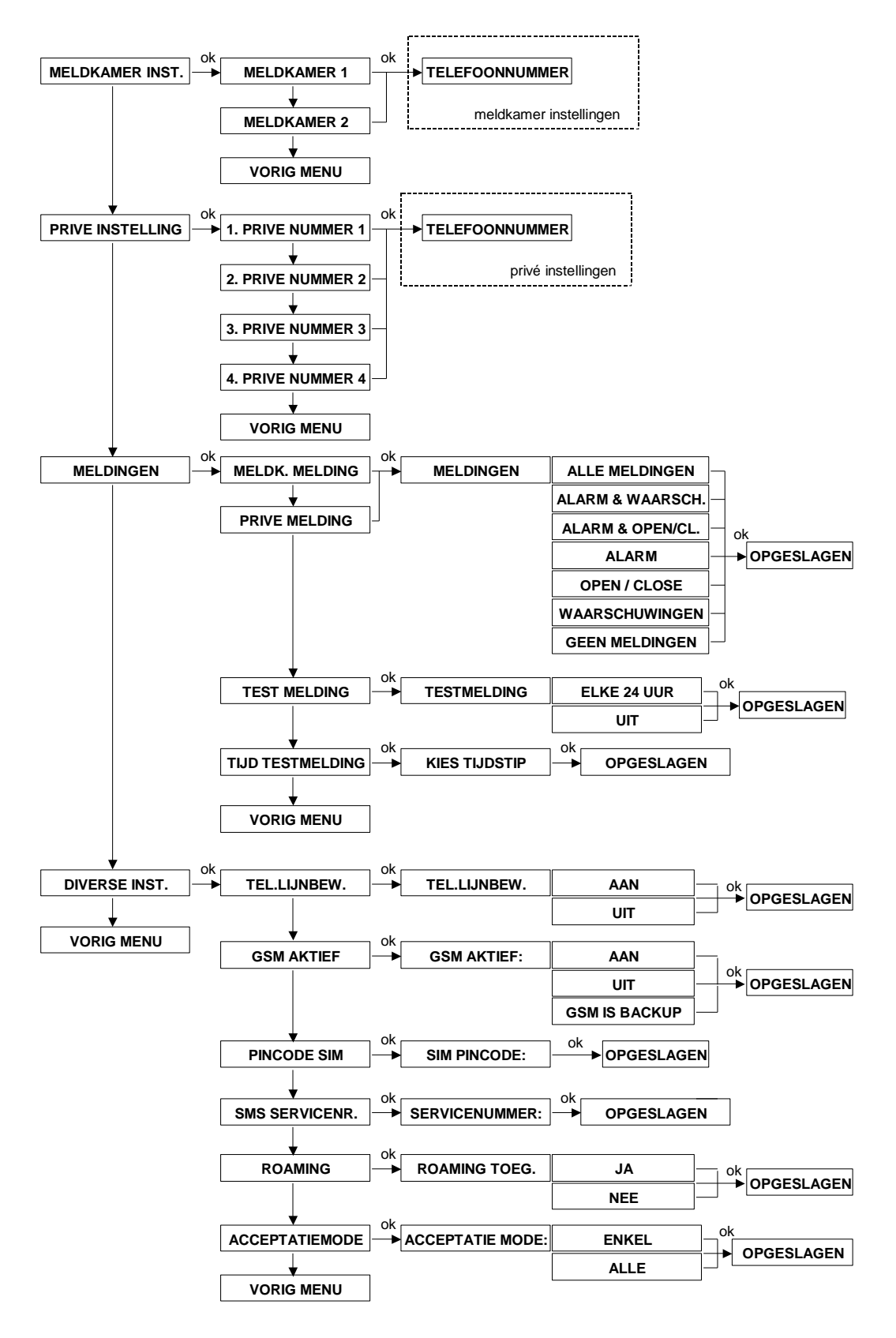

# **Meldkamer instelling**

Binnen het submenu "MELDKAMER INSTELLING" worden alle opties geprogrammeerd voor doormelding naar een meldkamer. De volgende programmeeropties zijn aanwezig: Meldkamer 1 of Meldkamer 2 Telefoonnummer Aansluitnummer Protocol Belpogingen

# **Meldkamer doormelding 1 / 2**

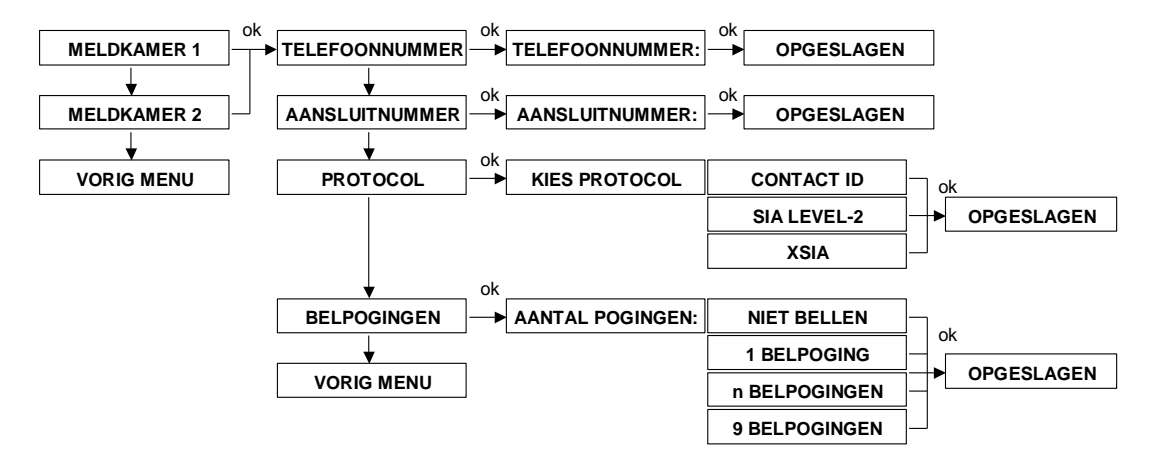

Als eerste dient een keuze gemaakt te worden tussen het programmeren van alle opties voor meldkamer 1 of de opties voor meldkamer 2. Vervolgens kunnen de onderliggende opties geprogrammeerd worden.

# **Meldkamer telefoonnummer**

Hier wordt het telefoonnummer ingevuld van de meldontvanger in de meldkamer. Telefoonnummers zijn op te vragen bij de meldkamer. Naast de standaard cijfers 0 t/m 9 kunnen ook enkele bijzondere letters en tekens geprogrammeerd worden voor PSTN doormelding, namelijk:

w (of W) wacht 2 seconden en bel zonder kiestoondetectie (minteken) wacht totdat er kiestoon wordt gedetecteerd

Standaard wordt, na het opnemen van de telefoonlijn, altijd gewacht op een geldige kiestoon. Wanneer niet binnen 10 seconden een geldige kiestoon aanwezig is dan zal de PSTN kiezer ophangen en opnieuw bellen. Bijzondere letters en tekens kunnen met behulp van het  $[1, 1]$  of  $[1, 0]$  toetsen geprogrammeerd worden.

# **Aansluitnummer**

Hier wordt het unieke 4-cijferige aansluitnummer (klantnummer) voor de meldkamer geprogrammeerd. Aansluitnummers zijn op te vragen bij de meldkamer.

# **Protocol**

Hier wordt bepaald met welk protocol er wordt doorgemeld naar een meldkamer. Programmeer opties zijn: CONTACT ID, SIA LEVEL 2 of XSIA. Een lijst van SIA en CONTACT ID codes vindt u als bijlage achter in deze handleiding. SIA LEVEL 2 en XSIA maken gebruiken van dezelfde SIA codes waarbij met XSIA, tevens de zone benaming of gebruikersnaam naar de meldkamer wordt meegestuurd.

# **Belpogingen**

Hier wordt het aantal belpogingen (0-9) geprogrammeerd, dit geldt per meldkamer telefoonnummer.

# **Privé instellingen**

Binnen het submenu "PRIVE INSTELLING" worden alle opties geprogrammeerd voor doormelding naar een privé (mobiele) telefoonnummer, de volgende programmeeropties zijn aanwezig:

- Privé nummer 1, 2, 3 of 4
- Telefoonnummer
- Protocol
- Belpogingen

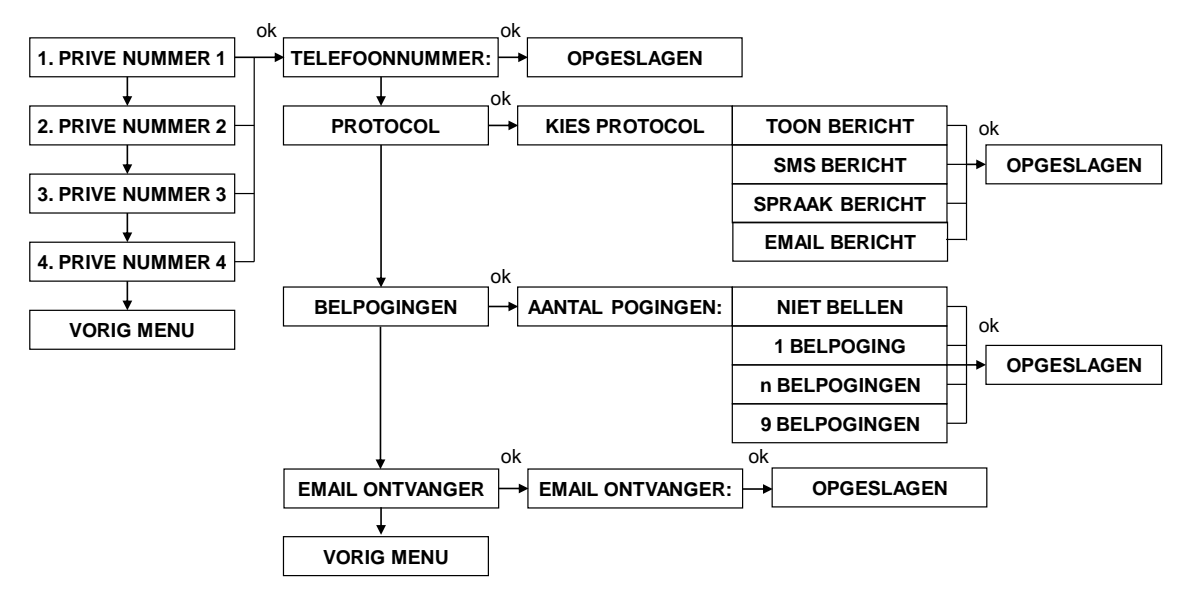

# **Privé doormelding**

Hier moet eerst een keuze gemaakt worden tussen privé telefoonnummer 1, 2, 3 of 4. De telefoonnummers zijn tevens door de hoofdgebruiker via het gebruikersmenu te wijzigen.

*►! Vanaf software V2.00 en hoger zal de belcyclus voor privé doormelding onmiddellijk afgebroken worden zodra het systeem wordt uitgeschakeld !* 

# **Privé telefoonnummer**

Hier wordt het telefoonnummer ingevuld van het privé waarschuwingsadres 1, 2, 3 of 4. De hoofdgebruiker kan zelf alle gegevens voor privé telefoonnummers wijzigen. Het telefoonnummer dient (inclusief kengetal) achter elkaar ingevoerd te worden zonder spaties. Naast de standaard cijfers 0 t/m 9 kunnen ook enkele bijzondere letters en tekens geprogrammeerd worden. De volgende letters en tekens zijn mogelijk:

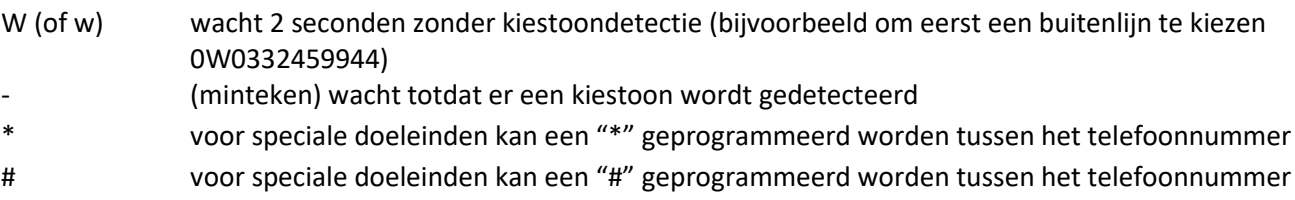

Standaard wordt, na het opnemen van de telefoonlijn, altijd gewacht op een geldige kiestoon. Wanneer niet binnen 10 seconden een geldige kiestoon gedetecteerd wordt dan zal de PSTN kiezer ophangen en opnieuw gaan bellen.

Het invoeren van telefoonnummers kan met behulp van de numerieke toetsen, de bijzonder letters en tekens wordt gedaan met behulp van het **toetsen.** Gebruik de toets om door te springen naar het volgende cijfer. Druk op de <**#/OK**> toets om het telefoonnummer op te slaan.

# **Protocol**

Hier wordt bepaald welke protocol (Spraak / Toon / SMS) per telefoonnummer, wordt toegepast bij doormelding naar een privé telefoonnummer. Standaard kan alleen de optie "toon" of "SMS" toegepast worden op de AlphaVision ML. Indien de AlphaVision ML is uitgebreid met een spraak opsteekprint dan kan ook voor de optie "spraak" gekozen worden.

Vanaf firmware v3.20 is de optie 'Email' toegevoegd als protocol voor privé doormelding. Per privé nummer (1-4) kan als protocol voor 'Email' gekozen worden waarbij meldingen naar het email adres worden gemaild. In de programmeeroptie 'Email ontvanger' kan het email adres van de ontvangende partij ingevuld worden.

*►! Voor email doormelding dienen ook een basis instellingen geprogrammeerd te worden*, deze zijn terug te vinden onder Kiezer - LAN/GPRS – Diverse LAN/GPRS.

# **Belpogingen**

Hier wordt het aantal belpogingen (0-9) geprogrammeerd, dit geldt per privé telefoonnummer.

# **Email versturen**

Het is mogelijk om de AlphaVision ML een email te laten versturen naar privé mail addressen. Voorbeeld hieronder toont de instellingen voor het sturen van alarmen & waarschuwingen naar 2 email adressen:

- **Protocol:** kies voor E-mail
- **Belpogingen:** kies voor 1 (meer mag maar is zinloos)
- **Meldingen:** kies het soort meldingen die per mail doorgemeld moeten worden

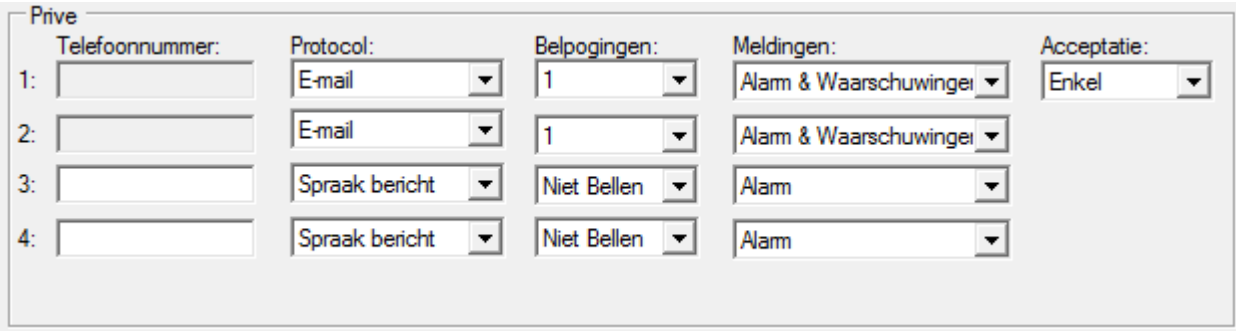

# **Meldingen**

Binnen het submenu "MELDINGEN" wordt geprogrammeerd welke soort meldingen worden doorgemeld naar de meldkamer en/of naar privé telefoonnummers. Tevens worden hier alle instellingen voor testmeldingen naar een meldkamer geprogrammeerd. De volgende programmeeropties zijn aanwezig:

- Meldkamer melding
- Privé melding
- Testmelding
- Tijdstip testmeldingen

# **Meldkamer meldingen**

Met behulp van de programmeeroptie "Meldkamer meldingen" kan bepaald worden welke soort meldingen worden verstuurd naar de meldkamer. Meldingen zijn opgesplitst in 3 blokken:

- Alarmmeldingen en sociaal alarm (ALARM)
- Waarschuwingen en systeemmeldingen (WAARSCH.)
- In-/uitschakelmeldingen (OPEN/CLOSE)

De volgende programmeeropties zijn mogelijk:

- ALLE MELDINGEN (alarm, sociaal alarm, systeemmeldingen en in-/uitschakelmeldingen)
- ALARM & WAARSCH. (alarm, sociaal alarm en systeemmeldingen)
- ALARM & OPEN/CL. (alarm, sociaal alarm en in-/uitschakelmeldingen)
- ALARM (alleen alarmen)
- OPEN/CLOSE (alleen in/uitschakelmeldingen)
- WAARSCHUWINGEN (alleen systeemmeldingen)
- GEEN MELDING (geen meldingen versturen)

Indien beide meldkamer telefoonnummers zijn ingevoerd, wordt eerst geprobeerd om de meldingen naar meldkamer 1 te versturen. Alleen als de melding niet wordt geaccepteerd bij meldkamer 1 dan wordt meldkamer 2 gebeld.

#### **Privé Meldingen**

Met de programmeeroptie Privé meldingen kan bepaald worden welke soort meldingen worden verstuurd naar privé (mobiele) telefoonnummers. Voor privé meldingen zijn de meldingen eveneens opgesplitst in 3 blokken en gelden hiervoor dezelfde programmeeropties als bij meldkamer meldingen.

# **Afbreken belcyclus bij Privé doormelding (V2.00 en hoger)**

Bij doormelding naar privé (mobiele) telefoonnummers zal direct de belcyclus worden afgebroken indien het systeem wordt uitgeschakeld na een inbraakalarm. Dit om te voorkomen dat vrienden, familie en buren worden gebeld bij een vals alarm of alarm veroorzaakt door een gebruikersfout. Het afbreken van de belcyclus geldt zowel bij doormelding via een analoge (PSTN) telefoonlijn als doormelding via GSM.

#### **Testmelding**

Hier wordt bepaald of er wel of geen 24-uurs testmelding (elke 24 uur) wordt verstuurd naar de meldkamer. Default staat de 24-uurs testmelding AAN.

#### **Tijdstip melding**

Hier wordt het tijdstip (uu:mm) van het versturen van een 24-uurs testmelding geprogrammeerd. Default staat het tijdstip op 02:00 uur.

#### **Diverse instellingen**

Binnen het submenu "DIVERSE INSTELLINGEN" worden diverse algemene programmeeropties geprogrammeerd die betrekking hebben op de doormelding naar een meldkamer of een privé telefoonnummer. De volgende programmeeropties zijn aanwezig:

- Telefoon lijnbewaking
- GSM aktief
- Pin code SIM
- SMS servicenummer
- Opnemen
- Download code
- Acceptatie mode

#### **Telefoon lijnbewaking**

Indien de AlphaVision ML centrale is uitgebreid met een PSTN opsteekkiezer dan is het mogelijk om de analoge (PSTN) telefoonlijn te bewaken. De lijnspanning van de telefoonlijn wordt dan iedere 3 seconden gecontroleerd. Wanneer de lijnspanning onder de 3VDC komt dan zal er binnen 10 seconden een storingsmelding op het display verschijnen en een melding in het historisch overzicht opgeslagen worden. Indien de AlphaVision ML geen PSTN doormelding heeft kan de lijnbewaking worden uitgeschakeld. Default staat deze optie uitgeschakeld.

# **GSM actief**

Indien de AlphaVision ML is uitgebreid met een GSM module voor doormelding via het GSM netwerk dan dient in de programmering de GSM module aangezet te worden. De GSM module kan gebruikt worden als primaire kiezer voor doormelding naar een meldkamer en/of privé (mobiele) telefoonnummers of als backup kiezer in combinatie met de PSTN opsteekkiezer. Indien doormelding via PSTN mislukt of de PSTN lijn valt weg dan zullen alle melding via GSM verstuurd worden. De programmeeropties zijn: AAN, UIT of GSM is BACKUP. Default staat deze optie uitgeschakeld.

#### **Pincode SIM**

Indien de GSM module voor doormelding via het GSM netwerk is geplaatst, dan is het noodzakelijk om de Pincode van de simkaart ook kenbaar te maken in de AlphaVision ML centrale.

#### **SMS-Servicenummer**

Indien gebruik wordt gemaakt van PSTN doormelding naar privé (mobiele) telefoonnummers met het SMS protocol, dan wordt er gebruik gemaakt van een SMS servicecenter. De SMS servicecenter zorgt ervoor dat een SMS tekst berichten afkomstig van het vaste net (PSTN) wordt doorgestuurd naar het mobiele netwerk. In de default programmering staat standaard het door ons bekende nummer van de SMS-servicecenter van KPN voor Nederland ingevuld: 06 53141414. Indien er gebruik wordt gemaakt van sommige andere providers dan dient het nummer overeenkomstig gewijzigd te worden.

#### **Roaming toegestaan**

Het is mogelijk om roaming toe te staan. De standaard instelling is uitgeschakeld. Roaming is noodzakelijk bij sommige providers zoals Telfort, omdat deze provider geen eigen zendmasten heeft en altijd gebruik maakt van zendmasten van anderen. Roaming aanzetten kent ook een zeker risico. In de grensstreek bestaat de kans, dat er abusievelijk ingelogd wordt op een zendmast in het buurland, waardoor hoge telecommunicatiekosten kunnen ontstaan. Wijs de eindgebruiker op dit risico! Geadviseerd wordt om in dergelijke gevallen een abonnement af te sluiten bij een provider, die geen roaming nodig heeft!

# **Acceptatie mode**

Hier bepaalt u of de AlphaVision ML bij doormelding naar privé telefoonnummers maar door één privé nummer (enkel) bevestigd (toets 9) wordt of dat alle geprogrammeerde privé nummers een bevestigen dienen te geven (alle).

# **GSM/GPRS Fout codes (V2.00 en hoger)**

GSM/GPRS foutcodes worden weggeschreven in het historische overzicht om de installateur te assisteren bij het zoeken naar oorzaken waarom de GSM of GPRS verbinding niet (goed) functioneert.

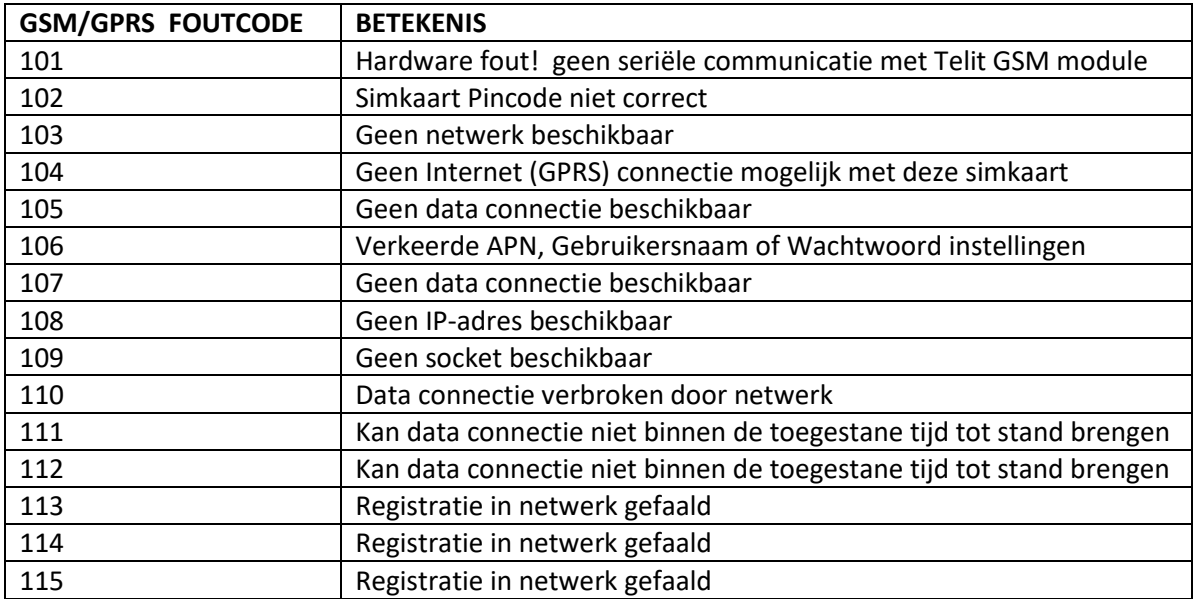

# **IP/GPRS DOORMELDING**

De AlphaVision ML is voorzien van een geïntegreerde IP kiezer om alarmmeldingen naar een meldkamer te sturen via een LAN verbinding. De AlphaVision ML kan tevens uitgebreid worden met een GPRS module om de IP alarmmeldingen tevens over het GPRS netwerk te versturen naar een meldkamer. Vanaf software V3.00 kunnen beide kiezers toegepast worden als primaire kiezer of als back-up kiezer. Beide kiezers bieden uitsluitend de mogelijkheid om door te kunnen melden naar een meldkamer.

Tevens is het mogelijk om de AlphaVision IP + GPRS alarmoverdrager (art.nr. 003614) op de RS-485 bus aan te sluiten en deze apart te programmeren zodat IP + GPRS doormelding naar een meldkamer zelfstandig wordt afgehandeld door deze externe kiezer.

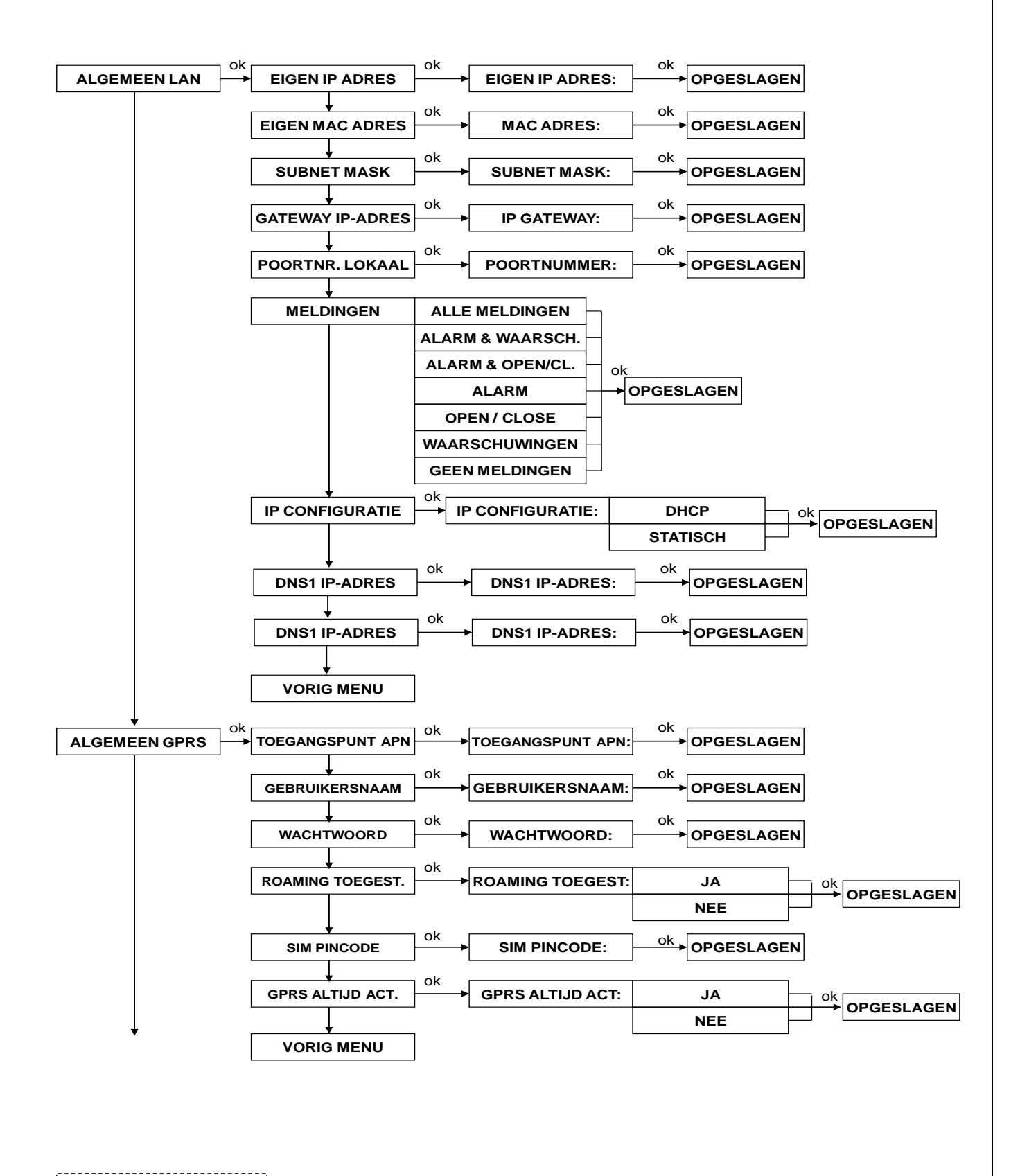

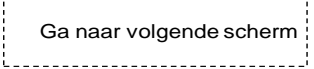

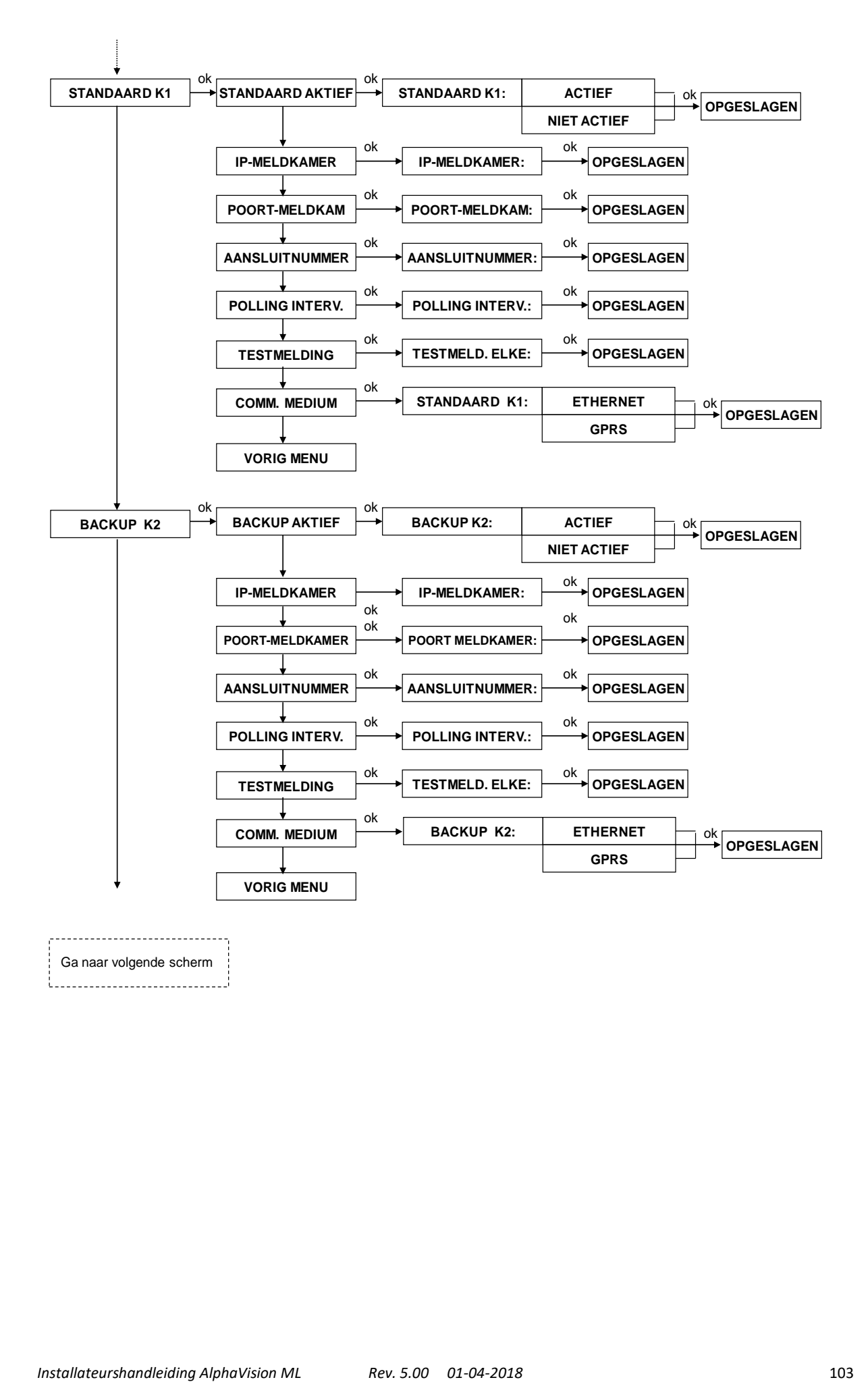

Ga naar volgende scherm

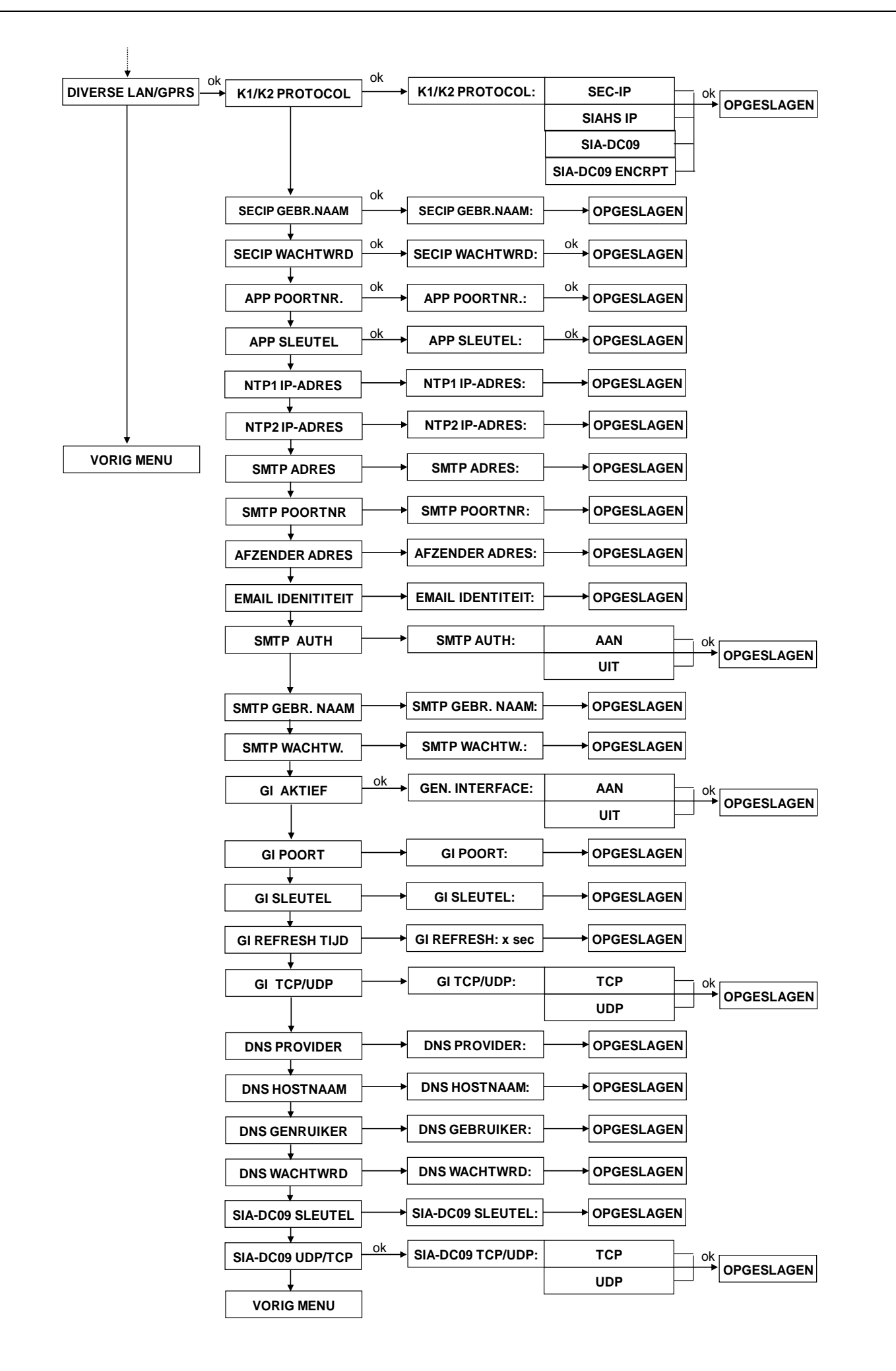

# **Algemeen LAN instellingen**

In het submenu 'Algemeen LAN' worden alle algemene IP instellingen gemaakt voor de geïntegreerde IP kiezer van de AlphaVision ML centrale. De volgende programmeer opties zijn aanwezig:

- Eigen IP-adres
- Eigen MAC-adres
- Subnetmask
- Gateway IP-adres
- Poortnummer
- Meldingen
- IP configuratie

# **Eigen IP-adres**

Wanneer de configuratie methode ingesteld staat op statisch, dan wordt het IP adres van de AlphaVision ML IP kiezer op deze locatie ingevuld staat. Default heeft de AlphaVision ML als statisch IP adres 192.168.0.48, met subnetmask 255.255.255.0.

# **Eigen Mac adres**

Het MAC adres bestaat uit 12 hexadecimale cijfers. Deze kunnen de getallen 0 t/m 9 zijn of de letters A t/m F, waarbij geen verschil is tussen hoofdletters en kleine letters. De AlphaVision ML wordt geleverd met een unieke MAC adres. Het MAC adres bestaat uit een vast deel (fabrikantcode) en een variabel deel. Het vaste deel van het MAC adres is 00:01:3e en het variabele deel van het MAC adres staat op de stikker op de hoofdprint.

# **Subnetmask**

Wanneer de IP configuratie methode ingesteld staat op statisch, dan is het default subnetmask 255.255.255.0. Desgewenst kan in overleg met de systeembeheerder gekozen worden voor een andere subnetmask.

# **Gateway IP-adres**

Wanneer de IP configuratie methode ingesteld staat op statisch, dan dient het Gateway IP-adres ingevuld te worden van de modem/router waarop de IP kiezer is aangesloten. Indien de configuratie methode ingesteld staat op dynamisch (DHCP) dan zal het Gateway IP-adres automatisch door de modem/router worden uitgegeven.

# **Poortnummer lokaal**

Het lokale poortnummer is in principe vrij te programmeren en wordt puur gebruikt om berichten vanaf de meldkamer terug te sturen naar de geïntegreerde IP-kiezer van de AlphaVision ML. De standaard instelling is poort 8000 maar kan desgewenst een ander nummer hebben. Bij problemen met doormelding kan eventueel de aanwezige modem/router ingesteld worden om UDP pakketten vanaf het WAN (Wide area network, netwerk vanaf het openbare internet) ongehinderd door te laten, indien ze bedoeld zijn voor de poorten 8000. In verreweg de meeste gevallen is het niet noodzakelijk om dergelijke aanpassingen te maken

# **Meldingen**

Met behulp van de programmeeroptie "Meldingen" kan bepaald worden welke soort meldingen worden verstuurd naar de meldkamer. Meldingen zijn opgesplitst in 3 blokken:

- Alarmmeldingen en sociaal alarm (ALARM)
- Waarschuwingen en systeemmeldingen (WAARSCH.)
- In-/uitschakelmeldingen (OPEN/CLOSE)

De volgende programmeeropties zijn mogelijk:

- ALLE MELDINGEN (alarm, sociaal alarm, systeemmeldingen en in-/uitschakelmeldingen)
- ALARM & WAARSCH. (alarm, sociaal alarm en systeemmeldingen)
- ALARM & OPEN/CL. (alarm, sociaal alarm en in-/uitschakelmeldingen)
- ALARM (alleen alarmen)
- OPEN/CLOSE (alleen in/uitschakelmeldingen)
- WAARSCHUWINGEN (alleen systeemmeldingen)
- GEEN MELDING (geen meldingen versturen)

# **IP Configuratie**

De AlphaVision ML staat standaard ingesteld op DHCP en krijgt een IP-adres, Subnetmask en Gateway IPadres toegewezen van de DHCP server. Met de Alphatronics Equipment Discovery tool kan het toegewezen IP-adres eenvoudig opgespoord worden. Desgewenst kan ook gekozen worden voor een statisch (vast) IPadres. Bij een statisch IP-adres dient het IP-adres, subnetmask en Gateway IP-adres handmatig ingevoerd te worden.

# **DNS instellingen (V3.60 en hoger)**

Vanaf firmware v3.60 is de optie 'DNS' toegevoegd aan de AlphaVision ML. Sommige providers werken uitsluitend met DHCP IP-adressen (WAN) waardoor van buitenaf verbinden (bijv. met de APP) met de AlphaVision ML naar verloop van tijd niet meer mogelijk kan zijn. Om deze fenomeen op te lossen kan gekozen worden om een dynamische IP-adres (DYNDNS) aan te maken voor de AlphaVision ML. DYNDNS zorgt dat de verbinding tussen de dynamische IP-adres (WAN) van de provider en de AlphaVision ML paneel altijd mogelijk ook al veranderd de dynamische IP-adres (WAN) van de provider.

Voor DYNDNS zijn een aantal instellingen nodig zoals de provider, hostnaam, gebruiker en wachtwoord.

# **Algemeen GPRS instellingen**

In het submenu 'Algemeen GPRS' worden alle algemene GPRS instellingen gemaakt voor de GPRS back-up kiezer van de AlphaVision ML centrale. De volgende programmeer opties zijn aanwezig:

- Toegangspunt APN
- Gebruikersnaam APN
- Wachtwoord APN
- Roaming toegestaan
- SIM-kaart PIN code
- GPRS altijd actief

# **GPRS instellingen**

Voor het gebruik van GPRS zijn bepaalde instellingen noodzakelijk zoals de naam van het Toegangspunt (APN), een gebruikersnaam en een wachtwoord. Deze instellingen **verschillen per provider en per abonnementsvorm** en dienen bij de provider opgevraagd te worden!

#### **Roaming toegestaan**

Het is mogelijk om roaming toe te staan. De standaard instelling is uitgeschakeld. Roaming is noodzakelijk bij sommige providers zoals Telfort, omdat deze provider geen eigen zendmasten heeft en altijd gebruik maakt van zendmasten van anderen. Roaming aanzetten betekent een zeker risico. In de grensstreek bestaat de kans, dat er abusievelijk ingelogd wordt op een zendmast in het buurland, waardoor hoge telecommunicatiekosten kunnen ontstaan. Wijs de eindgebruiker op dit risico! Geadviseerd wordt om in dergelijke gevallen een abonnement af te sluiten bij een provider, die geen roaming nodig heeft.

# **Sim-kaart PIN code**

Voer de bijgeleverde PIN code van de SIM kaart in. Indien gewenst is de PIN code van een SIM kaart te wijzigen en/of te controleren door de SIM kaart in een mobiele telefoon te plaatsen.

# **GPRS altijd actief**

De GPRS module wordt vaak gebruikt als back-up van een primaire bekabelde LAN verbinding. In dat geval kan gekozen worden om de GPRS module wel in het netwerk van de provider in te laten loggen maar geen GPRS data te versturen. Dit wordt geselecteerd met de optie *JA*. Of dit extra kosten met zich meebrengt verschilt per provider. Wanneer er uitsluitend voor het dataverkeer betaald wordt, is dit aan te bevelen. Immers, zodra er een melding via de GPRS back-up verstuurd moet worden, hoeft er niet eerst ingelogd te worden. De verbinding met het netwerk is dan al 'stand-by'.

#### **Standaard Kiezer-1 instellingen**

In het submenu 'Standaard K1' worden alle instellingen geprogrammeerd van de standaard kiezer (K1) voor doormelding naar de meldkamer. Bij de standaard kiezer K1 kan gekozen worden voor LAN of GPRS (indien een GSM opsteekprint is geplaatst) doormelding. De volgende programmeeropties zijn aanwezig:

- Standaard kiezer (K1) actief
- Meldkamer IP-adres
- Meldkamer poortnummer
- Meldkamer aansluitnummer
- IP polling interval
- Testmelding interval
- Communicatie medium

#### **Standaard kiezer actief**

Hier wordt bepaald of de standaard kiezer (K1) wordt gebruikt (actief).

#### **Meldkamer IP-adres**

Hier wordt het IP-adres van de IP meldontvanger in de meldkamer (PAC) ingevuld. De IP-kiezer van de AlphaVision ML maakt gebruik van het SIA-HS IP (data) protocol en wordt ontvangen op een Alphatronics RC-4001 IP of Enai RX-5000/8000 ontvanger. Vanaf software V3.00 en hoger is het SEC-IP protocol toegevoegd. Neem contact op met de meldkamer voor de juiste protocol en bijbehorende IP-adres.

#### **Meldkamer poortnummer**

Hier wordt het poortnummer van de IP meldontvanger in de meldkamer (PAC) ingevuld. Neem contact op met de meldkamer voor het juiste poortnummer.

#### **Meldkamer aansluitnummer**

Het aansluitnummer is het 4-cijferige aansluitnummer, dat door de meldkamer (PAC) verstrekt wordt, samen met het bijbehorende *IP adres* en *Poortnummer.* Neem contact op met de meldkamer voor de juiste gegevens.

#### **Polling interval**

Bij polling interval wordt de gewenste polling-tijd in seconden ingegeven. Deze intervaltijd dient overeen te komen met de eisen van de risicoklasse van het beveiligde object en de toegestane polling tijd van meldkamer. Raadpleeg de meldkamer voor meer informatie.

#### **Testmelding**

Bij Testmelding wordt een interval in uren ingesteld waarop een testmelding wordt verstuurd naar de meldkamer. De standaard kiezer K1 van de AlphaVision ML zal zelf ieder interval een automatische testmelding genereren en versturen naar de meldkamer. Default staat de intervaltijd op 24 uur.

#### **Communicatie medium**

Bij Communicatie medium wordt bepaald via welke transmissiepad (LAN of GPRS) de standaard kiezer (K1) zijn meldingen verstuurd naar de meldkamer.

# **Backup kiezer-2 instellingen**

In het submenu 'Backup K2' worden alle instellingen geprogrammeerd van de backup kiezer (K2) voor doormelding naar de meldkamer. Bij de backup kiezer K1 kan gekozen worden voor LAN of GPRS (indien een GSM opsteekprint is geplaatst) doormelding. De volgende programmeeropties zijn aanwezig:

- Backup kiezer (K2) actief
- Meldkamer IP-adres
- Meldkamer poortnummer
- Meldkamer aansluitnummer
- IP polling interval
- Testmelding interval
- Communicatie medium

De programmeeropties voor Backup kiezer (K2) zijn gelijk aan de programmeeropties die gebruikt worden bij Kiezer-1 LAN.

# **Diverse LAN/GPRS instellingen**

# **K1/K2 protocol (V3.00 en hoger)**

Hier kan het gewenste protocol voor IP/GPRS doormelding naar de meldkamer ingesteld worden. Het SEC-IP protocol is het nieuwe VeBON SEC-IP 2.1 protocol en is sterk verbeterd op een aantal punten, de oude SEC-IP variant kende een aantal zwakheden die nu zijn opgelost in het VeBON SEC-IP 2.1. Het VeBON SEC-IP 2.1 protocol wordt ontvangen op een Enai RX-8000 ontvanger (vanaf release 04.09.00) in de meldkamer.

Het VeBON SEC-IP 2.1 protocol kent een strikte 'commissioning' procedure tussen RX-8000 en AlphaVision ML om de authenticatie te verifiëren voordat de verbinding tot stand kan komen. De meldkamer dient vooraf in de RX-8000 meldontvanger een account aan te maken en diverse gegevens beschikbaar te stellen aan de installateur. De commissioning is slechts éénmalig geldig en uniek per AlphaVision ML centrale.

Het account bestaat uit de volgende gegevens:

- een '*account*' in te vullen bij programmeeroptie AANSLUITNUMMER Standaard K1 of Backup K2
- een '*UserName*' in te vullen bij programmeeroptie SECIP GEBR.NAAM
- een '*Password*' in te vullen bij programmeeroptie SECIP WACHTWRD

Indien met het AlphaTool softwarepakket wordt geprogrammeerd dan is nog een extra veld '*Controle getal*' aanwezig. Het controle getal is bedoeld om te controleren of de Username en Password correct zijn ingevuld. In AlphaTool bestaat ook de mogelijkheid om alle gegevens als één lange string te ontvangen van de meldkamer. De complete string kan in de Commissioning gegevens veld geplakt worden waardoor de afzonderlijke velden automatisch gevuld worden.

# **SIA DC09 protocol**

Vanaf firmware V3.80 en hoger is het SIA DC09 IP protocol toegevoegd. Voor SIA DC09 dient een sleutel ingevoerd te worden. Tevens dient bepaald te worden of SIA DC09 op basis van TCP of UDP wordt verstuurd, dit is afhankelijk van instellingen in de meldkamer.

# **APP Poortnummer (V3.00 en hoger)**

Vanaf V3.00 firmware is het mogelijk om de AlphaVision ML centrale middels een mobiele applicatie (APP) te bedienen. De app is leverbaar voor zowel Android als IOS, beide zijn gratis te downloaden van de Google Play store of Apple Store.

Om middels de APP een verbinding tot stand te brengen met de AlphaVision ML centrale worden een aantal gegevens geverifieerd. Zo is het noodzakelijk om een APP poortnummer te programmeren, deze dient in de APP en de AlphaVision ML gelijk te zijn. Indien de AlphaVision ML centrale ook buiten het beveiligde pand
bereik moet zijn met de APP dan dient de APP poortnummer in de modem/router van de klant geforward worden. Default is het poort 9100 maar kan desgewenst aangepast worden.

## **APP Sleutel (V3.00 en hoger)**

Als extra beveiligingsmaatregel om te verbinden middels de APP dient ook een unieke sleutel ingevoerd te zijn. Deze unieke sleutel wordt elke keer gecontroleerd tijdens het tot stand brengen van een verbinding middels de APP met de AlphaVision ML centrale. De APP sleutel mag maximaal 16 karakters lang zijn en mag bestaan uit cijfers, letters en enkele speciale karakters.

#### **Verbinden met de APP (V3.00 en hoger)**

Met behulp van een mobiele applicatie (APP) kan een verbinding met de AlphaVisin ML (firmware versie 3.000 en hoger) tot stand worden gebracht. De APP is zeer gebruikersvriendelijk opgebouwd en handelingen die via de APP kunnen worden verricht zijn identiek aan de handelingen die op het fysieke bedieningspaneel in het pand kunnen worden verricht. Hierdoor is de eindgebruiker in staat om de AlphaVision ML centrale in- en uit te schakelen, de status van het systeem raadplegen en diverse handelingen verrichten zoals het aanmaken van PIN-codes etc. indien hij/zij over voldoende autorisatie beschikt. Met dezelfde APP kunnen max. 4 verschillende installaties bediend worden.

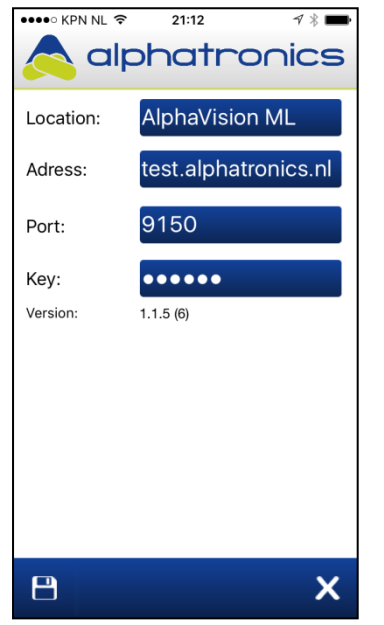

In de instellingen scherm (bereikbaar via de knop linksonder) van de APP dienen een aantal gegevens ingevuld te worden. De 'location' is een vrij te programmeren naam die verwijst naar waar de AV-ML geïnstalleerd is. De 'Port' en 'Key' dienen overeen te komen met de 'APP poortnummer' en 'APP sleutel' in de AlphaVision ML centrale zoals hierboven beschreven.

Bij gebruik van de APP wordt aangeraden om de AlphaVision ML centrale te voorzien van een vaste IP-adres (of een reservering van het DHCP-adres in de router), standaard is dit een dynamische (DHCP) IP-adres. Het '(IP-)address' dat ingevuld moet worden is afhankelijk of de APP uitsluitend binnen het beveiligde pand (middels een WIFI verbinding) wordt toegepast of dat de APP ook moet werken buiten het beveiligde pand.

Binnen het beveiligde pand kan simpelweg het interne IP-adres van de AlphaVision ML ingevuld worden. Buiten het beveiligde pand dient de externe IP-adres van de modem/router van de klant ingevuld te zijn en dient de 'Port' geforward te zijn in de modem/router.

#### **NTP Server**

Onder submenu 'NTP1/2 IP-ADRES' kan een IP-adres ingevuld worden waarmee de AlphaVision ML via internet de datum en tijd synchroniseert. Vanaf firmware versie 3.30 is het mogelijk om een naamstring (bijv. ntp.planet.nl) in te voeren in plaats van een IP-adres. De AlphaVision ML zal vervolgens op vaste intervallen verbinding leggen met de tijdserver en automatisch zijn eigen datum en tijd corrigeren indien nodig. Het wordt aangeraden om de NTP-server IP-adres te gebruiken van de internet provider waar de eindgebruiker bij aangesloten zit, dit om te voorkomen dat er problemen met synchronisatie ontstaan.

## **Email instellingen**

Indien gebruik wordt gemaakt van het versturen van e-mails naar privé e-mailadressen dan is het noodzakelijk om een aantal basis instellingen te programmeren.

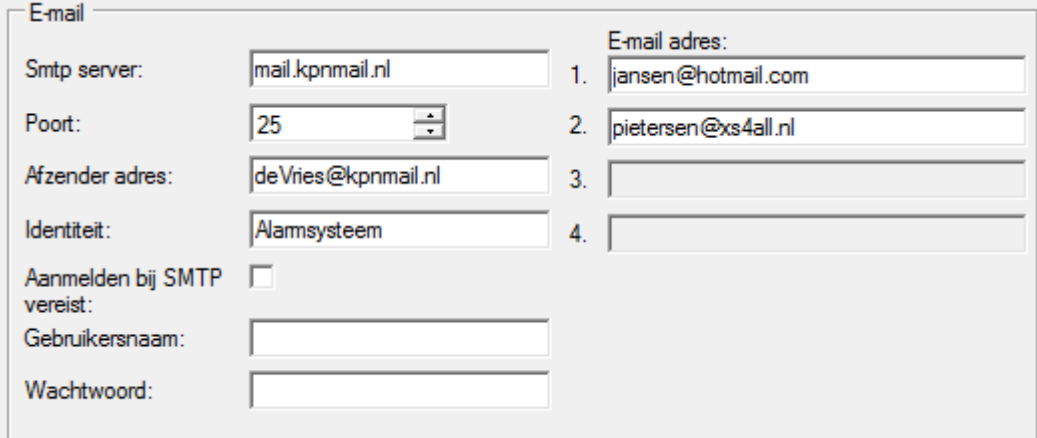

#### **SMTP Server**

Voer de SMTP server (mailserver) in van de provider waarbij de klant is aangesloten. Vanaf firmware versie 3.30 is het mogelijk een naamstring (bijv. mail.kpnmail.nl) in te voeren in plaats van een IP-adres.

#### **SMTP Poortnummer**

Voer de juiste poort t.b.v. de mailserver in (vrijwel altijd poort 25) van de provider waarbij de klant is aangesloten

#### **Afzender Email adres**

Voer hier een bestaand email adres in van de provider waarbij de klant is aangesloten. Vraag de eindgebruiker welke email ingevuld dient te worden.

#### **Email Indentiteit**

Vrij in te vullen naam van de afzender van de mail; het alarmsysteem.

#### **Aanmelden bij SMTP**

Alleen nodig indien dit bij de provider vereist is (wordt zo goed als nooit gebruikt). Is dit toch een vereiste, vul dan ook de juiste gebruikersnaam en het juiste wachtwoord in. Let op, SSL en TLS encryptie wordt niet door de centrale ondersteund!

#### **Email adres**

Vul de email adressen in waar de mail naartoe gestuurd moet gaan worden

#### **Let op 1:**

**Behalve de mailserver van de eigen provider kan ook de mailserver van Google gebruikt worden. Als je gebruik wil maken van de SMTP server van Google (Gmail), geldt het volgende:**

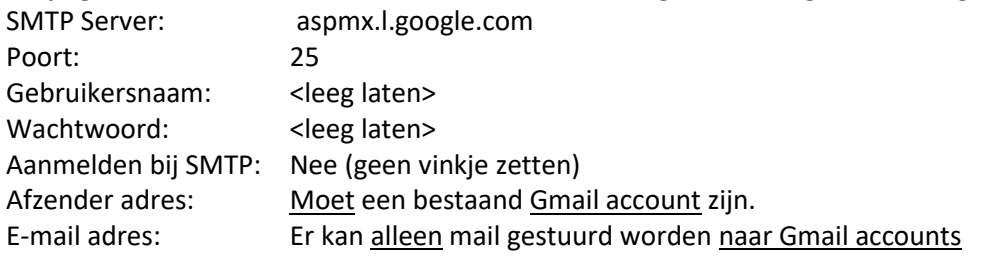

# **Let op 2:**

Indien de Alphavision ML centrale niet op DHCP staat ingesteld maar zelf een statisch IP adres heeft, vergeet dan niet behalve het IP adres, Subnetmask en de Gateway ook de DNS servers in te vullen! (Je mag hiervoor de DNS servers van Google gebruiken; Primary DNS: 008.008.008.008 / Secundary DNS: 008.008.004.004 )

# **Generieke Interface (V3.40 en hoger)**

De generieke interface is een IP protocol waarmee gecommuniceerd kan worden met externe applicaties zoals het iProtect and Fore! Security management platform maar ook andere apparatuur zoals camera's, domotica en gebouw beheer. Alphatronics heeft een SDK/API leverbaar waarmee integratie met externe apparatuur uitgelegd wordt.

De programmeeropties GI AKTIEF, GI POORT, GI SLEUTEL en GI REFRESH TIJD hebben allemaal betrekking op de generiek interface.

## **DYNDNS (V3.60 en hoger)**

Voor de DYNDNS functie moeten naast het IP-adres (zie DNS instellingen hierboven) ook een aantal algemene gegevens geprogrammeerd worden. Dit zijn o.a het DNS provider, DNS hostnaam, DNS gebruiker en DNS wachtwoord.

## **GPRS backup doormelding (V2.00 en hoger)**

Indien één van de programmeeropties: Meldkamer IP-adres, Meldkamer poortnummer of Meldkamer aansluitnummer afwijkt van dezelfde programmeeropties bij Kiezer-1 LAN-instellingen dan zal het GPRS kanaal actief gaan pollen naar de meldkamer. Indien het GPRS kanaal wordt toegepast als back-up verbinding van het LAN verbinding dan wordt ten sterkste aangeraden om deze als separate kanaal te laten melden naar de meldkamer.

# **REMOTE SERVICE**

De AlphaVision ML beschikt over de mogelijkheid om een verbinding lokaal of op afstand (remote) tot stand brengen met een computer/laptop inclusief het AlphaTool softwarepakket. Hierdoor is de installateur in staat om gebeurtenissen in het logboek te bekijken en de programmering te raadplegen/wijzigen. De AlphaVision ML kan doormelden via verschillende transmissiepaden (IP, GPRS, PSTN en GSM), remote service is uitsluitend mogelijk via IP, PSTN en GSM (**niet GPRS!**). In de default programmering staat de remote service optie aan (toegestaan). Remote service kan ongeacht de programmering ook hardwarematig geblokkeerd worden door dipswitch 3 op OFF te zetten.

Binnen het remote service menu zijn de volgende submenu's aanwezig:

- Via PSTN/GSM
- Via IP (LAN)
- Download code

## **Remote verbinden via PSTN/GSM**

Indien er wordt ingebeld op de AlphaVision ML centrale via PSTN of GSM dan wordt bij 'Via PSTN/GSM' bepaald op welke manier de verbinding tot stand wordt gebracht met de PSTN of GSM kiezer van AlphaVision ML. De installateur heeft de keuze uit:

- $\triangleright$  Enkel inbellen
- ➢ Niet opnemen (indien er geen gebruik wordt gemaakt van remote service/bediening).
- ➢ Dubbel inbellen.

**Enkel inbellen** houdt in dat de computer/laptop voorzien van een modem en AlphaTool software de AlphaVision ML opbelt. Na ongeveer 4 x overgaan, zal de AlphaVision ML de lijn opnemen en wordt de verbinding tot stand gebracht.

**Dubbel inbellen** houdt in dat de centrale wordt gebeld, de telefoonlijn gaat ongeveer 4 x over en verbreekt vervolgens de verbinding. Vervolgens wordt er 20 seconden gewacht en opnieuw gebeld. Na ongeveer 4 x overgaan wordt de lijn door de AlphaVision ML opgenomen en wordt de verbinding tot stand gebracht.

De eindgebruiker kan ook contact leggen met de AlphaVision ML om bepaalde gebruikershandelingen te verrichten. De inbel procedure vanaf een (mobiele) telefoon werkt gelijk aan de bovengenoemde 'Enkel inbellen' of 'Dubbel in bellen'. Bij inbelverbindingen vanaf een (mobiele) telefoon is het noodzakelijk dat de AlphaVision ML is voorzien van een spraak opsteekprint (art.nr. 004162).

Zodra de verbinding tot stand komt tussen een telefoontoestel en de AlphaVision ML centrale zal eerst gevraagd worden om een geldige gebruikerscode in te voeren. Indien de gebruikerscode juist is ingevoerd dan zal de "Huis Identiteit" spraaktekst te horen zijn. Het is nu mogelijk om functies uit te voeren en eventueel een spreek-/luisterverbinding met de AlphaVision ML uit te voeren indien deze is voorzien van een bedieningspaneel met geïntegreerde speaker en microfoon. Voor functies via een vaste of mobiele telefoon zie: "Alarm doormelding naar privé of mobiele telefoon".

## **Verbinden via GSM**

Indien de AlphaVision ML is uitgebreid met een GSM/GPRS opsteekprint dan kan de installateur een verbinding op afstand tot stand brengen met de GSM/GPRS module middels GSM (**niet GPRS !**). Hiervoor dient het data (D) kanaal van de SIM-kaart geactiveerd te zijn. De meeste SIM-kaarten beschikken standaard over een data kanaal maar die is niet altijd geactiveerd. Het data kanaal heeft een afwijkend telefoonnummer en dient als zodanig ingevuld en gebruikt te worden in AlphaTool. Neem contact op met uw provider om te controleren of het data kanaal actief is en welke telefoonnummer wordt gebruikt.

## **Verbinden via IP(LAN)**

Indien een remote verbinding tussen de geïntegreerde IP-kiezer van de AlphaVision ML en de service computer/laptop met het AlphaTool softwarepakket tot stand gebracht moet worden dan kan dit op twee manieren: het initiatief vindt plaats vanuit de computer/laptop met AlphaTool of het initiatief vindt plaats vanuit de AlphaVision ML centrale. Indien het initiatief plaatsvindt vanuit de service computer dan dient de AlphaVision ML gebruik te maken van een statische (vaste) IP-adres en dienen de IP instellingen bekend te zijn. Tevens zal in de modem/router van de klant firewall instellingen en poort forwarding geregeld moeten worden.

Indien het initiatief plaatsvindt vanuit de AlphaVision ML (dit is aan te raden ivm poort forwarding en firewall instellingen te vermijden )dan dienen de remote IP adres en remote poort instellingen van de service computer (met AlphaTool) van de installateur geprogrammeerd te zijn in de AlphaVision ML. Binnen het submenu 'VIA IP (LAN)' dient de optie *IP-verbinden* op 'Toegestaan' ingesteld te worden en dienen zowel het IP-adres en poortnummer van de service computer geprogrammeerd te zijn in de AlphaVision ML. De hoofdgebruiker kan via het gebruikersmenu (submenu ONDERHOUD en daarna de optie 'IP verbinden') een handeling uitvoeren om de verbinding tot stand te brengen met de service computer (met AlphaTool) van de installateur.

## **Download code**

Hier wordt de download code geprogrammeerd die nodig is voor elke vorm van connectie met AlphaTool. De download code is altijd 6-cijferig (default 000000) en wordt vergeleken met de download code in het AlphaTool software pakket voordat de verbinding tot stand komt. Tevens wordt de installateurscode in de AlphaVision ML en het AlphaTool softwarepakket vergeleken tijdens verbinden.

## **SPRAAK OPNAME**

Indien de AlphaVision ML is uitgebreid met een spraak opsteekprint (art.nr. 004162) is het mogelijk om afwijkende spraakteksten direct op te nemen in de AlphaVision ML. Om spraakteksten op te nemen en af te spelen dient de AlphaVision ML uitgerust te zijn met een bedieningspaneel voorzien van geïntegreerde microfoon en speakers. De installateur kan via het bedieningspaneel spraakteksten inspreken en afspelen.

En andere optie is om een externe service microfoon (art.nr. 004221) tijdelijk op de spraak opsteekprint aan te sluiten.

De volgende teksten kunnen ingesproken worden:

- Huis identiteit
- Vrije tekst 1-44, deze tekst is gekoppeld aan de zone die geprogrammeerd is als "Vrije tekst 1-44"

*►! Per spraaktekst kan een bericht van ongeveer 5 seconden ingesproken worden.*

Het 'Huis identiteit' bericht is een bericht dat wordt afgespeeld voor het eigenlijke alarm bericht.

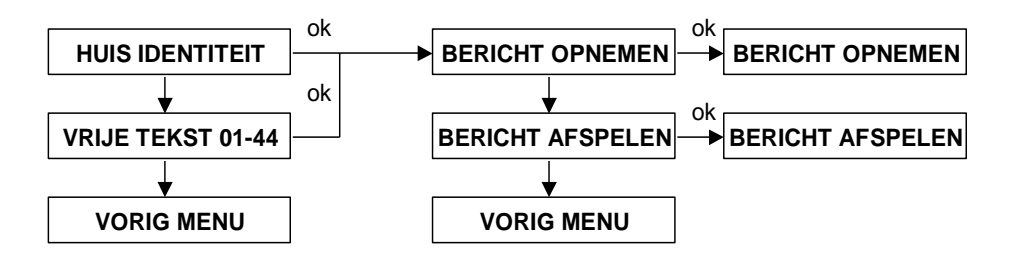

Inspreken van de diverse spraakteksten spreekt voor zich en heeft geen aparte uitleg nodig. De spraakteksten worden gebruikt voor doormelding naar privé (mobiele) telefoonnummers met de "spraak" protocol. Indien de AlphaVision ML tevens is voorzien van een bedieningspaneel met geïntegreerde microfoon en speakers of een externe speaker dan kunnen de spraakteksten ook dienen als akoestische hulpmiddel voor de gebruiker.

## **Alarm doormelding naar privé of mobiele telefoon**

Wanneer de AlphaVision ML gebruik maakt van doormelding naar privé telefoonnummers, dan zal de kiezer bij alarm het geprogrammeerde privé telefoonnummer(s) bellen. Bij het doormelden naar een vaste of mobiel telefoontoestel kan standaard alleen doorgemeld worden met een alarmtoon of SMS tekstbericht. Indien de hoofdprint van de AlphaVision ML is voorzien van een spraak opsteekprint dan kunnen ook spraakteksten doorgemeld worden.

Bij doormelding naar een privé telefoonnummer met de 'alarmtoon' protocol zal de ontvangende partij een alarmtoon horen. De ontvangende partij dient de melding te accepteren door op de volgende toets op zijn telefoontoestel te drukken:

## Toets 9: Acceptatiecode en verbinding verbreken

Indien de hoofdprint van de AlphaVision ML is uitgebreid met een spraak opsteekprint en er doormelding met het spraak protocol wordt gedaan, dan zal de ontvangende partij eerst een huisidentiteit (indien opgenomen) spraakbericht gevolgd door de spraakteksten die aangeven welke zone in alarm is of welke storing is opgetreden in het systeem. De ontvangende partij kan de alarmmelding accepteren en de verbinding direct verbreken door op toets "9" te drukken.

De volgende opties zijn ook mogelijk:

- ➢ Toets 4: Gedeeltelijke inschakeling
- ➢ Toets 5: Status opvragen
- ➢ Toets 6: Totale inschakeling centrale
- ➢ Toets 7: Activeer uitgang (puls of vaste stand)
- ➢ Toets 8: Deactiveer uitgang (puls of vaste stand)
- ➢ Toets 9: Acceptatiecode en verbinding verbreken
- Toets 0: Uitschakeling centrale

*►! Aangezien de AlphaVision ML centrale niet vraagt om een gebruikerscode in te toetsen bij spraak doormelding, kan elke privé waarschuwingsadres tevens het centrale gedeeltelijk inschakelen, totaal inschakelen of uitschakelen. Zorg dat alleen bevoegde personen worden gebruikt als privé waarschuwingsadres!* 

Indien de AlphaVision ML naast de spraak opsteekprint ook is uitgerust met een bedieningspaneel voorzien van geïntegreerde microfoon en speakers is het mogelijk om na een alarmmelding ook in te luisteren of te spreken (half-duplex verbinding) met de bewoner. Standaard staat de AlphaVision ML in de luistermode en kan er direct ingeluisterd worden.

De volgende commando's zijn te gebruiken:

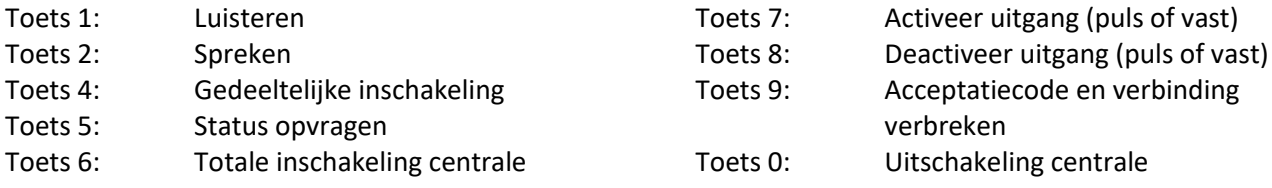

*►! Aangezien de AlphaVision ML centrale niet vraagt om een gebruikerscode in te toetsen bij spraak doormelding, kan elke privé waarschuwingsadres tevens het centrale gedeeltelijk inschakelen, totaal inschakelen of uitschakelen. Zorg dat alleen bevoegde personen worden gebruikt als privé waarschuwingsadres!* 

# **ONDERHOUD**

Via het "ONDERHOUD" menu kunnen verschillende onderhoudswerkzaamheden uitgevoerd worden, de volgende opties zijn aanwezig:

- □ Open zones bekijken
- Looptest zones
- □ Test LED's en LCD
- □ Test uitgangen
- Reset gebruikerscode
- □ Fabrieksinstelling
- □ Testmelding verzenden
- □ Teststand
- Software versie
- □ Herstart Centrale

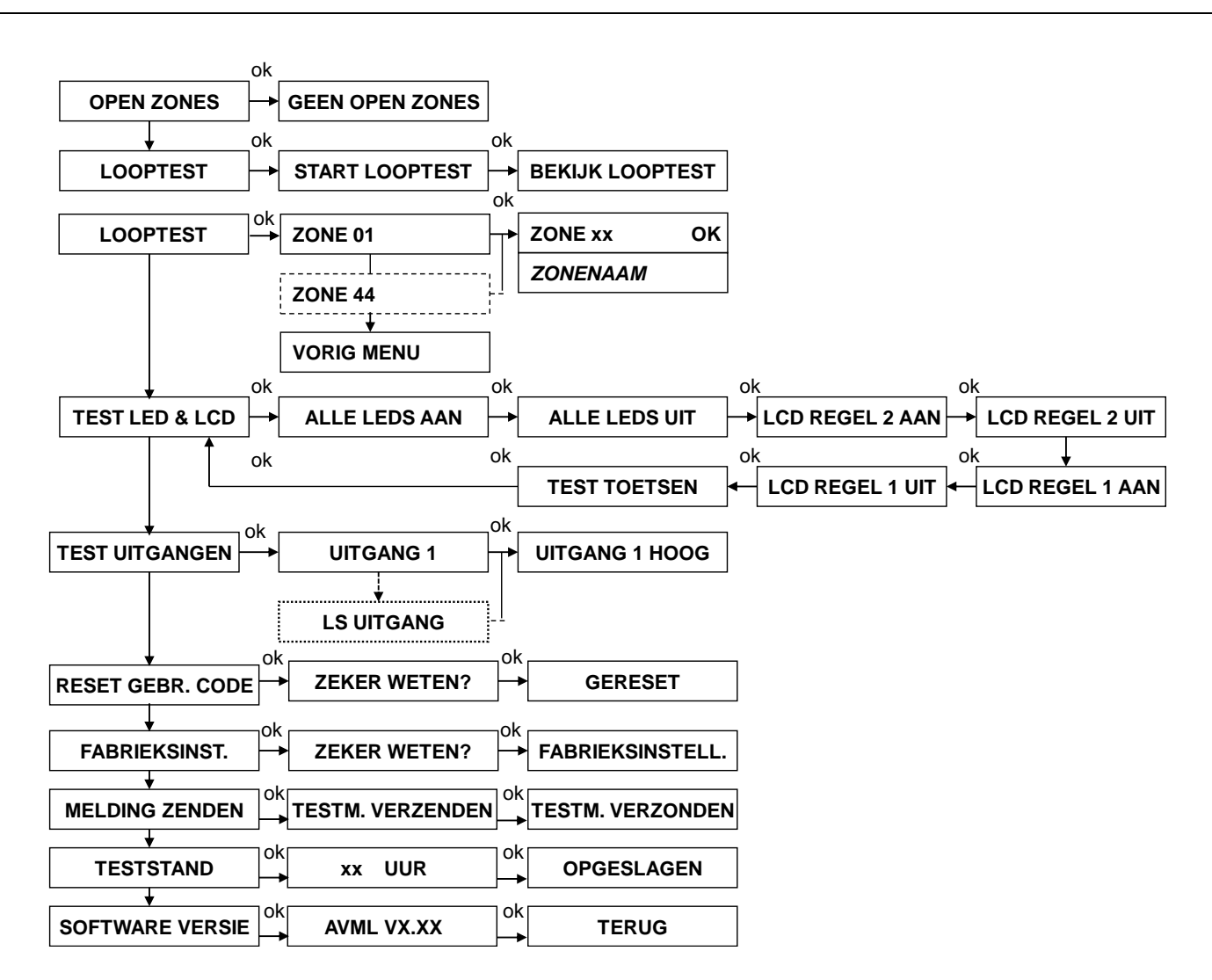

## **Open zones**

Indien bij inschakeling de AlphaVision ML niet kan inschakelen omdat er 'open zones' zijn, kan met behulp van de "Open Zones" functie een lijst getoond worden van alle open zones. De Open Zones functie is zowel toegankelijk via het gebruikersmenu als via de Installatie menu. Door de optie "Open Zones"" te selecteren en op de <**#/OK**> te drukken zal een lijst op het display getoond worden van alle openstaande zones.

## **Looptest**

Om een looptest uit te voeren van alle aanwezig zones, kan de optie "Looptest Zones" gebruikt worden. Druk op de <**#/OK**> om de looptest te starten, in de display verschijnt nu "START LOOPTEST, …BEZIG …. Bij het looptesten van zones worden alle geactiveerde zones direct getoond op het LCD display inclusief zonenaam en veldsterkte (bijvoorbeeld RF=108). Verder zal de interne buzzer van het bedieningspaneel 4 lange pieptonen geven als akoestische hulpmiddel dat de zone wordt gedetecteerd door de centrale. Bij 2-weg (Pyronix en Visionic) draadloos en bedrade zones heeft de veldsterkte indicatie in de display geen betekenis en zal altijd een veldsterkte van RF=099 getoond worden.

Indien de AlphaVision ML is voorzien van een UWI of draadloze uitbreidingsmodule dan zal de daadwerkelijke veldsterkte van de draadloze detector in de display weergegeven worden.

#### **Looptest zone**

Vanaf software V2.00 is een looptest functie per zone toegevoegd. Hiermee kan specifiek per zone (ingang) een looptest uitgevoerd worden. Selecteer het gewenste zonenummer met behulp van de en  $\Box$  to it toetsen of toets direct het gewenste zonenummer (2-cijferige) in. Nadat het gewenste zone is geselecteerd, druk op de <**#/OK**> toets om te looptesten. In de display wordt op de bovenste regel de

zone nummer en zone status getoond, op de onderste regel wordt de zonenaam getoond. De zone status op de bovenste regel wordt normaal met de letters 'OK' getoond. Indien de zone wordt geactiveerd dan zullen deze letters in 'AL' veranderen. Indien er sabotage wordt veroorzaakt van de zone dan zullen de letters veranderen in 'SB'.

Als akoestische hulpmiddel tijdens de looptest zal de buzzer van het bedieningspaneel luiden zodra de zone wordt geactiveerd. De buzzer luidt 1 x bij alarm en 2 x bij sabotage. Tevens is het mogelijk om de LS uitgang te gebruiken als akoestische hulpmiddel (vanaf software V2.00 en hoger), zorg dat 'LS bij looptest' functie aanstaat in de SYSTEEM OPTIES menu.

Bij alarm zal 1 korte toon van 1 seconde te horen zijn en bij sabotage zal dit 2 korte tonen zijn.

*►! Bij het verlaten van de looptest functie zal automatisch de brandreset uitgang geactiveerd worden.*

## **Bekijk zones**

Na het uitvoeren van de looptest kunnen alle gedetecteerde zones bekeken worden. Na het activeren van de laatste zone in de looptest druk op de <**#/OK**> toets, de eerste zone die gezien is door de centrale zal nu in de display getoond worden. Door herhaaldelijk op de <#/OK> toets te drukken zullen alle zones stuk voor stuk getoond worden, inclusief zonenummer, zonenaam en eventuele veldsterkte per zone. Om de looptest nu te verlaten druk twee keer op de  $\overline{\phantom{a}}$  toets.

*►! Indien er draadloze zones aanwezig zijn mag de veldsterkte (RF) per zone niet minder dan 30 zijn. Indien dit wel het geval is dienen er maatregelen genomen te worden om de veldsterkte te verbeteren (verplaatsen van de detector of een repeater toepassen).*

## **Tabel veldsterkte**

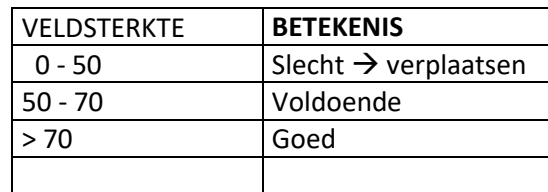

# **Test LED & LCD**

Om het LCD display en de status LED's van de bedieningspanelen te testen kan men gebruik maken van de optie "TEST LED & LCD". Het menu spreek voor zich en door stap voor stap alle opties af te werken worden alle LED's aangestuurd, de bovenste regel van de LCD display zwart gemaakt, de onderste regel van de LCD display zwart gemaakt, waarna alle toetsen nu één voor één kunnen worden getest.

## **Test uitgangen**

Om uitgangen van de AlphaVision ML te testen kan men gebruik maken van de "TEST UITGANGEN" optie. Door de gewenste uitgang te selecteren en vervolgens op <**#/OK**> te drukken wordt de uitgang geactiveerd. Door wederom op de <**#/OK**> toets te drukken zal de uitgang weer uitgeschakeld worden.

*►! Indien op de AlphaVision ML ook uitbreidingsmodules aanwezig zijn zullen gelijktijdig uitgangen van zowel de hoofdprint als uitbreidingsmodules aangestuurd worden.*

## **Reset gebruikerscodes**

Indien de gebruiker zijn hoofdgebruikerscode kwijt is dan kan de installateur deze weer terugzetten naar de fabrieksinstelling door middel van de "RESET GEBR. CODES" functie. Indien deze functie wordt uitgevoerd dan zal de hoofdgebruikerscode weer teruggezet worden naar de fabrieksinstelling (**445566**), alle overige gebruikerscodes blijven ongewijzigd.

## **Fabrieksinstelling**

Om de AlphaVision ML volledig terug te zetten naar de fabrieksprogrammering kan men gebruik maken van de "FABRIEKSINSTELL." functie. Alle programmering in de AlphaVision ML zal dan volledig gewist worden en teruggezet worden naar de fabrieksinstelling.

## **Testmelding verzenden (V2.00 en hoger)**

Hier heeft de installateur de optie om handmatig een testmelding naar de meldkamer te versturen.

# **Teststand (V3.20 en hoger)**

Indien de AlphaVision ML in de 'Teststand' wordt gezet dan zullen tijdelijk alle alarmgevers en de doormelding uitgeschakeld zijn. Hierdoor kan de volledige werking van het systeem getest worden. In het submenu 'Teststand' kan het aantal uren ingevoerd worden met een maximum 99 uur. Indien de AlphaVision ML in de teststand zit dan verschijnt de tekst '!! TESTSTAND !!' op de bovenste regel van de display. Met de teststand ingeschakeld is het nog steeds mogelijk om uitgangen aan te sturen via het 'Test uitgangen' optie in het Onderhoudsmenu.

## **Software versie (V3.60 en hoger)**

Indien voor de optie 'Software versie' wordt gekozen dan zal de aanwezige software versie van de AlphaVision ML getoond worden inclusief datum.

# **Herstart Centrale (V3.90 en hoger)**

Met behulp van deze optie kan de centrale herstart worden. Hiermee zullen bepaalde wijzigingen doorgevoerd worden.

## **Installatiecode**

De installatiecode kan via het menu "INSTALLATIE CODE" gewijzigd worden. De default installatiecode is **1 23456.** Druk op de OK toets en voer een nieuw 6-cijferige installatiecode in. Herhaal de nieuwe installatiecode en druk nogmaals op de OK toets om de nieuwe installatiecode op te slaan.

## **Installateur en Hoofdgebruiker code resetten**

## **Firmware < 3.80**

Open de kast van de AlphaVision ML centrale en zorg dat de sabotage schakelaar van de kast geopend is. Sluit kortstondig de reset pinnen op de hoofdprint kort en daarna weer los.

Wacht tot de rode buffer LED oplicht en druk dan 3 keer op de sabotageschakelaar. De installatiecode en de hoofdgebruiker code wordt nu weer teruggezet naar fabriekswaarde (Installatiecode: **12345 6**, Hoofdgebruiker code: **445566**).

## **Firmware ≥ 3.80**

Zet dipswitch 1 van de hoofdprint op ON. Sluit kortstondig de reset pinnen op de hoofdprint kort en daarna weer los. Zodra een tekst in het LCD display van de bedienpaneel verschijnt dat de codes worden teruggezet naar fabriekswaarde (Installatiecode: **123456**, Hoofdgebruiker code: **44556 →6**) kan dipswitch 1 weer terug naar OFF gezet worden.

## **IP verbinden**

De hoofdgebruiker heeft de mogelijkheid om het initiatief van de IP connectie tussen de AlphaVision ML en de laptop/computer (met AlphaTool) vanaf de AlphaVision ML plaats te laten vinden. Deze manier van verbinden zorgt dat toegang op afstand mogelijk is zonder de noodzaak van firewall instellingen en port forwarding in de router van de klant.

## **PC-verbinding**

Indien de AlphaVision ML via een computer of laptop met seriële kabel geprogrammeerd dient te worden dan moet eerst een verbinding tot stand worden gebracht tussen de computer/laptop en de AlphaVision ML. Sluit eerst een RS-232 programmeerkabel (art. nr. 003834) aan tussen de computer/laptop en de AlphaVision ML centrale. Start de computer op en start de AlphaTool programmeersoftware. Start de AlphaVision ML nu opnieuw op door de centrale tijdelijk spanningsloos te maken of de reset pinnen (zie aansluitschema) kortstondig kort te sluiten. De AlphaVision ML zal bij het opstarten automatisch detecteren dat een computer/laptop via de seriële (RS-232) connector is aangesloten.

#### **Diagnose**

In AlphaTool software versie 3.5.0 en hoger is een nieuwe functie toegevoegd waarbij het mogelijk is om bepaalde zaken in de AlphaVision ML uitgebreid te testen te bekijken op het scherm. Zou kunnen de diverse kiezers (IP, PSTN en GSM) getest worden maar ook de zone statussen van de ingangen bekeken worden of uitgangen activeren. De functie spreekt voor zich.

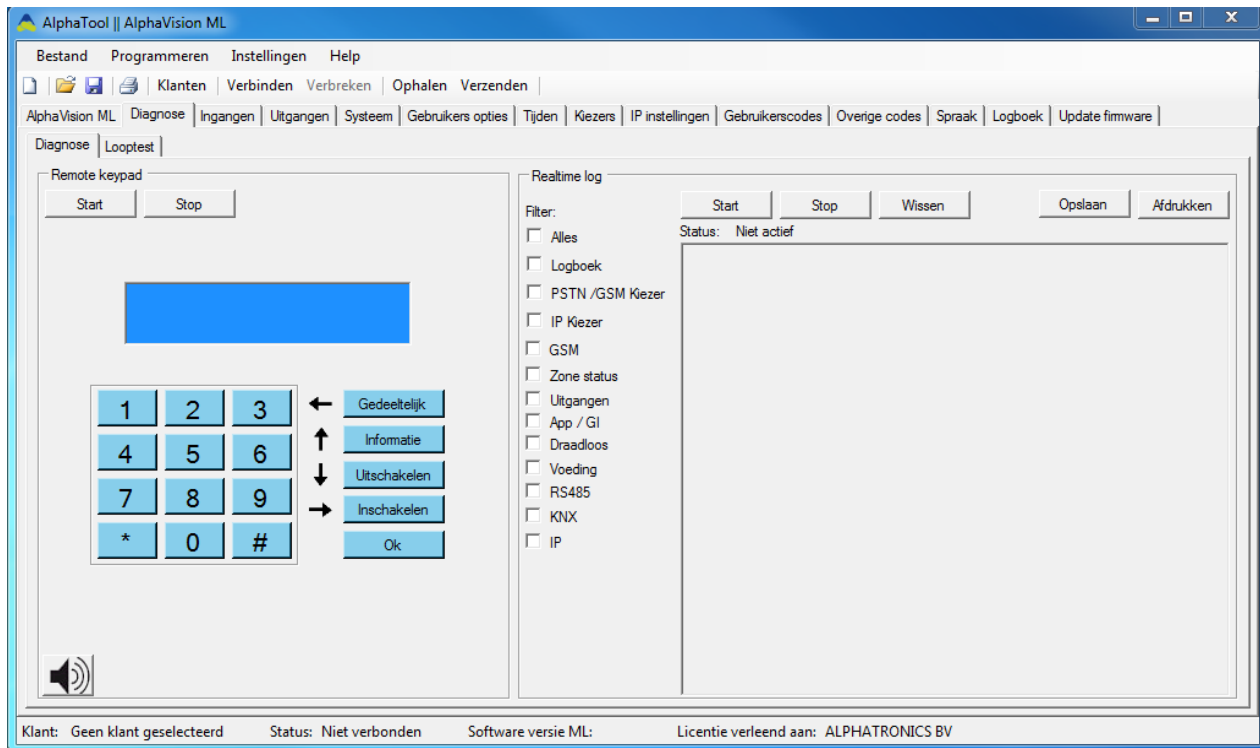

#### **Logmenu**

Binnen het submenu logboek kan een lijst van historische gebeurtenissen getoond worden. Het logboek is ook toegankelijk voor de hoofdgebruiker (niveau 7).

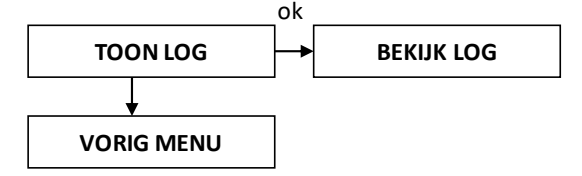

In het logboek worden de laatste 250 gebeurtenissen opgeslagen. Op het LCD display wordt op de bovenste regel de gebeurtenis getoond en op de onderste regel wordt de datum en tijd weergegeven.

## **Firmware (bios flash) uitvoeren**

Nieuwe software (firmware) in de AlphaVision ML flashen kan op de volgende manier:

- Lokaal middels een computer/laptop voorzien van het Renesas Flash Tool software en een RS-232 programmeerkabel (art.nr. 003834).
- op afstand middels een computer voorzien van het AlphaTool pakket en een LAN verbinding.

**Let op:** Als de AlphaVision ML goed functioneert, is er absoluut geen reden om de firmware-versie te upGraden tenzij nieuwe functionaliteit gewenst is of u wordt gevraagd door de helpdesk van Alphatronics om een firmware-upGrade uit te voeren. Als u twijfelt neem dan contact op met de helpdesk van Alphatronics.

**Opgelet:** na het uitvoeren van een upGrade van de firmware wordt het ten sterkste aangeraden om de werking van de AlphaVision ML te controleren!

#### **Firmware (bios flash) op afstand uitvoeren**

Het is mogelijk om de firmware van de AlphaVision ML met een functie in AlphaTool upGraden. Deze is te vinden in het menu 'Update firmware' in AlphaTool.

Om deze functie te gebruiken de 'schrijfbeveiliging' jumper J44 op de AlphaVision ML print moet ingeschakeld zijn. Standaard vanuit de fabriek is deze 'uitgeschakeld'. Informatie met betrekking tot de jumper J44 is te vinden in het hoofdstuk 'Firmware (bios flash) lokaal uitvoeren'.

**Let op:** het uitvoeren van een firmware upGrade op afstand is geheel op eigen risico. Zodra de firmwareupGrade is uitgevoerd adviseren wij om de werking van de AlphaVision ML controleren!

Zorg ervoor dat de AlphaVision ML is verbonden met AlphaTool en ga naar het tabblad 'Update firmware'

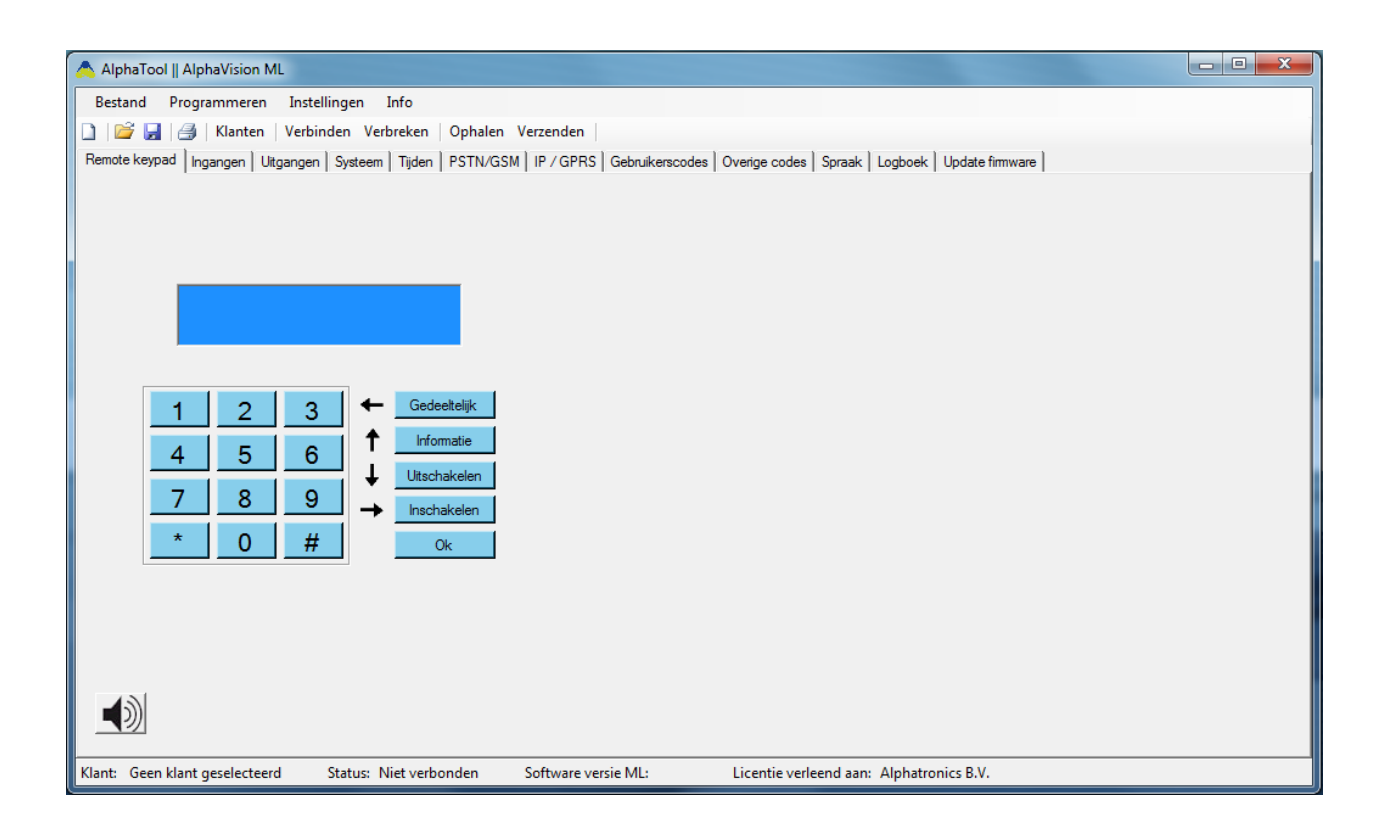

Met behulp van de knop 'Bladeren' kan de nieuwe firmware-bestand op uw computer geselecteerd worden. De nieuwste firmware versie van de AlphaVision ML kan worden gedownload van de Alphatronics website (support). Druk vervolgens op de knop 'Update' om de nieuwe firmware bestand in de AlphaVision ML te flashen. De voortgang van de firmware-update wordt weergegeven in de voortgang en status balken. Als de write protect jumper J44 in de "write protect"-stand staat (2 linker pennen zijn verbonden), dan zal een foutmelding op het scherm verschijnen. Zorg ervoor dat het write protect jumper in de write enable stand staat (2 rechter pennen zijn verbonden). Als de firmware-update succesvol is afgerond dan verschijnt er een bericht op uw scherm.

## **Firmware (bios flash) lokaal uitvoeren**

Om de firmware te upGraden lokaal uit te voeren in de AlphaVision ML, dient de installateur over de volgende gereedschappen te beschikken:

- o computer met RS-232 poort (eventueel met een USB naar seriële omzetter)
- o seriële verbindingskabel (artikel 003834).
- o flash programma FDT (Flash Development Toolkit)
- o firmware update file

Maak de AlphaVision ML spanningsloos.

Sluit de seriële verbindingskabel aan tussen de PC en de 'boxed header' J32 t.b.v. het flashen. Deze connector bevindt zich direct links naast de relais, recht onder de AL2 uitgang.

Bij de beschrijving van de jumpers en connectoren, wordt uitgegaan van de AlphaVision ML print met de LAN-connector aan de onderzijde en de ingangsklemmen aan de bovenzijde.

RS-232 connector t.b.v. flashen

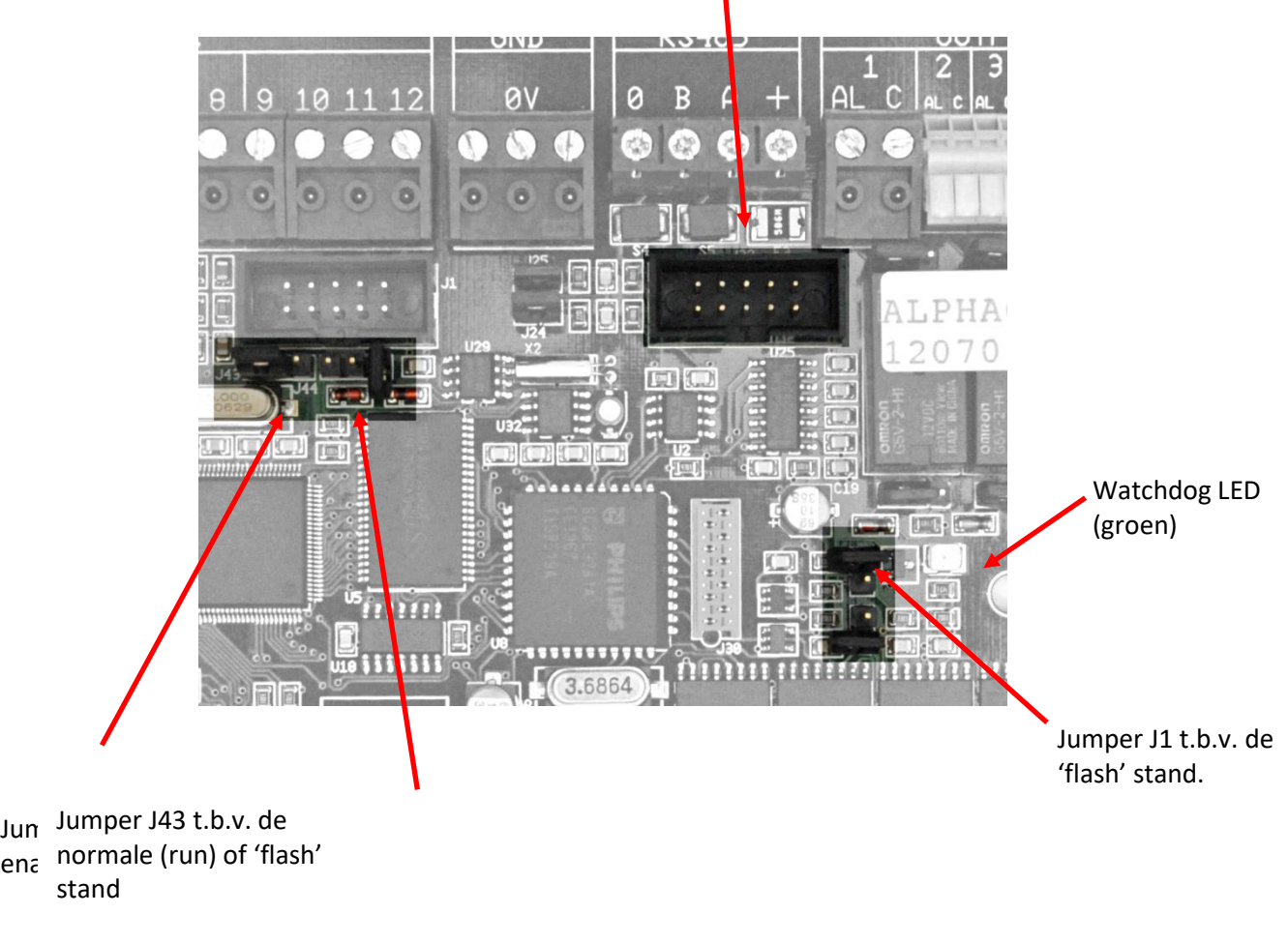

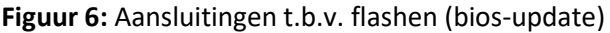

Verplaats de jumper op J43 zodat de twee linker pennen zijn doorverboden ipv de twee rechter pennen. De rechter pin van deze 3-polige header blijft vrij.

Plaats een jumper op J1. Deze jumper wordt over de 2 pinnen geplaatst en bevindt zich links van de groene watchdog LED.

Breng nu de spanning aan op de AlphaVision ML. Bij het onder spanning brengen, gaat de groene watchdog LED even aan en daarna weer uit. De overige LEDs kunnen in een willekeurige stand staan. Dit wordt veroorzaakt door de 'flash' stand van de processor.

Start nu het programma op de PC, waarmee het flashen uitgevoerd wordt.

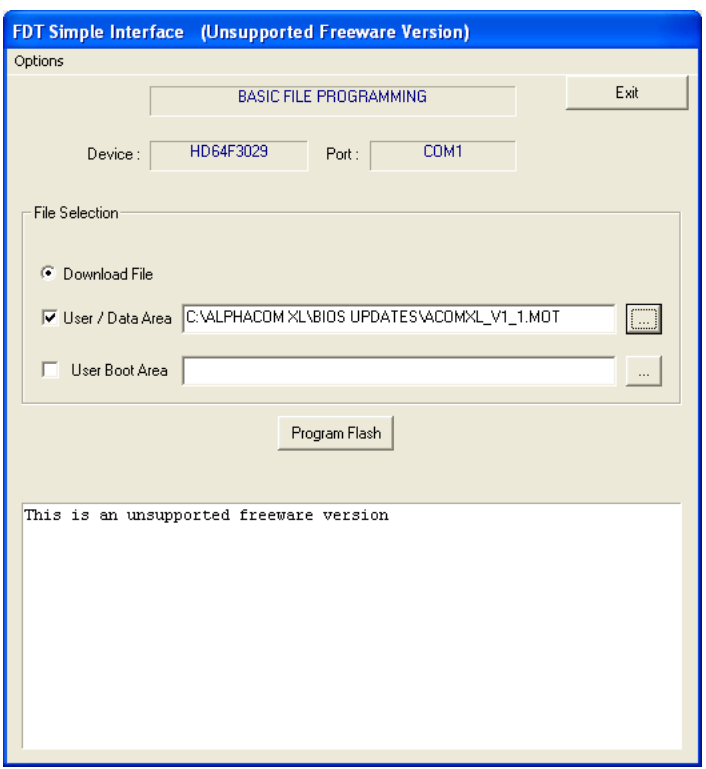

Controleer dat het vinkje bij User / Data Area aanstaat en controleer, dat de bestandsaanduiding wijst naar de nieuw te flashen update. Het Renesas flash tool wordt gebruikt voor meerdere Alphatronics producten, in dit voorbeeld is dat C:\ALPHACOM XL\BIOS UPDATES\ACOMXL\_V1\_1.MOT. Is deze aanduiding niet correct, blader dan met de knop die zich rechts naast deze aanduiding bevindt naar de juiste locatie van de update firmware.

Druk op de knop *Program Flash* en het volgende beeld verschijnt:

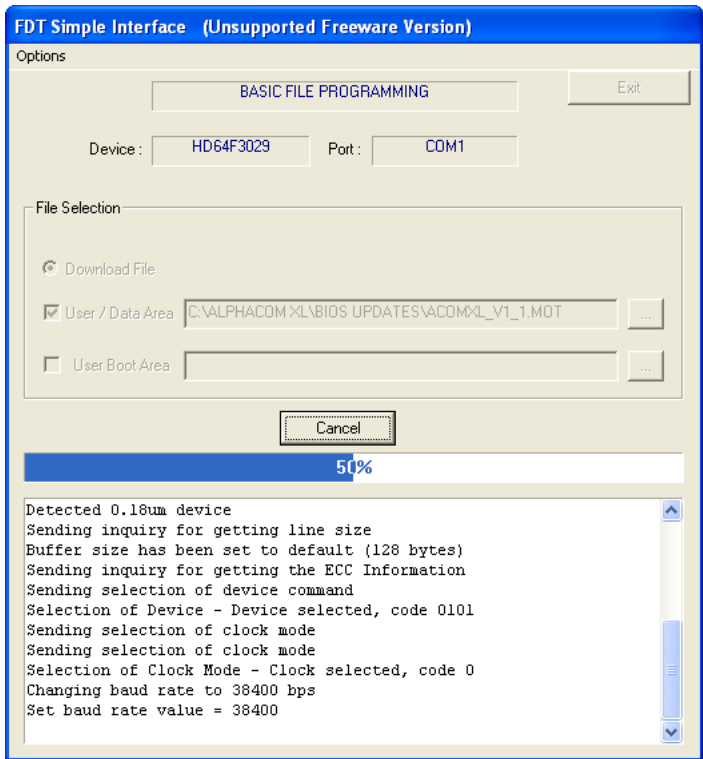

Het flash programma probeert in contact te komen met de processor van de AlphaVision ML. Lukt dit, dan verschijnt in het groen 'Connection complete':

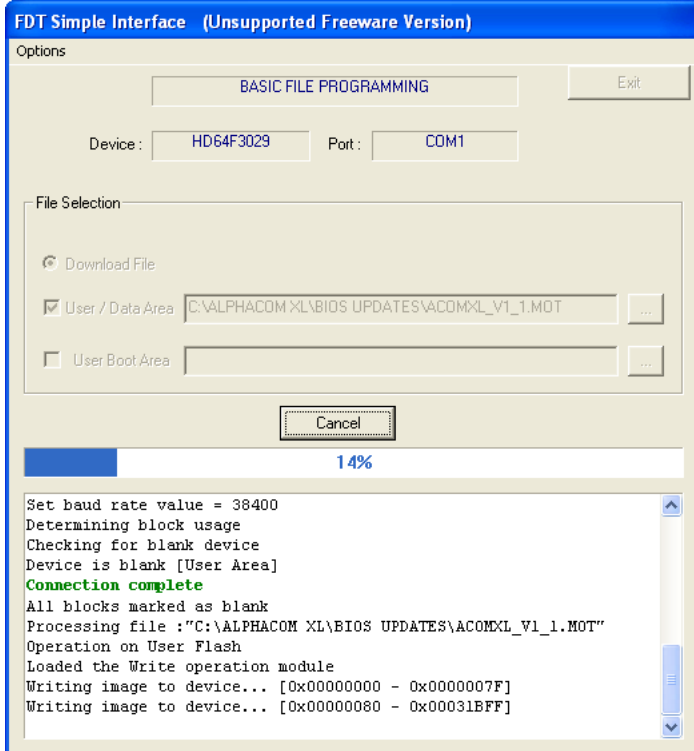

Vervolgens wordt de nieuwe firmware in de processor geprogrammeerd en geeft de status balk aan hoeveel procent hiervan al gedaan is. Is de gehele firmware in de processor geprogrammeerd, dan verschijnt de melding: 'Image successfully written to device'.

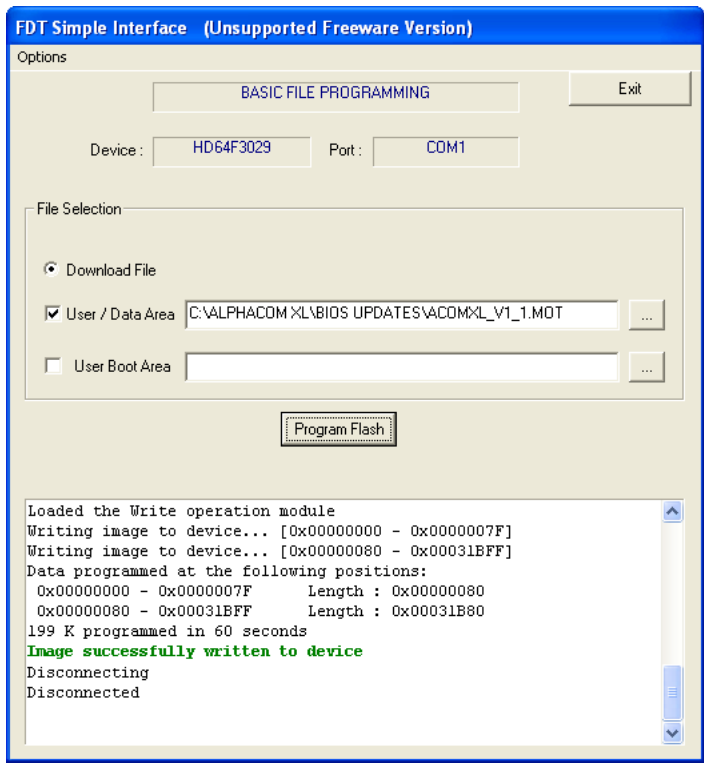

De firmware is nu succesvol geprogrammeerd in de AlphaVision ML. Volg onderstaande aanwijzingen nauwkeurig op om de AlphaVision ML na het succesvol flashen weer in de operationele mode op te starten.

Verwijder de spanning van de AlphaVision ML.

Verwijder de seriële verbindingskabel tussen de PC en de AlphaVision ML.

Verwijder de jumper op J1.

Verplaats de jumper J43 naar de twee rechter pennen t.b.v. de 'run' stand.

Breng de spanning weer aan op de AlphaVision ML. De groene watchdog LED moet nu continu branden. Dit is dé indicatie, dat de print het ingebrachte programma uitvoert.

In bijlage G wordt uitgelegd hoe de Renesas flash tool wordt geïnstalleerd op u computer.

#### **BIJLAGEN**

## **DEFAULT PROGRAMMERING ALPHAVISION ML**

De centrale wordt vanuit de fabriek voorzien van de volgende standaard programmering. Deze programmering kan uiteraard door de installateur worden aangepast afhankelijk van de wensen van de klant.

## **Gebruikersmenu**

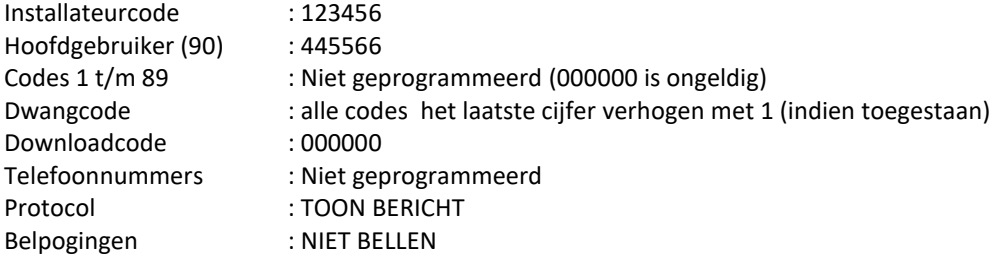

#### **Installateursmenu**

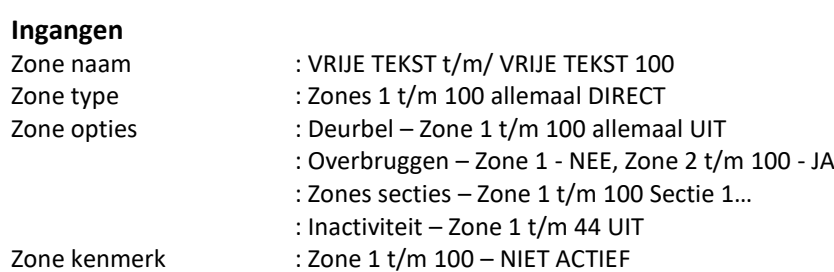

## **Uitgangen**

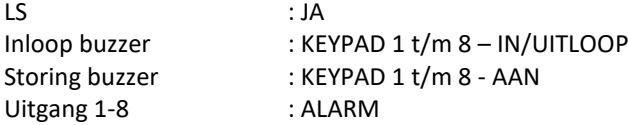

#### **Systeem**

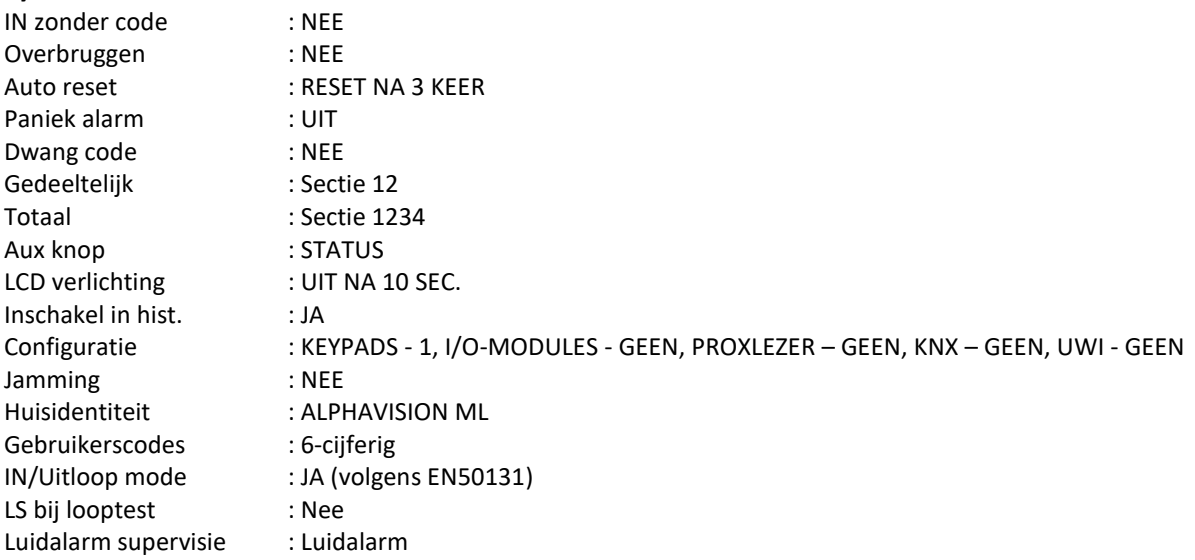

# **Tijden**

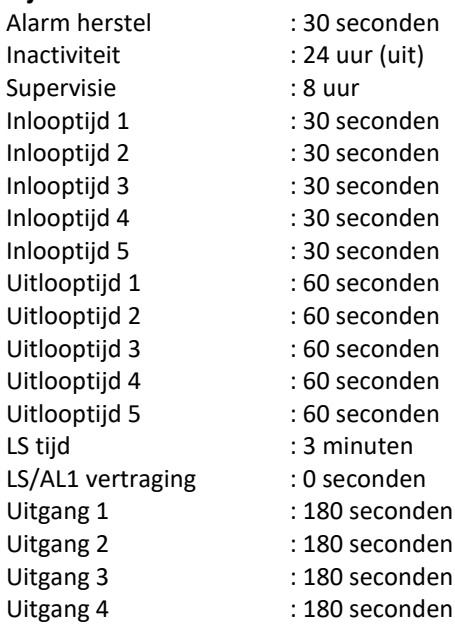

#### **Kiezer**

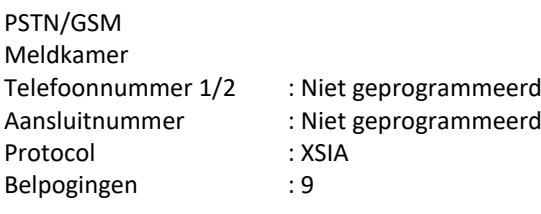

# **Privé**

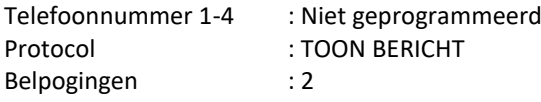

#### **Meldingen**

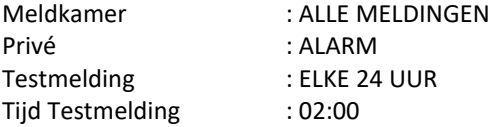

#### **Diverse**

Tel. Lijnbewaking : AAN (woord automatisch uitgezet indien geen PSTN kiezer aanwezig) GSM actief  $\qquad \qquad :$  UIT PINcode SIM : 0000 SMS Servicenum. : 0653141414 Acceptatiemode : ENKEL

# **IP/GPRS**

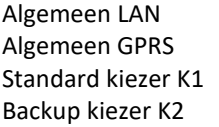

## **Remote Service**

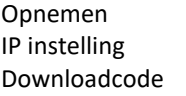

#### : Niet geprogrammeerd : Niet geprogrammeerd

- 
- : Niet geprogrammeerd : Niet geprogrammeerd
- 

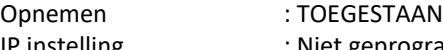

: Niet geprogrammeerd  $: 000000$ 

# **BIJLAGE A: DETECTOR TOEWIJZING**

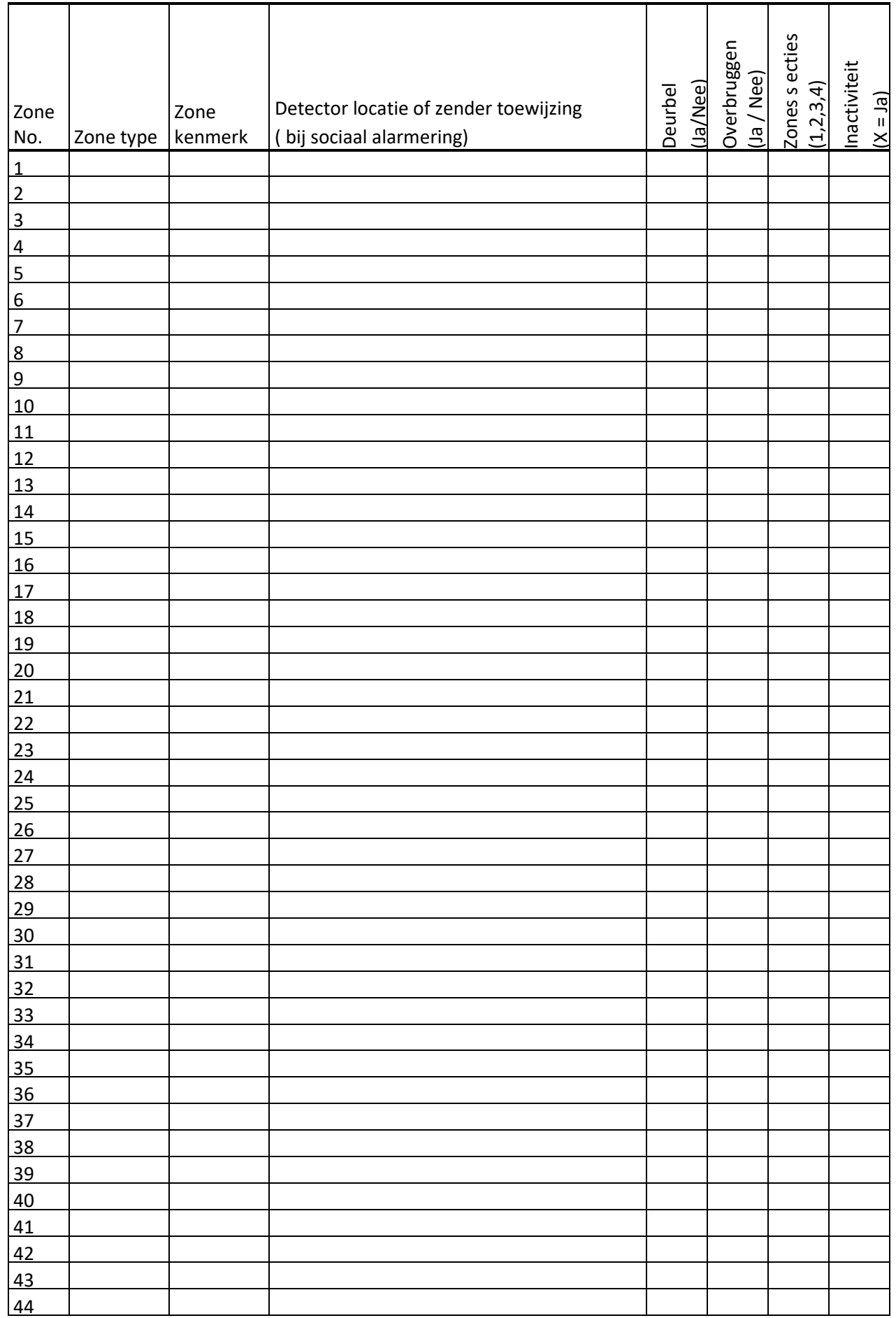

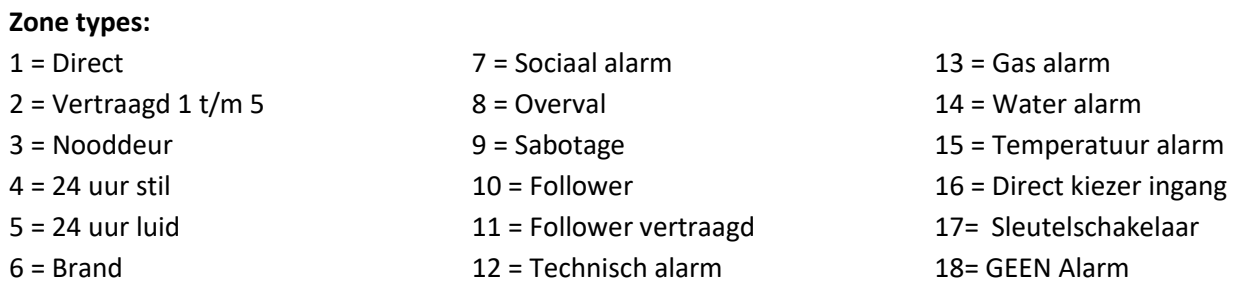

**Detector locatie:** noteer de locatie (ruimte) van elke detector. Tijdens het programmeren kan één van de 28 beschikbare zonenamen in de bibliotheek geselecteerd worden of een vrije tekst (Vrije tekst 01 – 44) toegewezen worden.

#### **BIJLAGE B: KEYFOB ZENDER TOEWIJZING**

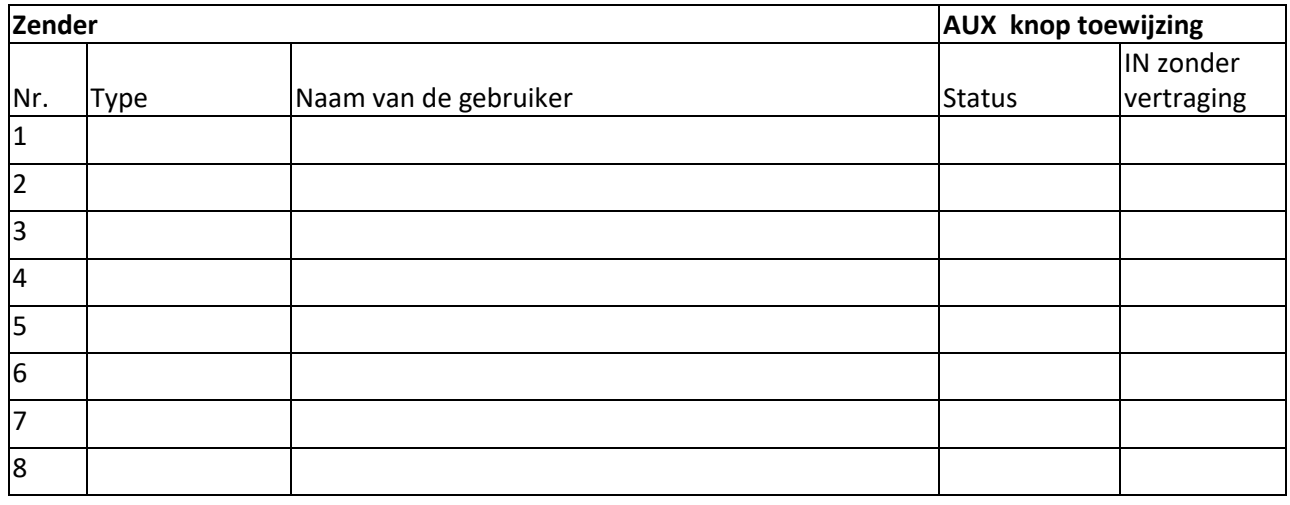

## **BIJLAGE C: SOCIAAL ALARM HANDZENDER**

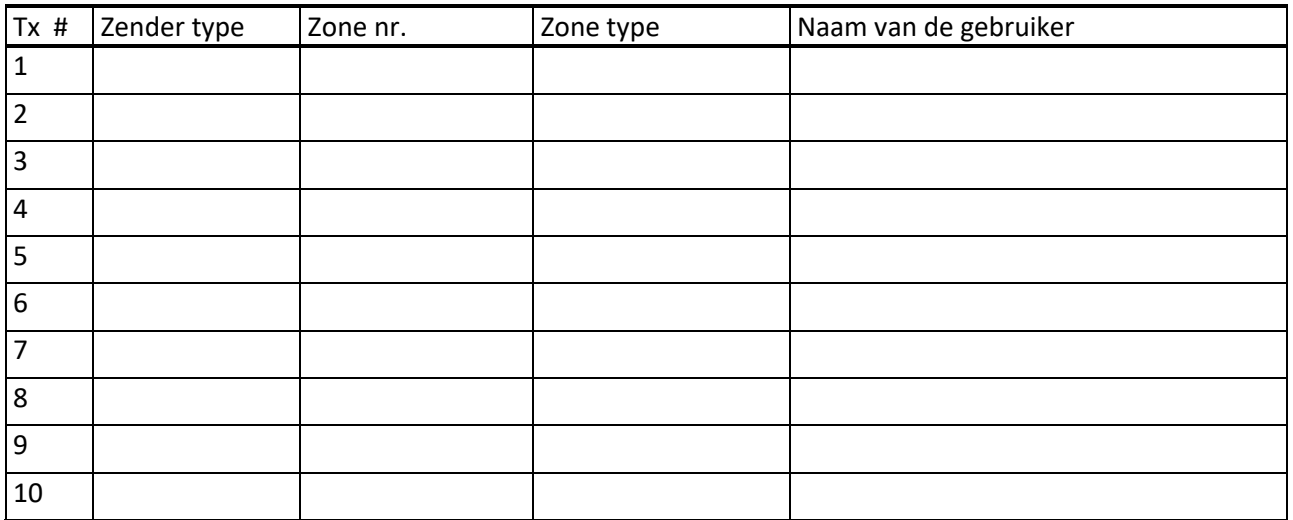

#### **BIJLAGE D: GEBEURTENIS CODES KIEZER**

## *XSIA gebeurtenis codes:*

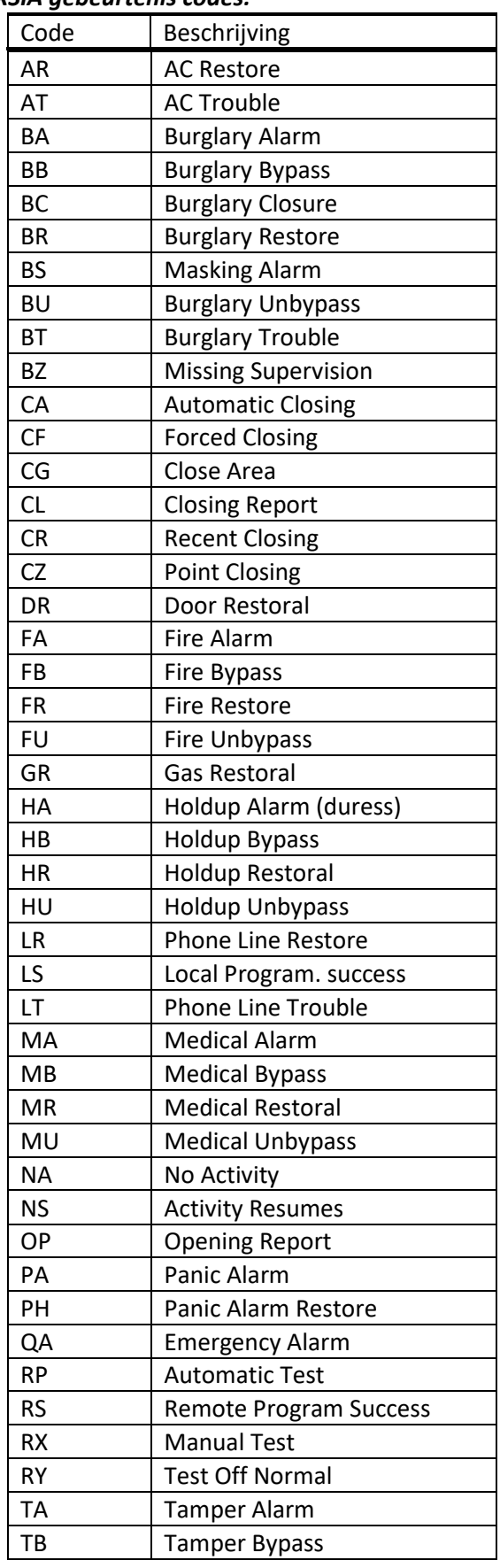

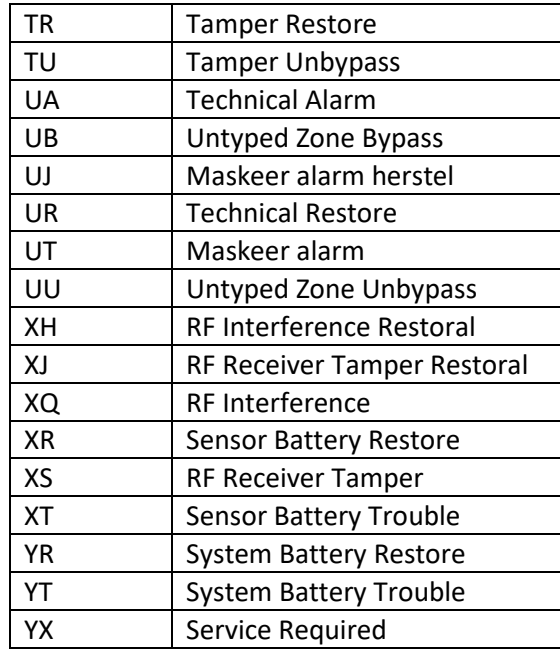

# **Ademco© Contact ID gebeurtenis codes**

De AlphaVision ML kan gebruik maken van het Contact ID protocol. De officiële benaming luidt overigens 'Ademco<sup>®</sup> Contact ID reporting protocol', in deze handleiding wordt uitsluitend over het Contact ID protocol gesproken.

Het Contact ID protocol is weliswaar een zeer gangbaar protocol, maar mist ten opzichte van het regular SIA of SIA-HS/XL protocol aanzienlijk wat informatie. De belangrijkste beperking is, dat het Contact ID protocol geen zonebenamingen kan verzenden. Voor de AlphaVision ML wordt daarom aanbevolen om één van de SIA protocols te gebruiken.

Voor uitleg van de codes zie onderstaande tabel. In deze tabel zijn alle codes genoemd, die door de AlphaVision ML/XL uitgezonden kunnen worden. Er bestaan meer Contact ID codes, maar deze worden in de AlphaVision ML/XL niet gebruikt.

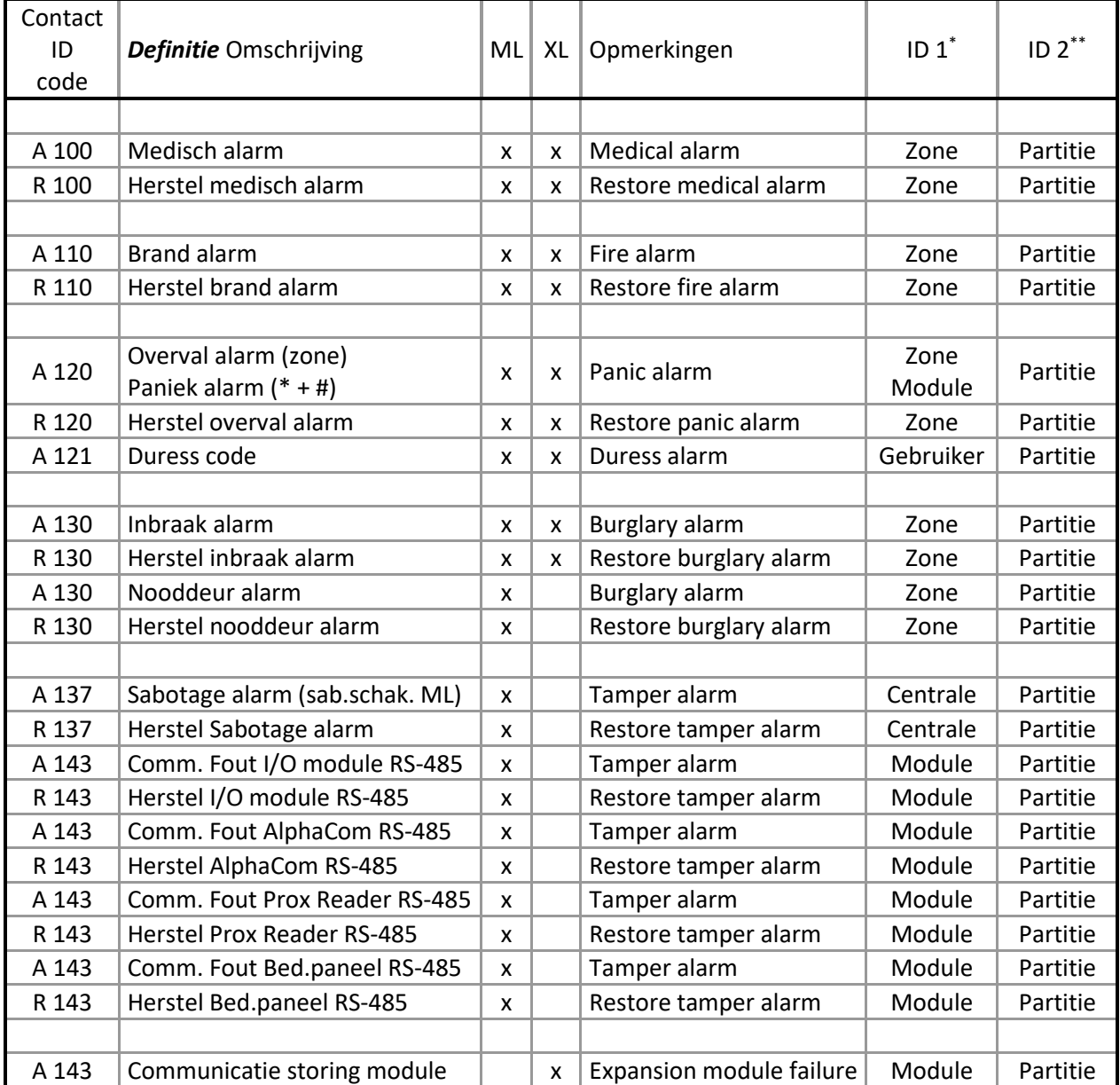

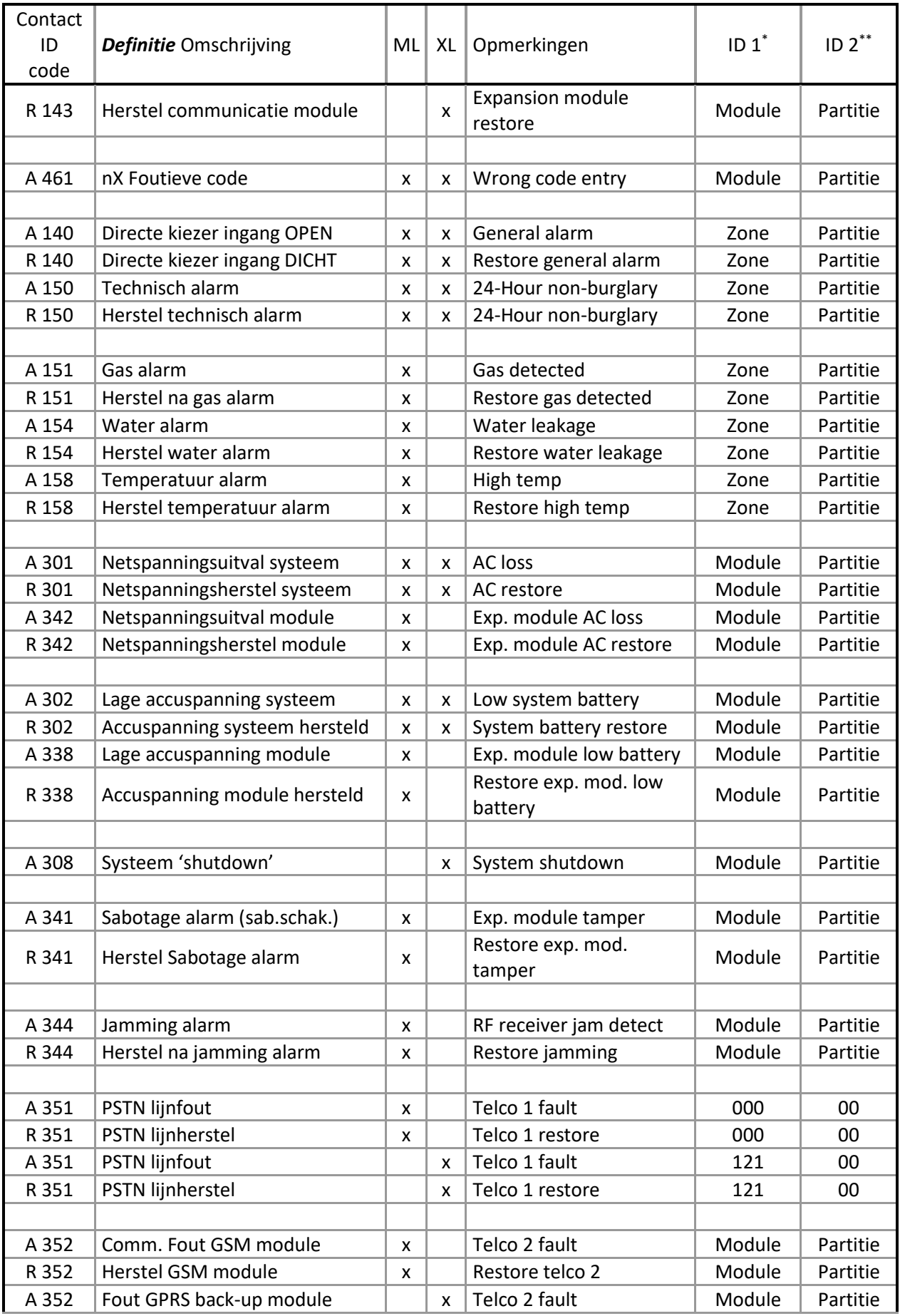

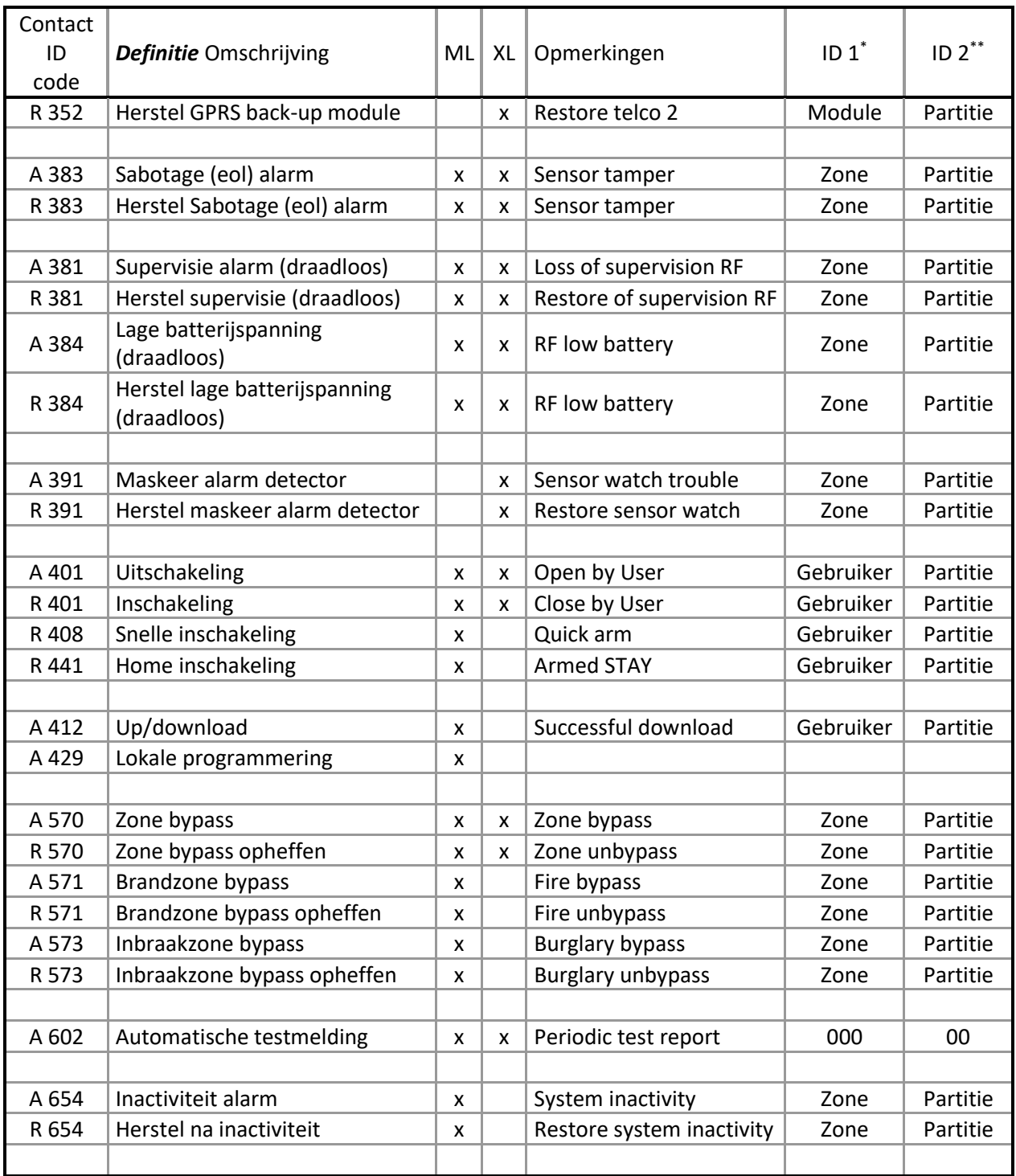

Bij de 3-cijferige Contact ID code worden twee extra velden meegestuurd, ID1 en ID2.

ID1 is 3-cijferig en wordt gebruikt om, voorzover de informatie relevant en aanwezig is, de gebruiker, de zone of de module aan te geven. ID2 is 2-cijferig wordt gebruikt om de sectie aan te duiden.

Wanneer ID1 gebruikt wordt om een gebruiker aan te duiden geldt de volgende tabel:

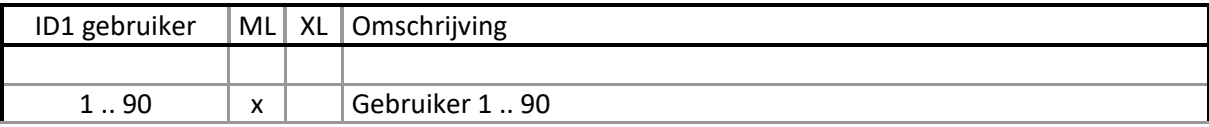

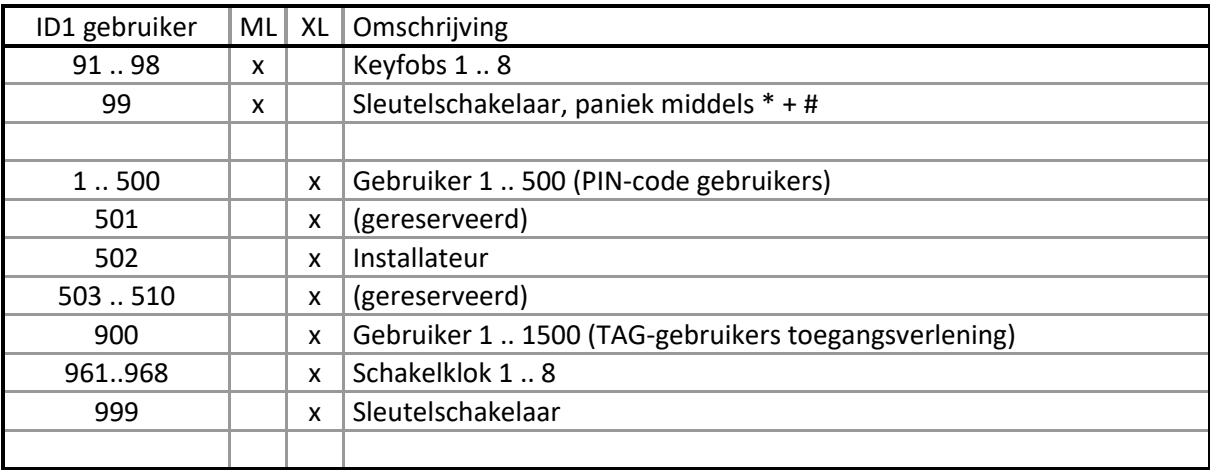

Wanneer ID1 gebruikt wordt om een zone aan te duiden geldt de volgende tabel:

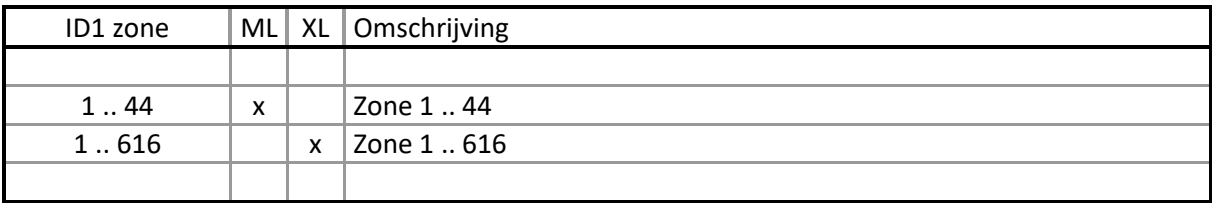

Wanneer ID1 gebruikt wordt om een module aan te duiden geldt de volgende tabel:

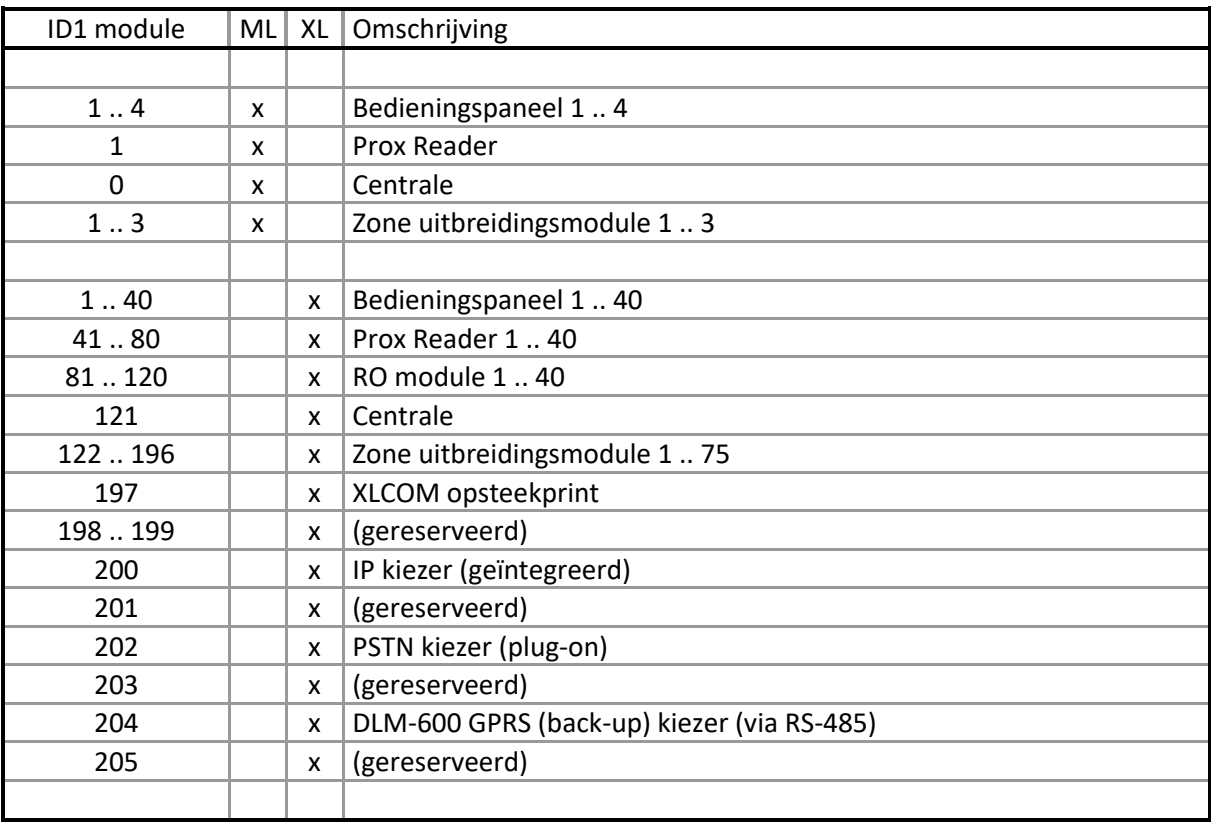

ID2 kan de waarde 0 hebben, indien er geen sectie bekend is of wanneer de sectie aanduiding niet relevant is. Wanneer er wel sectie informatie aanwezig is, dan wordt dit als 2 cijferig (decimaal)

aangeduid. Bij de AlphaVision ML ligt de sectieaanduiding tussen 01 en 04. Bij de AlphaVision XL ligt deze aanduiding tussen 01 en 32.

**Let op:** als een gebeurtenis bij meer dan één sectie hoort, zal bij ID2 één van de secties aangegeven worden. Normaal gesproken zal dat het laagste sectienummer zijn, wat bij de gebeurtenis hoort.

#### **BIJLAGE E: BEDIENINGSPANEEL ADRES TOEWIJZING**

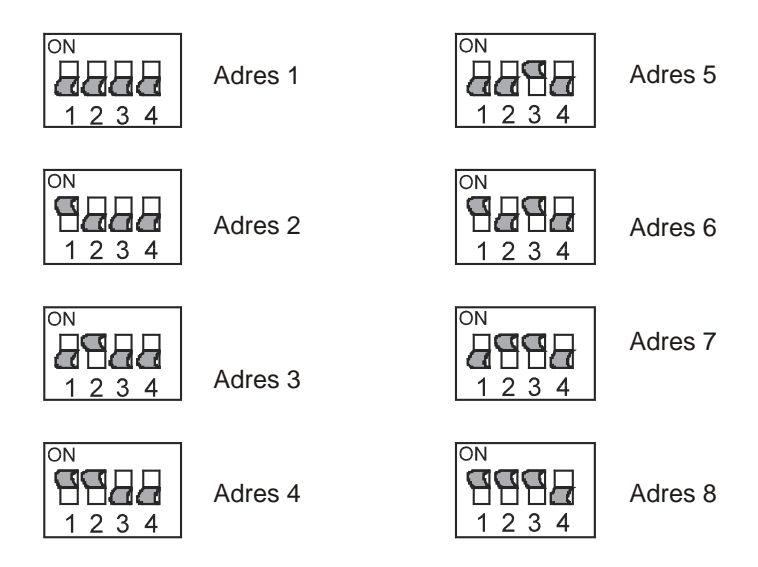

Voor de adresinstelling van bedieningspanelen wordt gebruik gemaakt van de dipswitches 1, 2 en 3. Dipswitch 4 bepaalt of de sabotageschakelaar overbrugd is. In de stand 'off' functioneert de sabotage schakelaar en in de stand 'on' is de schakelaar overbrugd. Voor Grade 3 installaties dient dipswitch 4 in de 'off' stand te staan.

#### **BIJLAGE F: UITBREIDINGSMODULE ADRES TOEWIJZING**

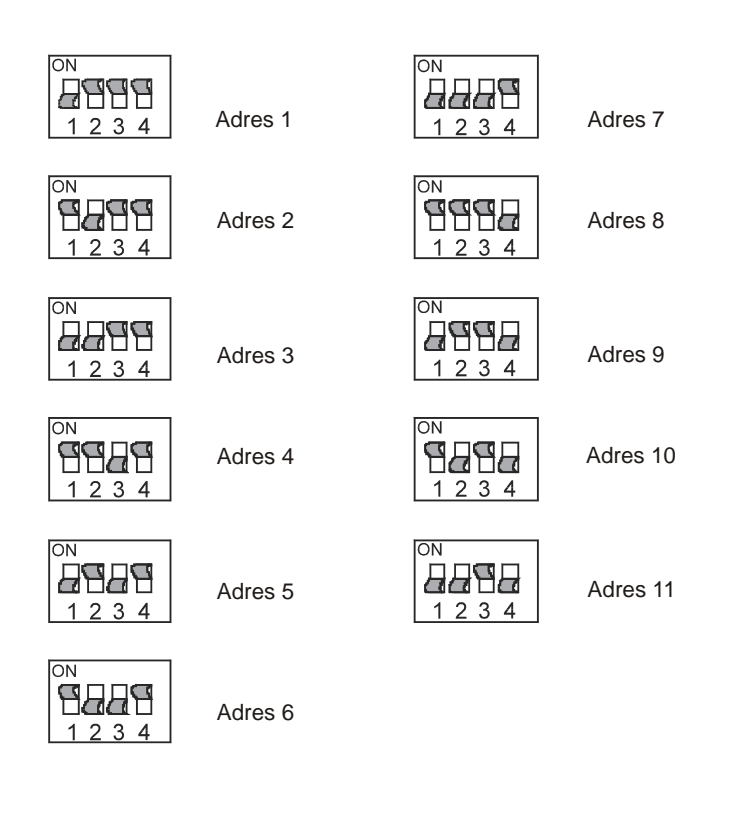

Uitbreidingsmodules worden met behulp van 4 dipswitches op een uniek adres ingesteld.

## **BIJLAGE G: DECLARATIE TELIT GSM/GPRS MODULE**

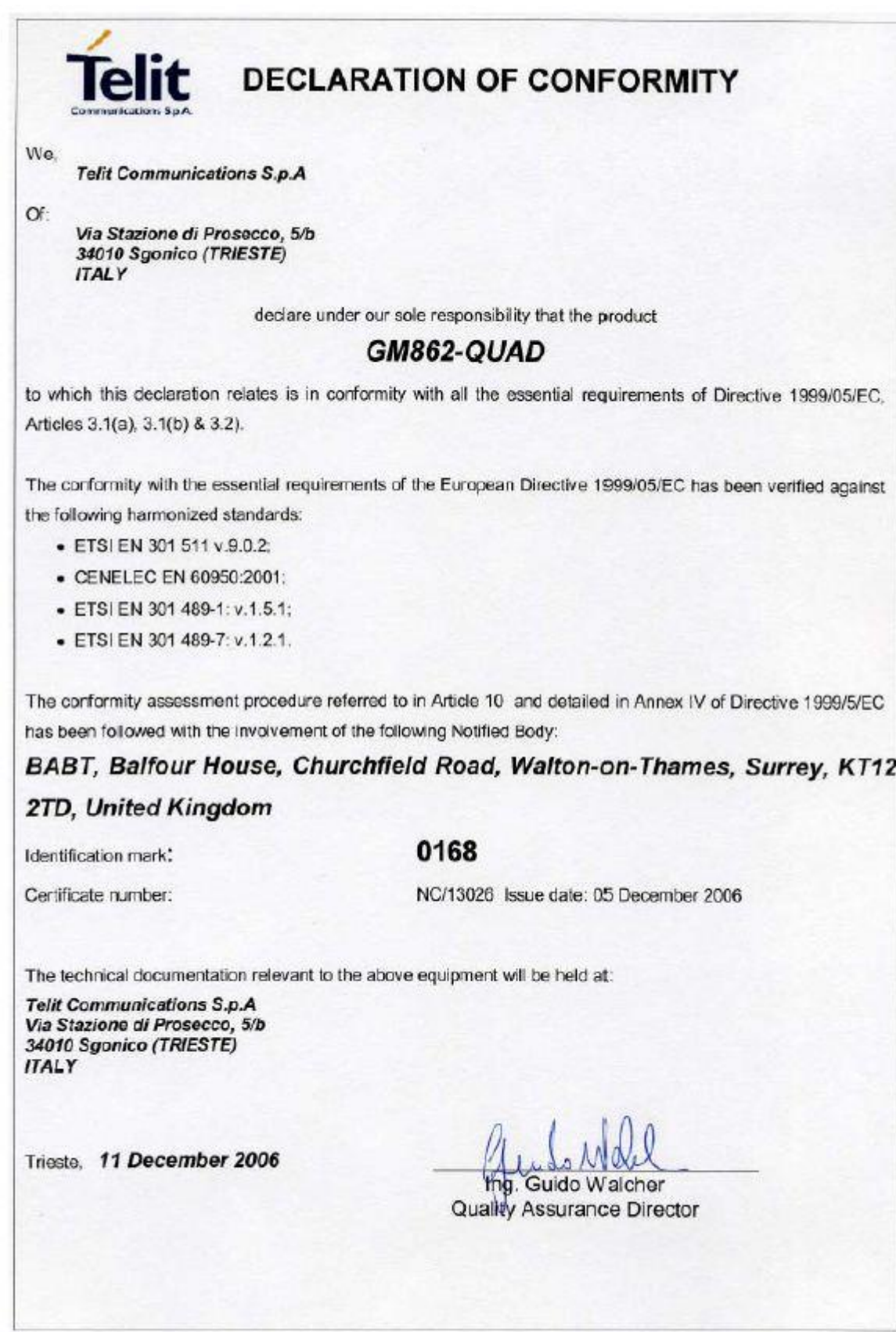

#### **BIJLAGE H: Installeren van het FLASH programma**

Om de AlphaVision ML lokaal te voorzien van nieuwe firmware is een (kostenloze) flash tool beschikbaar. Deze wordt door de fabrikant van de microprocessor (Renesas) beschikbaar gesteld en kan geïnstalleerd worden op een computer/laptop. De flash tool is gratis te downloaden van de Alphatronics website [\(www.alphatronics.eu\)](http://www.alphatronics.eu/). Deze is te vinden op de afgeschermde service en support gedeelte van de beveiligingsinstallateurs website.

Het installeren van de flash tool is zeer eenvoudig. Voer de fdt\_3\_06 file (een EXE file) uit. Gebruik de standaard waarden en doorloop de volledige installatie. Kies tijdens het installatie proces voor het aanmaken van een 'desktop icon'. Verwijder tijdens de installatie de vinkjes USB Drivers en AutoUpdate wanneer onderstaand scherm getoond wordt.

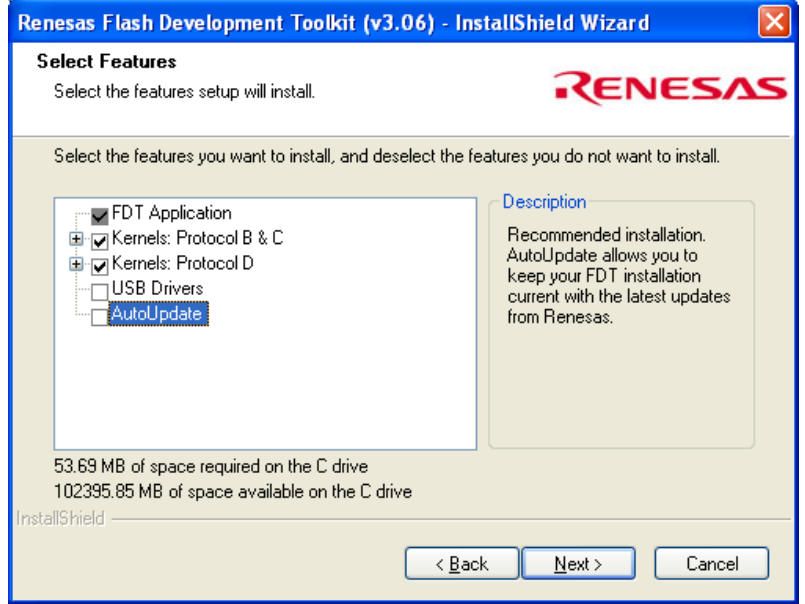

Start de Flash Development Toolkit Basic 3.006 , nadat de installatie procedure correct voltooid is. wanneer geen desktop icon aangemaakt is, kan dit programma gevonden worden vanaf *alle programma's*, *Renesas* etcetera.

Onderstaande procedure is alleen de eerste keer, dat het programma gestart wordt noodzakelijk. De volgende keer heeft het programma alle instellingen onthouden. Na het opstarten verschijnt het volgende scherm:

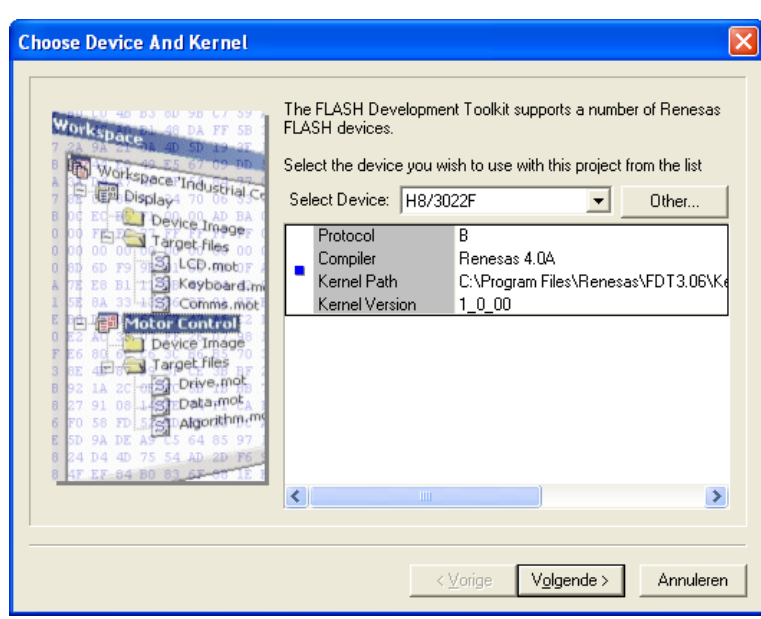

Kies bij *Select Device* voor *Generic BOOT Device* en druk op *Volgende.*

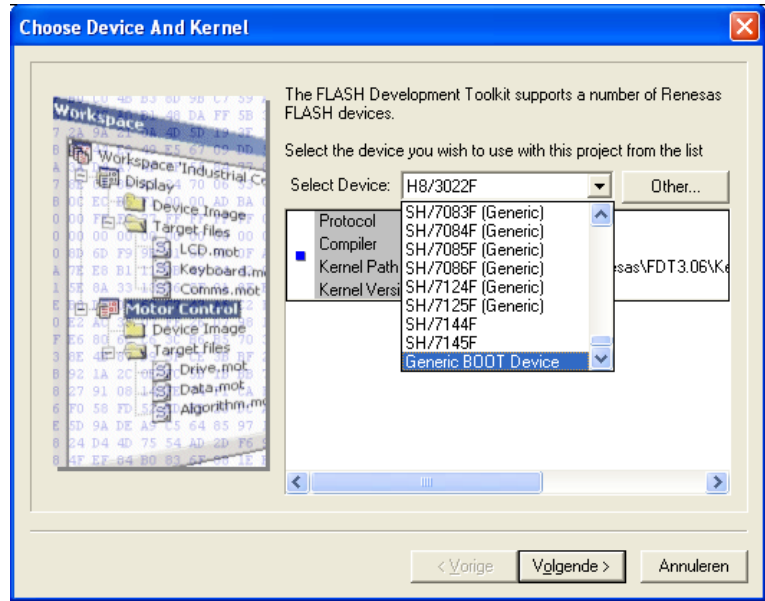

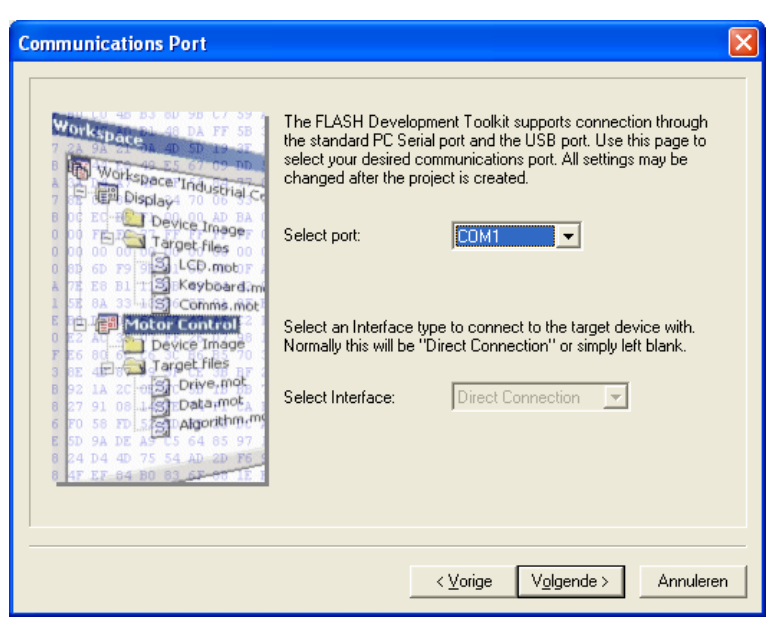

Selecteer de seriële COM-poort waarop de kabel aangesloten is. Let bij een USB naar seriële omzetter extra op, welke virtuele COM-poort door de driver aangemaakt is. Klik op *Volgende*.

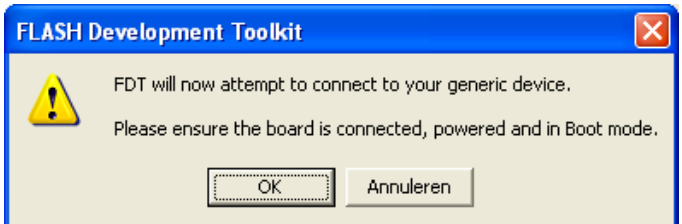

Zorg dat de AlphaVision ML correct ingesteld is voor 'flash' mode en breng de spanning op de AlphaVision ML aan. De groene watchdog LED gaat even aan en blijft daarna uit. Klik op *OK*.

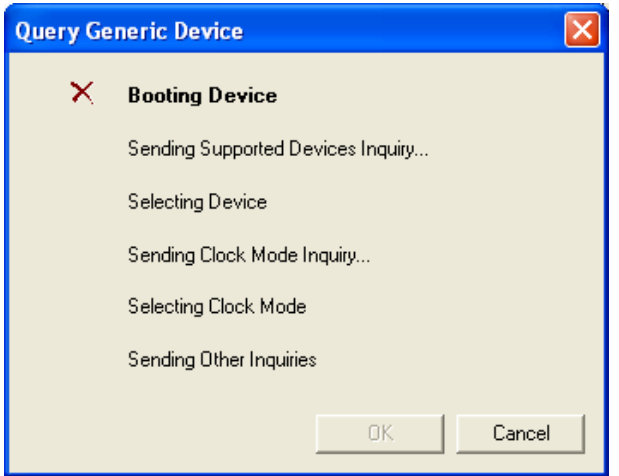

Mocht er per abuis iets misgaan met de verbinding (de AlphaVision ML staat bijvoorbeeld nog uit of de kabel is niet verbonden), klik dan op *Cancel*. Wanneer de verbinding tot stand gekomen is, verschijnt onderstaand scherm:

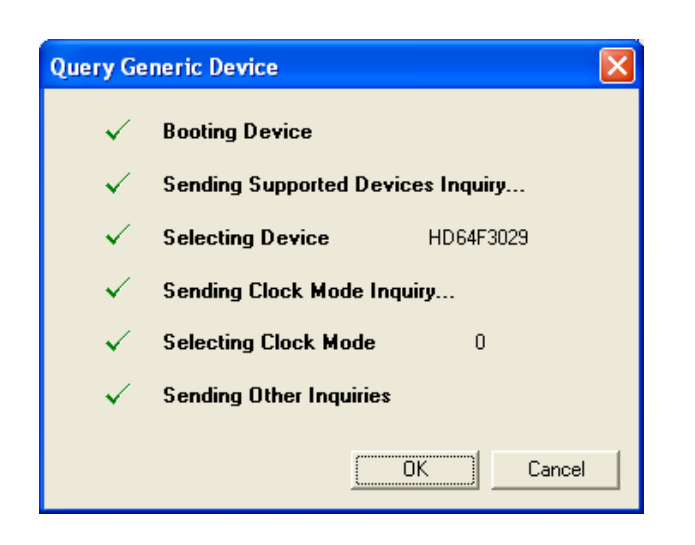

Klik op *OK*.

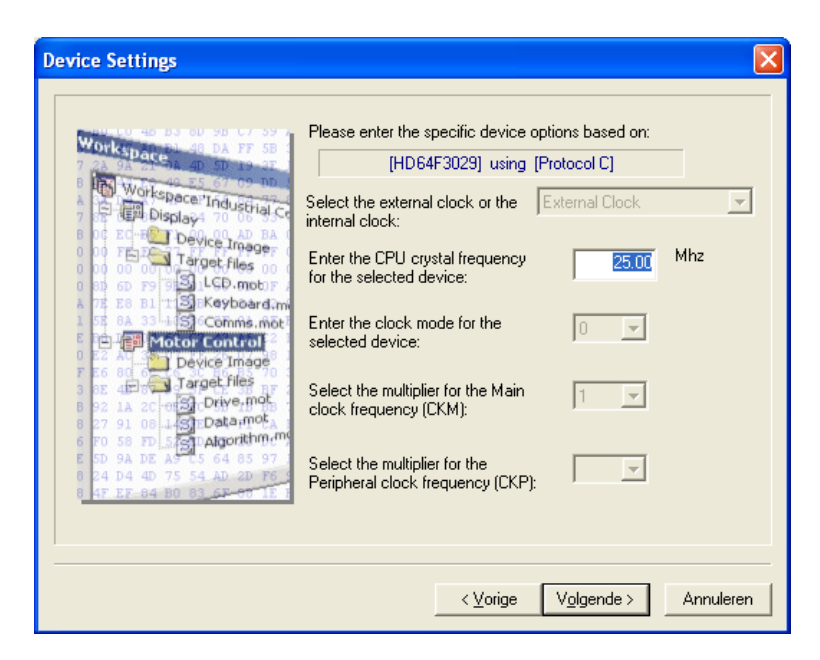

Laat 25.00 MHz staan, dit is de correcte waarde. Klik op *Volgende*.

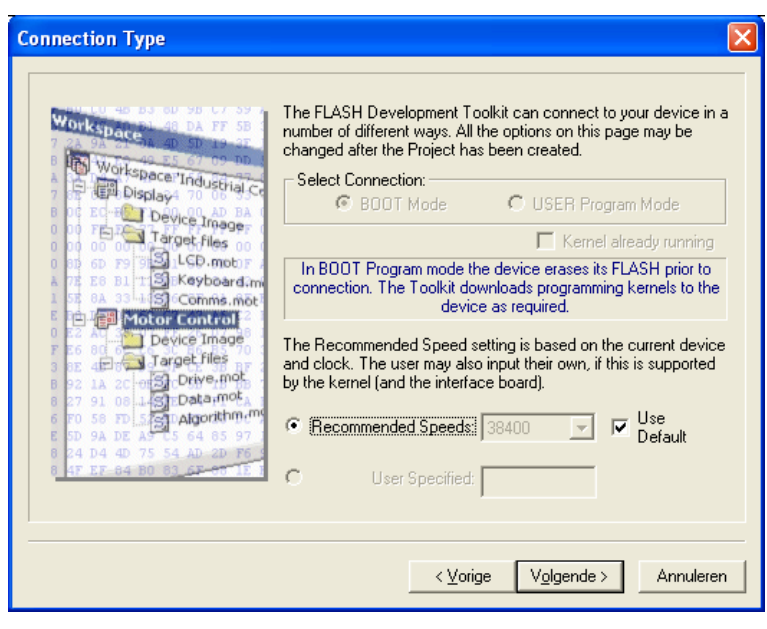

Klik op *Volgende*.

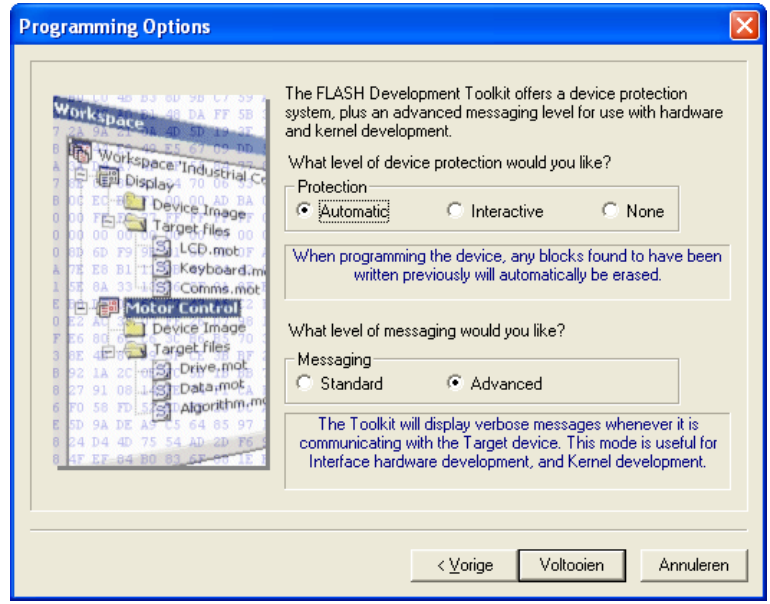

Druk op de knop *Voltooien*. De flash tool probeert nu in verbinding met de microprocessor te komen. Wanneer dat lukt, wordt onderstaand scherm getoond met de tekst Connection complete.

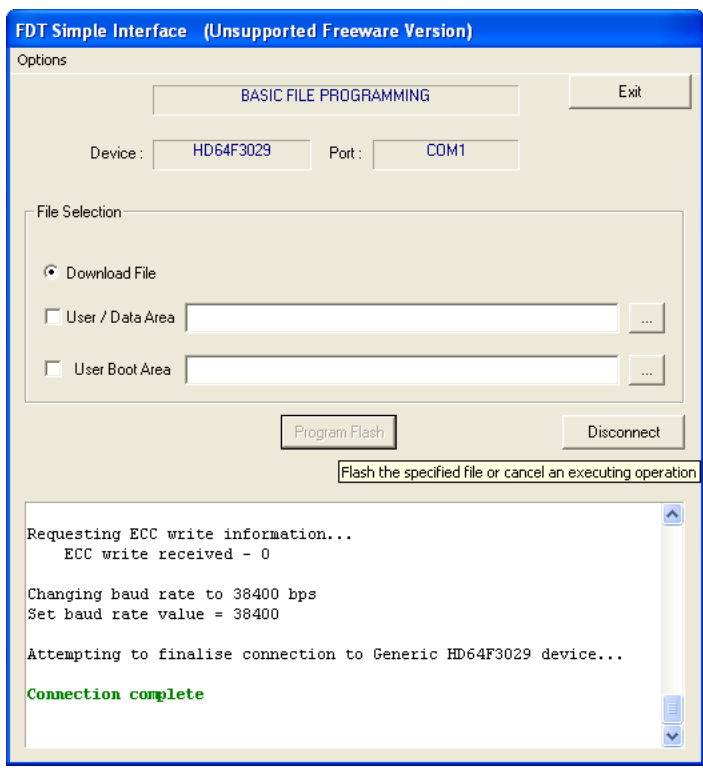

Zet een vinkje bij User / Data Area. In het vakje rechts naast de User / Data Area staat de eerste keer nog niets ingevuld. Blader met de knop rechts naast dit vak naar de file, met de firmware update. In het voorbeeld hieronder wordt de AlphaCom XL firmware file getoond:

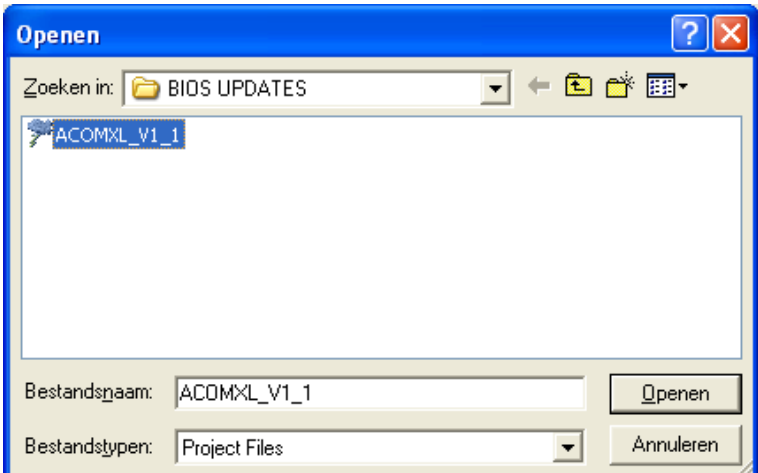

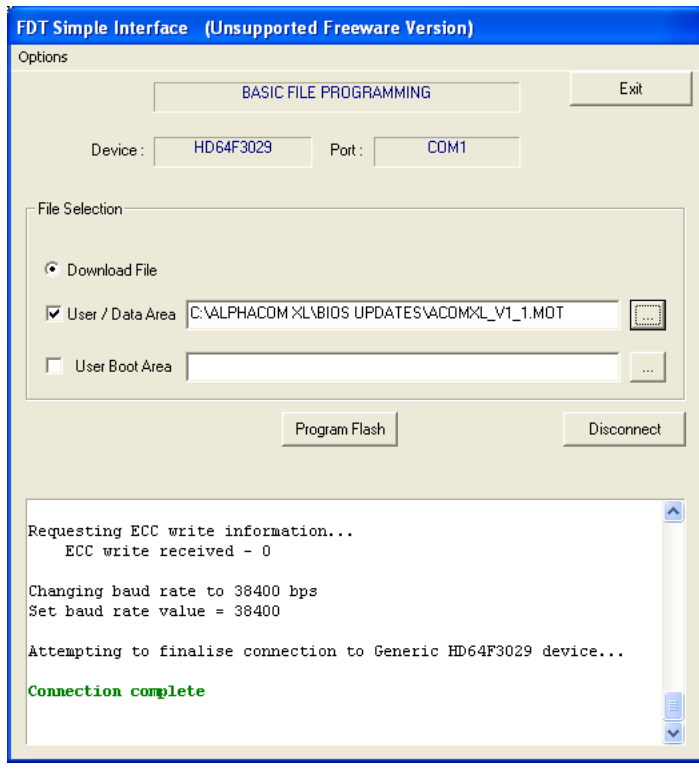

Klik nu op de knop *Program Flash* om het flashen te starten.

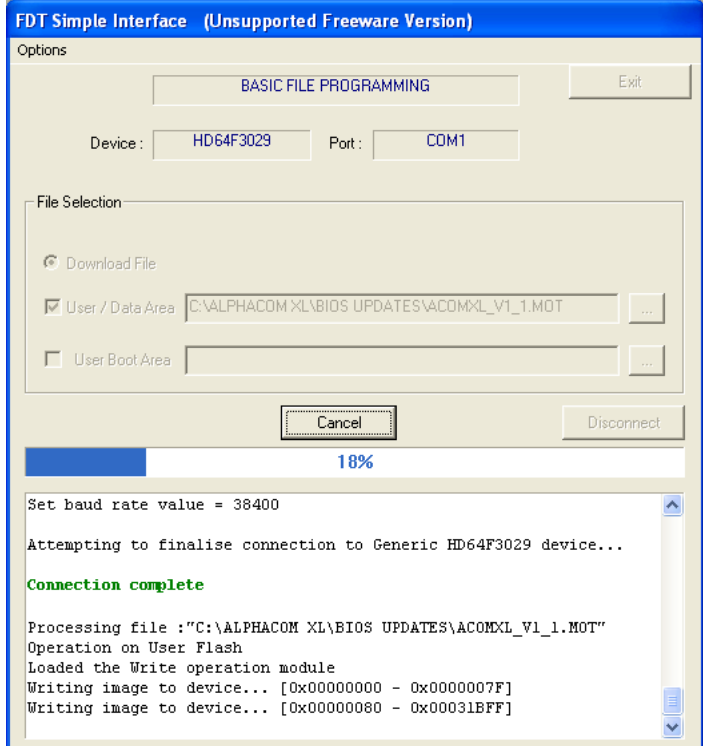

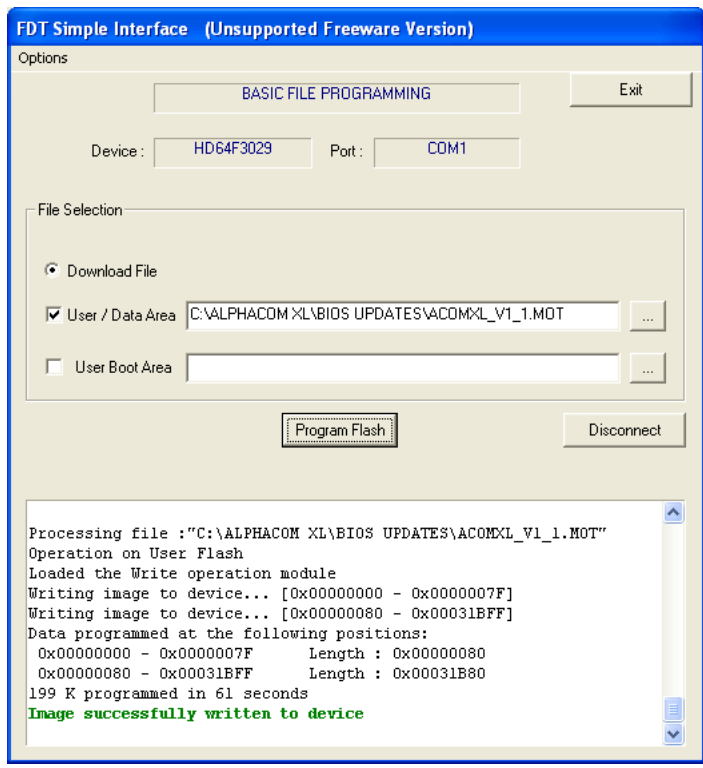

Wanneer het flashen gereed is, verschijnt de tekst Image successfully written to device. Druk nu op de knop *Disconnect*.

Tip: de laatste handeling (Disconnect) kan ook automatisch gebeuren. Selecteer in dat geval vanaf de Options de 'AutoDisconnect'. Als deze optie niet geselecteerd is, wordt naast de knop *Program Flash* de knop *Disconnect* getoond, als de optie wel geselecteerd is, wordt deze knop *Disconnect* niet getoond.

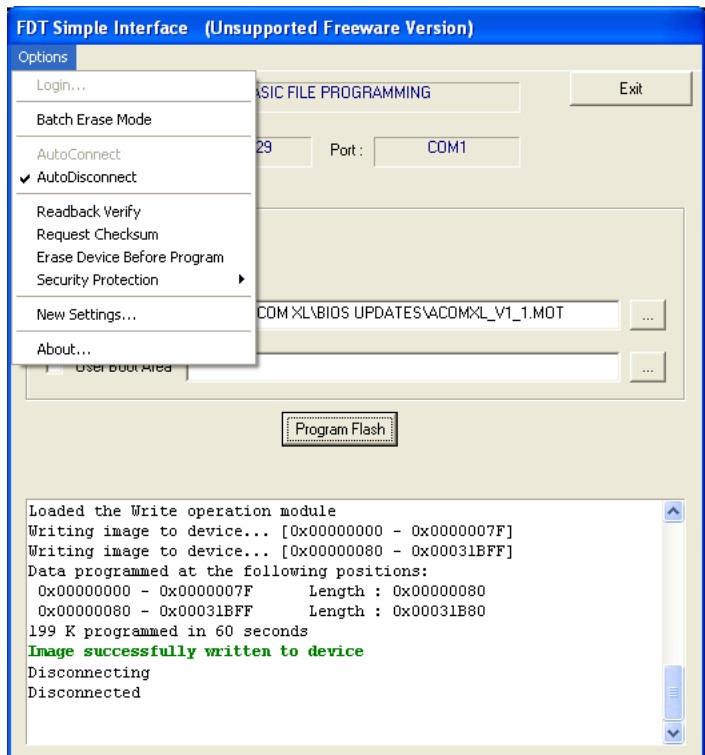

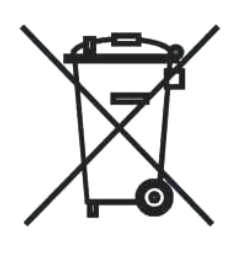

## **WEEE-verklaring**

Dit Alphatronics product is met de modernste machines gemaakt en bestaat uit kwalitatief hoogwaardige materialen en componenten die grotendeels gerecycled kunnen worden.

Dit symbool betekent dat elektrische en elektronische apparatuur aan het einde van hun levensduur gescheiden van het normale huisvuil moeten worden verwerkt.

U kunt dit apparaat inleveren bij uw gemeentelijk afvalverzamelpunt, kringloopwinkel of bij uw leverancier.

© ALPHATRONICS BV – 2018 Dit document is met de grootste zorg samengesteld, maar er kunnen geen rechten aan ontleend worden.